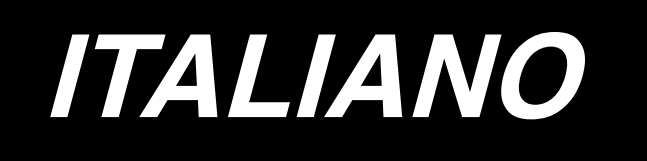

# **LBH-1790 / IP-310 MANUALE D'ISTRUZIONI**

# **INDICE**

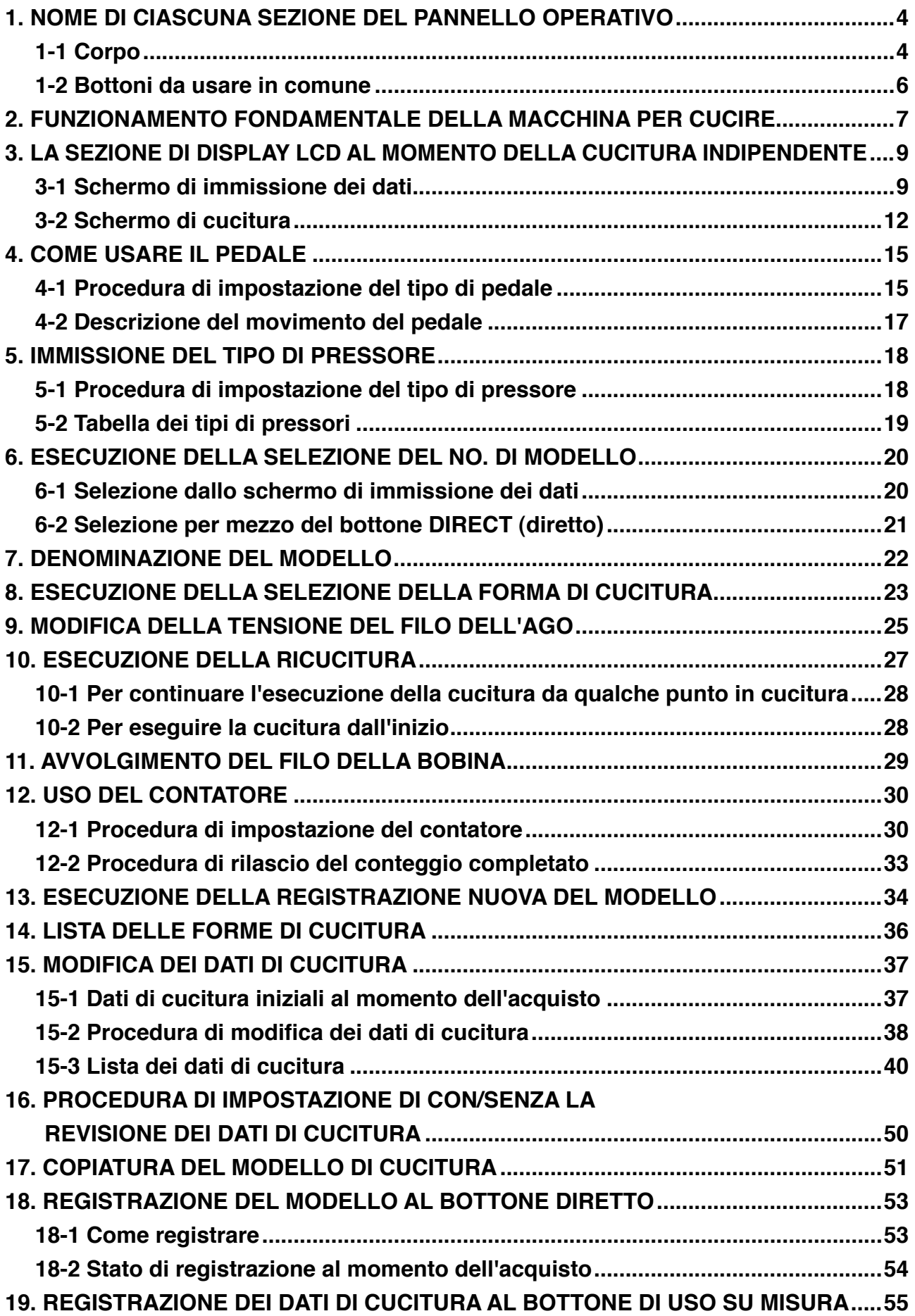

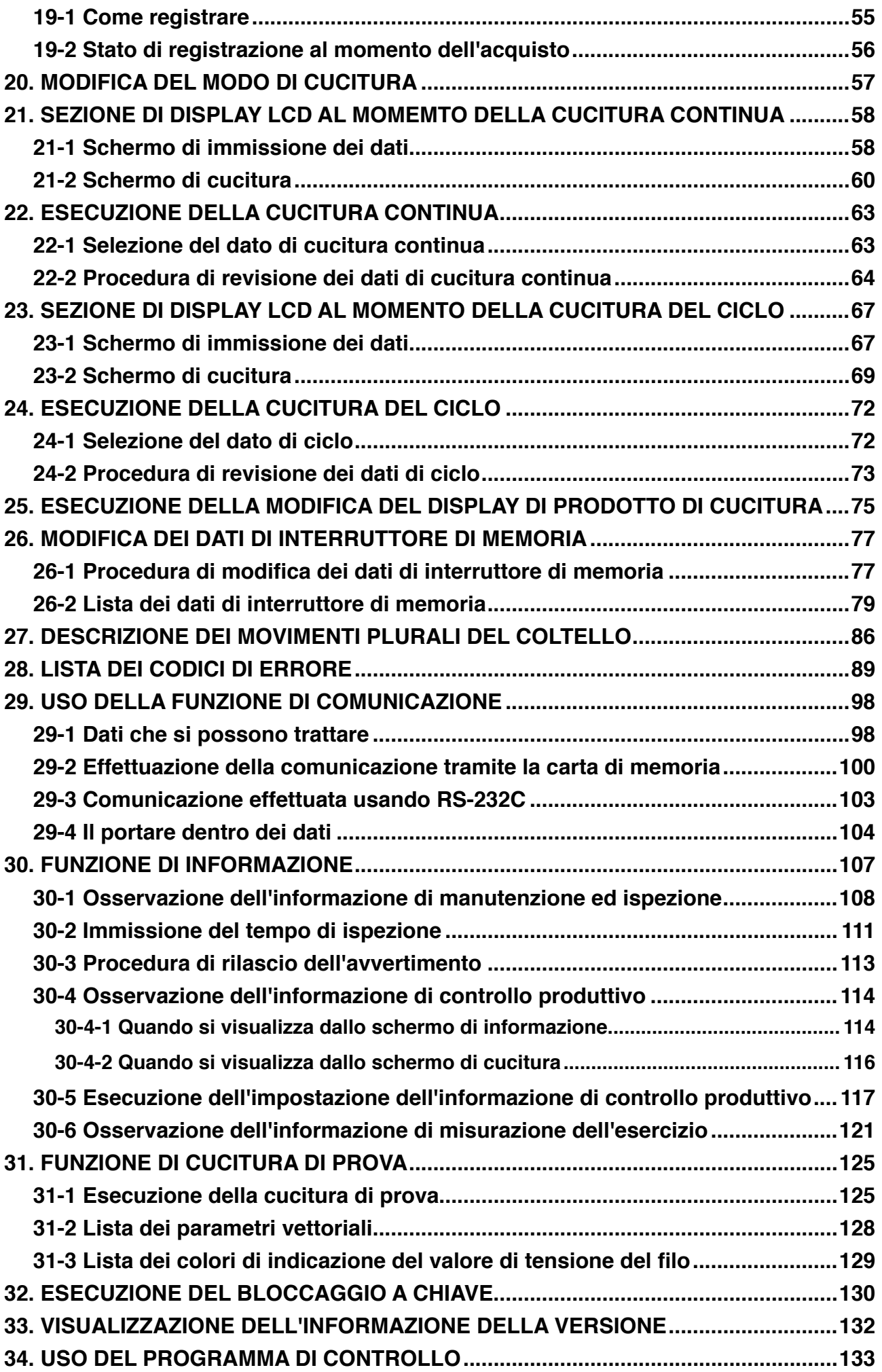

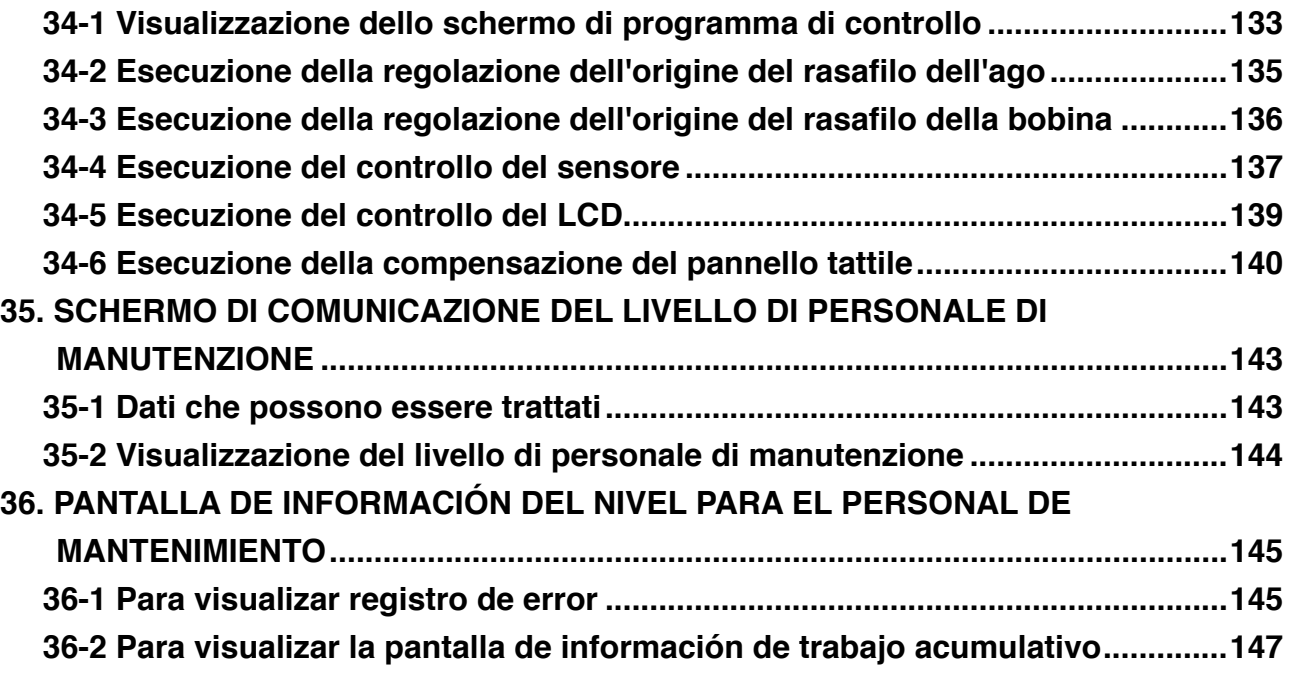

# <span id="page-4-0"></span>**1. NOME DI CIASCUNA SEZIONE DEL PANNELLO OPERATIVO**

**1-1 Corpo**

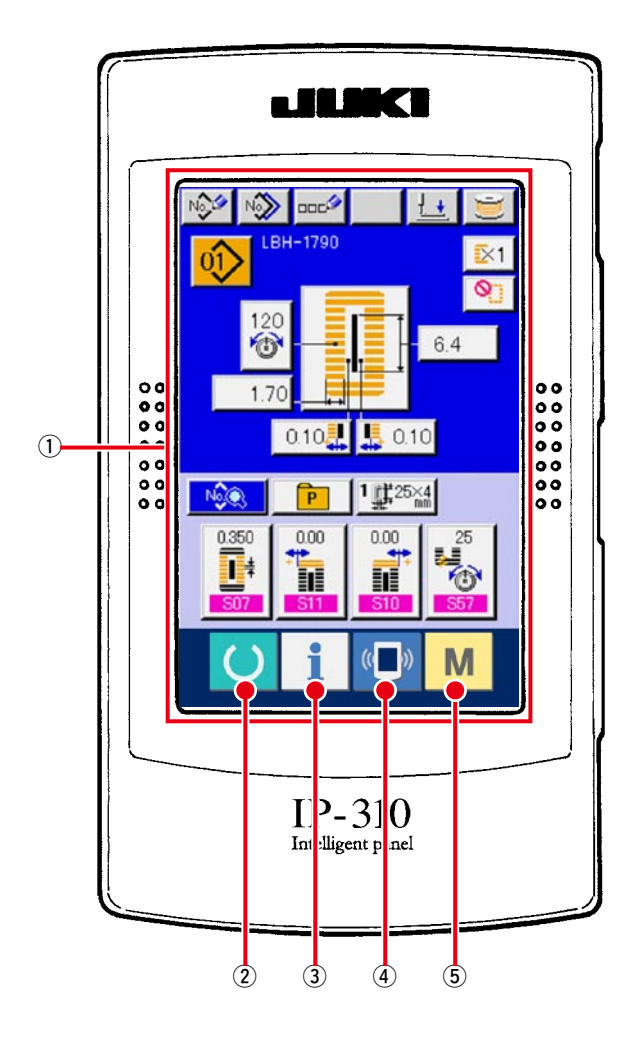

**( Davanti ) ( Lato destro )**

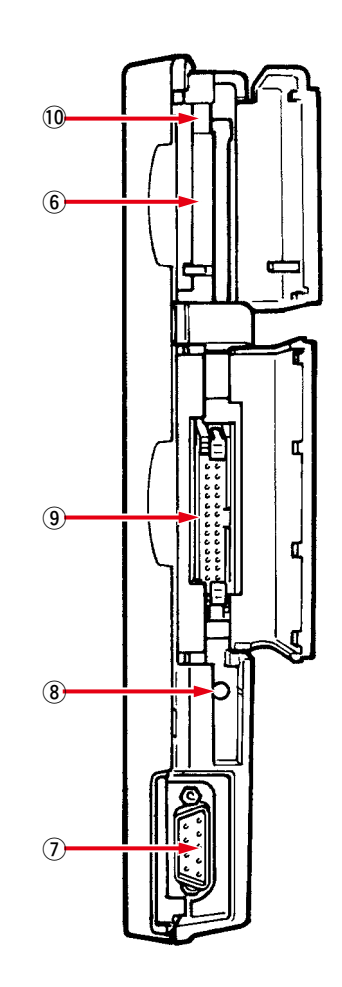

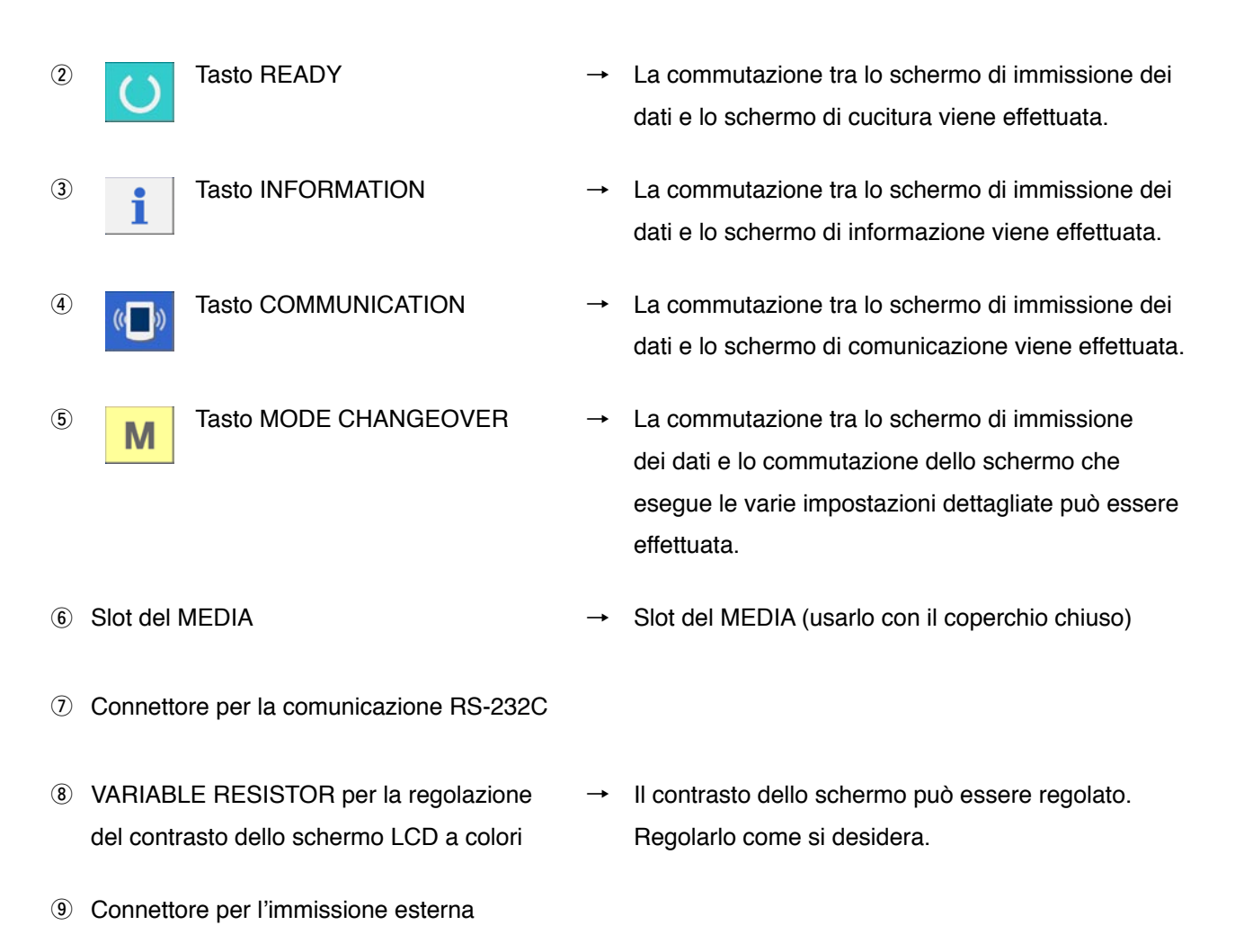

!0 Leva di estrazione della carta di memoria

## <span id="page-6-0"></span>**1-2 Bottoni da usare in comune**

 $\mathbf{A}$ 

ſ.

B

I bottoni che eseguono le operazioni comuni in ciascuno schermo di IP-310 sono come segue :

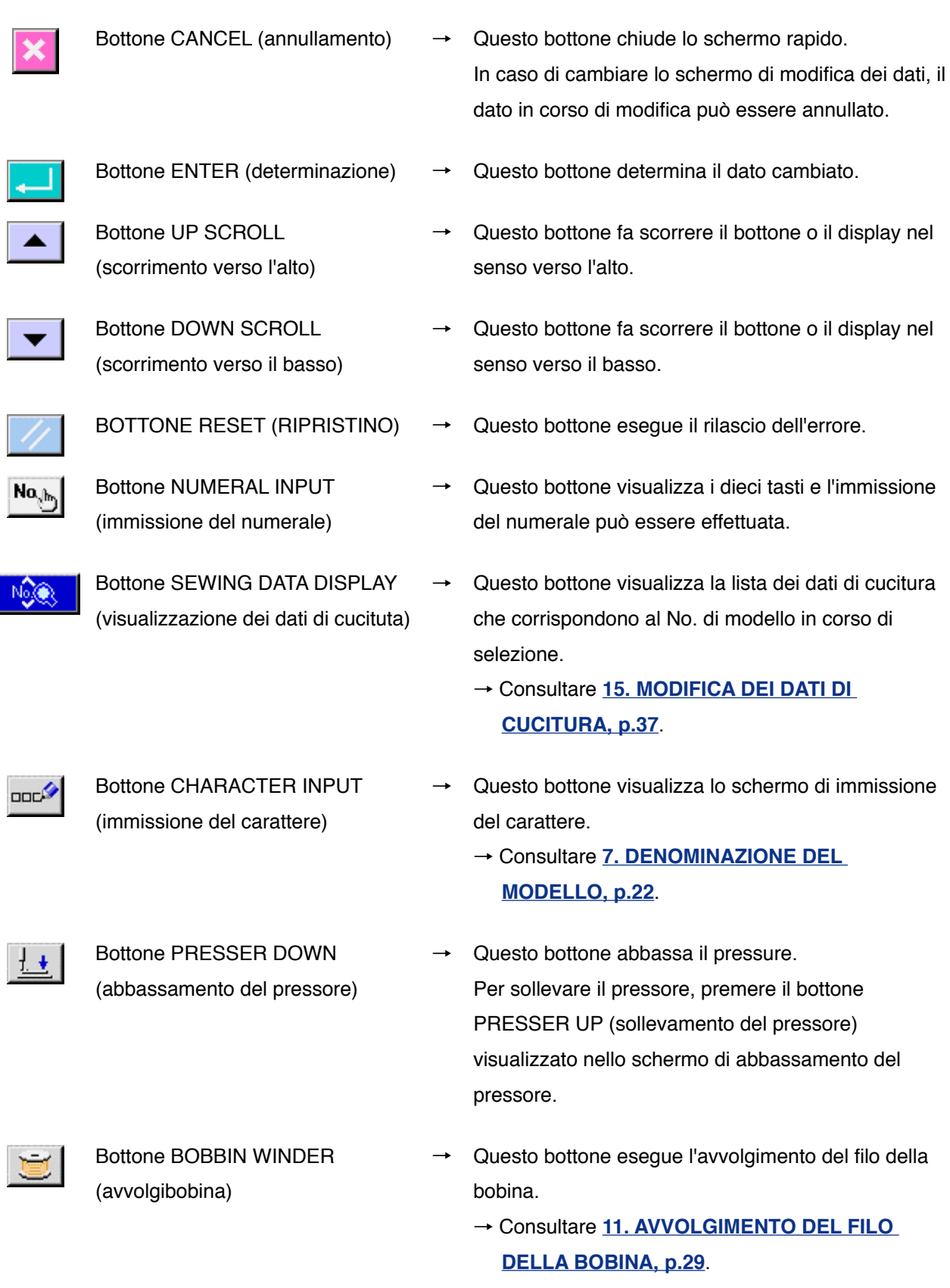

# <span id="page-7-0"></span>**2. FUNZIONAMENTO FONDAMENTALE DELLA MACCHINA PER CUCIRE**

1 **Accendere l'interruttore dell'alimentazione.** Prima, controllare che il tipo di pressore  $\frac{1 + 25 \times 4}{1 + 25 \times 4}$ (A) che è stato impostato sia lo stesso di quello del pressore realmente montato. Per le procedure di controllo e impostazione, consultare **5. [IMMISSIONE DEL TIPO DI PRESSORE, p.18](#page-18-0)**.

## 2 **Selezionare il No. di modello che si desidera cucire.**

Quando la macchina viene accesa, lo schermo di immissione dei dati viene visualizzato. Il bottone di No. di modello  $\left| \frac{0}{1} \right|$  (B) che è selezionato al momento viene visualizzato nella sezione superiore dello schermo. Premere il bottone per selezionare il No. di modello. Per la procedura di selezione del No. di modello, consultare **[6. ESECUZIONE DELLA SELEZIONE DEL NO.](#page-20-0)** 

#### **DI MODELLO, p.20**.

non viene visualizzato.)

Quando la macchina per cucire viene acquistata, i Modelli dal No. 1 al No. 10 descritti in **[15-1 Dati di cucitura iniziali al momento](#page-37-0)  dell'acquisto, p.37**. Selezionare il No. di modello che si desidera cucire dai tre numeri. (Il No. di modello al quale il modello non è stato registrato

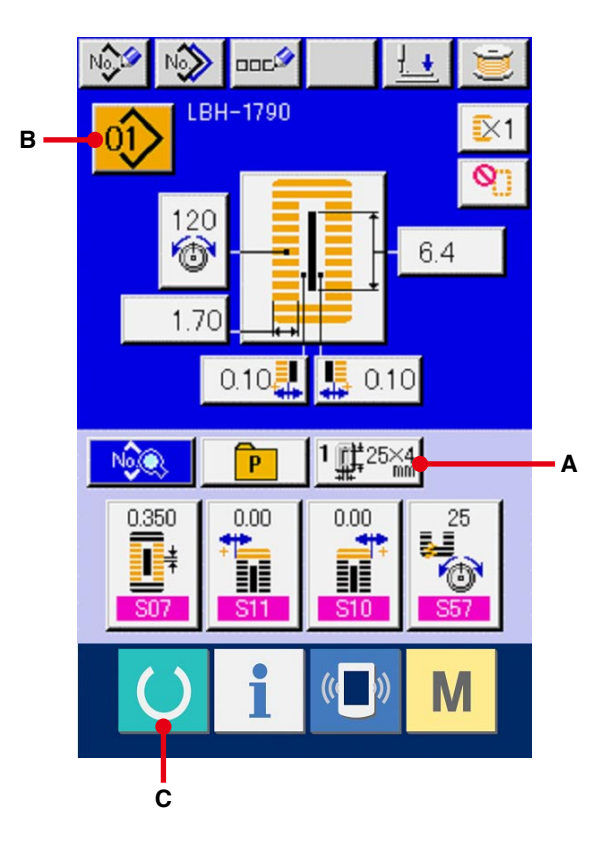

※ Per la descrizione dettagliata di questo schermo, vedere **3. LA SEZIONE DI DISPLAY [A LCD AL MOMENTO DELLA CUCITURA](#page-9-0)  INDIPENDENTE, p.9**.

3 **Mettere la macchina per cucire allo stato in cui la cucitura è possibile.**

 $\left( \right)$ 

Premere il tasto READY (macchina pronta)

(C), e lo schermo POWER OFF PROHIBITION (proibizione del disinserimento della macchina) viene visualizzato. Effettuare preparazioni per la cucitura mentre questo schermo è visualizzato. Quando la macchina è messa allo stato in cui la cucitura è possibile, la luce di fondo del display LCD cambia a colore verde.

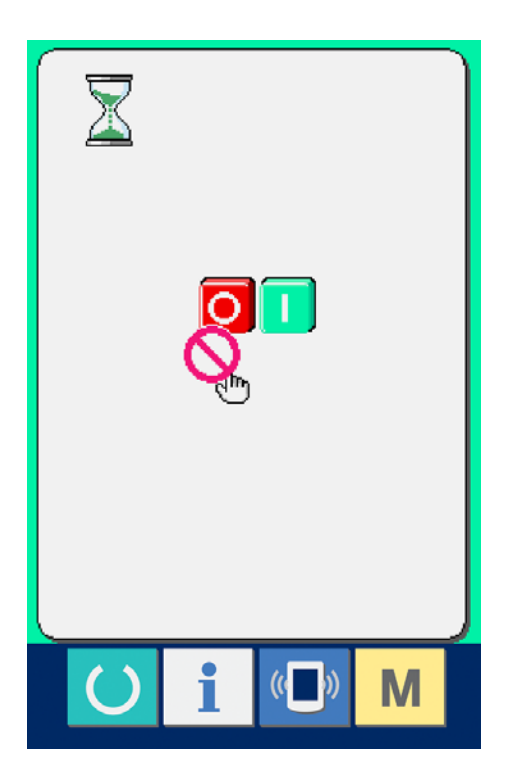

#### 4 **Iniziare la cucitura.**

Posizionare il prodotto di cucitura alla sezione di pressore, azionare il pedale per avviare la macchina per cucire, e la cucitura comincia.

→ consultare **[4. COME USARE IL PEDALE, p.15](#page-15-0)**.

※ Per ulteriori dettagli riguardanti questo schermo, consultare **3. LA SEZIONE DI DISPLAY [LCD AL MOMENTO DELLA CUCITURA](#page-9-0)  INDIPENDENTE, p.9**.

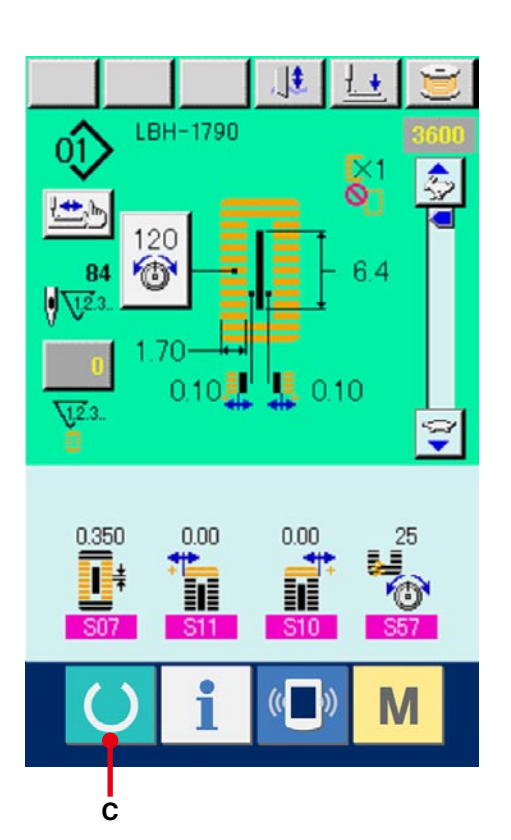

## <span id="page-9-0"></span>**3. LA SEZIONE DI DISPLAY LCD AL MOMENTO DELLA CUCITURA INDIPENDENTE**

## **3-1 Schermo di immissione dei dati**

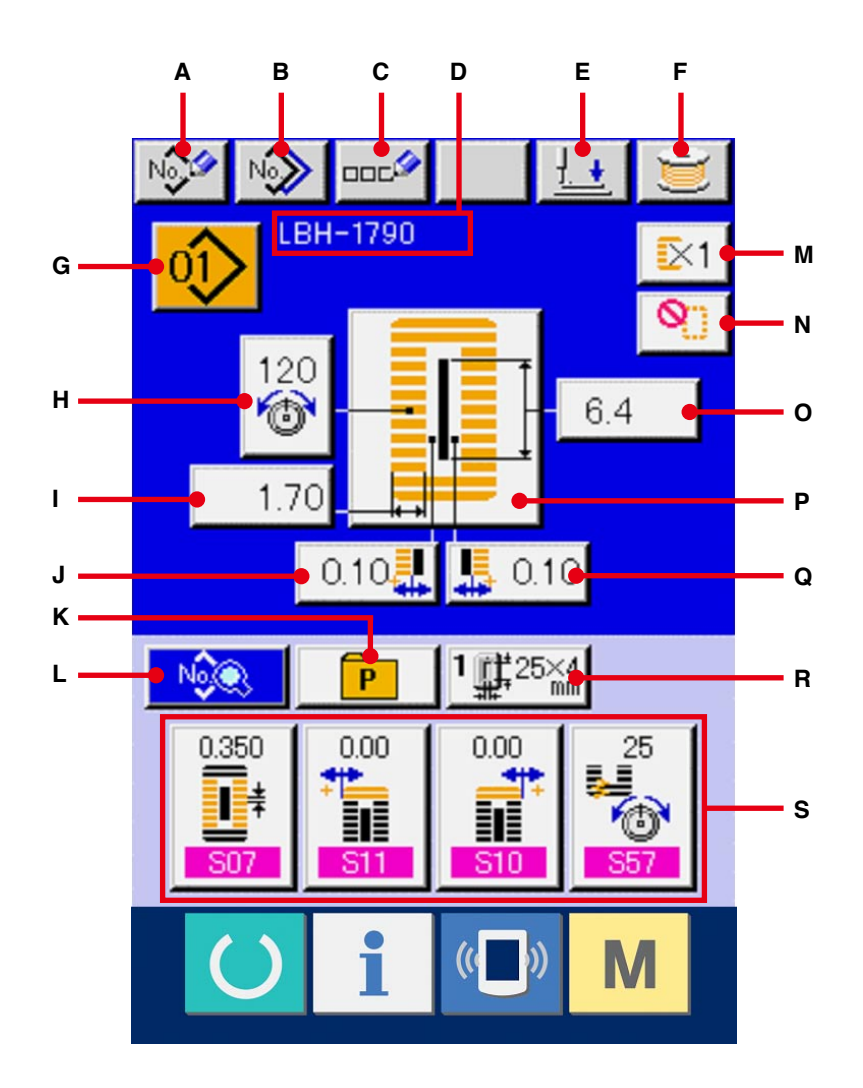

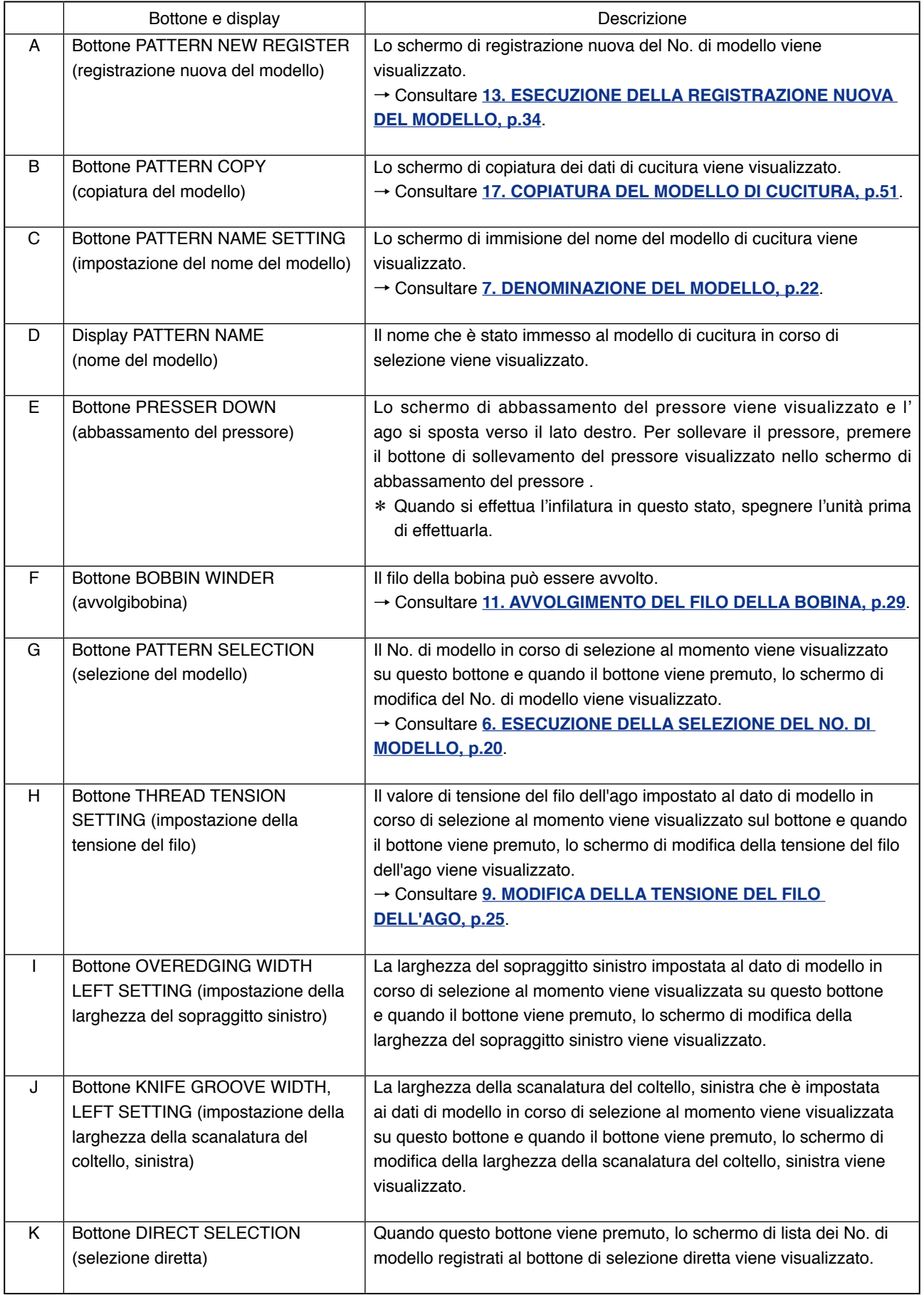

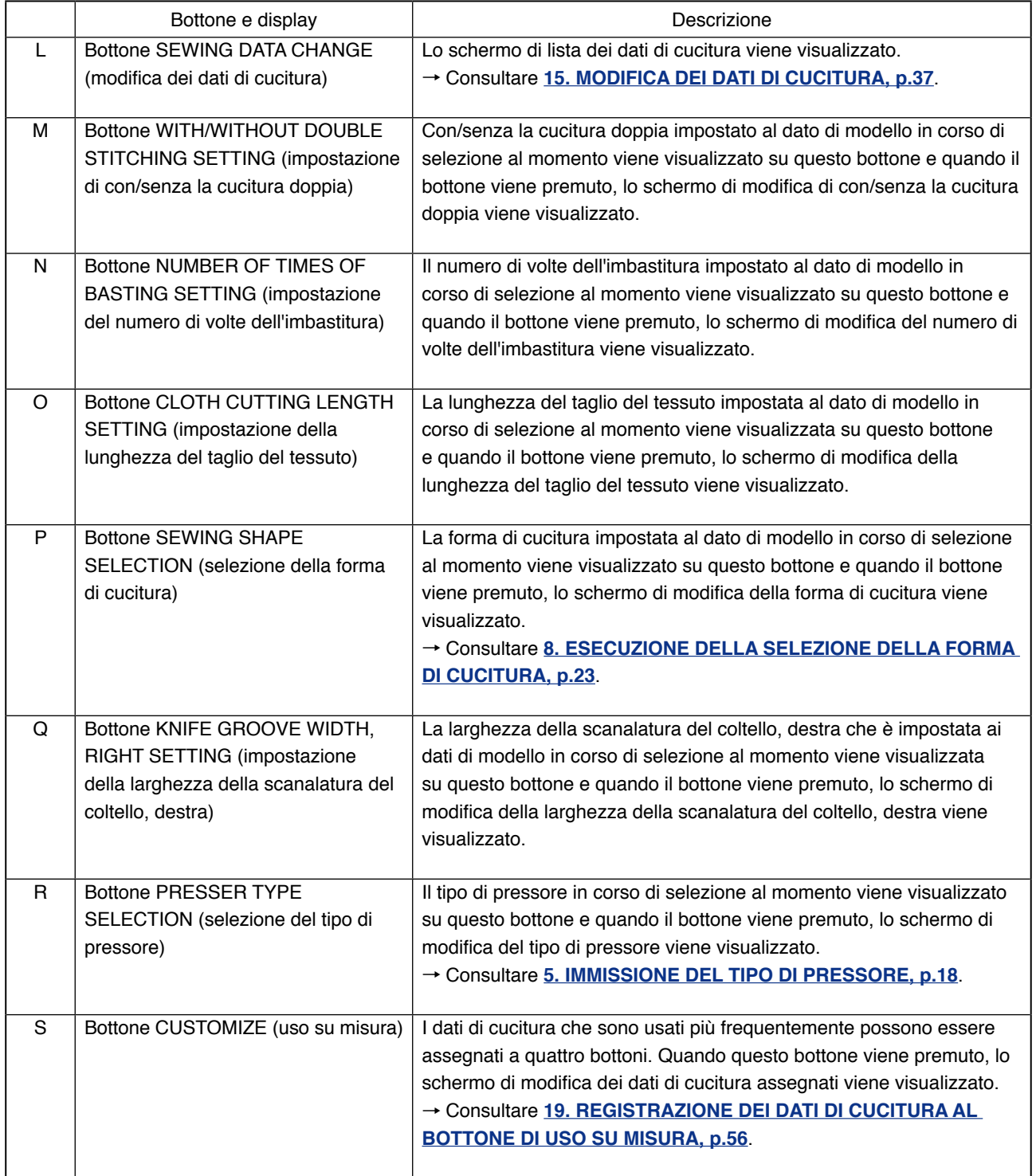

<span id="page-12-0"></span>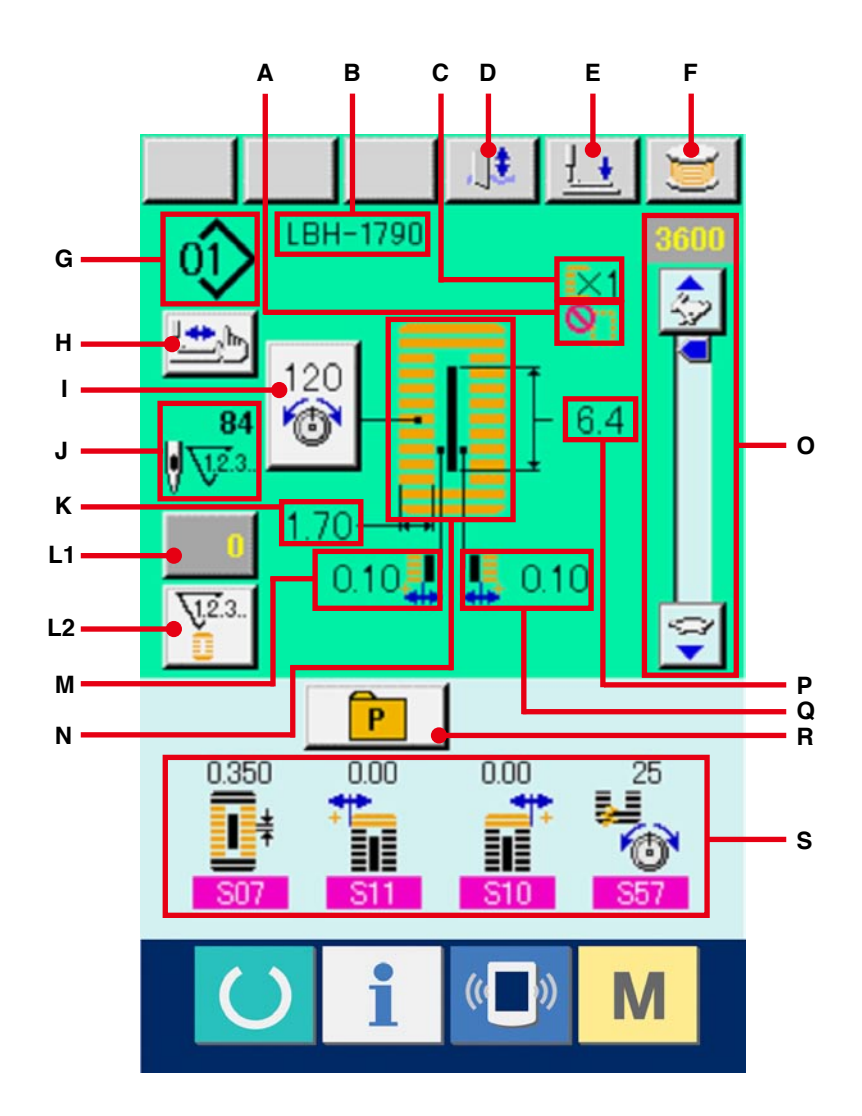

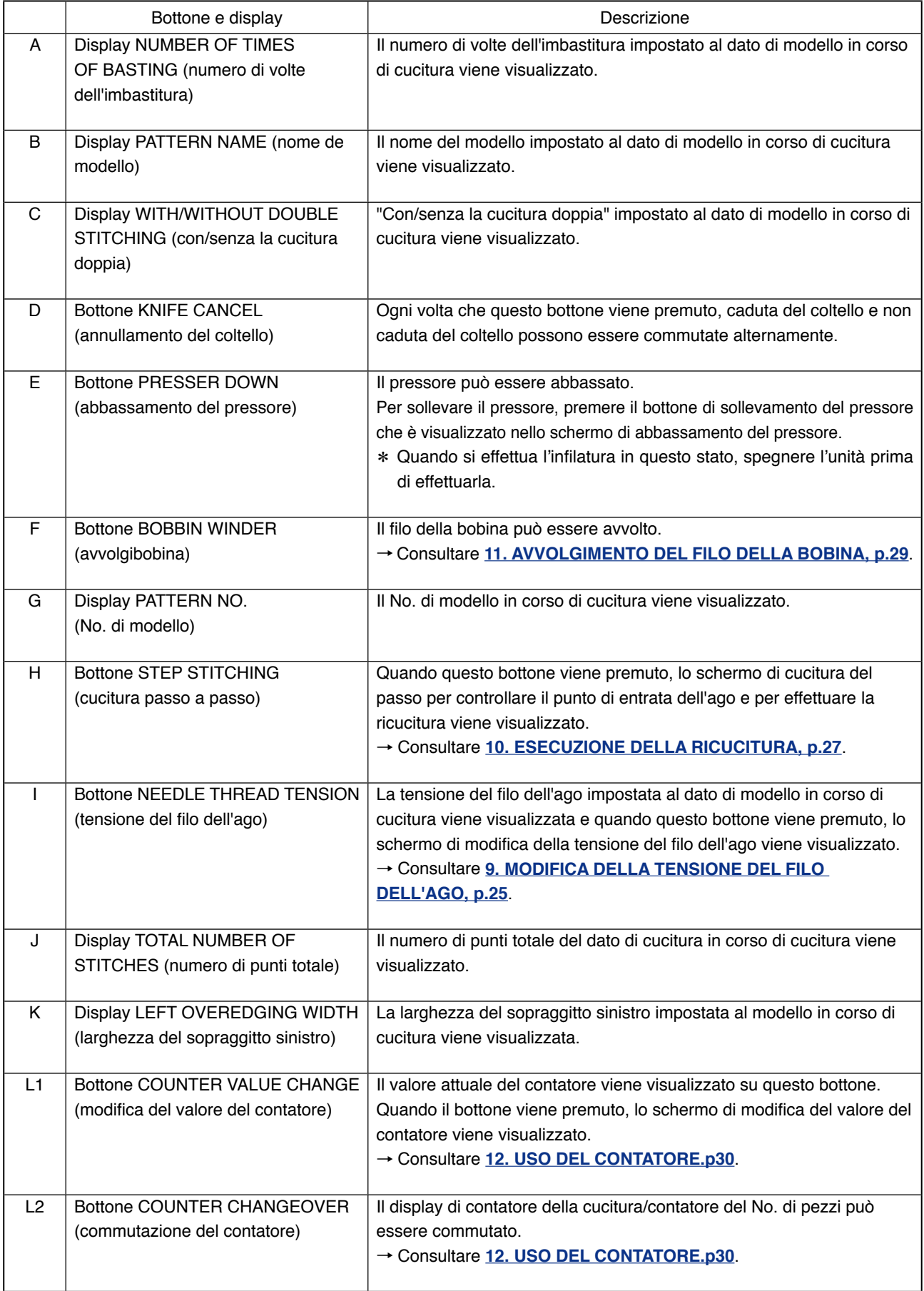

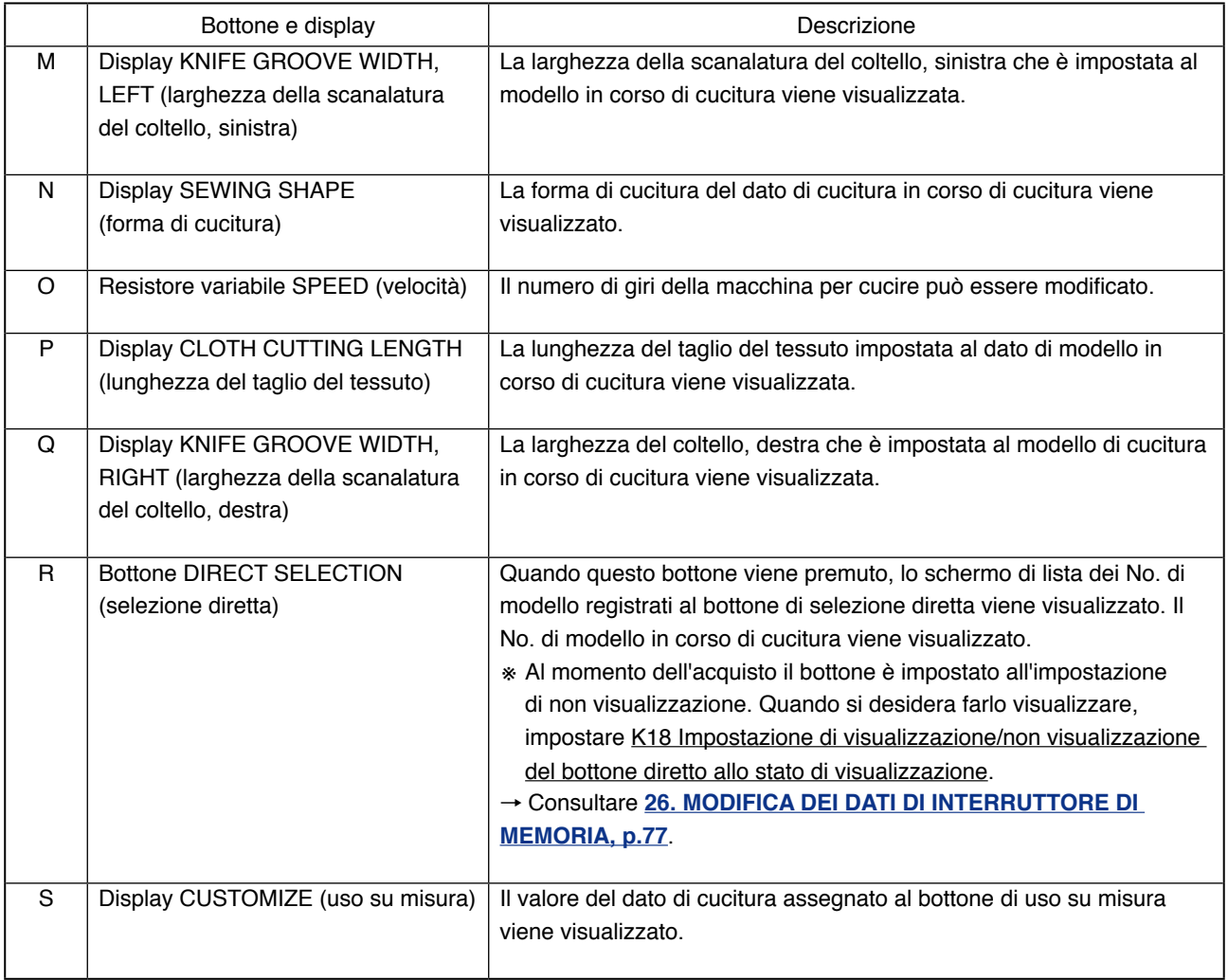

# <span id="page-15-0"></span>**4. COME USARE IL PEDALE**

Questa macchina per cucire può essere usata selezionando la procedura operativa del pedale dai 3 tipi descritti dopo.

Selezionare la procedura operativa che si desidera per l'efficienza di lavoro e usare la macchina per cucire.

## **4-1 Procedura di impostazione del tipo di pedale**

1 **Chiamare il parametro di impostazione del tipo di pedale.**

Tenendo premuto l'interruttore  $\mathbf{M}$  (A) per

6 secondi, il bottone  $\frac{2}{3}$  (B) dell'interruttore

di memoria (livello 2) viene visualizzato sullo schermo. Quando questo bottone viene premuto, lo schermo di lista degli interruttori di memoria (livello 2) viene visualizzato.

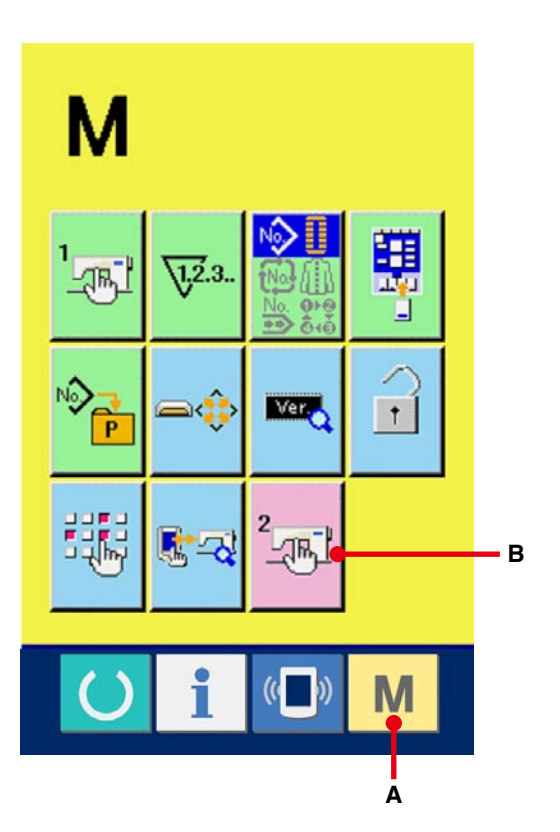

Premere il bottone K01  $\leq$  (C) del parametro

di selezione del tipo di pedale sullo schermo di lista degli interruttori di memoria (livello 2) e lo schermo di modifica del tipo di pedale viene visualizzato.

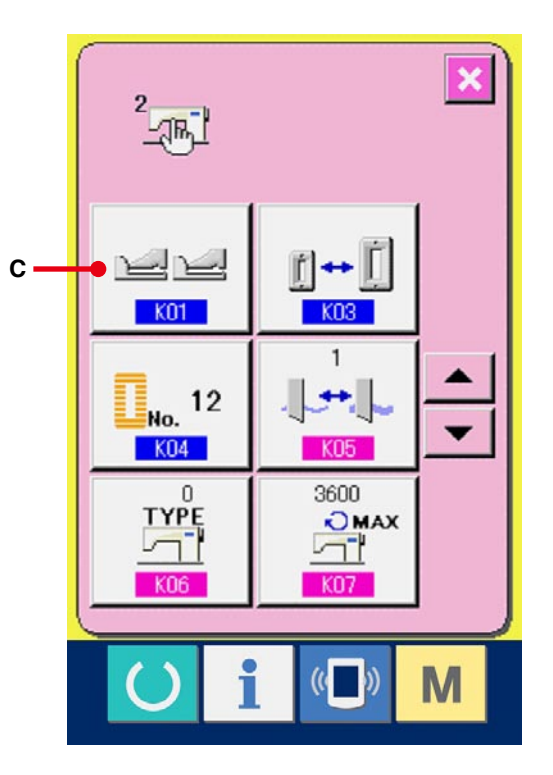

#### 2 **Selezionare il tipo di pedale.**

Tre generi di bottoni di tipo di pedale (da D a F) vengono visualizzati sullo schermo di modifica del tipo di pedale. Selezionare il tipo di pedale che si desidera e premere il bottone ENTER (determinazione) (G). Lo schermo rapido viene chiuso e lo schermo ritorna allo schermo 1. Quando l'interruttore **M** (A) viene premuto ulteriormente, lo schermo ritorna allo schermo di revisione dei dati.

# $\mathbf{2}$ ⊴⊼⊾  $K01$ × **D E F GA**

#### D : 2 pedali

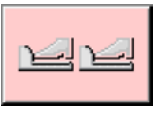

E : 1 pedale (Senza la posizione intermedia)

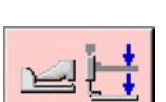

- F : 1 pedale
	- (Con la posizione intermedia)

<span id="page-17-0"></span>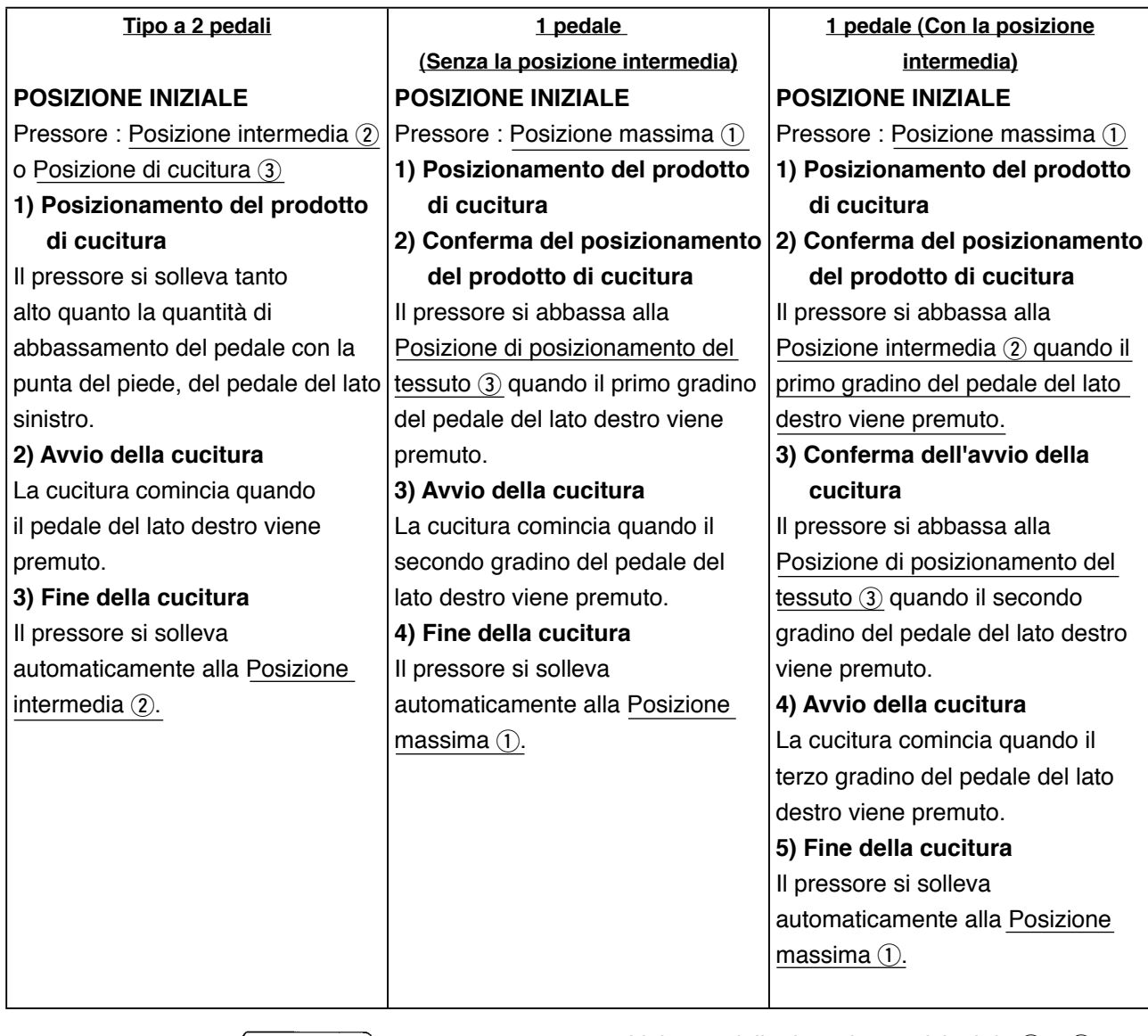

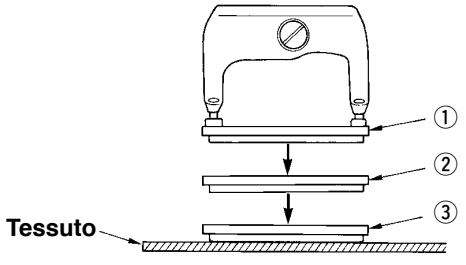

- $*$  L'altezza delle rispettive posizioni da  $(1)$  a  $(3)$ descritte sul lato sinistro può essere impostata o modificata con gli interruttori di memoria.
- → **[26. METODO DI MODIFICA DEI DATI DI](#page-77-0) INTERRUTTORE DI MEMORIA, p.77**.

## ● **Impostazione dell'interruttore del pedale**

Attaccare o rimuovere la vite mostrata nella figura secondo l'impostazione dell'interruttore di memoria.

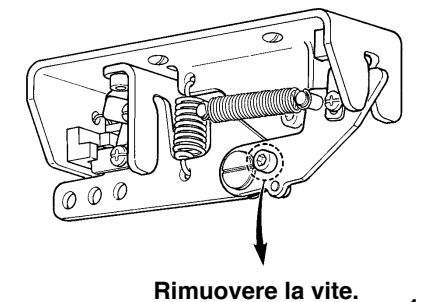

**Tipo a 2 pedali 1 pedale (Senza la posizione intermedia)** **1 pedale (Con la posizione intermedia)**

**Attaccare la vite.**

# <span id="page-18-0"></span>**5. IMMISSIONE DEL TIPO DI PRESSORE**

## **5-1 Procedura di impostazione del tipo di pressore**

1 **Visualizzare lo schermo di immissione dei dati.** Soltanto in caso dello schermo di immissione dei dati (blu), il contenuto dell'impostazione

può essere cambiato. In caso dello schermo di

cucitura (verde), premere il tasto READY

(macchina pronta) e visualizzare lo schermo di immissione dei dati.

2 **Chiamare lo schermo di selezione del tipo di pressure.**

Premere il bottone PRESSER TYPE SELECTION (selezione del tipo di pressore)  $\left| \prod_{k=1}^{n} 25 \frac{1}{26} \right|$  (A) e lo schermo di selezione del tipo di pressore viene visualizzato.

## 3 **Selezionare il tipo di pressore.**

Premere il bottone (B) del tipo di pressore realmente montato sulla macchina per cucire. Il bottone premuto viene mostrato in video invertito. Impostare il tipo di pressore consultando Tabella dei tipi di pressori descritta dopo.

## 4 **Determinare il tipo di pressore.**

Premere il bottone ENTER (determinazione) **C**) e lo schermo di modifica del tipo di pressore viene chiuso. Quindi la modifica è finita.

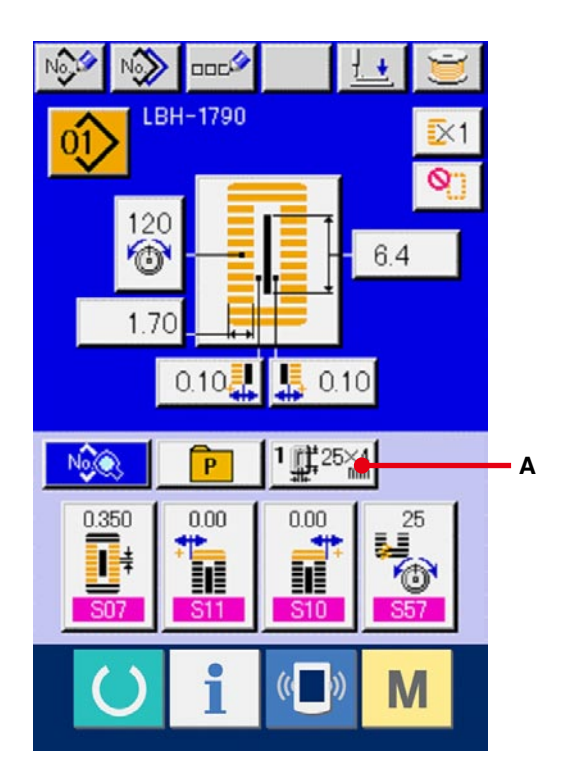

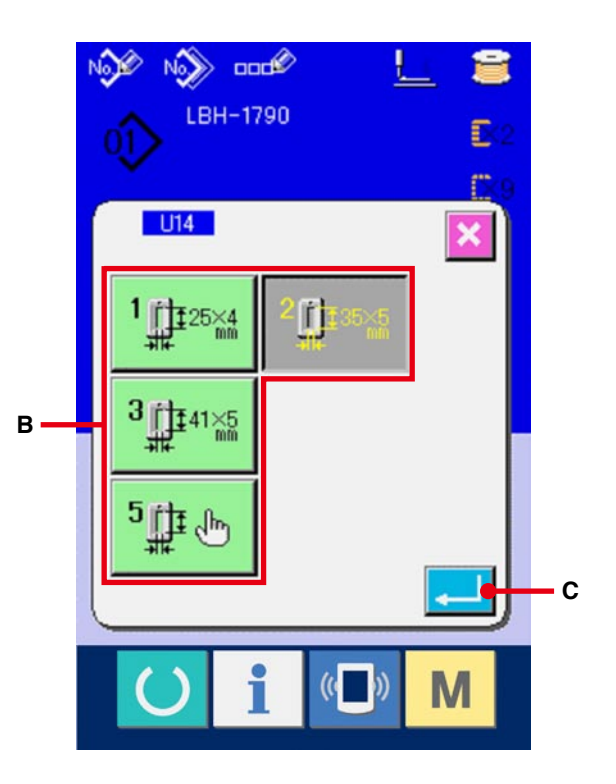

## <span id="page-19-0"></span>**5-2 Tabella dei tipi di pressori**

Fare corrispondere il numero nella cornice del No. di parte inciso del piedino premistoffa al tipo di pressore.

**B151177** 

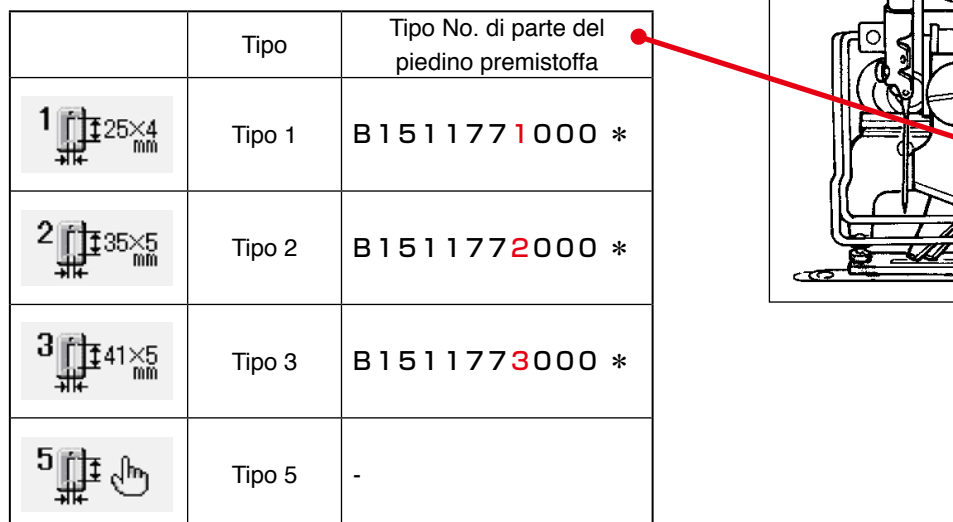

- \* Impostare il tipo 5 quando si usa il piedino premistoffa tranne il tipo da 1 a 3. Cambiare LI15 Larghezza della misura del pressore e **LU16** Lunghezza della misura del pressore dell'interruttore di memoria (livello 1) per regolarle al pressore da usare.
	- → Consultare **[26. MODIFICA DEL DATO DI INTERRUTTORE DI MEMORIA, p.77](#page-77-0)**.
- ※ Quando si usa il tipo 5 con la larghezza del punto di 6 mm o più e di 41 mm o più in lunghezza, è necessario sostituire i componenti come il braccio del pressore, la piastra di trasporto, ecc.

# <span id="page-20-0"></span>**6. ESECUZIONE DELLA SELEZIONE DEL NO. DI MODELLO**

## **6-1 Selezione dallo schermo di immissione dei dati**

1 **Visualizzare lo schermo di immissione dei dati.** Soltanto in caso dello schermo di immissione dei dati (blu), il contenuto dell'impostazione può essere cambiato. In caso dello schermo di cucitura (verde), premere il tasto READY

(macchina pronta)  $\bigcirc$  e visualizzare lo schermo di immissione dei dati.

2 **Chiamare lo schermo PATTERN NO. SELECTION (selezione del No. di modello).** Premere il bottone PATTERN NO. SELECTION (selezione del No. di modello)  $\left| \hat{u} \right\rangle$  (A) e lo schermo di selezione del No. di modello viene visualizzato. Il No. di modello che è selezionato al momento e il contenuto vengono visualizzati nella parte superiore dello schermo e la lista dei bottoni di No. di modello che sono stati registrati viene visualizzata nella parte inferiore.

## 3 **Selezionare il No. di modello.**

Quando il bottone UP/DOWN (verso l'alto/il basso) viene premuto, i bottoni di No. di modello  $\blacktriangle$  $\blacktriangleright$  (B) che sono stati registrati vengono commutati in ordine. Il contenuto del dato di cucitura immesso nel No. di modello viene visualizzato nel bottone. A questo punto, premere il bottone di No. di modello (C) che si desidera selezionare.

## 4 **Determinare il No. di modello.**

Premere il bottone ENTER (determinazione) (D), e lo schermo di selezione del No. di modello viene chiuso. Quindi la selezione è finita. ※ Quando si desidera cancellare il modello registrato, premere il bottone DELETE (cancellazione)  $\boxed{\otimes_{\overrightarrow{m}}}$  (E). Tuttavia, il modello che è registrato alla cucitura continua e cucitura del ciclo non può essere cancellato.

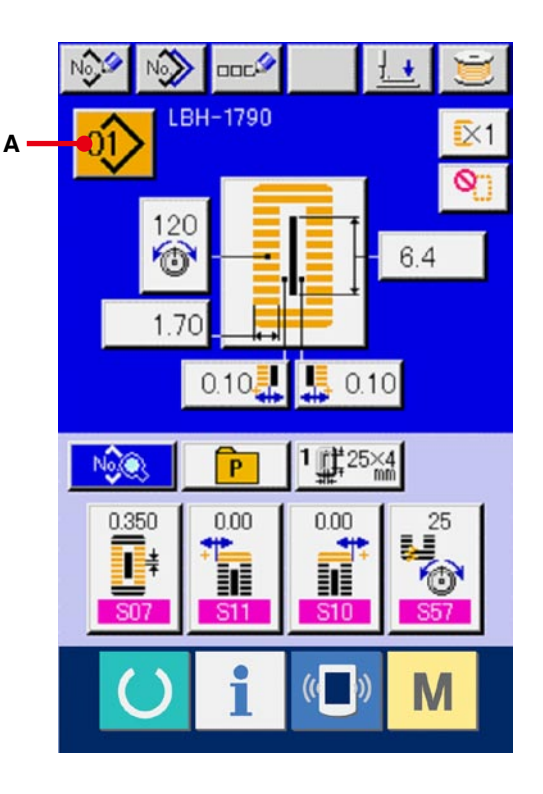

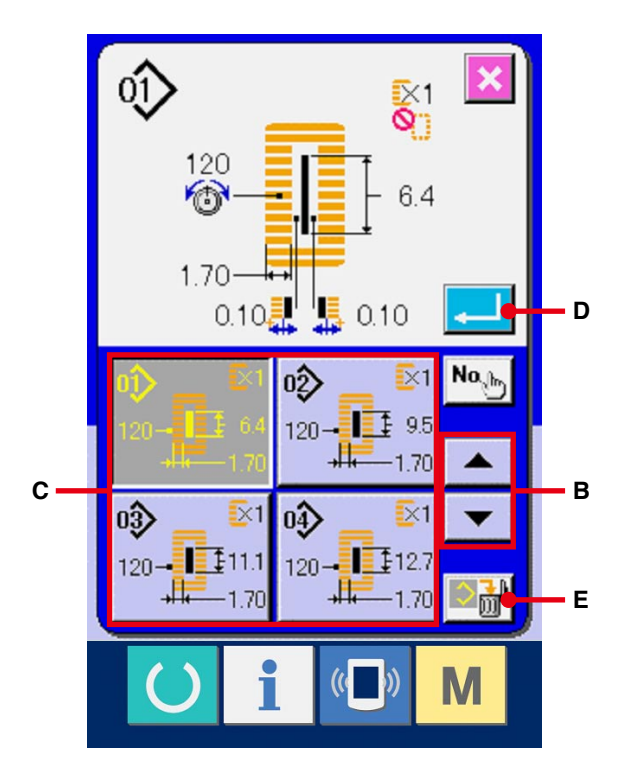

## <span id="page-21-0"></span>**6-2 Selezione per mezzo del bottone DIRECT (diretto)**

Questa macchina per cucire può registrare il No. di modello che si desidera al bottone DIRECT (diretto). Quando il modello è stato registrato, la selezione del modello può essere effettuata in modo semplice solo premendo il bottone.

→ Consultare **[18. REGISTRAZIONE DEL MODELLO AL BOTTONE DIRETTO, p.53](#page-53-0)**.

1 **Visualizzare lo schermo di selezione dei bottoni diretti.**

Premere il bottone DIRECT  $\begin{bmatrix} P \end{bmatrix} (A)$ nello schermo di immissione dei dati (blu) e visualizzare lo schermo di selezione dei bottoni DIRECT.

- ※ Quando il display viene selezionato con visualizzazione/non visualizzazione del bottone diretto dell'interruttore di memoria (livello 2) **6. K18.**, il bottone DIRECT (diretto) può essere usato anche nello schermo di cucitura.
- → Consultare **26. MODIFICA DEI DATI DI [INTERRUTTORE DI MEMORIA, p.77](#page-77-0)**.
- 2 **Selezionare il No. di modello.**

I No. di modello che sono stati registrati al bottone DIRECT (diretto) possono essere selezionati. Premere il bottone PATTERN NO. (No. di modello) (B) che si desidera selezionare e lo schermo di selezione del bottone diretto viene chiuso. Quindi il No. di modello selezionato viene visualizzato.

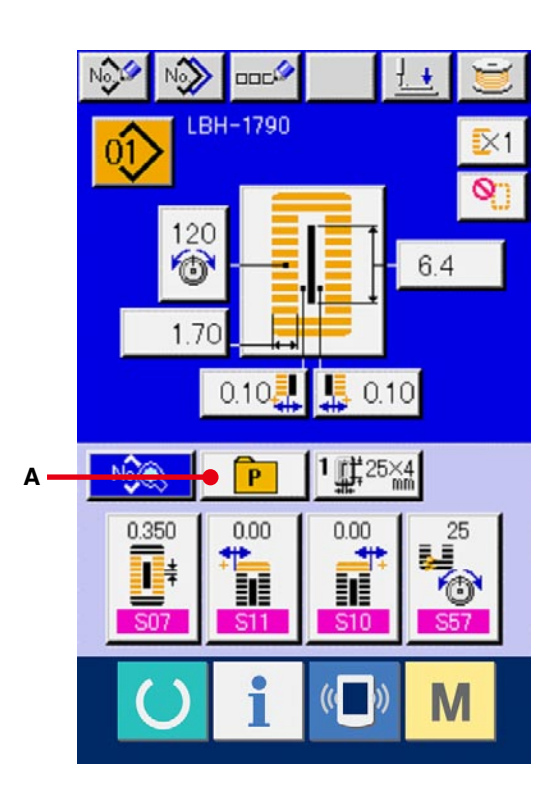

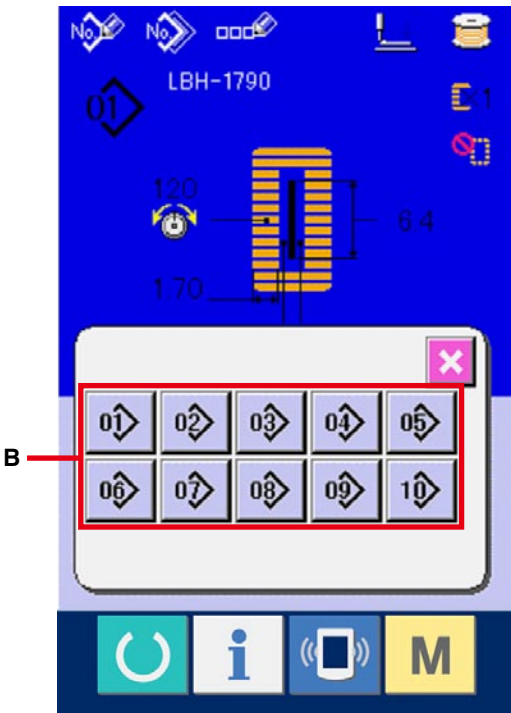

# <span id="page-22-0"></span>**7. DENOMINAZIONE DEL MODELLO**

Al massimo 14 caratteri possono essere immessi ai modelli rispettivamente.

1 **Visualizzare lo schermo di immissione dei dati.**

Soltanto in caso dello schermo di immissione dei dati (blu), l'immissione del nome del modello può essere effettuata. In caso dello schermo di cucitura (verde), premere il tasto READY

(macchina pronta)  $\left( \begin{array}{c} \bullet \\ \bullet \end{array} \right)$  e visualizzare lo

schermo di immissione dei dati (blu).

## 2 **Chiamare lo schermo di immissione del carattere.**

Premere il bottone CHARACTER INPUT (immissione del carattere) (A) e lo schermo di immissione del carattere viene visualizzato.

## 3 **Immettere il carattere.**

Premere il bottone di carattere (B) che si desidera immettere, e l'immissione del carattere può essere effettuata. I caratteri (da A a Z e da 0 a 9) ed i simboli (+, -, /, #, ...) possono essere immessi. Al massimo 14 caratteri possono essere immessi. Il cursore può spostarsi con il bottone CURSOR LEFT TRAVEL (spostamento a sinistra del cursore)

← C) e con il bottone CURSOR RIGHT

TRAVEL (spostamento a destra del cursore)  $^{\circ}$ → (D). Quando si desidera cancellare il carattere immesso, regolare il cursore alla posizione del carattere che si desidera cancellare e premere il bottone DELETE (cancellazione)  $\left|\cos \theta\right|$  (E).

## 4 **Finire l'immissione del carattere.** Premere il bottone ENTER (determinazione) (F) e l'immissione del carattere è finita.

Dopo la termine, il carattere immesso viene visualizzato nella parte superiore dello schermo di immissione dei dati (blu).

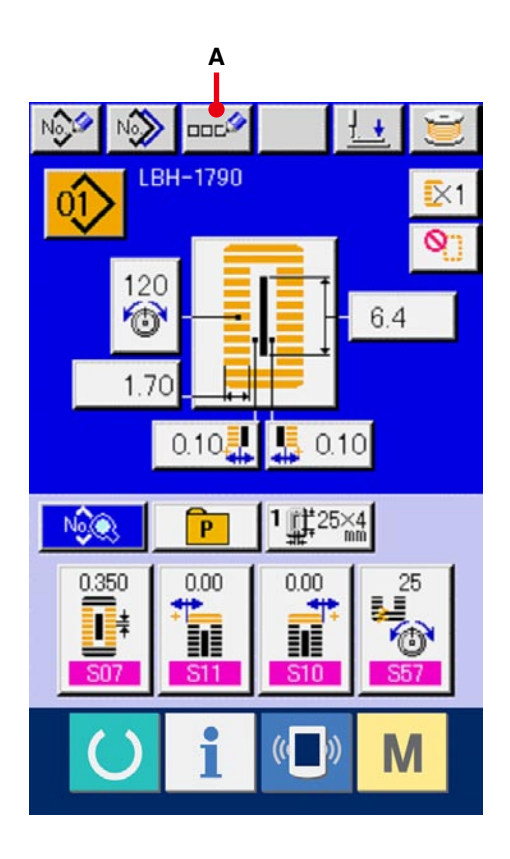

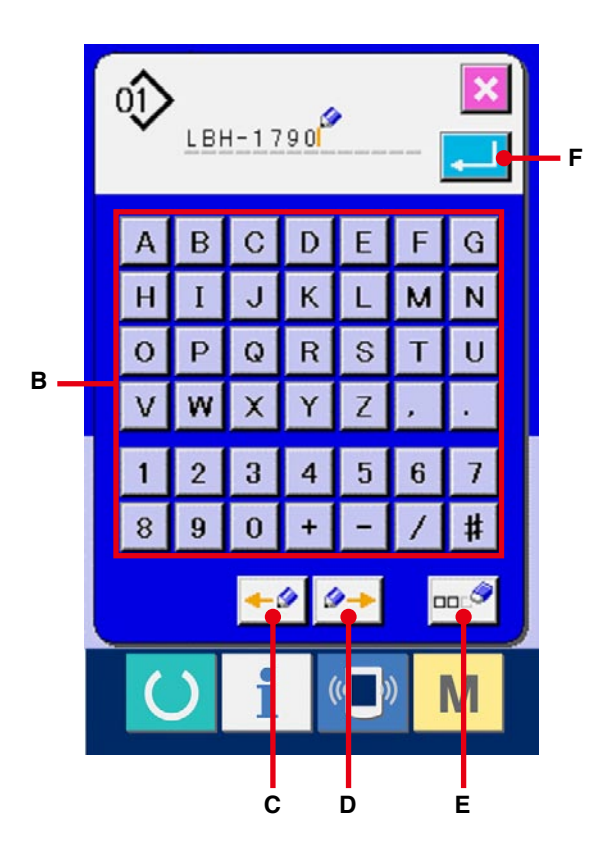

# <span id="page-23-0"></span>**8. ESECUZIONE DELLA SELEZIONE DELLA FORMA DI CUCITURA**

1 **Visualizzare lo schermo di immissione dei dati.** Soltanto in caso dello schermo di immissione dei dati (blu), la selezione della forma di cucitura può essere effettuata. In caso dello schermo di cucitura (verde), premere il tasto READY

(macchina pronta)  $\left( \begin{array}{c} \bullet \\ \bullet \end{array} \right)$  e visualizzare lo

schermo di immissione dei dati (blu).

2 **Chiamare lo schermo di selezione della forma di cucitura.**

Premere il bottone SEWING SHAPE (forma di cucitura)  $\frac{1}{2}$  (A) e lo schermo di selezione della

forma di cucitura viene visualizzato.

#### 3 **Selezionare la sezione di prima travetta.**

Selezionare la forma che si desidera cucire dai 5 generi di bottoni di forma di prima travetta (B). Quando essa è selezionata, la forma di cucitura totale nella quale la prima travetta selezionata viene usata viene visualizzata.

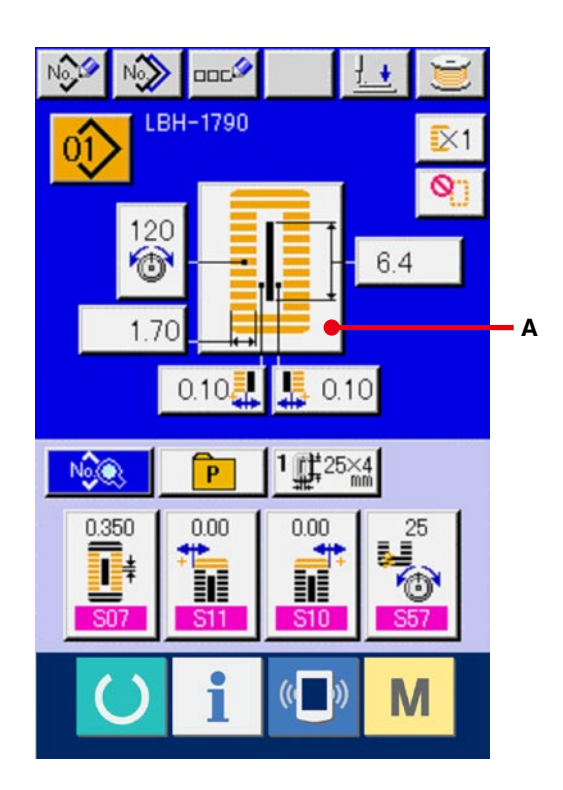

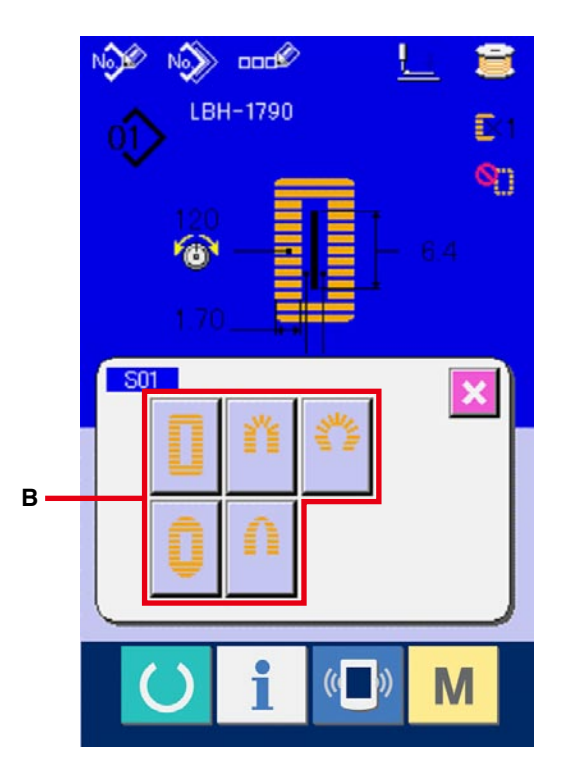

#### 4 **Selezionare la forma di cucitura.**

Selezionare il bottone SEWING SHAPE (forma di cucitura) (C) che si desidera cucire.

5 **Finire la selezione della forma di cucitura.** Premere il bottone ENTER (determinazione) (D) e la selezione della forma di cucitura è finita e la forma di cucitura selezionata viene visualizzata nello schermo di immissione dei dati (blu). Nota) Il numero di forme di cucitura da visualizzare cambia a seconda del livello selezionato in **K04** Livello di selezione della

forma di cucitura dell'interruttore DIP di memoria (livello 2).

→ Consultare **26. MODIFICA DEI DATI DI [INTERRUTTORE DI MEMORIA, p.77](#page-77-0)**.

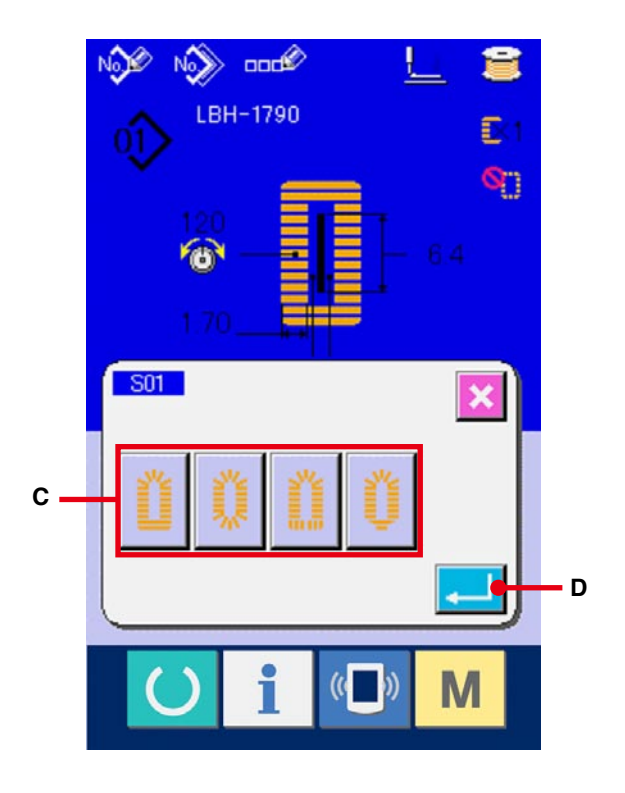

# <span id="page-25-0"></span>**9. MODIFICA DELLA TENSIONE DEL FILO DELL'AGO**

1 **Visualizzare lo schermo di immissione dei dati.** Soltanto in caso dello schermo di immissione dei dati (blu), la tensione del filo dell'ago può essere cambiata. In caso dello schermo di cucitura (verde), premere il tasto READY (macchina pronta) e visualizzare lo schermo di

immissione dei dati (blu).

## 2 **Chiamare lo schermo di modifica della tensione del filo dell'ago.**

Premere il bottone NEEDLE THREAD TENSION (tensione del filo dell'ago) (A) e lo schermo di modifica della tensione del filo dell'ago viene visualizzato.

## 3 **Cambiare la tensione del filo dell'ago.**

La tensione del filo dell'ago alla sezione parallela e quella alla sezione di travetta possono essere cambiate nello schermo di modifica della tensione del filo dell'ago.

Cambiare il valore di tensione con il bottone UP (verso l'alto)  $\left| \right\rangle$  (B) o con il bottone DOWN

(verso il basso)  $\begin{bmatrix} \begin{array}{c} \hline \end{array} \end{bmatrix}$  (C) che corrisponde alle rispettive sezioni.

## 4 **Finire la modifica della tensione del filo dell'ago.**

Premere il bottone CANCEL (annullamento)  $\mathbf{\times}$ 

(D) e lo schermo di modifica della tensione del filo dell'ago viene chiuso. Quindi la modifica è finita.

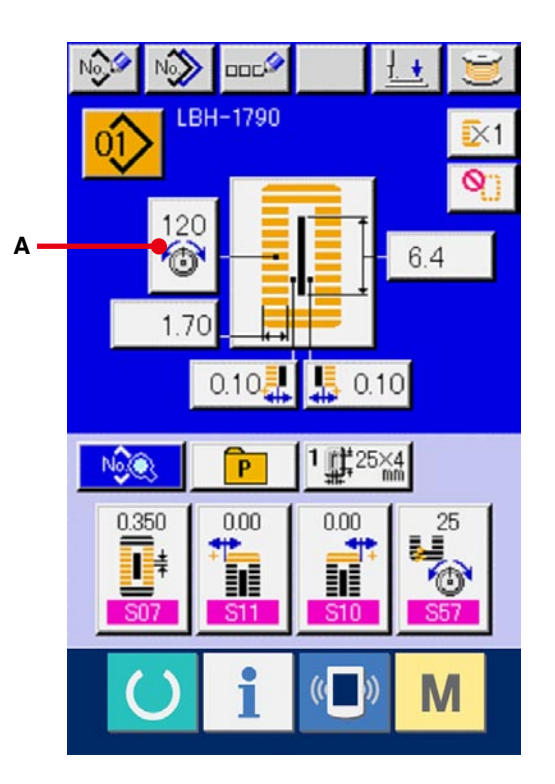

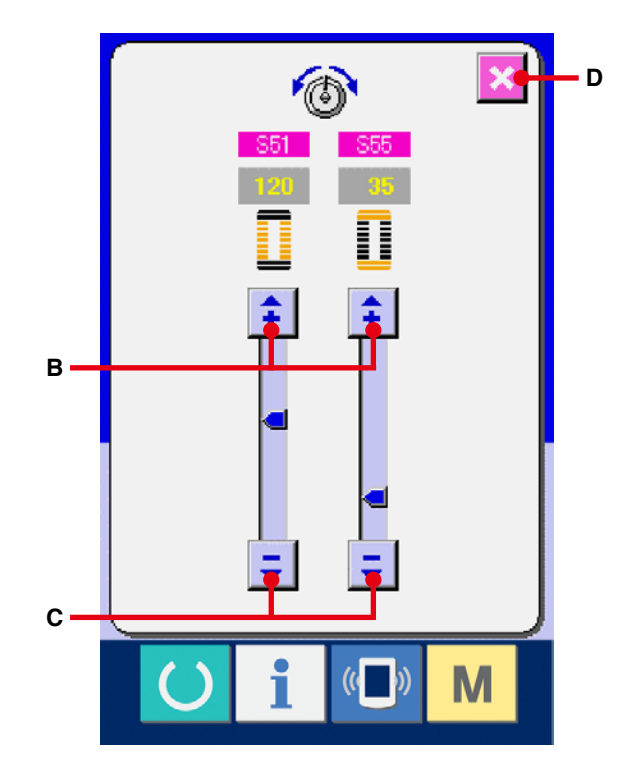

※ Per la tensione tranne quella alla sezione parallela e alla sezione di travetta, consultare **15. MODIFICA DEI DATI DI CUCITURA, p.37** e **26. MODIFICA DEI DATI DI INTERRUTTORE DI MEMORIA, p.77**.

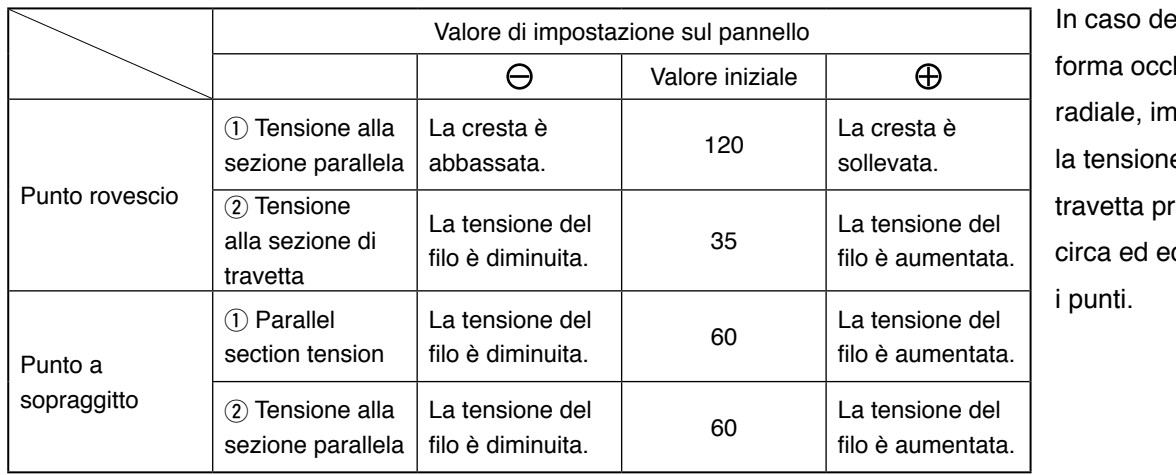

#### **Valore di impostazione della tensione a** 1 **sezione parallela e** 2 **sezione di travetta**

ella. hiello npostare e della ima a 120 quilibrare

#### **Punto rovescio e Punto a sopraggitto**

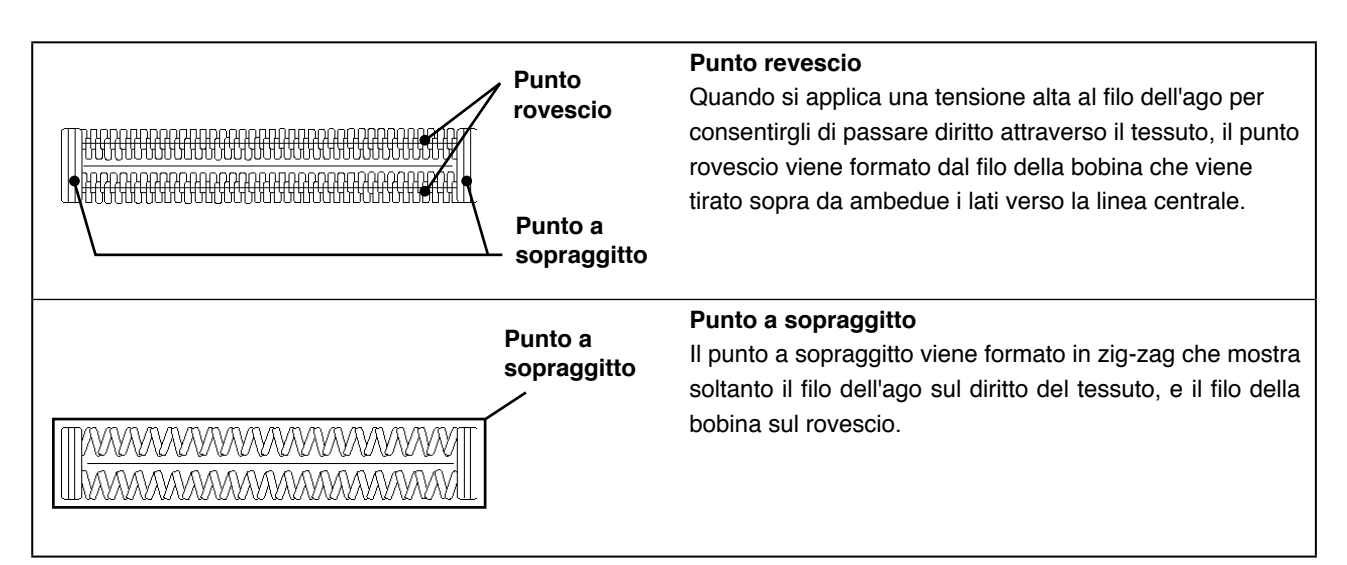

# <span id="page-27-0"></span>**10. ESECUZIONE DELLA RICUCITURA**

Quando l'interruttore STOP (arresto) (A) viene premuto durante la cucitura, la macchina per cucire interrompe la cucitura e si arresta. Allora, lo schermo di errore viene visualizzato per comunicare che l'interruttore STOP (arresto) è premuto.

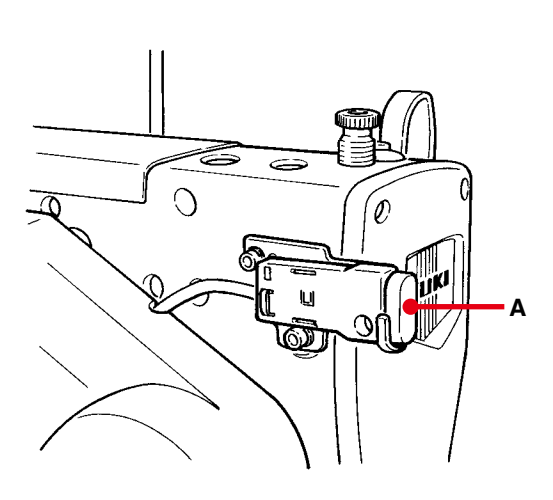

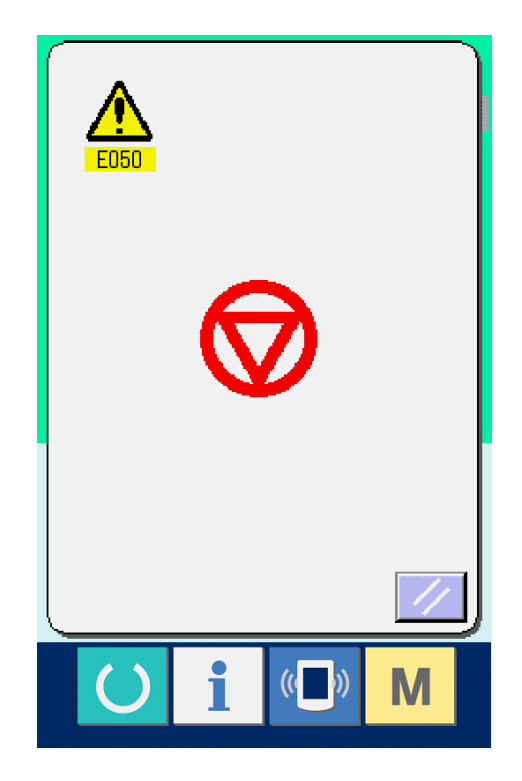

## <span id="page-28-0"></span>**10-1 Per continuare l'esecuzione della cucitura da qualche punto in cucitura**

#### 1 **Rilasciare l'errore.**

Premere il bottone RESET (ripristino)

(B) per rilasciare l'errore. Quindi lo schermo di movimento passo a passo viene visualizzato.

#### 2 **Riporre il pressore.**

Premere il bottone BACKWARD (indietro) (C), e il pressore ritorna punto per punto. Premere il bottone FORWARD (avanti) (D), e il pressore avanza punto per punto. Riporre il pressore alla posizione della ricucitura.

#### 3 **Avviare di nuovo la cucitura.**

Premere il pedale del lato destro e la cucitura comincia nuovamente.

## **10-2 Per eseguire la cucitura dall'inizio**

#### 1 **Rilasciare l'errore.**

.

Premere il bottone RESET (ripristino) (B) per rilasciare l'errore. Quindi lo schermo di movimento passo a passo viene visualizzato.

2 **Riporre il prodotto di cucitura alla posizione di collocazione.**

Premere il bottone INITIAL POSITION TRAVEL (spostamento alla posizione iniziale) (E) e il pressore ritorna alla posizione di collocazione del prodotto di cucitura (posizione di partenza).

Premere il bottone CANCEL (annullamento) (I) per chiudere lo schermo rapido e il pressore ritorna alla posizione di posizionamento del prodotto di cucitura (posizione di partenza).

#### 3 **Iniziare la cucitura.**

Quando il pedale destro viene premuto, la cucitura comincia di nuovo.

※ En el caso de la puntada continua, (E) se mueve a la posición de inicio del cosido de la forma durante el cosido; y cuando se presiona posteriormente, se mueve a la posición de inicio del cosido de la forma precedente.

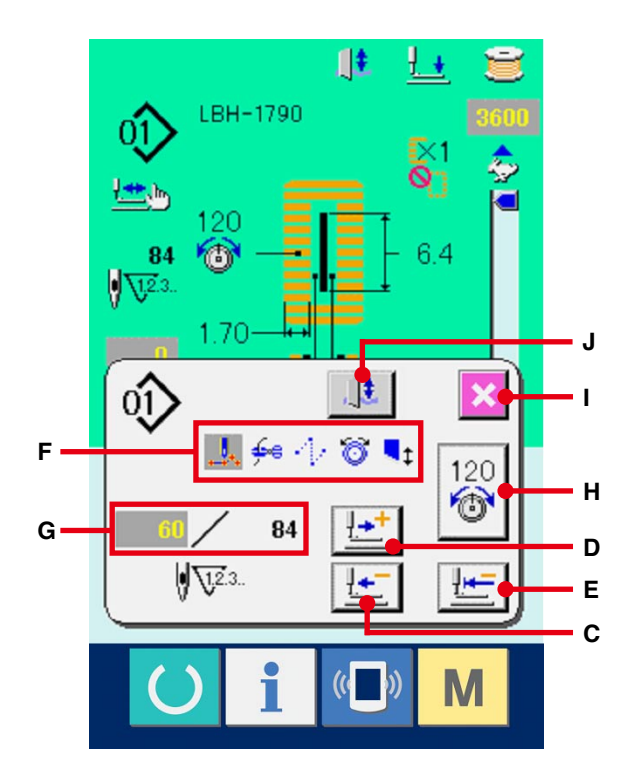

- ※ I comandi di cucitura attuali vengono mostrati in video invertito nella sezione (F). I generi di comandi sono 5 generi sottostanti.
	- **Comando di cucitura**
	- **<del>f∞e</del>** : Comando di taglio del filo
	- $\cdot$ : Trasporto di spostamento
	- : Tensione del filo
	- **t**: Movimentazione del coltello
- ※ Il numero di punti attuale/numero di punti totale vengono mostrati nella sezione (G).
- ※ Il valore di tensione del filo viene visualizzato nella sezione (H).

Quando il comando di tensione del filo è immesso nel punto di entrata dell'ago per mezzo del dispositivo esterno di immissione, il bottone viene visualizzato e la tensione del filo può essere cambiata.

※ La cuchilla puede cancelarse mediante (J).

# <span id="page-29-0"></span>**11. AVVOLGIMENTO DEL FILO DELLA BOBINA**

#### 1 **Posizionare la bobina.**

Inserire la bobina completamente sull'albero dell'avvolgibobina. Spingere quindi il guidafilo della bobina nel senso indicato dalla freccia.

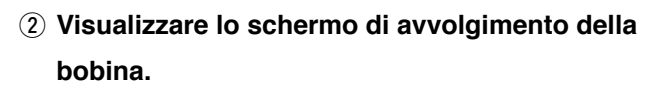

Premere il bottone BOBBIN WINDER (avvolgibobina) (A) nello schermo di immissione dei dati (blu) o nello schermo di cucitura (verde) e lo schermo di avvolgimento della bobina viene visualizzato.

3 **Avviare l'avvolgimento della bobina.** Premere il pedale di avvio, e la macchina per cucire gira e comincia l'avvolgimento del filo della bobina.

#### 4 **Arrestare la macchina per cucire.**

Premere il bottone STOP (arresto) (B) e la macchina per cucire si arresta e ritorna al modo operativo normale. Inoltre, premere l'interruttore di avvio due volte e la macchina per cucire si arresta mentre il modo di avvolgimento del filo della bobina rimane così come. Usare questa maniera quando si avvolge il filo della bobina intorno alle bobine plurali.

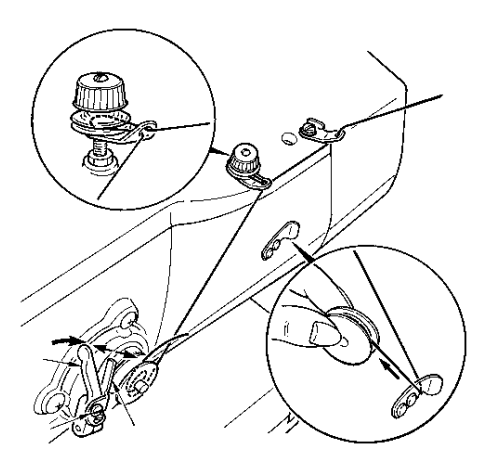

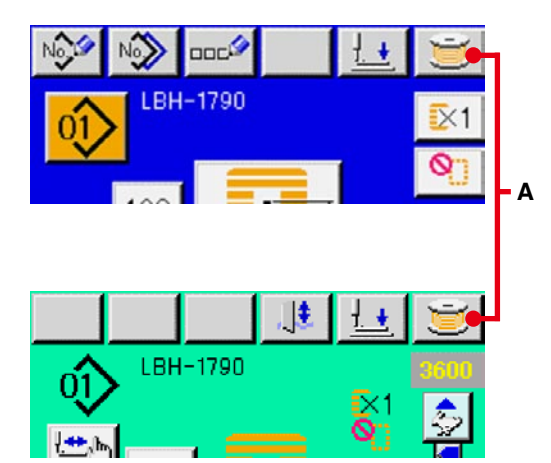

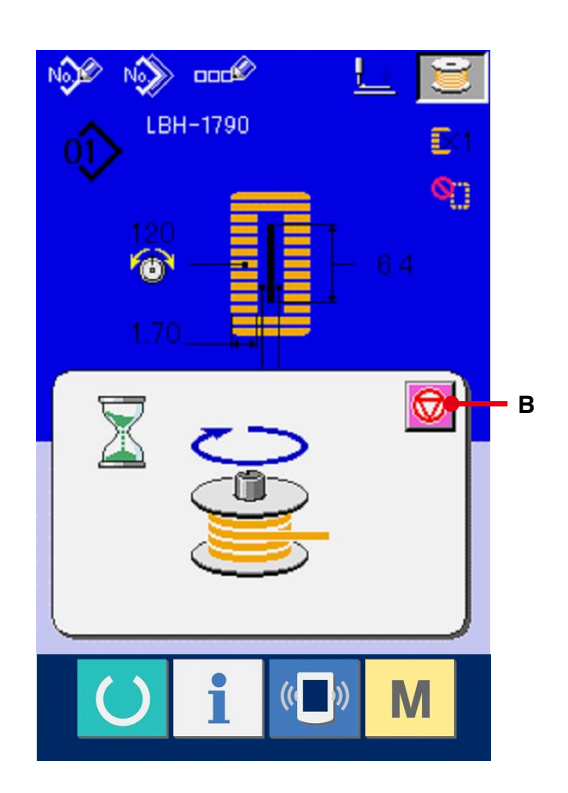

# <span id="page-30-0"></span>**12. USO DEL CONTATORE**

## **12-1 Procedura di impostazione del contatore**

1 **Visualizzare lo schermo di impostazione del contatore.**

Premere l'interruttore  $\mathbf{M}$  e il bottone

COUNTER SETTING (impostazione del

contatore)  $\nabla^2$  (A) viene visualizzato sullo

schermo. Quando questo bottone viene premuto, lo schermo di impostazione del contatore viene visualizzato.

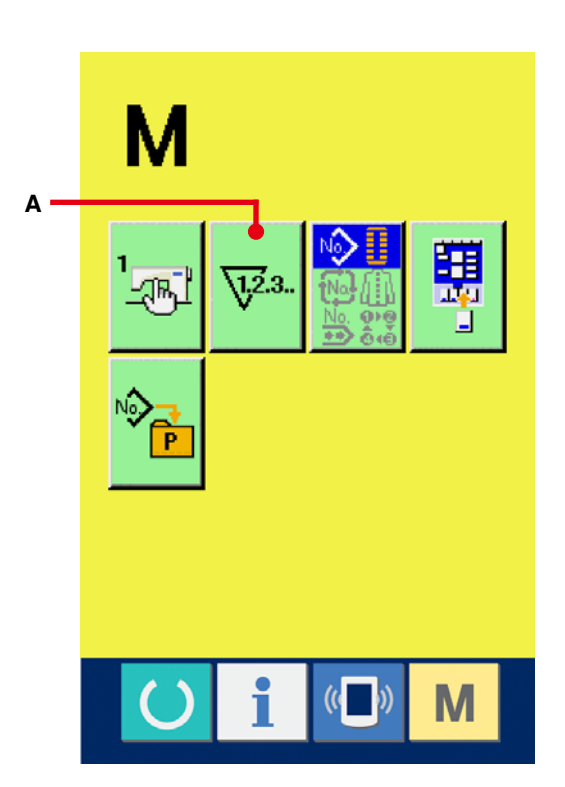

## 2 **Selezione dei generi di contatori.**

Questa macchina per cucire ha due generi di contatori, cioè il contatore della cucitura e il contatore del No. di pezzi.

Premere il bottone COUNTER KIND SELECTION

(selezione del genere di contatore)  $\frac{\sqrt{2}+1}{2}$ (B) o  $\frac{\sqrt{2}+1}{2}$ 

(C) per visualizzare lo schermo di selezione del genere di contatore. I generi dei rispettivi contatori possono essere impostati separatamente.

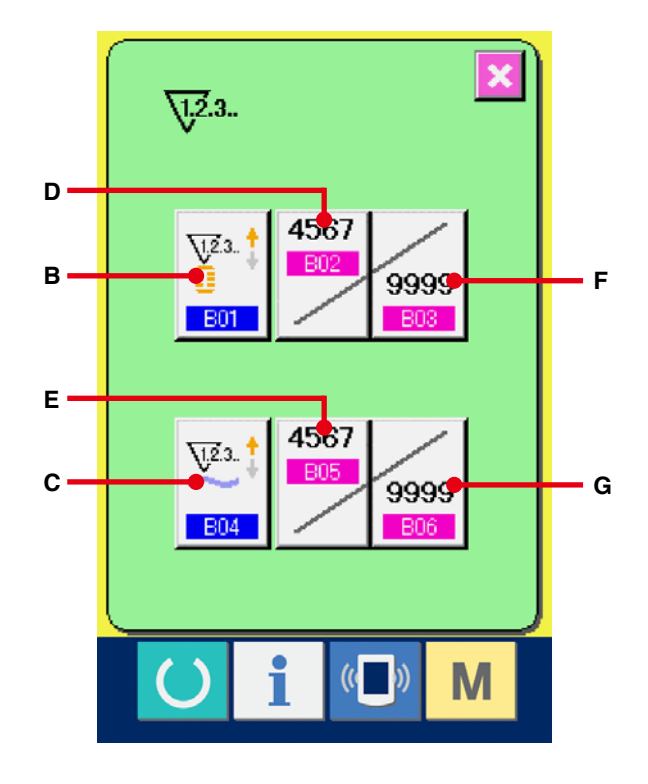

## **[ Contatore della cucitura ]**

Contatore ad addizione  $\sqrt{2}^{3}$ .

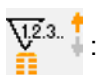

Ogni volta che la cucitura di una forma viene effettuata, al valore attuale viene addizionato uno. Quando il valore attuale è uguale al valore di impostazione, lo schermo di conteggio completato viene visualizzato.

Contatore alla rovescia  $\sum_{i=1}^{\infty}$  :

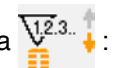

Ogni volta che la cucitura di una forma viene effettuata, dal valore attuale viene sottratto uno. Quando il valore attuale raggiunge "0", lo schermo di conteggio completato viene visualizzato.

Contatore non usato

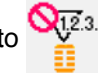

## **[ Contatore del No. di pezzi ]**

Contatore ad addizione  $\sqrt{23}$ .

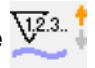

Ogni volta che un ciclo o una cucitura continua viene effettuata, al valore attuale viene addizionato uno. Quando il valore attuale è uguale al valore di impostazione, lo schermo di conteggio completato viene visualizzato.

Contatore alla rovescia  $\sqrt{\frac{1}{2}}$ .

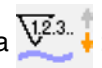

Ogni volta che un ciclo o una cucitura continua viene effettuata, dal valore attuale viene sottratto uno. Quando il valore attuale raggiunge "0", lo schermo di conteggio completato viene visualizzato.

Contatore non usato

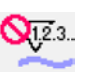

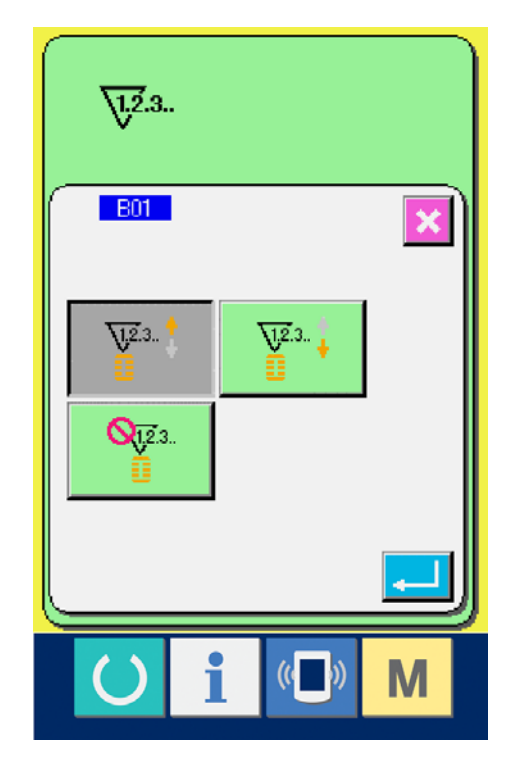

## 3 **Modifica del valore di impostazione del contatore.**

In caso del contatore della cucitura, premere il

bottone (F) e in caso del contatore del No.

di pezzi, premere il bottone (G) e lo schermo

di immissione del valore di impostazione viene visualizzato.

A questo punto, immettere il valore di impostazione. (Vedere p.30.)

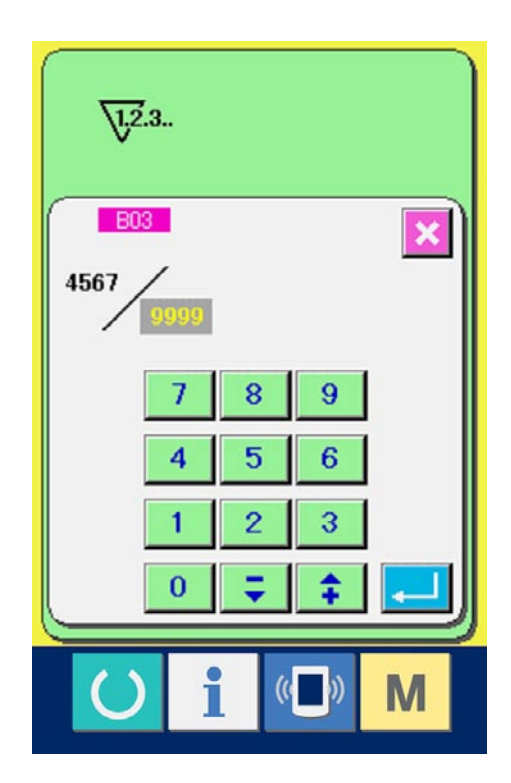

# 4 **Modifica del valore attuale del contatore.** In caso del contatore della cucitura, premere il bottone (D) e in caso del contatore del No. di pezzi, premere il bottone (E) e lo schermo di immissione del valore attuale viene visualizzato. A questo punto, immettere il valore attuale. (Vedere p.30.)

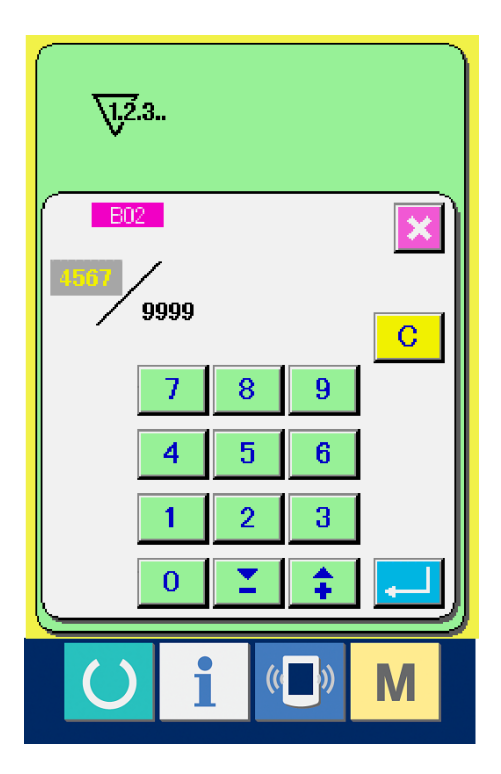

## <span id="page-33-0"></span>**12-2 Procedura di rilascio del conteggio completato**

Quando la condizione di conteggio finito viene raggiunta durante l'operazione di cucitura, lo schermo di conteggio finito viene visualizzato e il cicalino squittisce. Premere il bottone CLEAR C (H) per ripristinare il contatore e lo schermo ritornerà allo schermo di cucitura. Quindi il contatore comincia a contare di nuovo.

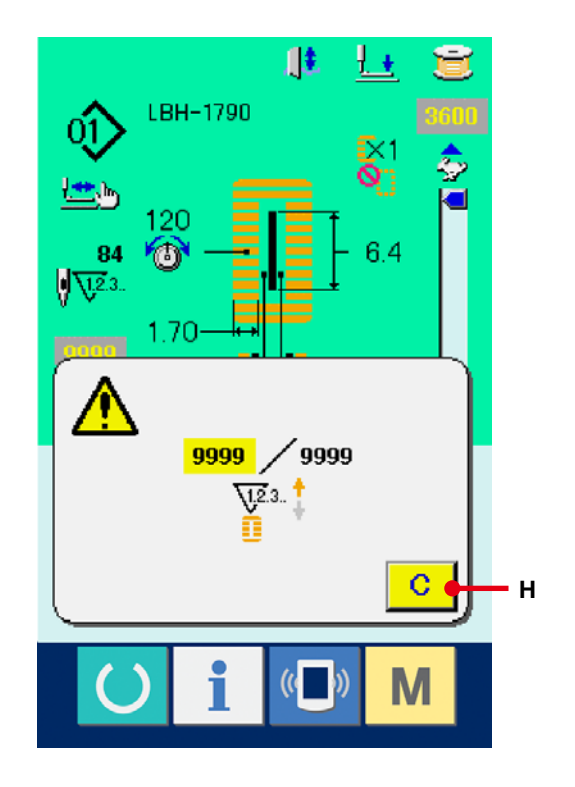

# <span id="page-34-0"></span>**13. ESECUZIONE DELLA REGISTRAZIONE NUOVA DEL MODELLO**

1 **Visualizzare lo schermo di immissione dei dati.**

Soltanto in caso dello schermo di immissione dei dati (blu), la registrazione nuova del modello può essere effettuata. In caso dello schermo di cucitura (verde), premere l'interruttore READY

(macchina pronta)  $\left( \begin{array}{c} \bullet \\ \bullet \end{array} \right)$  e visualizzare lo schermo di immissione dei dati (blu).

2 **Chiamare lo schermo di registrazione nuova del modello.**

Premere il bottone NEW REGISTRATION (registrazione nuova) (A) e lo schermo di registrazione nuova del modello viene visualizzato.

#### 3 **Immettere il No. di modello.**

Immettere il No. di modello che si desidera registrare in modo nuovo con i dieci tasti (B).

Quando il No. di modello che è stato già registrato viene immesso, la forma di cucitura che è stata registrata viene visualizzata nella parte superiore dello schermo. Selezionare il No. di modello che non è stato registrato e non è visualizzato nella parte superiore dello schermo. La registrazione nuova al No. di modello che è stato già registrato è proibita.

È possibile richiamare il No. di modello che non è stato registrato con il bottone -  $\cdot$  +  $\rightarrow$   $\rightarrow$   $\rightarrow$  (C e D).

#### 4 **Determinare il No. di modello.**

Premere il bottone ENTER (determinazione) (E) per determinare il No. di modello da registrare nuovamente e lo schermo di lista delle forme della 1a travetta viene visualizzato.

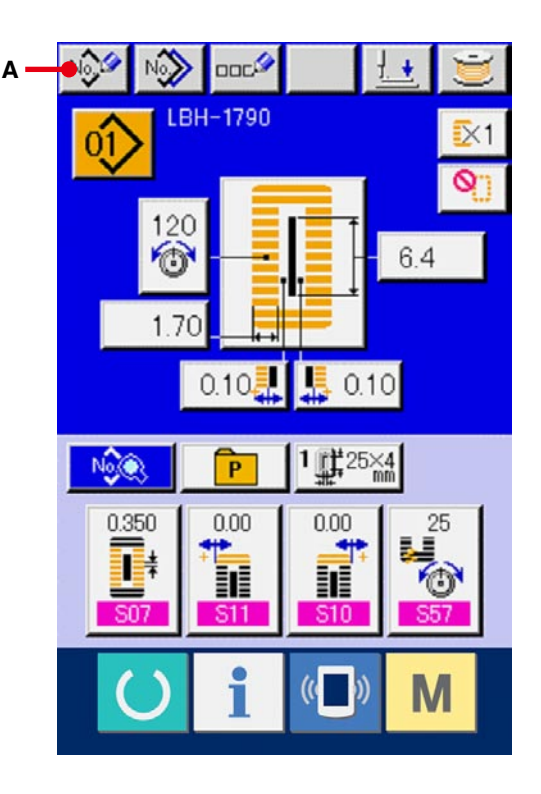

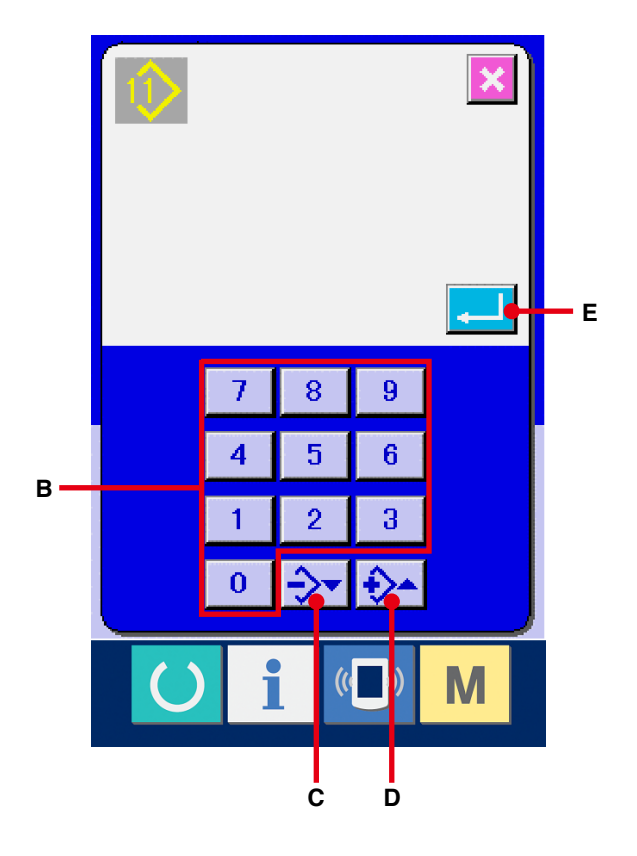

#### 5 **Selezionare la forma di prima travetta.**

Selezionare la forma che si desidera cucire dai 5 generi di bottoni di forma della prima travetta (F). Quando essa è selezionata, la forma di cucitura totale nella quale la forma della prima travetta è usata viene visualizzata.

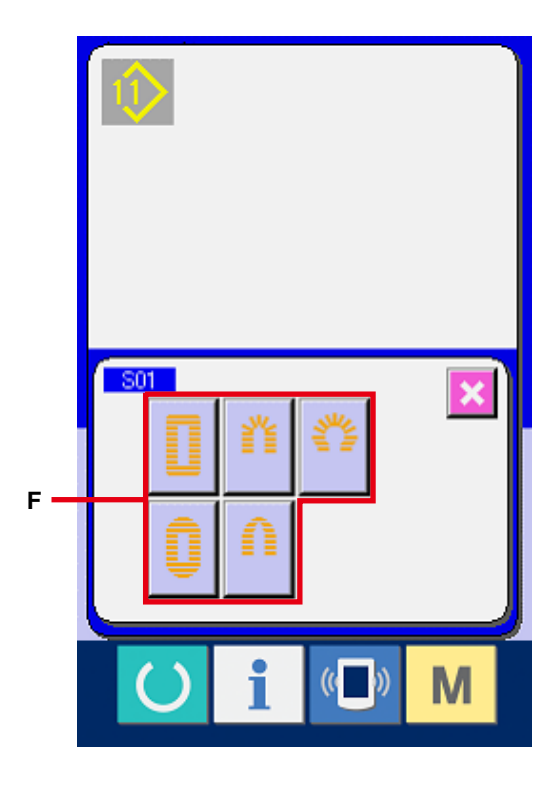

## 6 **Selezionare la forma di cucitura.** Selezionare il bottone SEWING SHAPE (forma di cucitura) (G) che si desidera cucire.

7 **Finire la selezione della forma di cucitura.**

Premere il bottone ENTER (determinazione) (H) per finire la selezione della forma. Quindi la forma di cucitura che è stata selezionata viene visualizzata nello schermo di immissione dei dati (blu). Il valore iniziale del dato di cucitura viene immesso secondo la forma di cucitura selezionata.

Nota) Il numero di forme di cucitura che vengono visualizzte cambia a seconda del livello selezionato in **K04** Livello di selezione della forma di cucitura dell'interruttore DIP di memoria (livello 2).

→ Consultare **26. MODIFICA DEI DATI DI [INTERRUTTORE DI MEMORIA, p.77](#page-77-0)**.

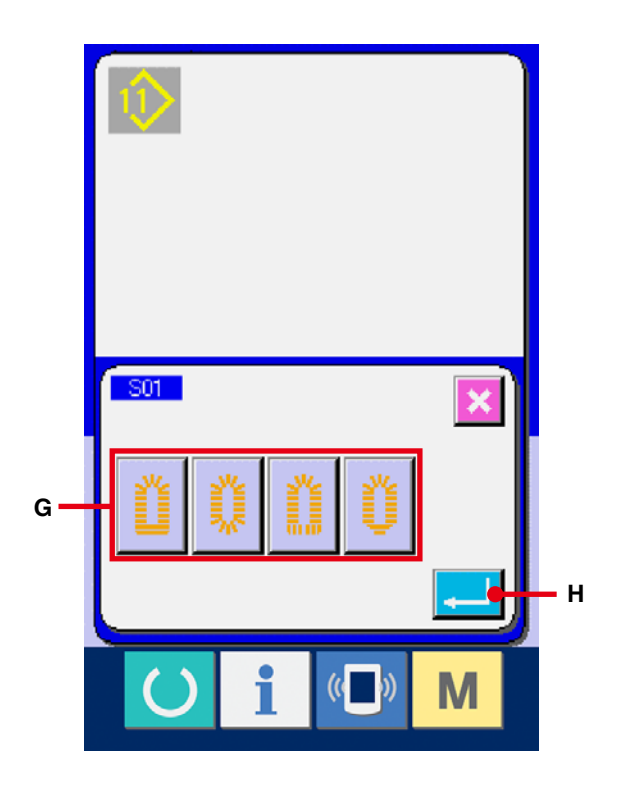
# <span id="page-36-0"></span>**14. LISTA DELLE FORME DI CUCITURA**

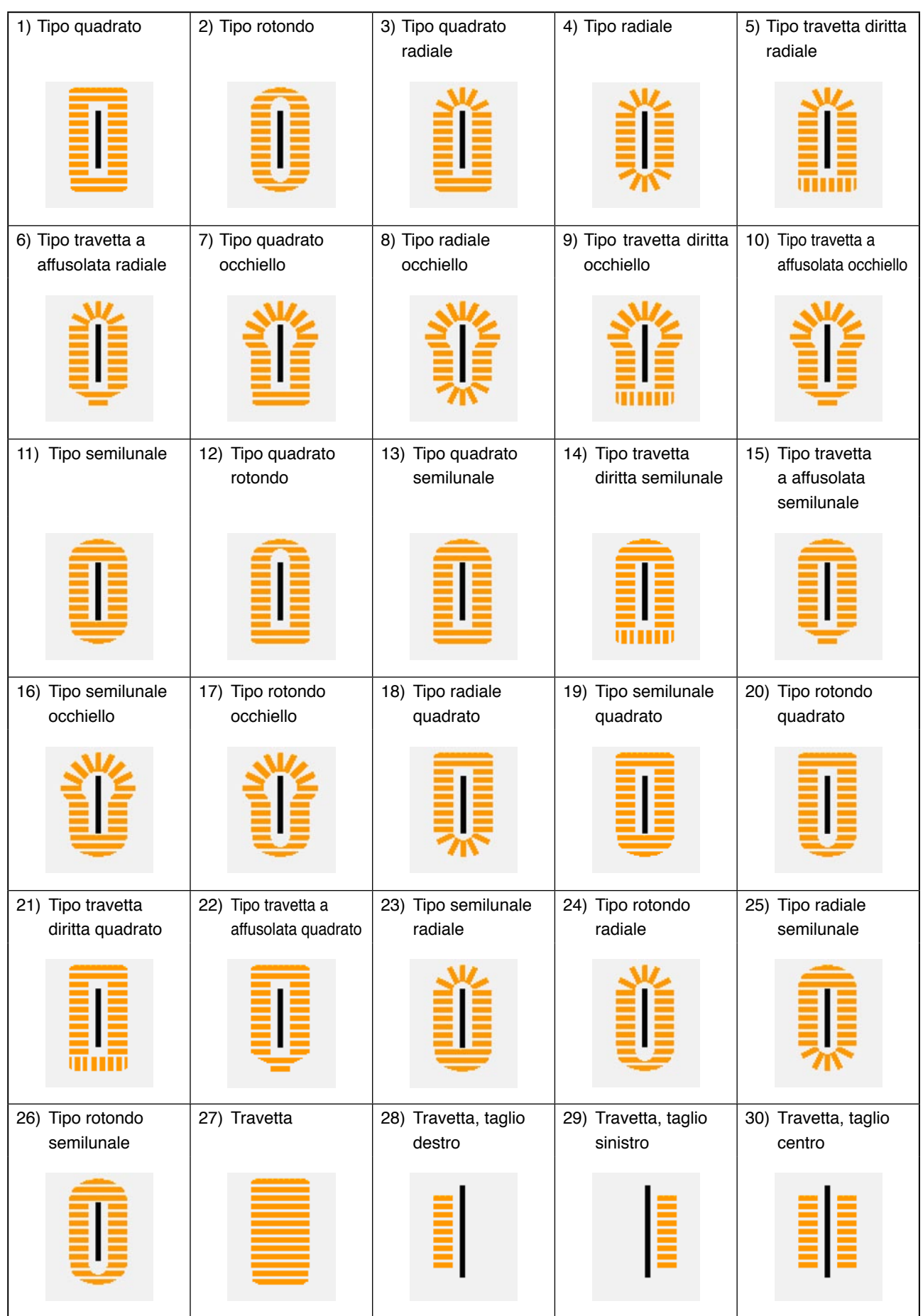

## **15. MODIFICA DEI DATI DI CUCITURA**

### **15-1 Dati di cucitura iniziali al momento dell'acquisto**

I modelli da 1 a 10 sono stati già registrati al momento dell'acquisto. I valori iniziali della forma tipo quadrato che sono differenti soltanto nella lunghezza del taglio del tessuto sono stati immessi nei dati di cucitura.

→ Per i valori iniziali della forma tipo quadrato, consultare 13. TABELLA DEI DATI DI VALORE INIZIALE PER CIASCUNA FORMA, p.34 nel Manuale d'Istruzioni in dotazione con il dispositivo.

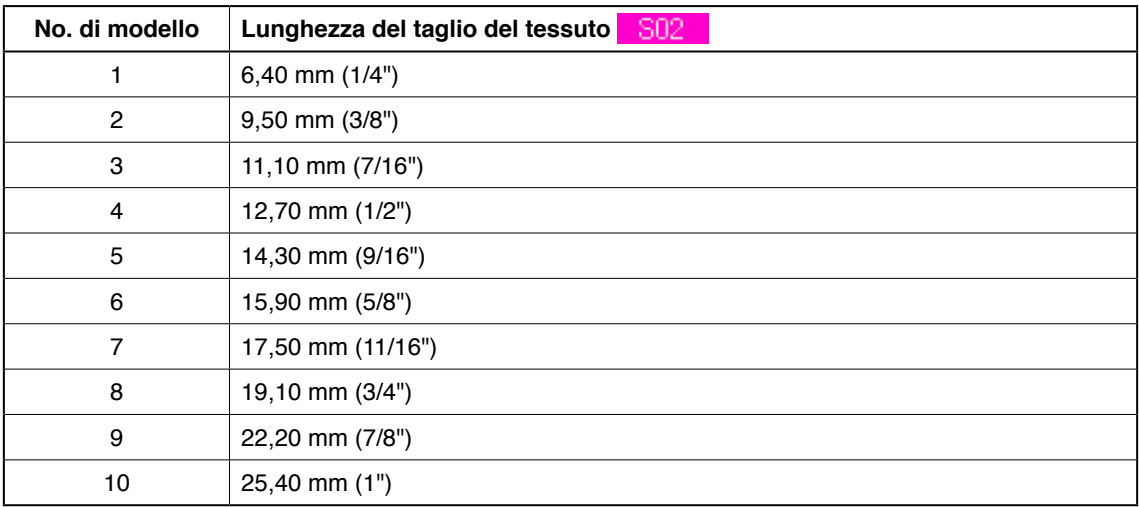

### **15-2 Procedura di modifica dei dati di cucitura**

1 **Visualizzare lo schermo di immissione dei dati.** Soltanto in caso dello schermo di immissione dei dati (blu), la modifica dei dati di cucitura può essere effettuata. In caso dello schermo di cucitura (verde), premere l'interruttore READY

(macchina pronta)  $\left( \begin{array}{c} \bullet \\ \bullet \end{array} \right)$  e visualizzare lo

schermo di immissione dei dati (blu).

- 2 **Chiamare lo schermo di dati di cucitura.** Premere il bottone SEWING DATA (dati di cucitura) Note (A) e lo schermo di dati di cucitura viene visualizzato.
- 3 **Selezionare il dato di cucitura da modificare.** Premere il bottone UP/DOWN SCROLL (scorrimento verso l'alto/il basso)  $\leftarrow$   $\leftarrow$   $\left(\right)$  (B) e selezionare il bottone SEWING DATA ITEM (dati di cucitura) (C) che si desidera modificare. L'articolo di dato non usato a sconda della forma e l'articolo di dato che è impostato a "senza la funzione" non vengono visualizzati. Perciò, fare attenzione.
- → Consultare **16. PROCEDURA DI [IMPOSTAZIONE DI CON/SENZA LA REVISIONE](#page-50-0)  DEI DATI DI CUCITURA, p.50**.

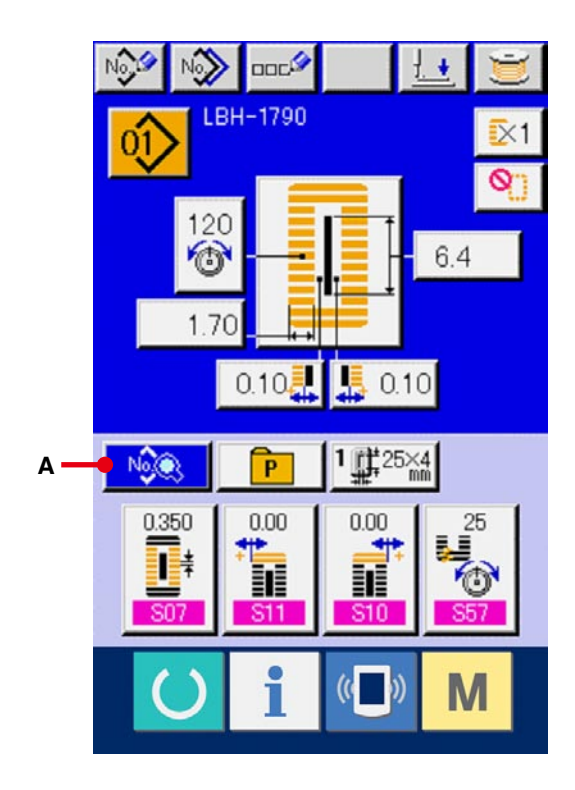

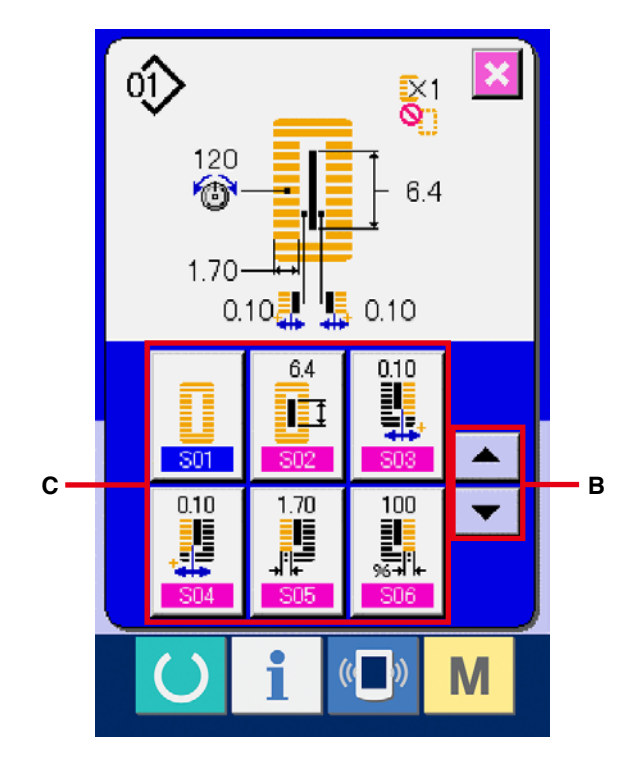

#### 4 **Modificare il dato.**

Ci sono gli articoli di dato per modificare i numerali e quelli per selezionare i pittogrammi nel dato di cucitura. Il No. in color rosa come **S02** è messo sugli articoli di dato per modificare i numerali e il valore di impostazione può essere cambiato con i bottoni +/- visualizzati nello schermo di modifica. Il No. in colore blu come S20 è messo sugli articoli di dato per selezionare i pittogrammi ed i pittogrammi visualizzati nello schermo di modifica possono essere selezionati.

→ Per ulteriori dettagli sui dati di cucitura, consultare **[15-3 Lista dei dati di cucitura, p.40](#page-40-0)**.

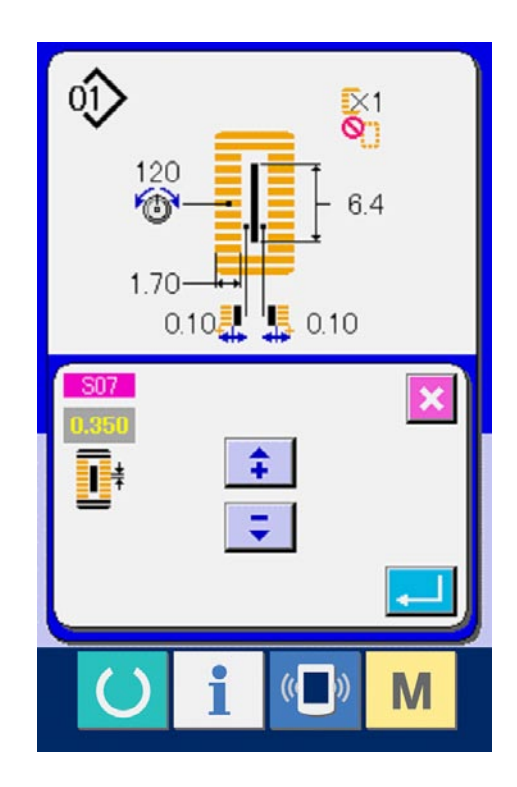

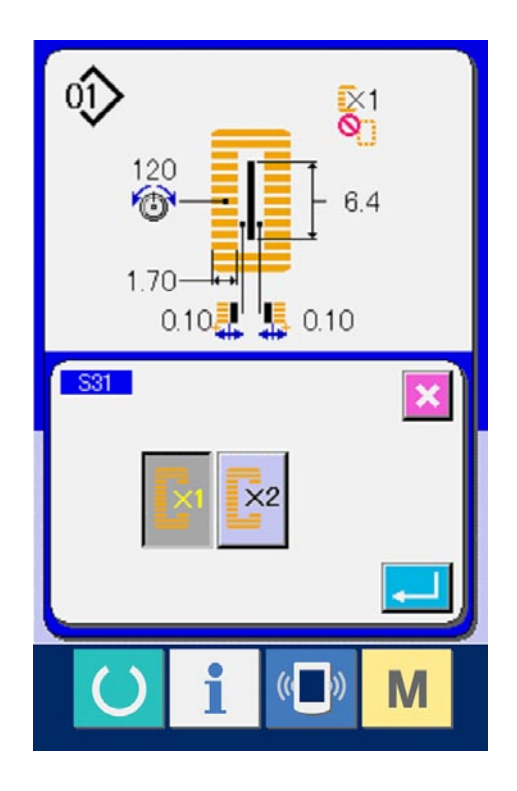

### <span id="page-40-0"></span>**15-3 Lista dei dati di cucitura**

I dati di cucitura sono quelli che possono essere immessi ai 99 modelli dal modello 1 al modello 99 e possono essere immessi a ciascun modello.

La macchina per cucire è stata impostata allo stato in cui il dato al quale è necessario impostare "Con/senza la revisione" non può essere impostato al momento dell'acquisto. Commutare la funzione a "Con la revisione" se necessario per l'uso.

### → Consultare **[16. PROCEDURA DI IMPOSTAZIONE DI CON/SENZA LA REVISIONE DEI DATI DI](#page-50-0) CUCITURA, p.50**.

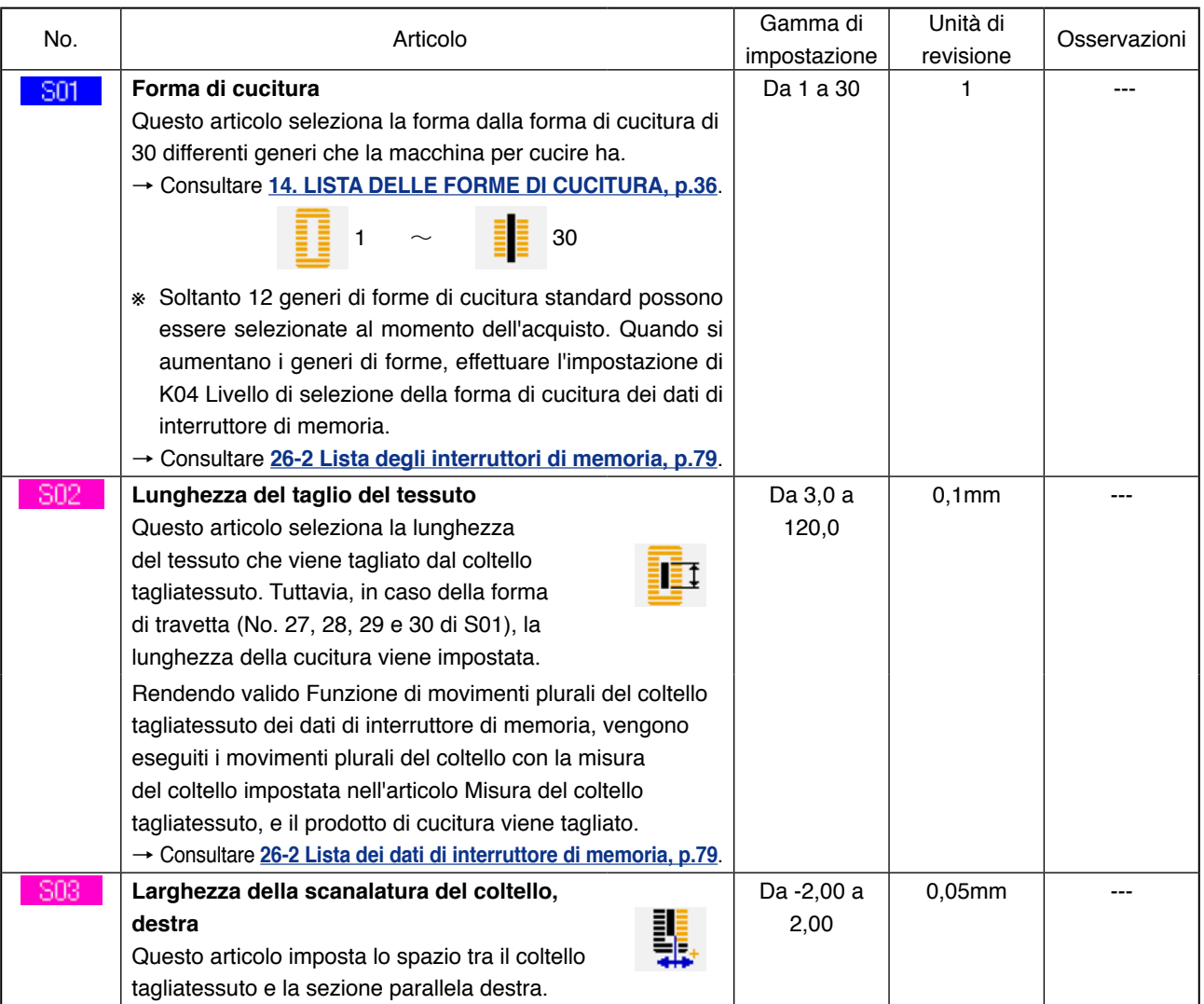

(Osservazioni)

- ※ 1 : Visualizzato a seconda della forma.
- ※ 2 : Visualizzato quando esso è impostato a "con la revisione".

## Consultare **[16. PROCEDURA DI IMPOSTAZIONE DI CON/SENZA LA REVISIONE DEI DATI DI](#page-50-0)**

### **CUCITURA, p.50**.

※ 3 : Visualizzato quando la funzione viene selezionata.

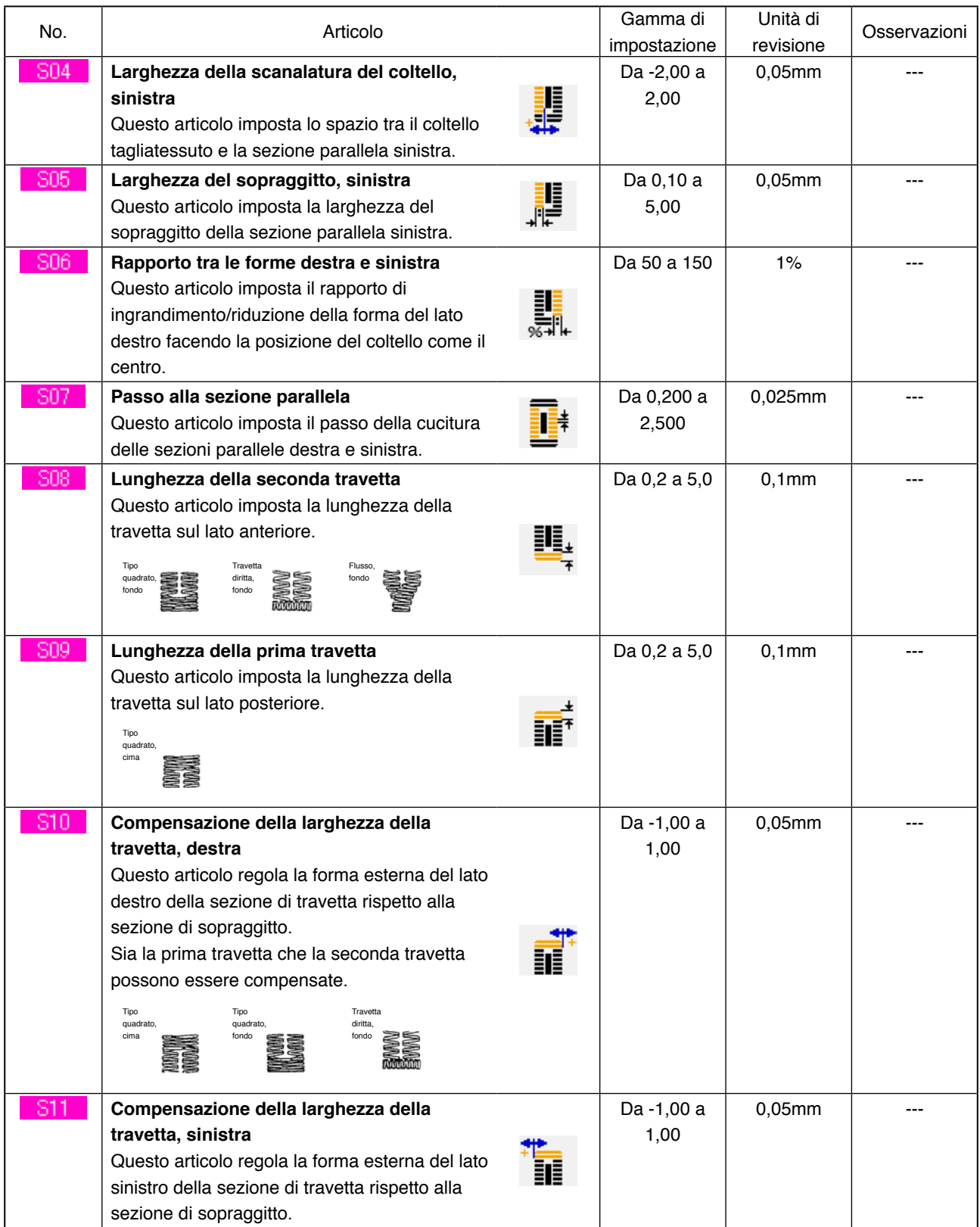

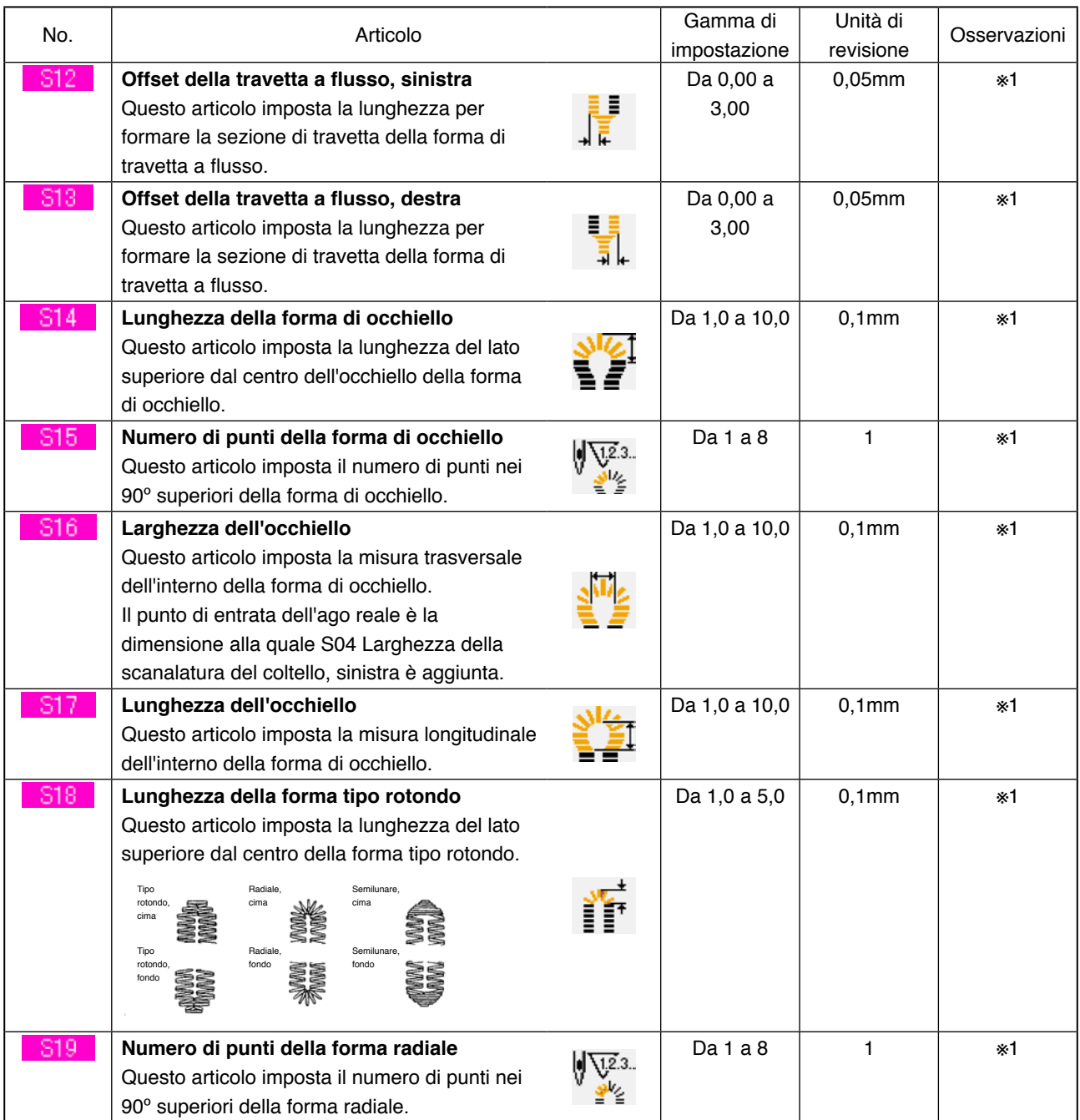

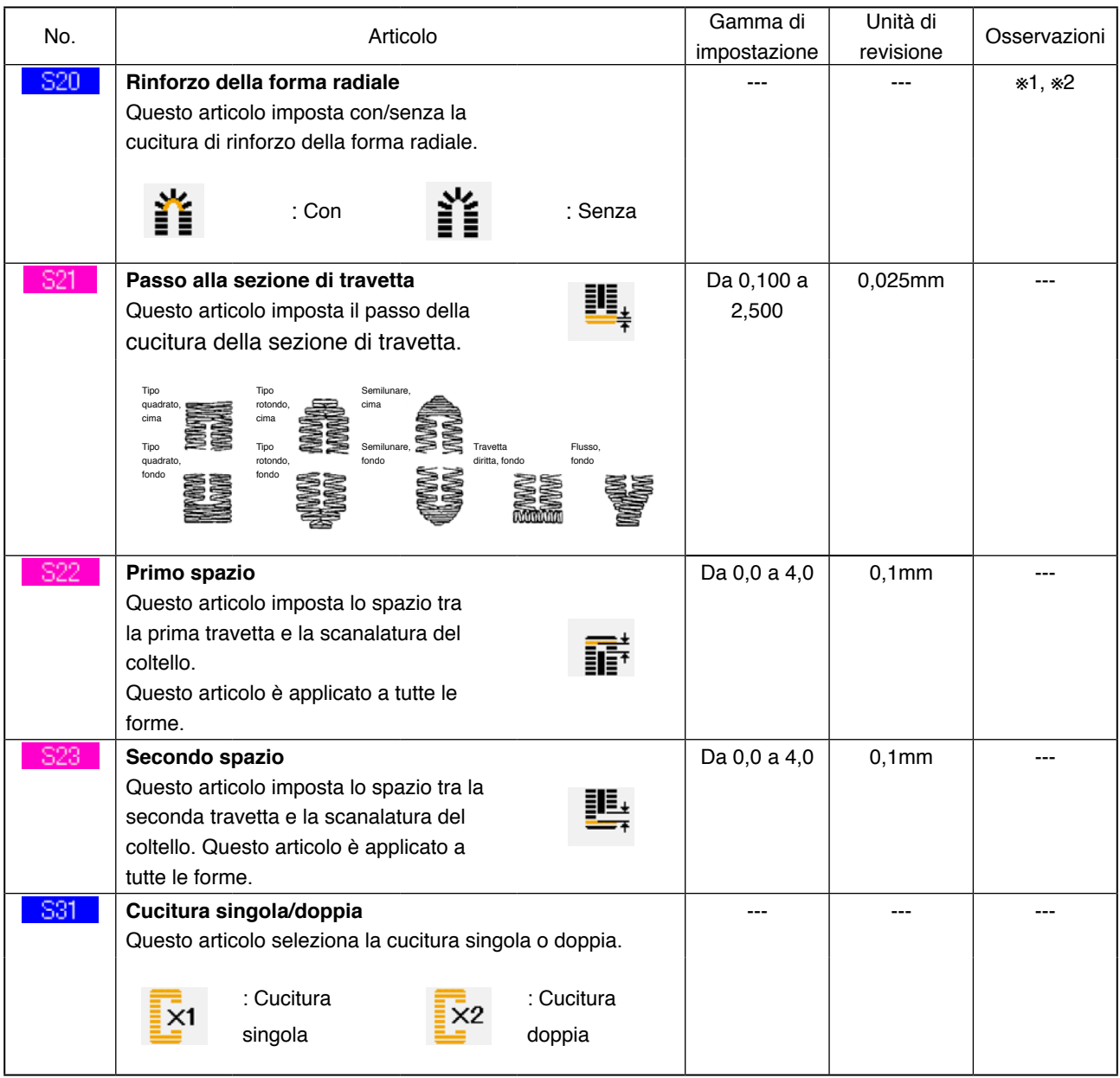

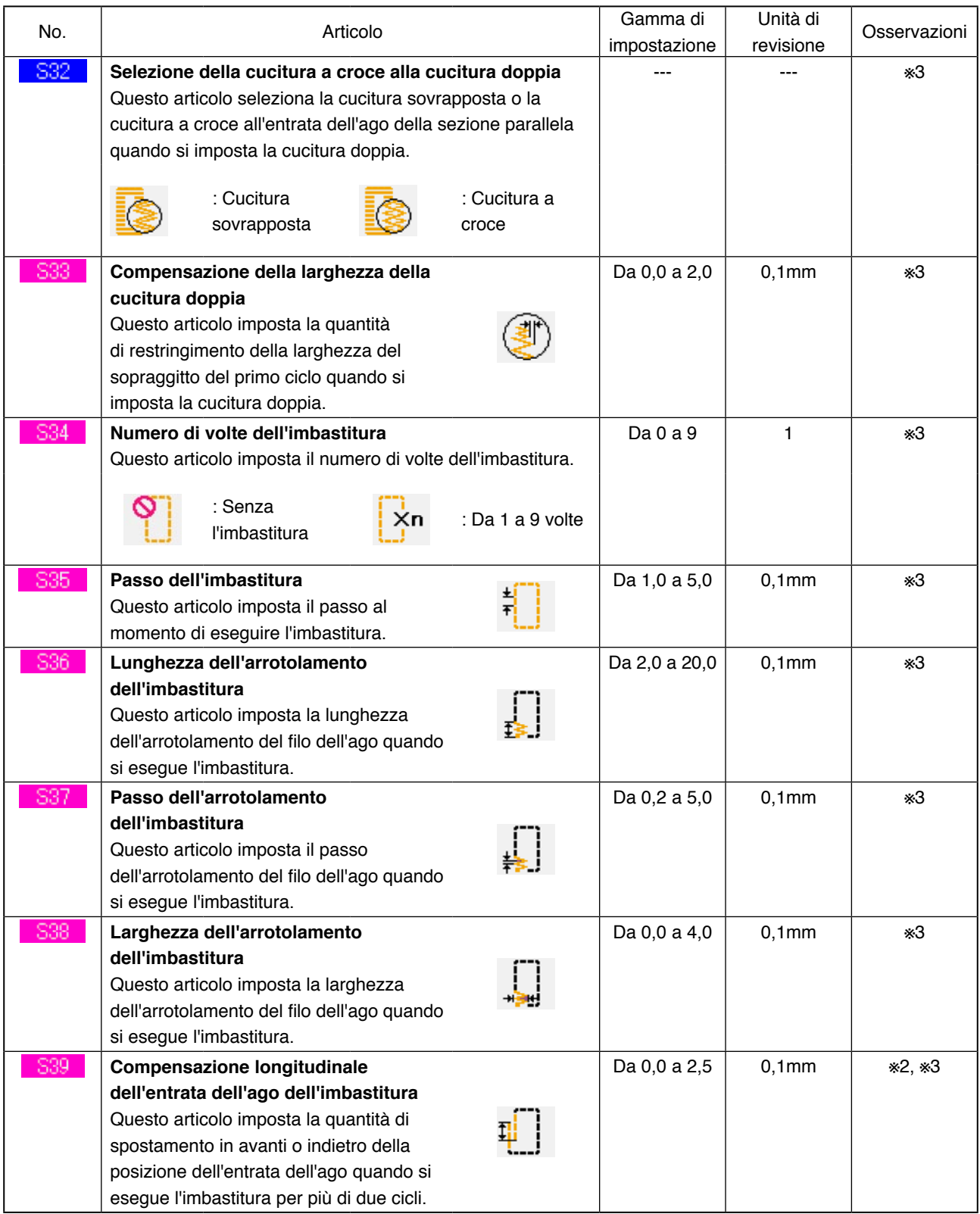

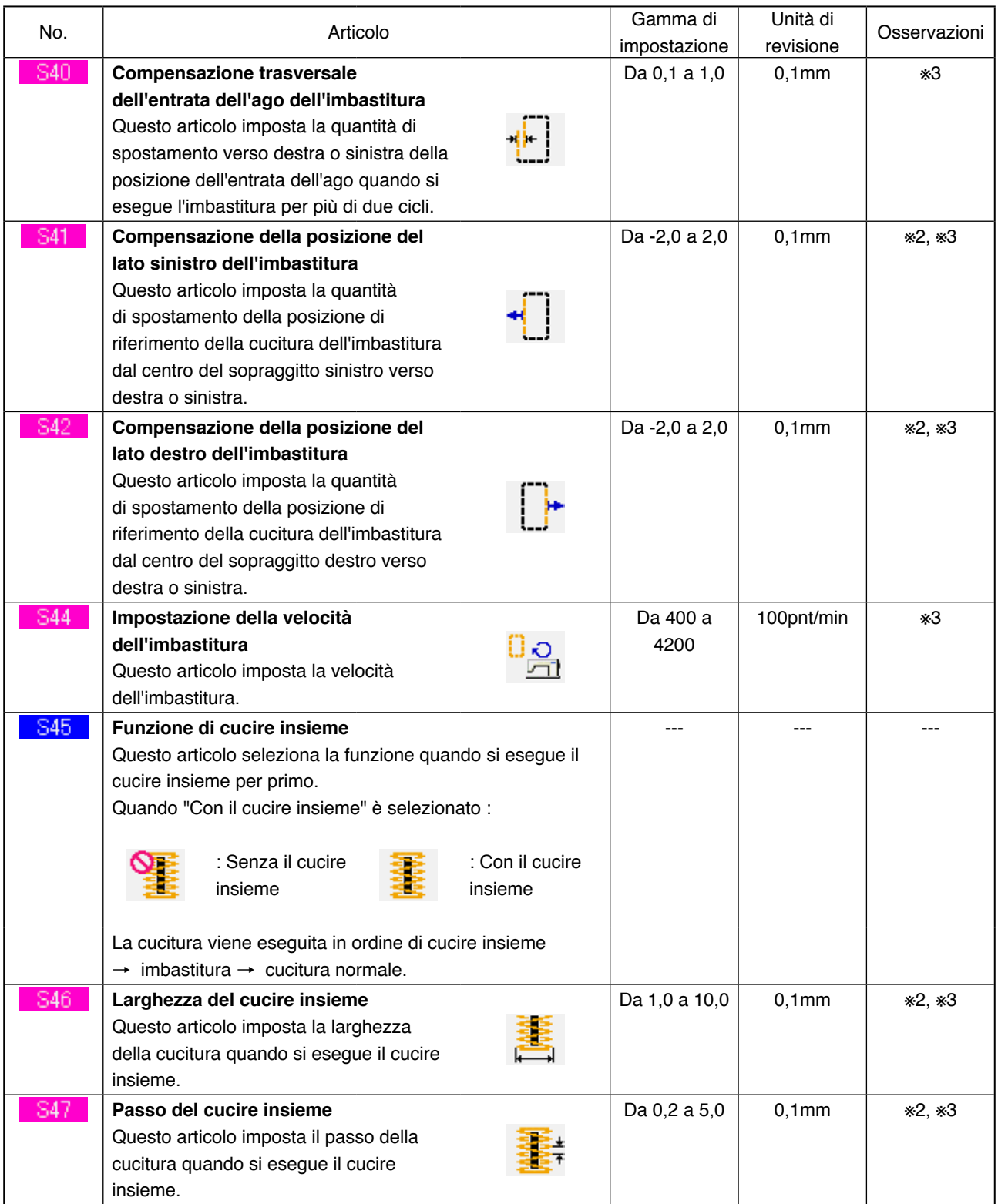

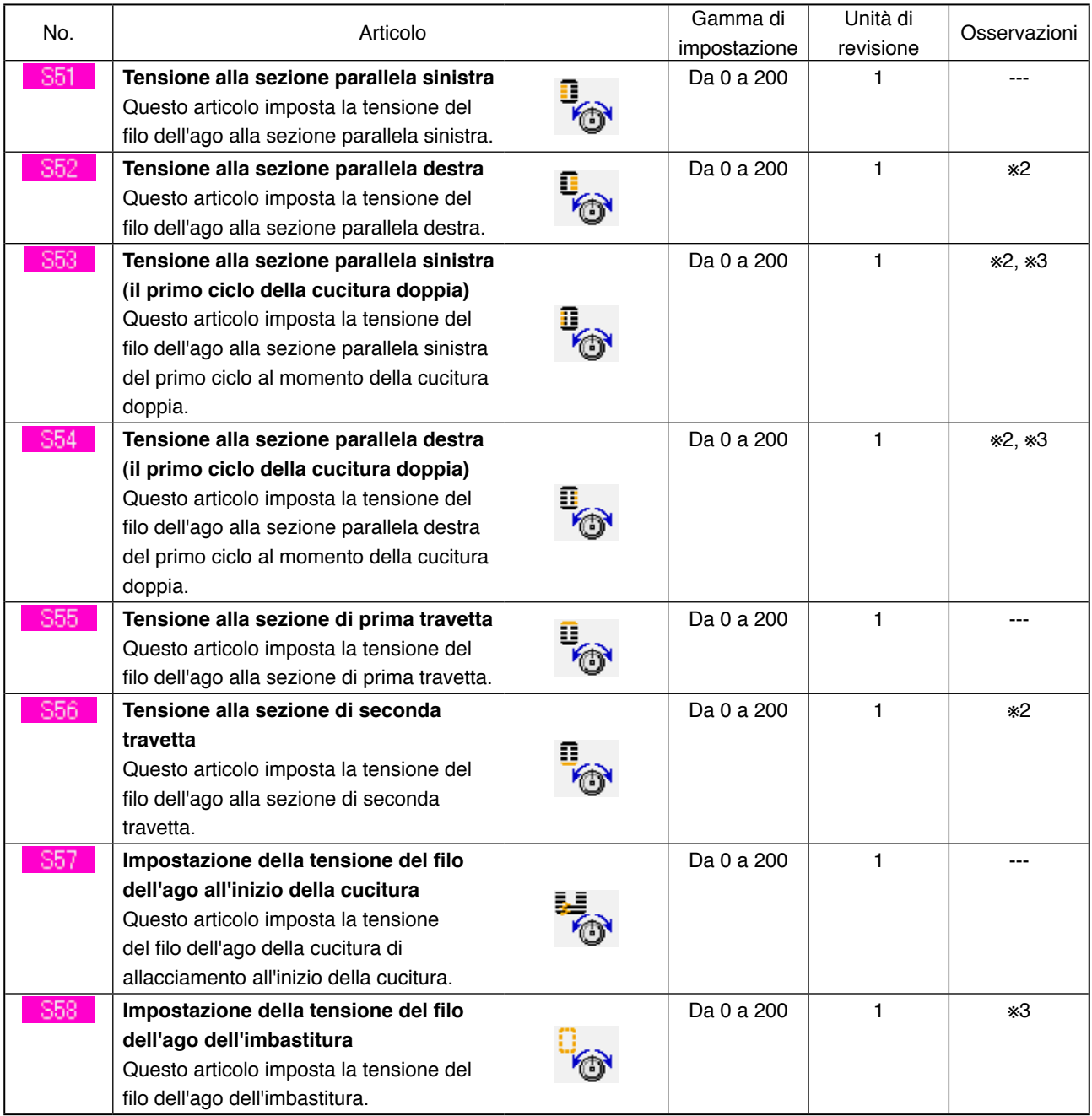

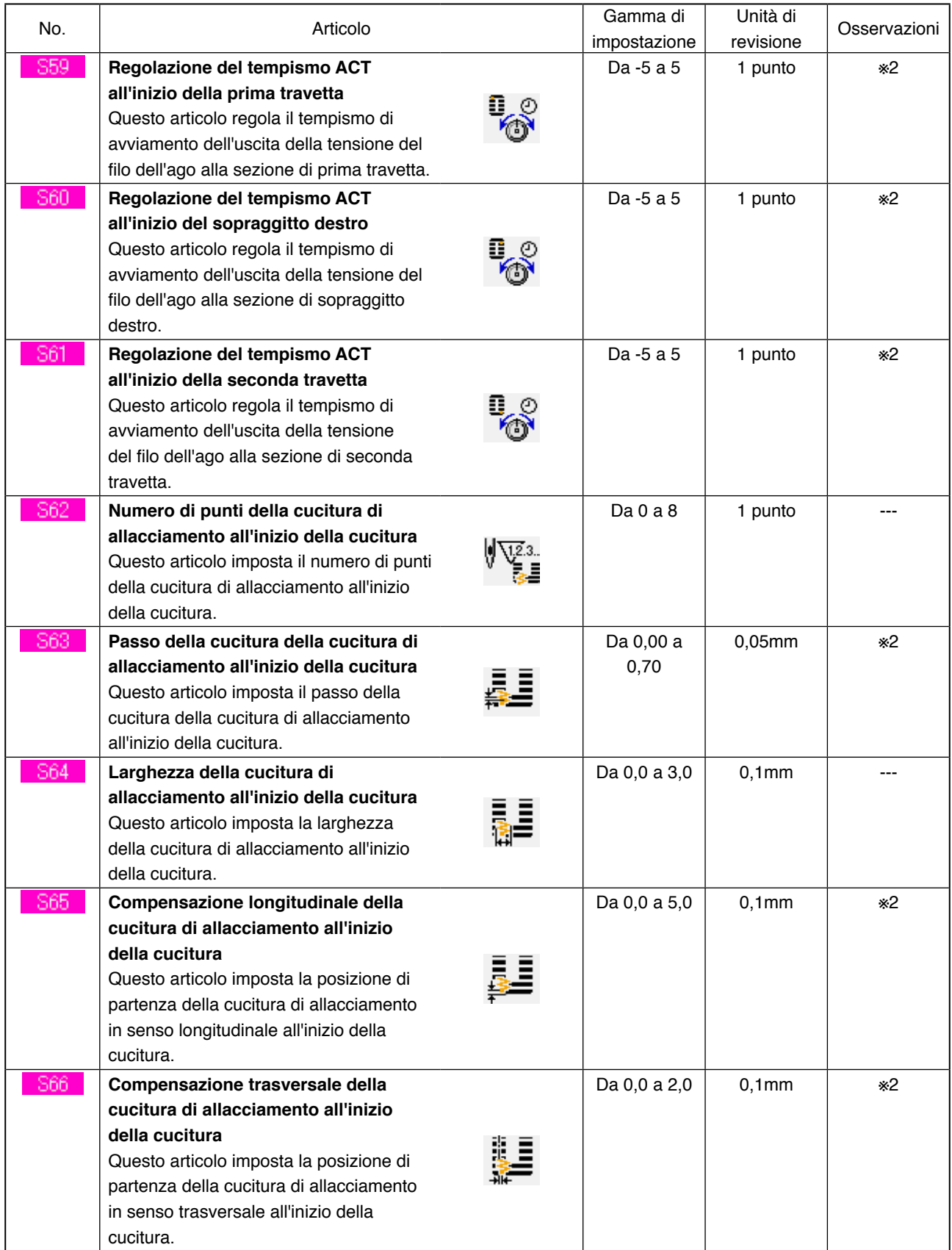

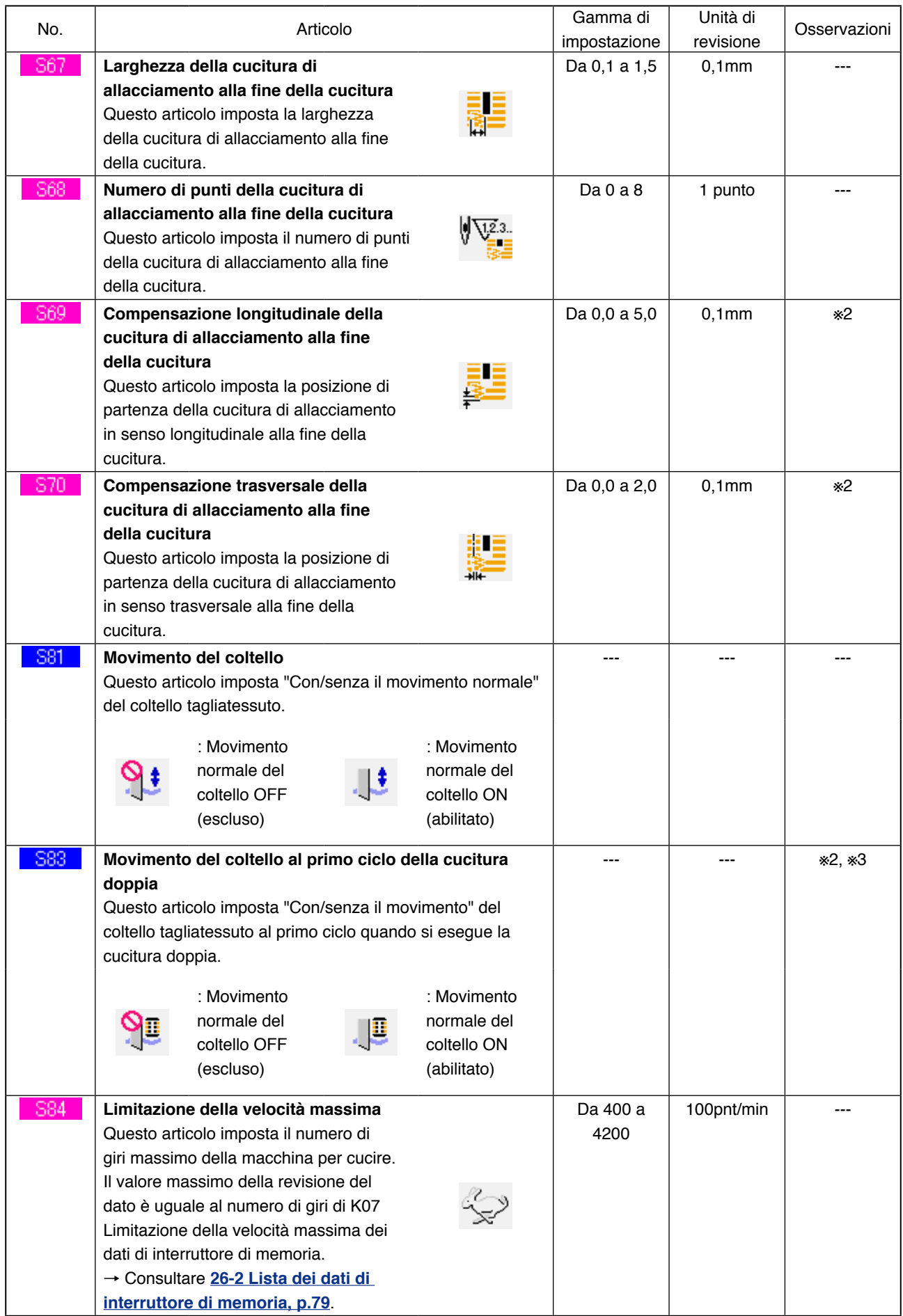

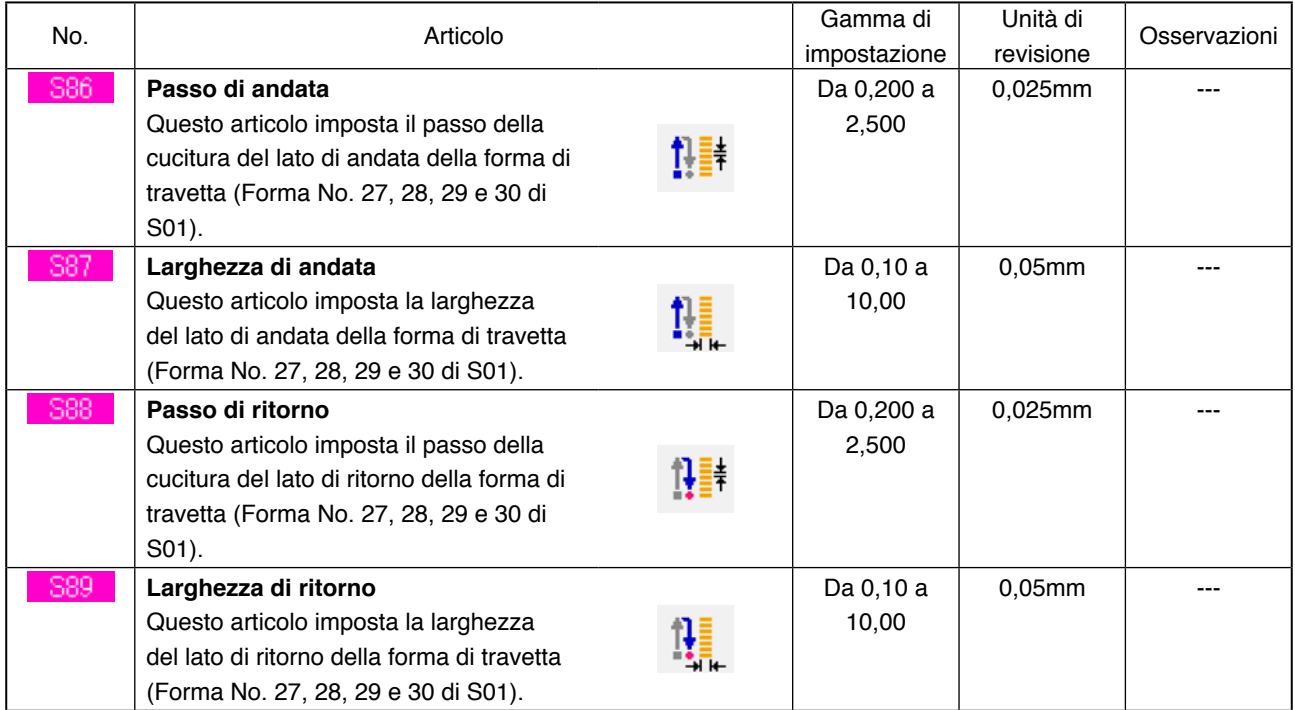

## <span id="page-50-0"></span>**16. PROCEDURA DI IMPOSTAZIONE DI CON/SENZA LA REVISIONE DEI DATI DI CUCITURA**

1 **Visualizzare lo schermo di impostazione di con/senza la revisione dei dati di cucitura.** Quando si continua a premere l'interruttore

 per tre secondi, il bottone di impostazione M

di con/senza la revisione dei dati di cucitura

(A) viene visualizzato sullo schermo.

Quando il bottone viene premuto, lo schermo di impostazione di con/senza la revisione dei dati di cucitura viene visualizzato.

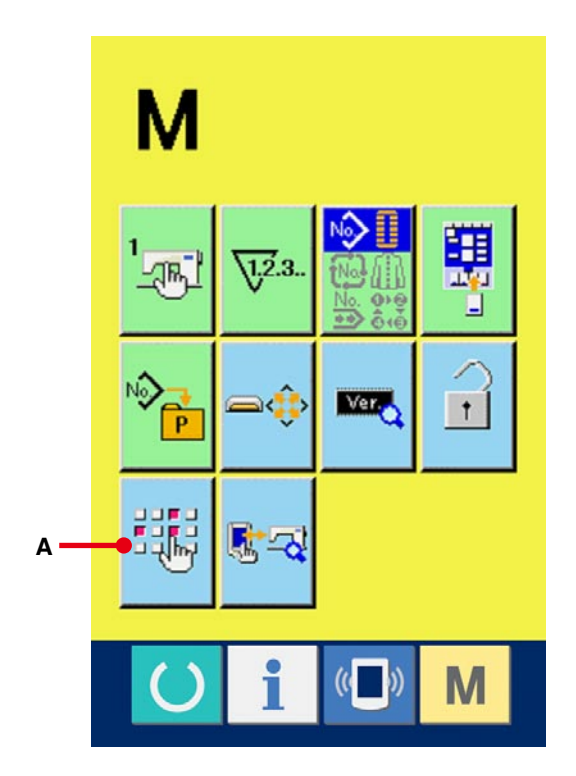

### 2 **Selezionare con/senza la revisione dei dati di cucitura.**

Tra i dati di cucitura, viene visualizzata la lista dei bottoni di articolo di dato (B) ai quali è possibile impostare con/senza la revisione dei dati. Quando il bottone viene premuto, il display invertito/display normale si alternano. Quando si desidera impostare "Con la revisione", impostare il display invertito. Quando si desidera impostare "Senza la

revisione", impostare il display normale.

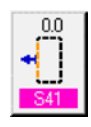

螺

: Senza la revisione

: Con la revisione

### 3 **Determinare con/senza la revisione del dato di cucitura.**

Quando il bottone ENTER (determinazione)

(C) viene premuto, lo stato di con/senza

la revisione dell'articolo di dato di cucitura che è stato impostato viene determinato.

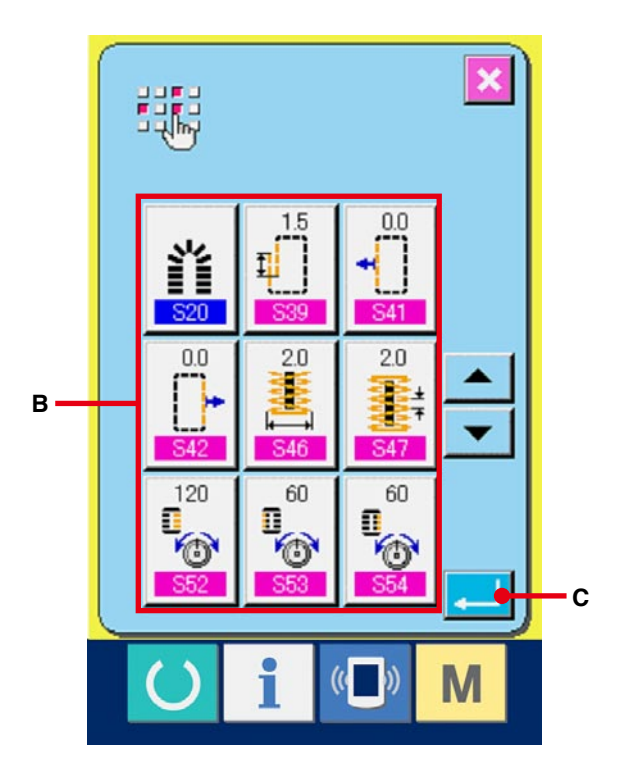

# <span id="page-51-0"></span>**17. COPIATURA DEL MODELLO DI CUCITURA**

Il dato di cucitura del No. di modello che è stato già registrato può essere copiato al No. di modello che non è stato registrato. La copiatura a sovrascrittura del modello è proibita. Quando si desidera sovrascrivere, effettuarlo dopo aver cancellato il modello una volta.

- → Consultar **[6. ESECUZIONE DELLA SELEZIONE](#page-20-0)  DEL NO. DI MODELLO, p.20**.
- 1 **Visualizzare lo schermo di immissione dei dati.** Soltanto in caso dello schermo di immissione dei dati (blu), la copiatura è possibile. In caso dello schermo di cucitura (verde), premere l'interruttore READY (macchina pronta) (e visualizzare

lo schermo di immissione dei dati (blu).

### 2 **Chiamare lo schermo di copiatura del modello.**

Quando il bottone di copiatura del modello No

(A) viene premuto, lo schermo di copiatura del modello (selezione della fonte di copiatura) viene visualizzato.

### 3 **Selezionare il No. di modello della fonte di copiatura.**

Selezionare il No. di modello della fonte di copiatura dalla lista dei bottoni di modello (B). Premere quindi il bottone di immissione della destinazione di copiatura  $\left|\frac{\mathsf{No}_{\mathbb{A}^{\ln}}}{\mathbb{C}}\right|$  (C) e lo schermo di immissione della destinazione di copiatura viene visualizzato.

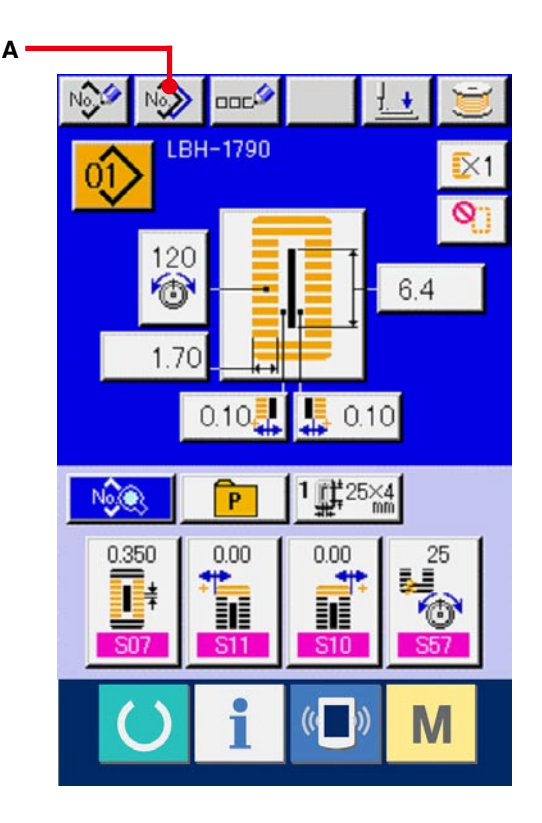

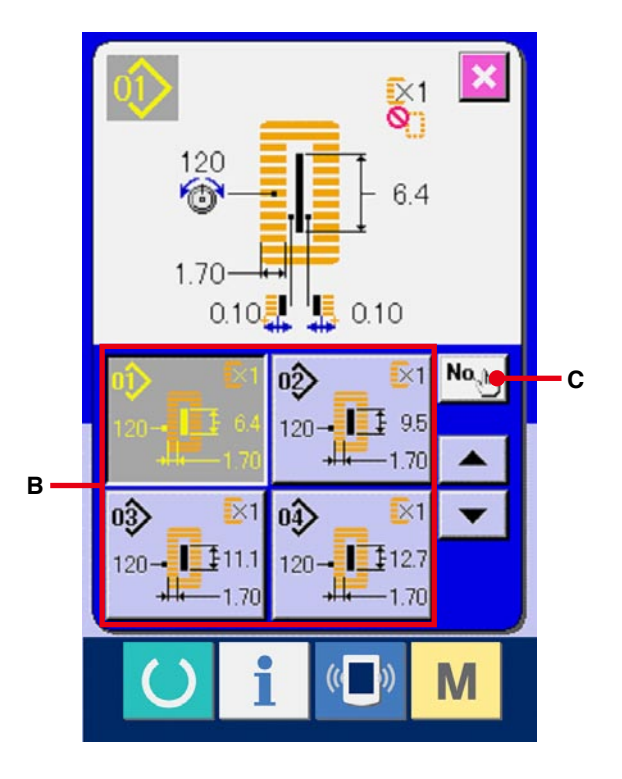

4 **Immettere il No. di modello della destinazione di copiatura.**

Immettere il No. di modello della destinazione di copiatura con i dieci tasti (D). È possibile richiamare il No. di modello che non è usato con i bottoni - e +  $\rightarrow$   $\rightarrow$   $\rightarrow$  (E e F).

#### 5 **Cominciare a copiare.**

Premere il bottone ENTER (determinazione) (G) e la copiatura comincia. Il No. di modello che è stato copiato ritorna nello stato selettivo allo schermo di copiatura del modello (selezione della fonte di copiatura) dopo circa due secondi.

- **※1 Dopo aver copiato il No. di modello, premere il tasto READY (macchina pronta). Quando si spegne la macchina senza premere il tasto READY, la copiatura diventa invalida.**
- **※2 Quando la cancellazione viene effettuata in caso che il rimanente No. di modello che è stato registrato sia uno, l'errore di cancellazione del modello (Codice di errore 402) viene visualizzato.**
- **※3 Quando si prova di effettuare la copia al No. di modello che è stato già registrato, l'errore di disapprovazione della copia (Codice di errore 401) viene visualizzato.**

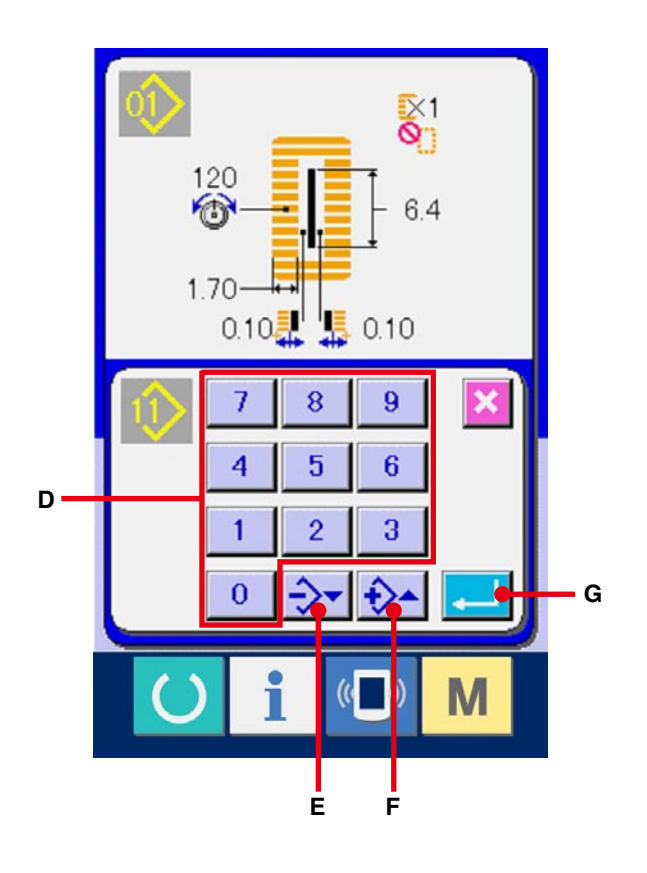

# **18. REGISTRAZIONE DEL MODELLO AL BOTTONE DIRETTO**

Registrare i No. di modello che vengono usati frequentemente con i bottoni diretti per l'uso. Una volta che i modelli sono registrati, la selezione del modello può essere effettuata con facilità solo premendo il bottone.

### **18-1 Come registrare**

1 **Visualizzare lo schermo di registrazione del modello diretto.**

Quando l'interruttore **M** viene premuto, il

bottone di registrazione del modello diretto  $\mathbb{R}$  (A)

viene visualizzato sullo schermo.

Quando il bottone viene premuto, lo schermo di registrazione del modello diretto viene visualizzato.

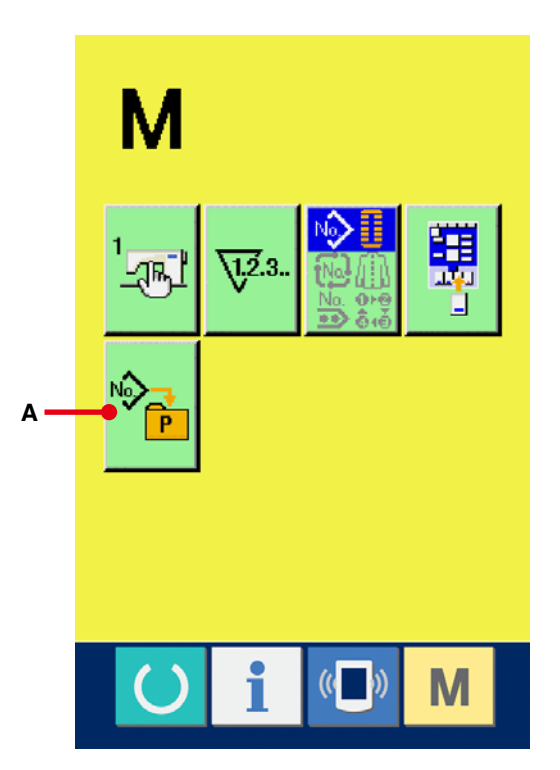

#### 2 **Selezionare il bottone da registrare.**

I modelli diretti possno essere registrati fino a 10 modelli.

I 10 bottoni diretti (B) vengono visualizzati sullo schermo. Quando il bottone posto sulla posizione che si desidera registrare viene premuto, lo schermo di lista dei No. di modello viene visualizzato.

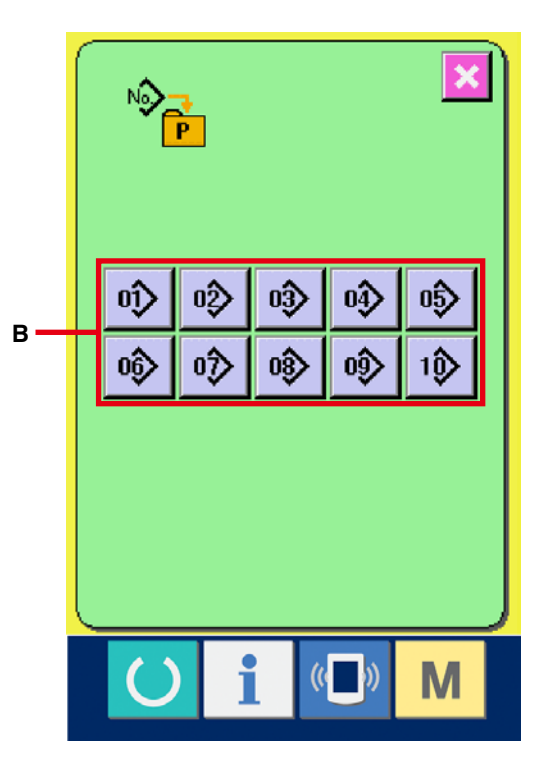

3 **Selezionare il No. di modello da registrare.**

Selezionare il No. di modello che si desidera registrare dai bottoni di No. di modello (C). Quando il bottone selezionato viene premuto due volte, la selezione viene rilasciata.

#### 4 **Registrare il modello diretto.**

Quando il bottone ENTER (determinazione) (D) viene premuto, la registrazione del modello diretto è finita e lo schermo di registrazione del No. di modello diretto viene visualizzato. Il No. di modello registrato viene visualizzato sul bottone diretto.

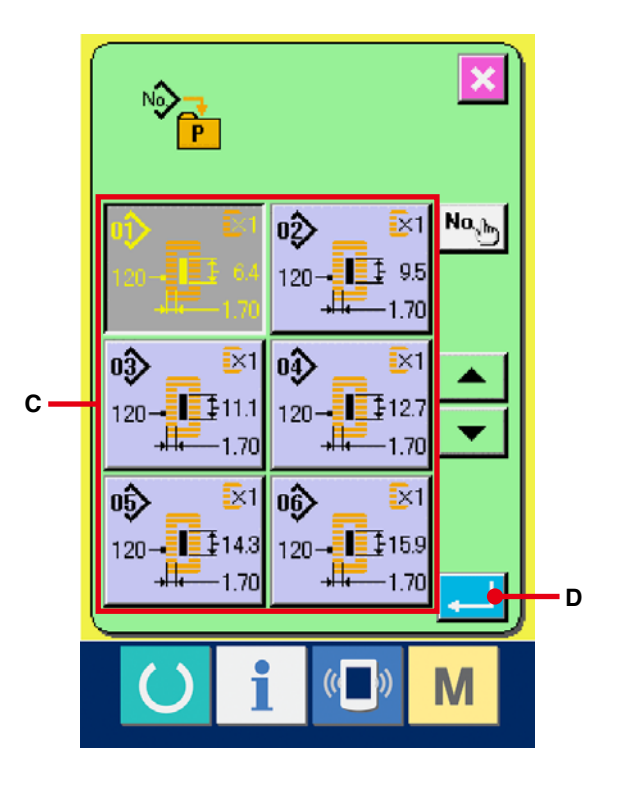

### **18-2 Stato di registrazione al momento dell'acquisto**

I modelli dal No. 1 al No. 10 sono stati registrati al momento dell'acquisto.

## **19. REGISTRAZIONE DEI DATI DI CUCITURA AL BOTTONE DI USO SU MISURA**

Registrare i parametri che vengono usati frequentemente al bottone CUSTOMIZE (uso su misura) e usarli. I parametri che sono stati registrati possono essere selezionati solo premendo il bottone di uso su misura nello schermo di immissione dei dati.

### **19-1 Come registrare**

1 **Visualizzare lo schermo di registrazione del modello di uso su misura.**

Quando l'interruttore **M** viene premuto, il

bottone di registrazione del modello di uso su

misura  $\frac{11}{2}$  (A) viene visualizzato sullo schermo.

Quando il bottone viene premuto, lo schermo di registrazione del modello di uso su misura viene visualizzato.

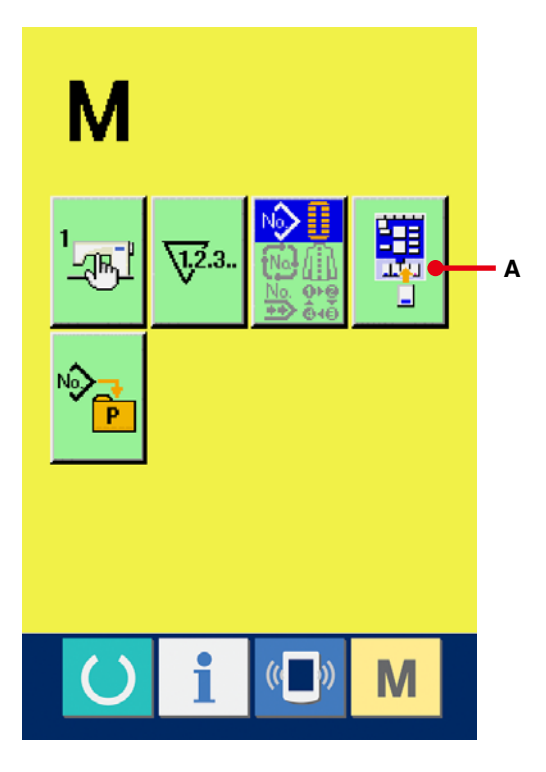

#### 2 **Selezionare il bottone da registrare.**

I bottoni di uso su misura possono essere registrati fino a quattro bottoni. I quattro bottoni di registrazione dell'uso su misura (B) vengono visualizzati sullo schermo. Quando il bottone posto sulla posizione che si desidera registrare viene premuto, lo schermo di lista dei dati di cucitura viene visualizzato.

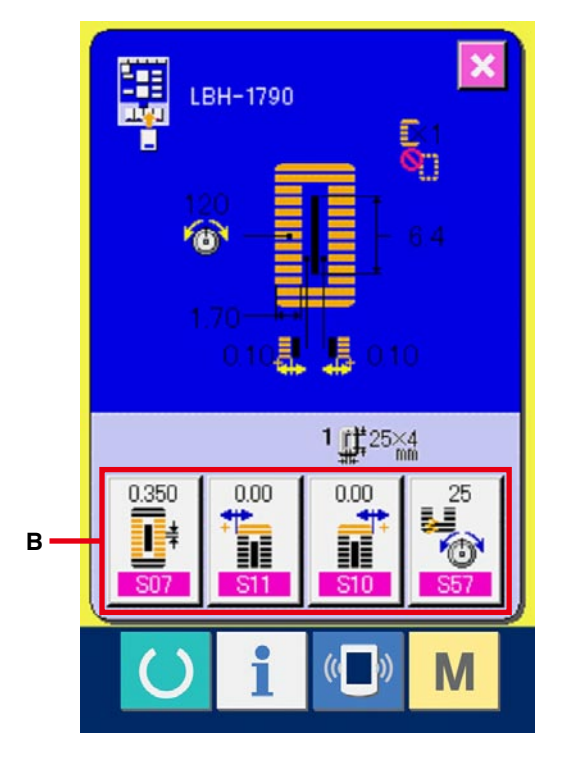

3 **Selezionare il dato di cucitura da registrare.**

Selezionare il dato di cucitura che si desidera registrare con i bottoni di dato di cucitura (C). Quando il bottone selezionato viene premuto due volte, la selezione viene rilasciata.

4 **Registrare al bottone di uso su misura.**

Quando il bottone ENTER (determinazione) (D) viene premuto, la registrazione al bottone di uso su misura è finita e lo schermo di registrazione del bottone di uso su misura viene visualizzato. Il dato di cucitura registrato viene visualizzato sul bottone di uso su misura.

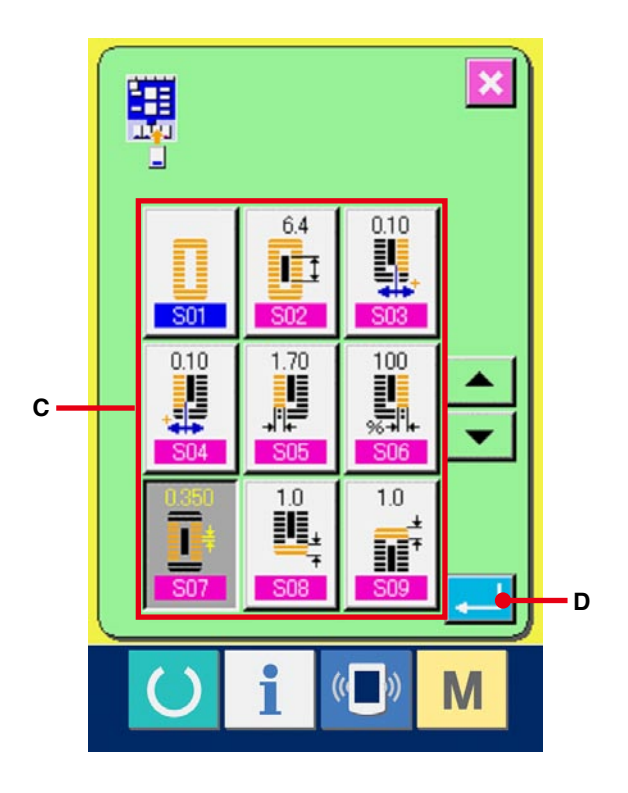

### **19-2 Stato di registrazione al momento dell'acquisto**

I seguenti articoli sono stati registrati nell'ordine al momento dell'acquisto.

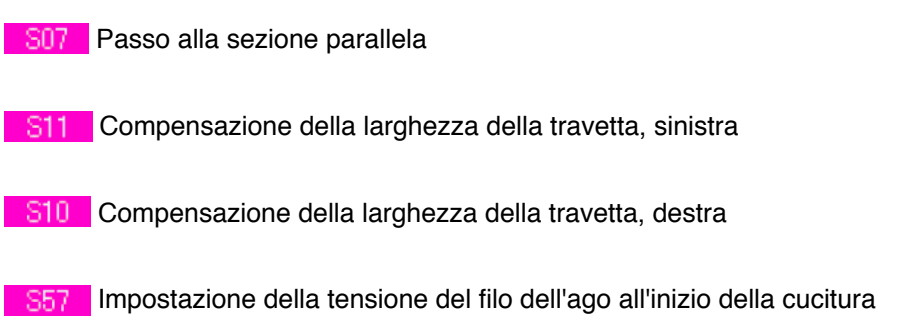

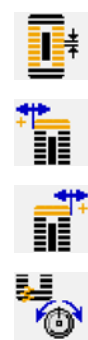

# <span id="page-57-0"></span>**20. MODIFICA DEL MODO DI CUCITURA**

1 **Visualizzare lo schermo di selezione del modo di cucitura.**

Quando l'interruttore **M** viene premuto, il

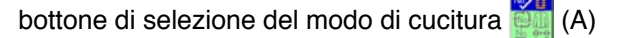

viene visualizzato sullo schermo. Quando questo bottone viene premuto, lo schermo di selezione del modo di cucitura viene visualizzato.

※ L'immagine del bottone del bottone di selezione del modo di cucitura varia a seconda del modo di cucitura che è selezionato al momento.

Quando la cucitura indipendente è selezionata :

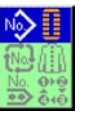

Quando la cucitura del ciclo è selezionata :

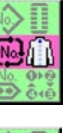

Quando la cucitura continua è selezionata :

#### 2 **Selezionare il modo di cucitura.**

Selezionare il modo di cucitura che si desidera cucire.

Bottone di cucitura indipendente (B) :

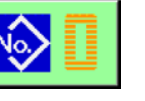

Bottone di cucitura del ciclo (C) :

Bottone di cucitura continua (D) :

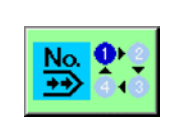

#### 3 **Determinare il modo di cucitura.**

Quando il bottone ENTER (determinazione)

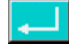

(E) viene premuto, la modifica del modo di

cucitura è finita. Quando l'interruttore  $\blacksquare$  viene

premuto, lo schermo di immissione dei dati del modo di cucitura selezionato viene visualizzato.

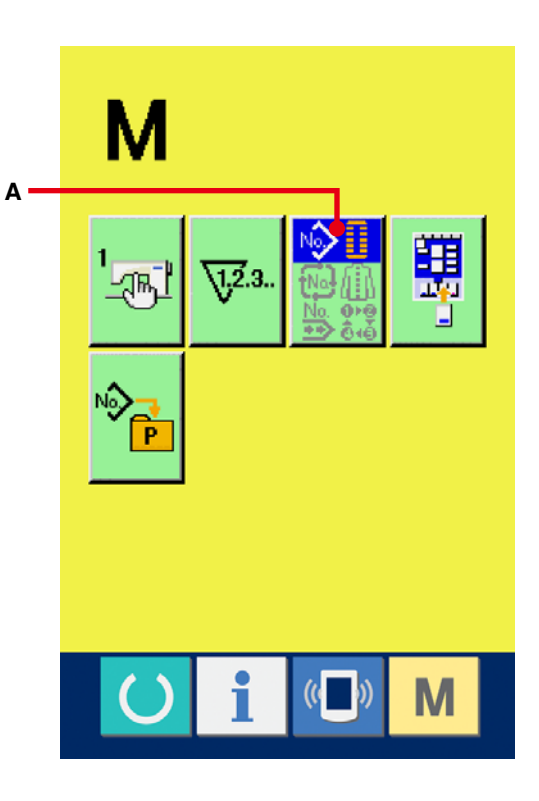

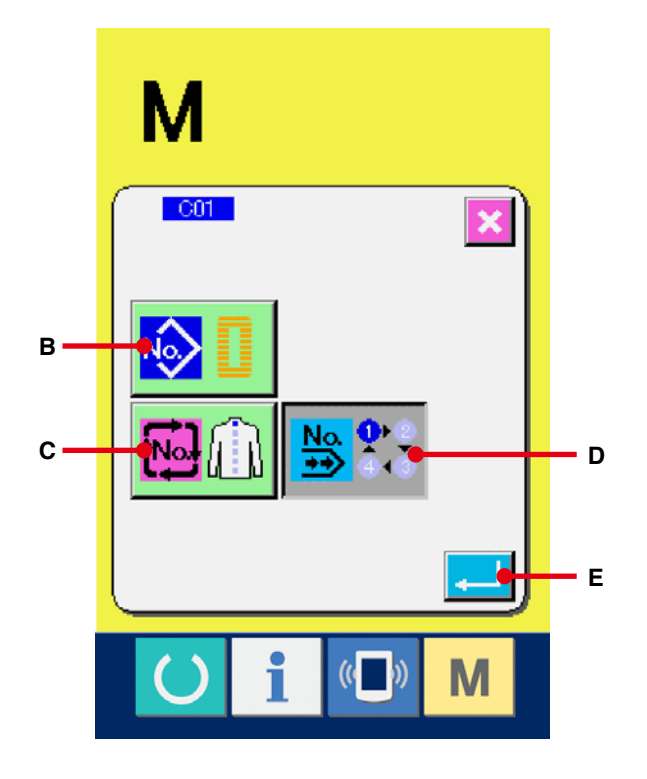

## **21. SEZIONE DI DISPLAY LCD AL MOMEMTO DELLA CUCITURA CONTINUA**

Questa macchina per cucire può eseguire la cucitura continua che cuce continuamente i dati plurali di modello di cucitura senza sollevare il pressore.

È possibile cucire automaticamente fino a 6 forme al massimo installando un pressore lungo di misura 120 mm al massimo.

Inoltre, è possibile registrare 20 dati al massimo. Registrare o copiare i dati per soddisfare il bisogno per l'uso.

- → Consultare **[13. ESECUZIONE DELLA REGISTRAZIONE NUOVA DEL NO. DI MODELLO, p.34](#page-34-0)** e **[17. COPIATURA DEL MODELLO DI CUCITURA, p.51](#page-51-0)**.
- **※ È necessario variare i componenti dallo stato esistente al momento dell'acquisto a seconda delle condizioni di cucitura.**
- **21-1 Schermo di immissione dei dati**

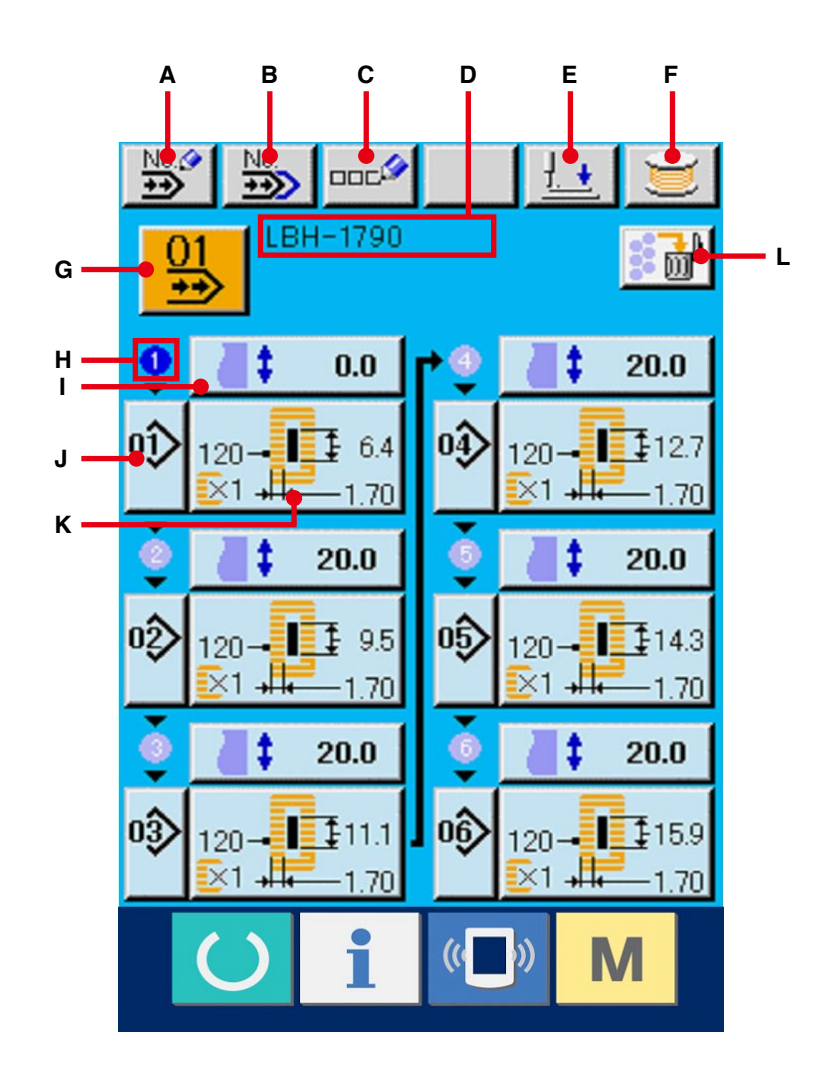

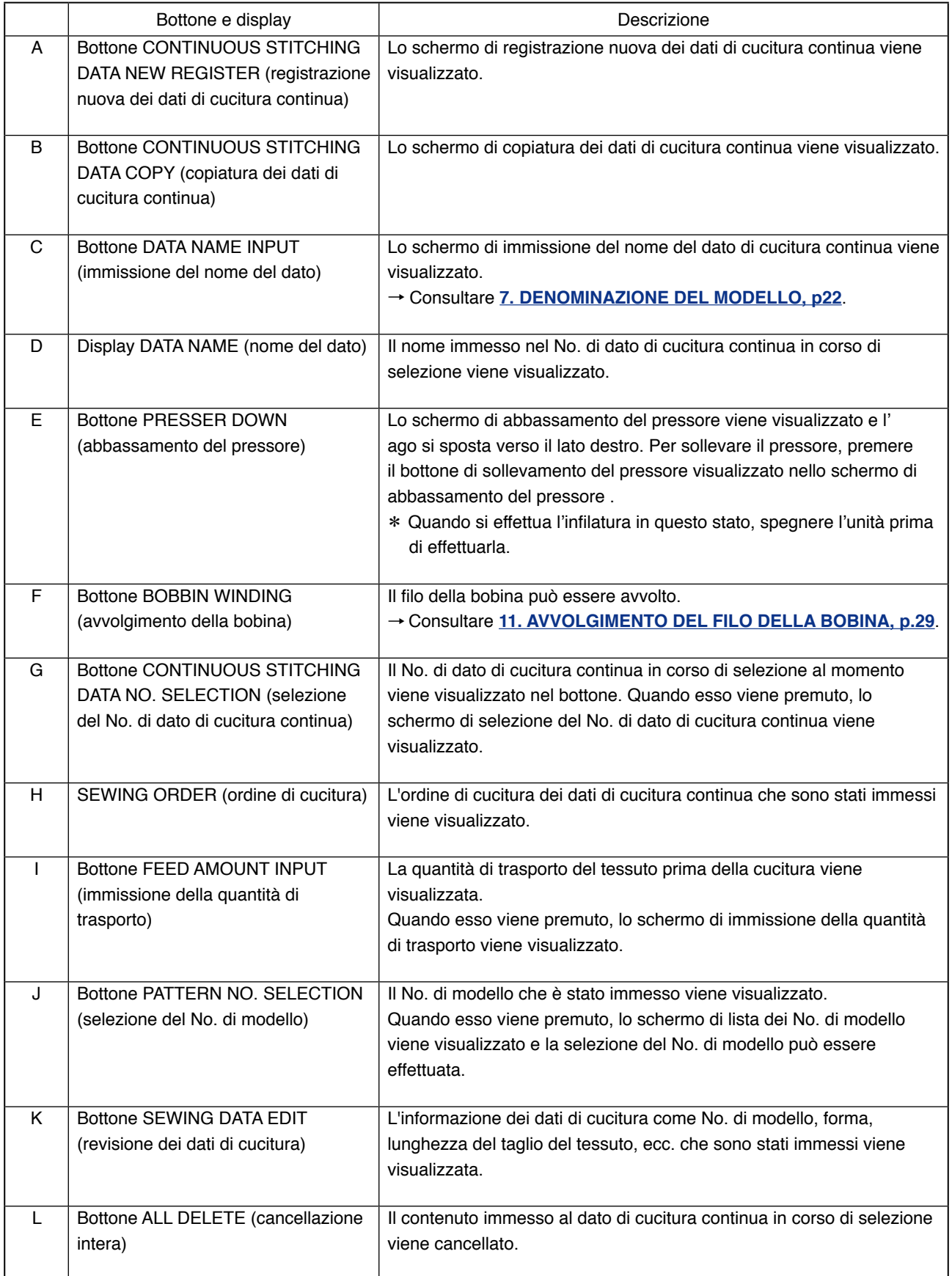

※ Soltanto il numero di modelli ai quali i bottoni da H a K sono stati immessi viene visualizzato.

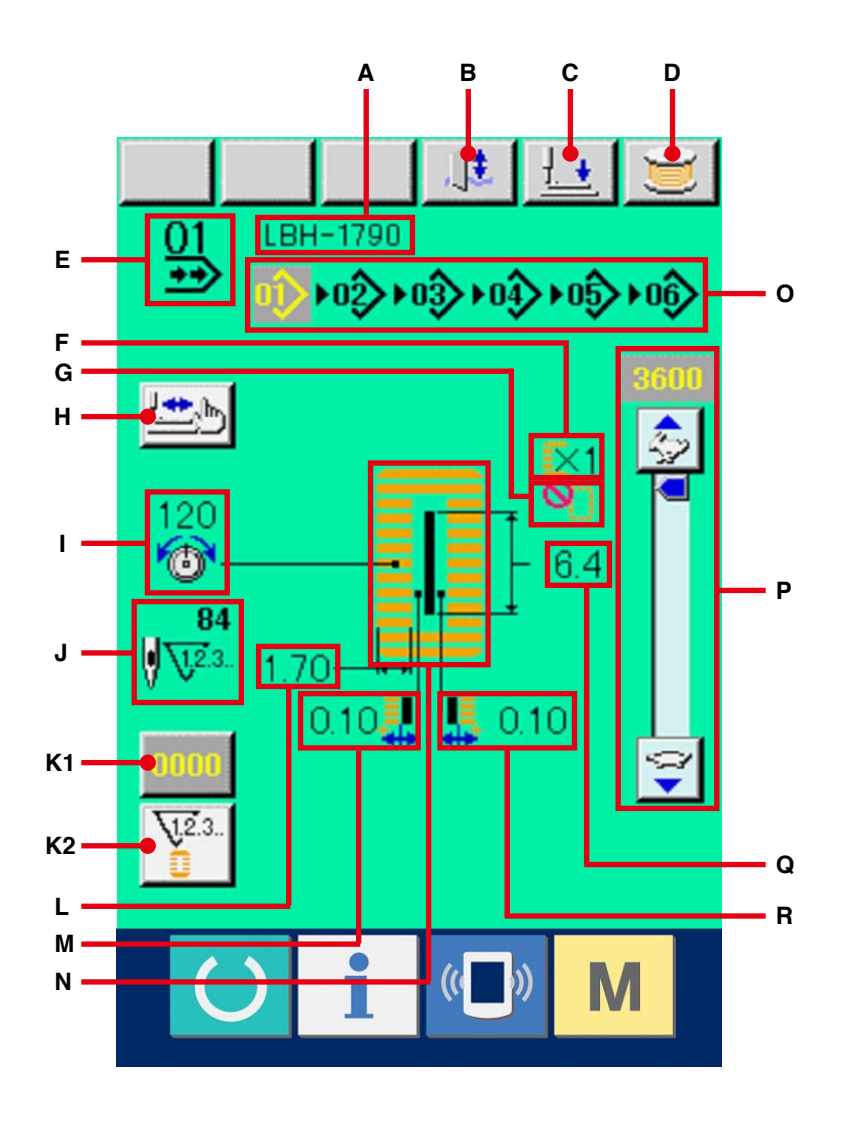

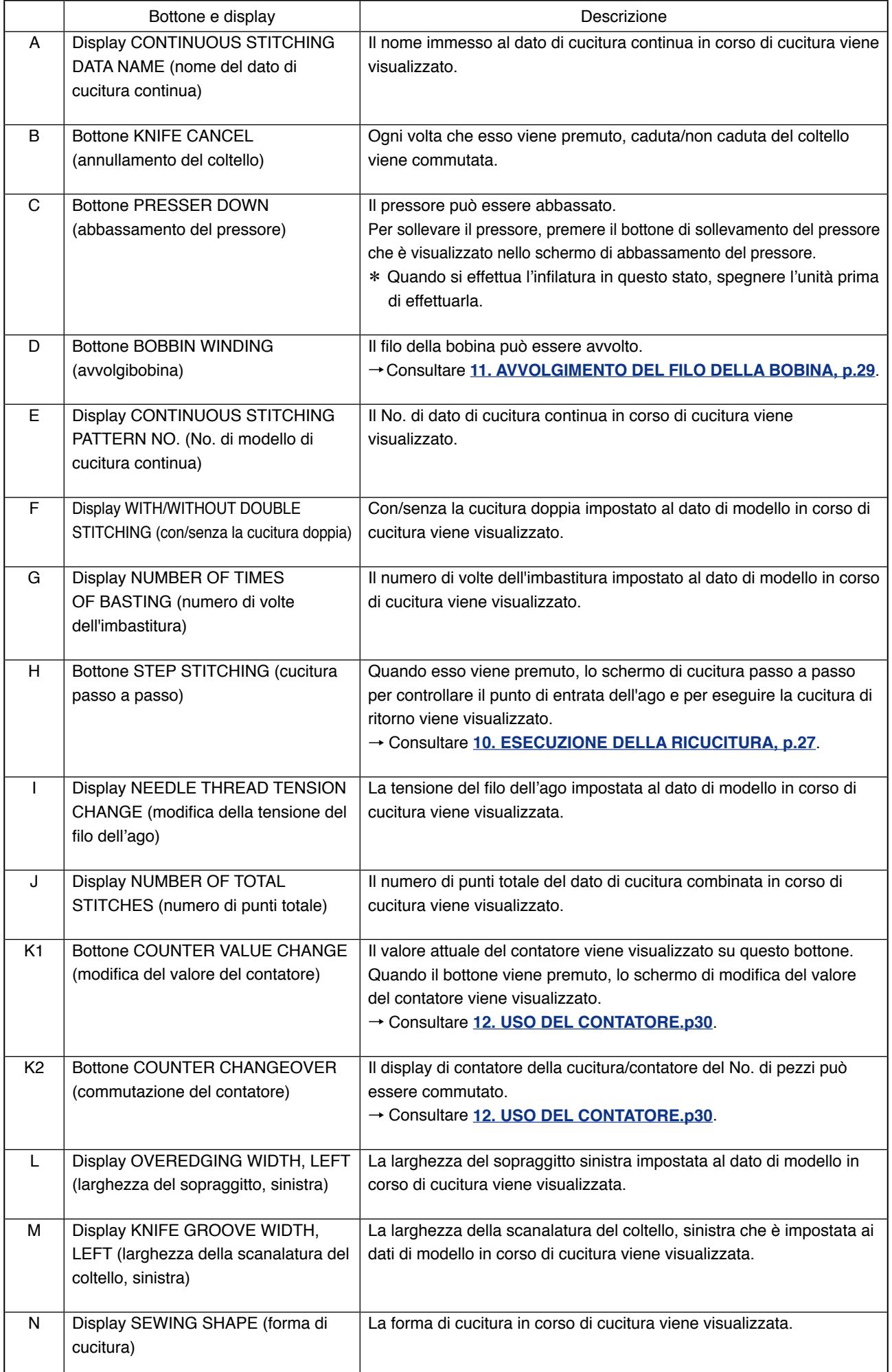

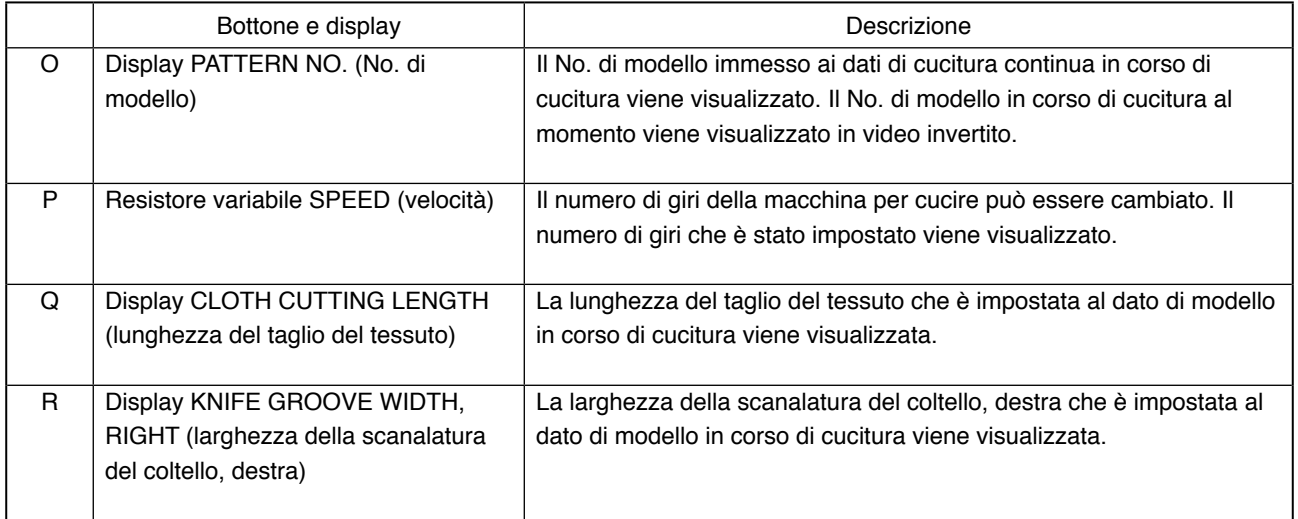

## <span id="page-63-0"></span>**22. ESECUZIONE DELLA CUCITURA CONTINUA**

Prima, cambiare il modo di cucitura alla cucitura continua prima di effettuare l'impostazione. → Consultare **[20. MODIFICA DEL MODO DI CUCITURA, p.57](#page-57-0)**.

### **22-1 Selezione del dato di cucitura continua**

1 **Visualizzare lo schermo di immissione dei dati.** Soltanto in caso dello schermo di immissione dei dati (blu chiaro), è possibile selezionare il No. di dato di cucitura continua. In caso dello schermo di cucitura (verde), premere l'interruttore

READY ( ) (macchina pronta) e visualizzare lo schermo di immissione dei dati (blu chiaro).

2 **Chiamare lo schermo di selezione del No. di dato di cucitura continua.**

Quando il bottone di selezione del No. di dato di cucitura continua  $\frac{11}{22}$  (A) viene premuto, lo schermo di selezione del No. di dato di cucitura continua viene visualizzato. Il No. di dato di cucitura continua selezionato al momento e il contenuto vengono visualizzati nella parte superiore dello schermo e altri bottoni di No. di dato di cucitura continua che sono stati registrati vengono visualizzati nella parte inferiore dello schermo.

3 **Selezionare il No. di dato di cucitura continua.**

Quando il bottone UP/DOWN  $\blacktriangle$   $\blacktriangleright$   $\blacktriangleright$  (verso l'alto/il basso) viene premuto, i bottoni di No. di dato di cucitura continua registrati vengono commutati in ordine. I contenuti registrati ai dati di cucitura continua vengono visualizzati nei bottoni. A questo punto, premere il bottone di dato di cucitura continua (B) che si desidera selezionare.

4 **Determinare il No. di dato di cucitura continua.**

Quando il bottone ENTER (determinazione) (C) viene premuto, lo schermo di selezione del No. di dato di cucitura continua viene chiuso e la selezione è finita.

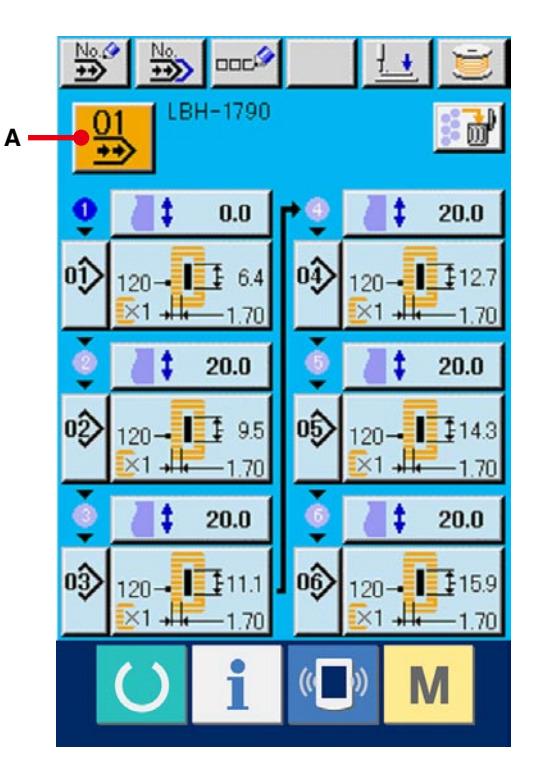

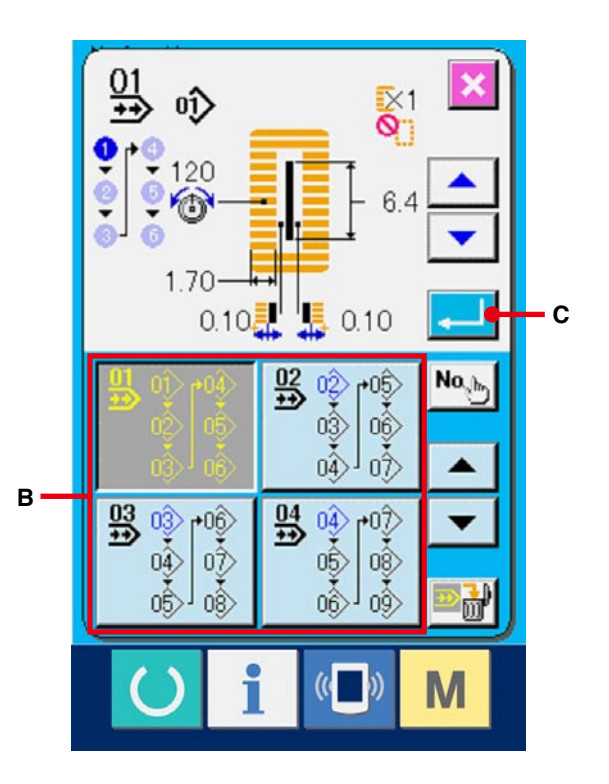

1 **Visualizzare lo schermo di immissione dei dati.** Soltanto in caso dello schermo di immissione dei dati (blu chiaro), è possibile modificare i dati di cucitura continua. In caso dello schermo di cucitura (verde), premere l'interruttore READY

(macchina pronta)  $\left( \begin{array}{c} \bullet \\ \bullet \end{array} \right)$  e visualizzare lo schermo di immissione dei dati (blu chiaro). Dopo che lo schermo viene visualizzato, selezionare il No. di dato di cucitura continua che si desidera revisionare consultando **22-1 [Selezione del dato di cucitura continua, p.63](#page-63-0)**. Soltanto il dato di cucitura continua No. 1 è registrato al momento dell'acquisto. Tuttavia, il No. di modello non è stato immesso e lo schermo viene visualizzato come mostrato nella figura sul lato destro.

2 **Visualizzare lo schermo di immissione della quantità di trasporto.**

Quando il bottone FEED AMOUNT (quantità di trasporto)  $\begin{array}{|c|c|c|c|c|} \hline \textbf{t} & \textbf{0.0} & \textbf{(A)} \textbf{ viene premuto, lo} \hline \end{array}$ schermo di immissione della quantità di trasporto viene visualizzato.

### 3 **Immettere la quantità di trasporto.**

Immettere la quantità di trasporto con i bottoni più/meno  $\hat{\phi}$   $\hat{\phi}$   $\hat{\phi}$  (B).

### 4 **Determinare la quantità di trasporto.**

Quando il bottone ENTER (determinazione) (C) viene premuto, lo schermo di immissione della quantità di trasporto viene chiuso e l'immissione è completata.

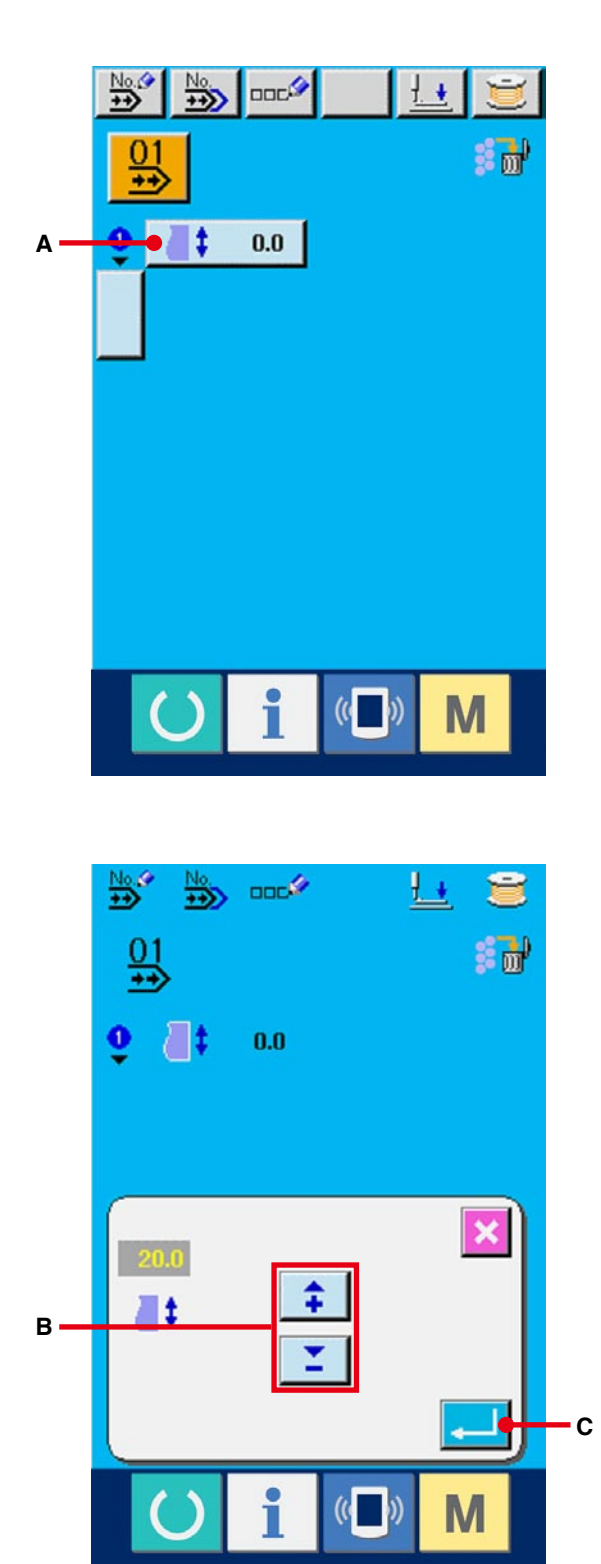

5 **Chiamare lo schermo di selezione del No. di modello.**

Premere il bottone  $\bigcup(D)$  visualizzato sotto il display di ordine di cucitura.Lo schermo di selezione del No. di modello per cucire per primo viene visualizzato.

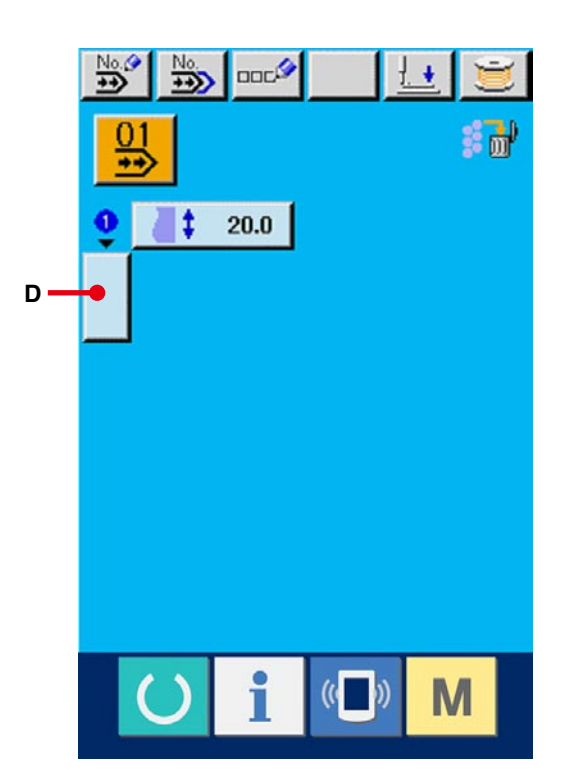

### 6 **Selezionare il No. di modello.**

Quando il bottone UP/DOWN  $\blacktriangle \ \blacktriangle \ \blacktriangleright$  (verso l'alto/il basso) viene premuto, i bottoni di No. di modello registrati (E) vengono commutati in ordine. I contenuti dei dati di cucitura vengono visualizzati nei bottoni. A questo punto, premere il bottone di No. di modello che si desidera selezionare.

#### 7 **Determinare il No. di modello.**

Quando il bottone ENTER (determinazione)

(F) viene premuto, lo schermo di selezione del No. di dato di cucitura continua viene chiuso e la selezione è finita.

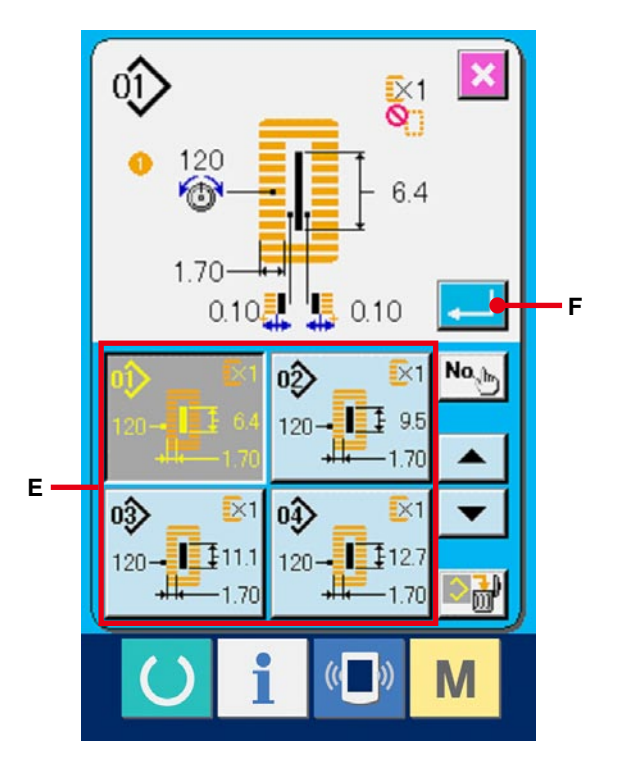

8 **Revisionare il dato di cucitura del modello immesso nel dato di cucitura continua.**

Quando il No. di modello viene selezionato, il bottone di dato di cucitura  $\frac{120-11}{120}$  (G) che visualizza il contenuto del dato di cucitura immesso al No. di modello selezionato viene visualizzato. Quando il bottone viene premuto, lo schermo di immissione dei dati di cucitura viene visualizzato.

# 9 **Selezionare il dato di cucitura da modificare.**

Premere il bottone UP/DOWN SCROLL

(scorrimento verso l'alto/il basso)  $\blacktriangle$   $\blacktriangleright$   $\blacktriangleright$   $(H)$ e selezionare l'articolo di dato che si desidera modificare. Gli articoli di dato che non sono usati a seconda delle forme e gli articoli di dato che sono stati impostati a "Senza la funzione" non vengono visualizzati. Perciò, fare attenzione.

### !0**Modificare il dato.**

Ci sono gli articoli di dato per modificare i numerali e quelli per selezionare i pittogrammi nei dati di cucitura. Il No. in color rosa come  $\overline{\phantom{1}802}$  e messo sugli articoli di dato per modificare i numerali e il valore di impostazione può essere cambiato con i bottoni +/- visualizzati nello schermo di modifica. Il No. in colore blu come S20 è messo sugli articoli di dato per selezionare i pittogrammi ed i pittogrammi visualizzati nello schermo di modifica possono essere selezionati. Per ulteriori dettagli [sui dati di cucitura, consultare](#page-40-0) **15-3 Lista dei dati di cucitura, p.40**.

Ripetere i passi da  $(2)$  a  $(1)$  e revisionare il dato.

- ※ Ora, l'immissione è stata completata. Tuttavia, per la cucitura continua, fare entrare tutti i dati entro la gmma della misura del pressore. Quando il dato è fuori della gmma, l'errore viene visualizzato. Aver cura di immettere la misura del pressore sempre correttamente.
- → Consultare **[5. IMMISSIONE DEL TIPO DI](#page-18-0)  PRESSORE, p.18**.

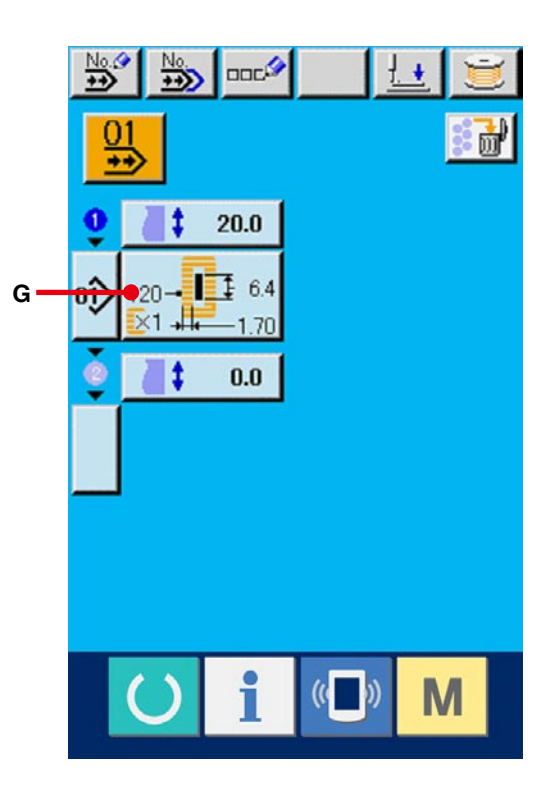

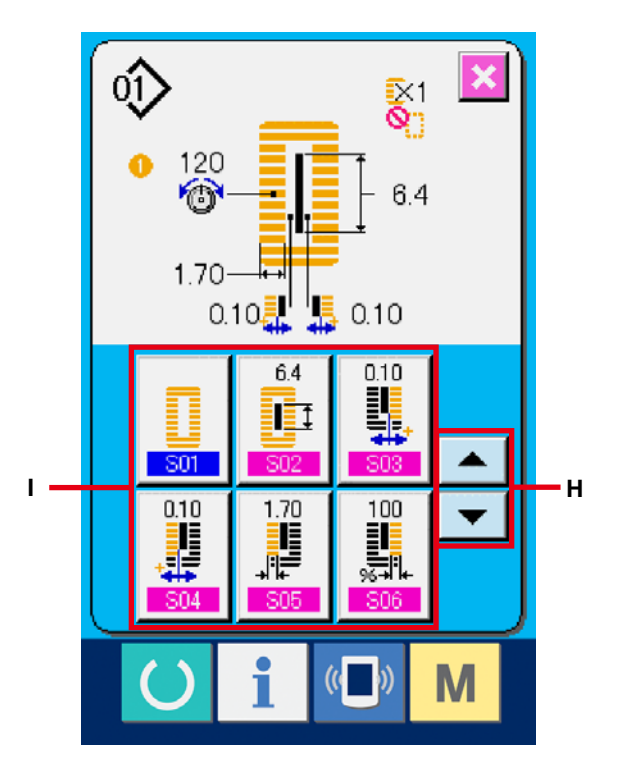

# **23. SEZIONE DI DISPLAY LCD AL MOMENTO DELLA CUCITURA DEL CICLO**

Questa macchina per cucire può cucire i dati di modello di cucitura plurali nell'ordine in ciclo. 30 modelli possono essere immessi al massimo. Usare questa funzione quando si esegue la cucitura delle asole differenti plurali sul prodotto di cucitura. Inoltre, 20 cicli possono essere registrati al massimo. Usare questa funzione per la creazione nuova o per la copiatura in caso di bisogno.

→ Consultare **[13. ESECUZIONE DELLA NUOVA REGISTRAZIONE DEL MODELLO, p.34](#page-34-0)** e **[17. COPIATURA DEL MODELLO DI CUCITURA, p.51](#page-51-0)**.

**23-1 Schermo di immissione dei dati**

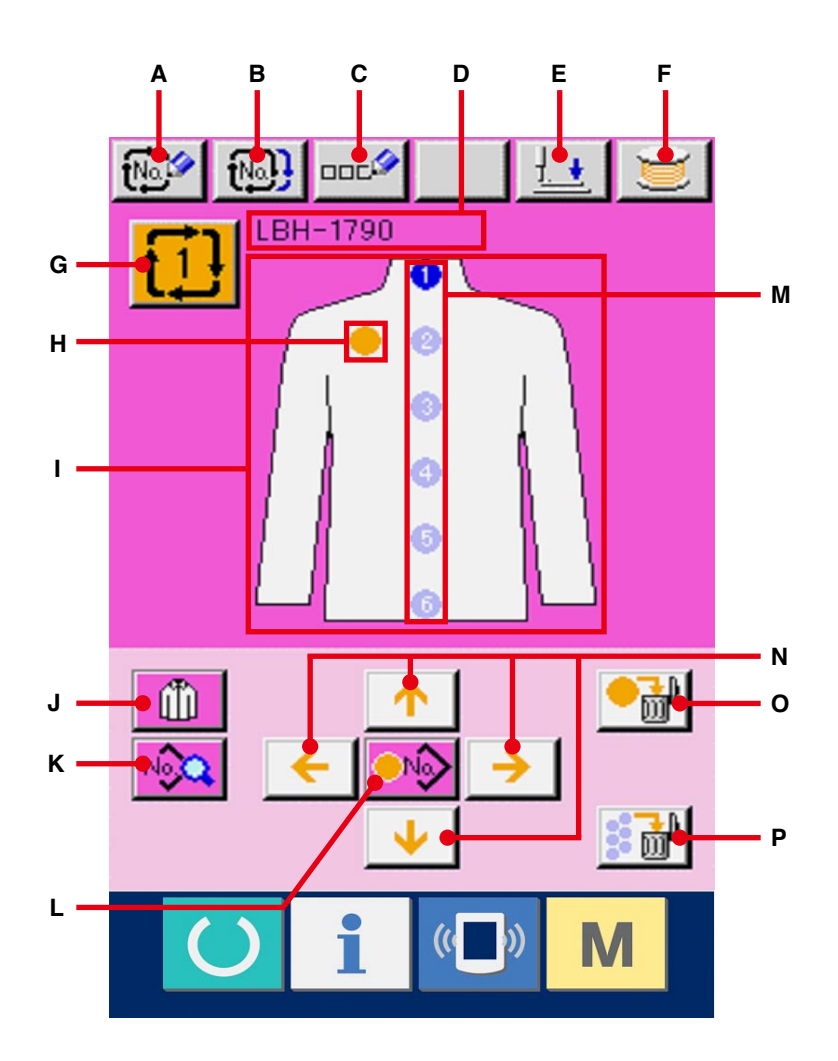

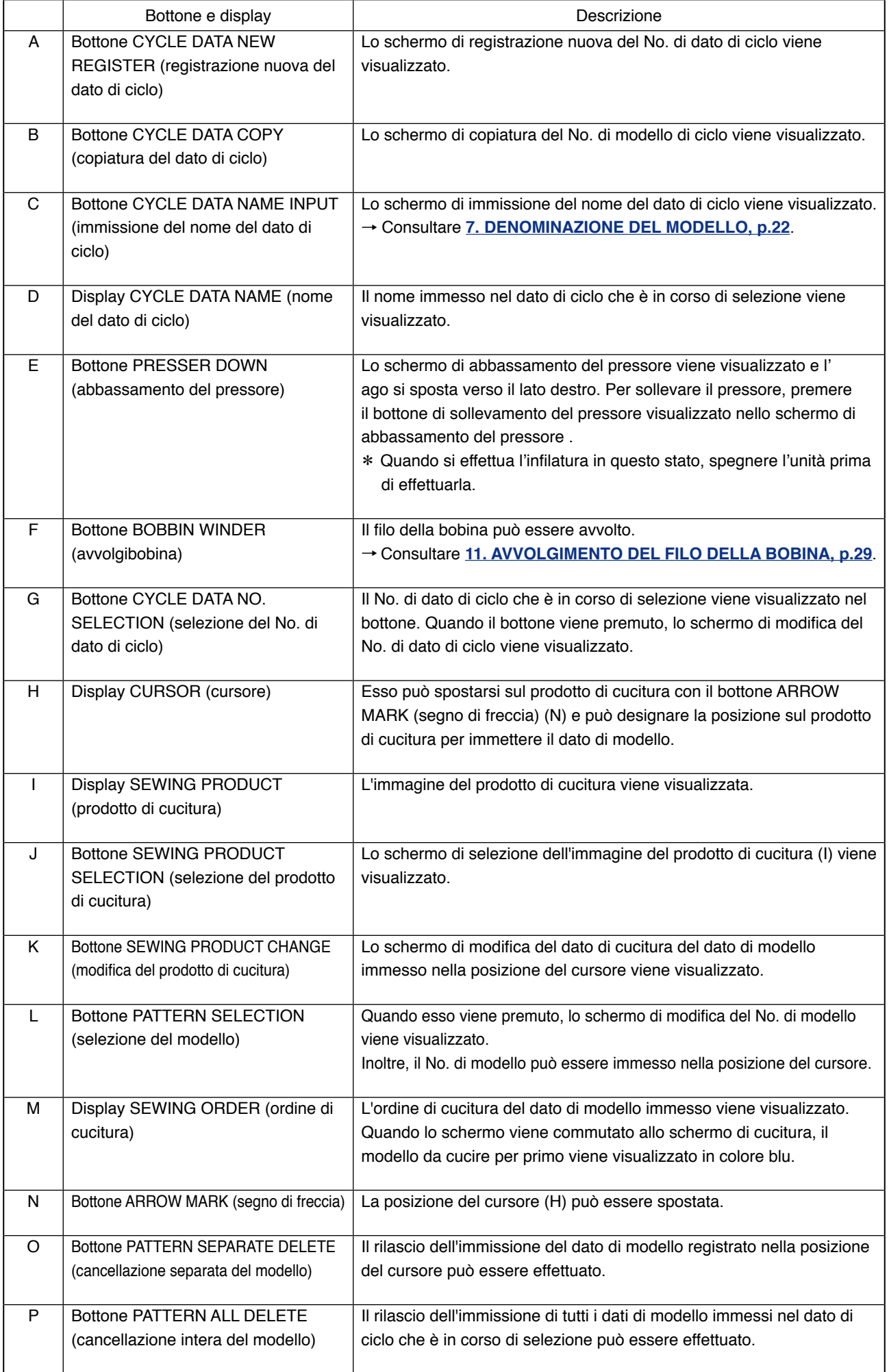

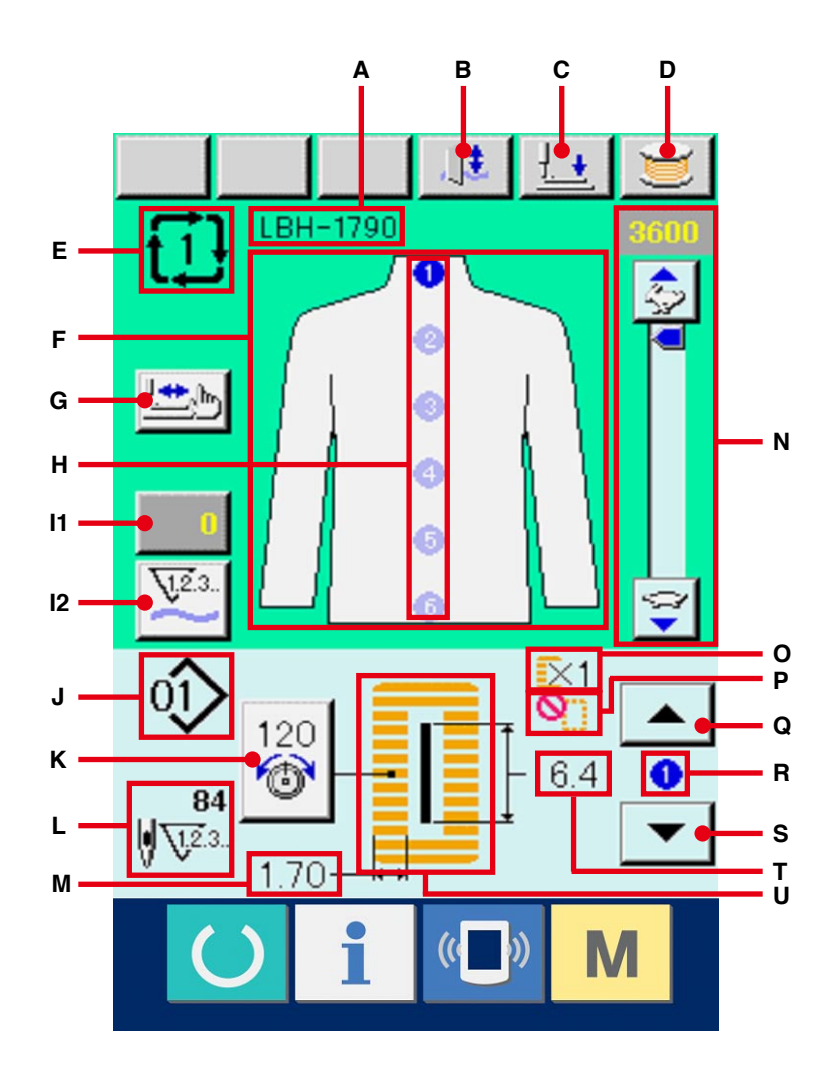

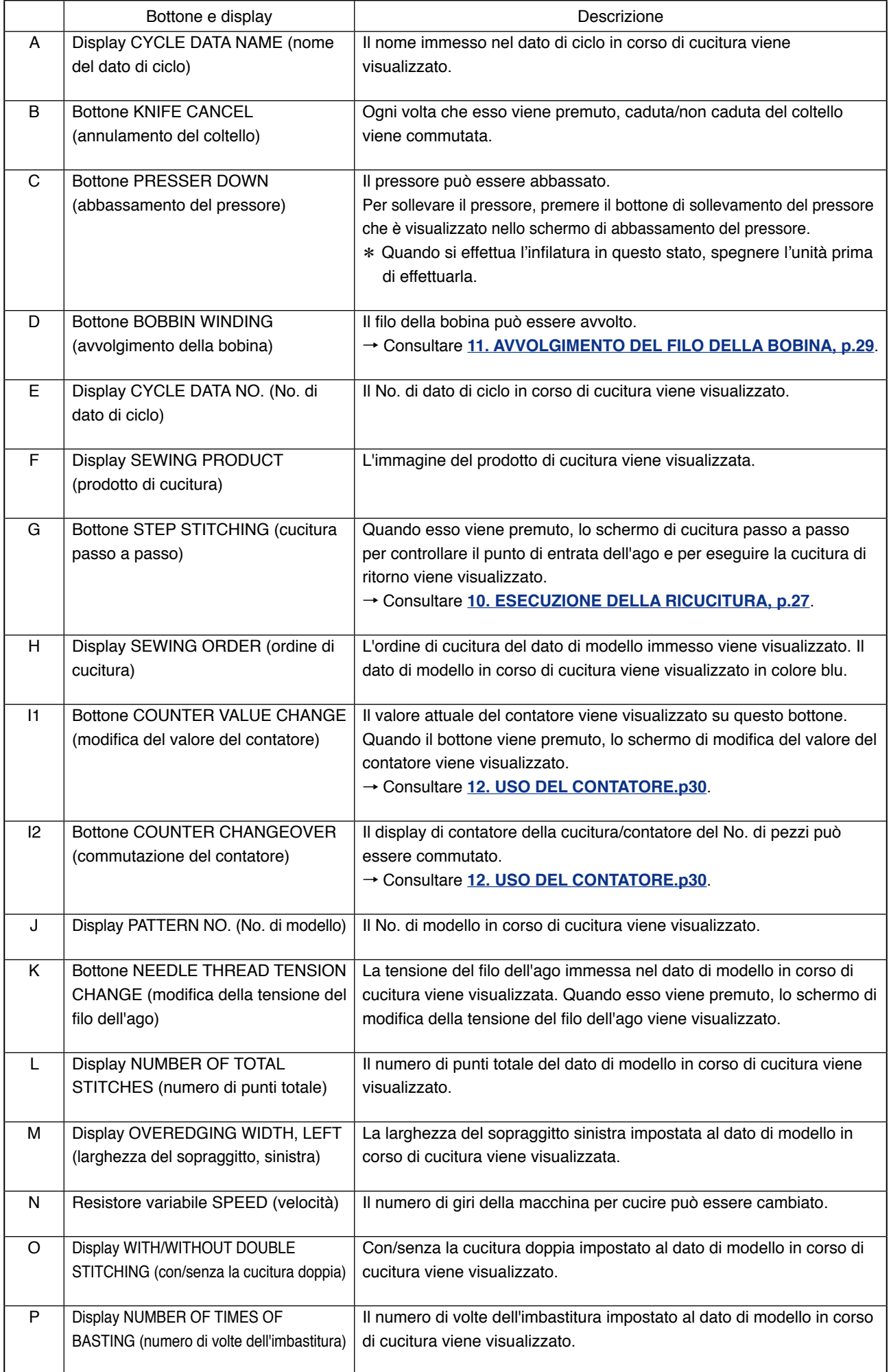

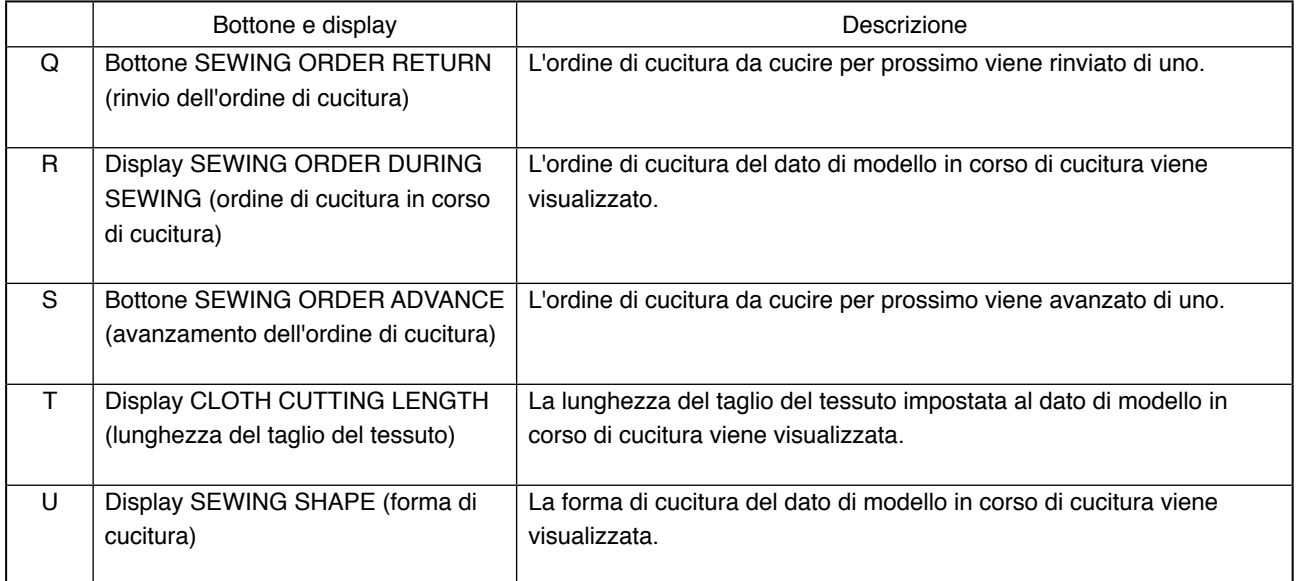
# **24. ESECUZIONE DELLA CUCITURA DEL CICLO**

Prima, cambiare il modo di cucitura alla cucitura del ciclo prima di effettuare l'impostazione. → Consultare **[20. MODIFICA DEL MODO DI CUCITURA, p.57](#page-57-0)**.

# **24-1 Selezione del dato di ciclo**

1 **Visualizzare lo schermo di immissione dei dati.** Soltanto in caso dello schermo di immissione dei dati (rosa), è possibile selezionare il No. di dato di ciclo. In caso dello schermo di cucitura (verde), premere l'interruttore READY (macchina pronta)

 e visualizzare lo schermo di immissione dei dati (rosa).

2 **Chiamare lo schermo di selezione del No. di dato di ciclo.**

Quando il bottone di No. di dato di ciclo  $\mathbf{1}\cdot\mathbf{1}$  (A) viene premuto, lo schermo di selezione del dato di ciclo viene visualizzato. Il No. di dato di ciclo che è selezionato al momento e il contenuto vengono visualizzati nella parte superiore dello schermo e altri bottoni di No. di dato di ciclo che sono stati registrati vengono visualizzati nella parte inferiore dello schermo.

#### 3 **Selezionare il No. di dato di ciclo.**

Quando il bottone UP/DOWN (verso l'alto/il basso) viene premuto, i bottoni di No. di dato di ciclo registrati (B) vengono commutati in ordine. I contenuti dei dati di ciclo vengono visualizzati nei bottoni. A questo punto, premere il bottone di dato di ciclo (B) che si desidera selezionare.

#### 4 **Determinare il No. di dato di ciclo.**

Quando il bottone ENTER (determinazione)

(C) viene premuto, lo schermo di selezione del No. di dato di ciclo viene chiuso e la selezione è finita.

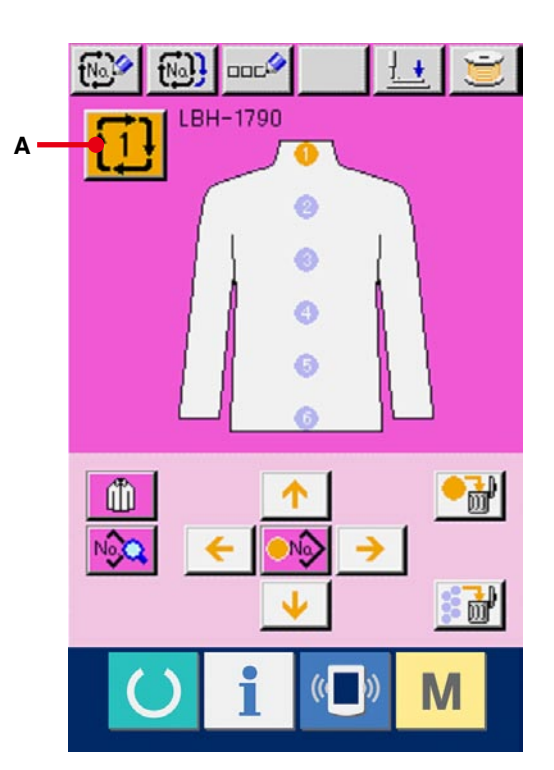

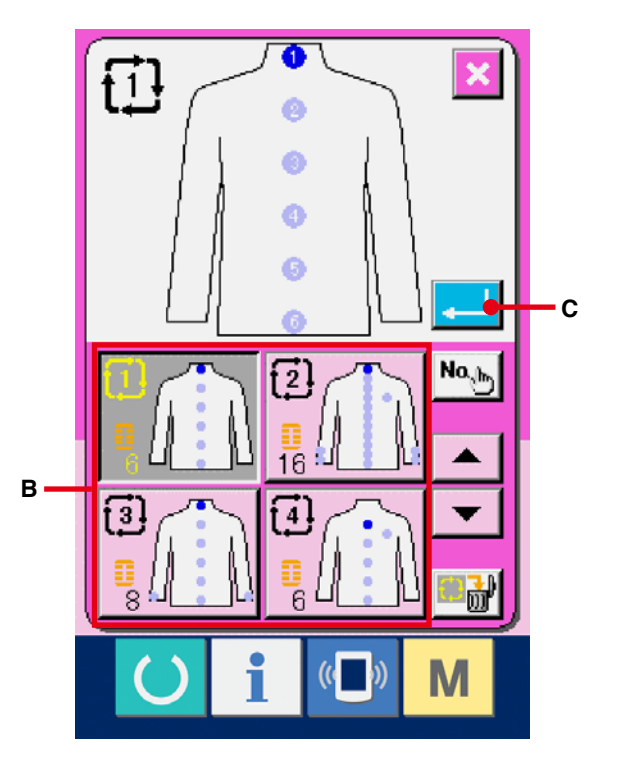

# **24-2 Procedura di revisione dei dati di ciclo**

- 1 **Visualizzare lo schermo di immissione dei dati.** Soltanto in caso dello schermo di immissione dei dati (rosa), è possibile immettere i dati di ciclo. In caso dello schermo di cucitura (verde), premere l'interruttore READY (macchina pronta)  $\bigcirc$  e visualizzare lo schermo di immissione dei dati (rosa)..
- 2 **Spostare il cursore alla posizione che si desidera.**

Spostare il cursore (B) alla posizione che si desidera con il bottone di segno di freccia (A), premere il bottone di selezione del No. di modello (C), e chiamare lo schermo di selezione del No. di modello.

### 3 **Selezionare il No. di modello.**

Quando il bottone UP/DOWN (verso l'alto/il basso)  $\left\| \bullet \right\|$   $\left\| \bullet \right\|$  (D) viene premuto, i bottoni di No. di modello registrati (E) vengono commutati in ordine. I contenuti dei dati di modello vengono visualizzati nei bottoni. A questo punto, premere il bottone di No. di modello che si desidera selezionare.

#### 4 **Determinare il No. di modello.**

Quando il bottone ENTER (determinazione) (F) viene premuto, lo schermo di selezione del No. di modello viene chiuso e la selezione è finita.

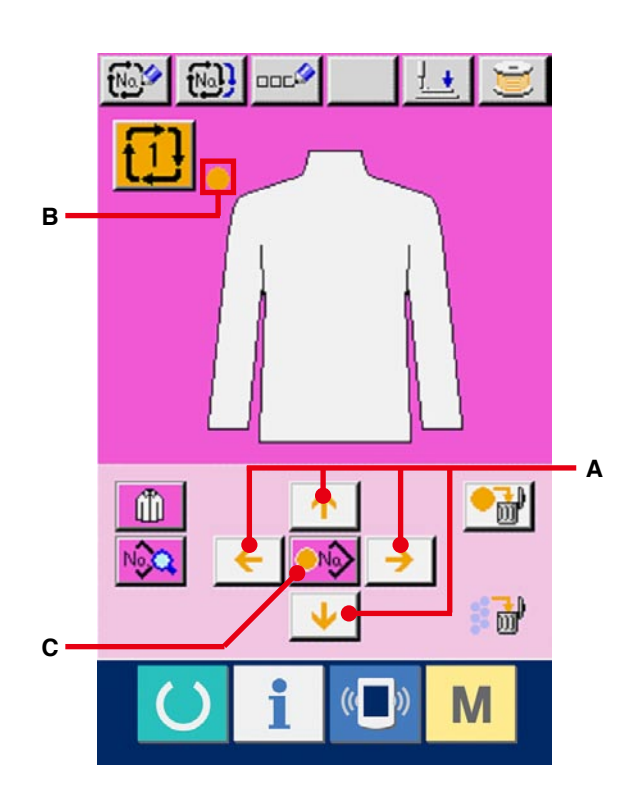

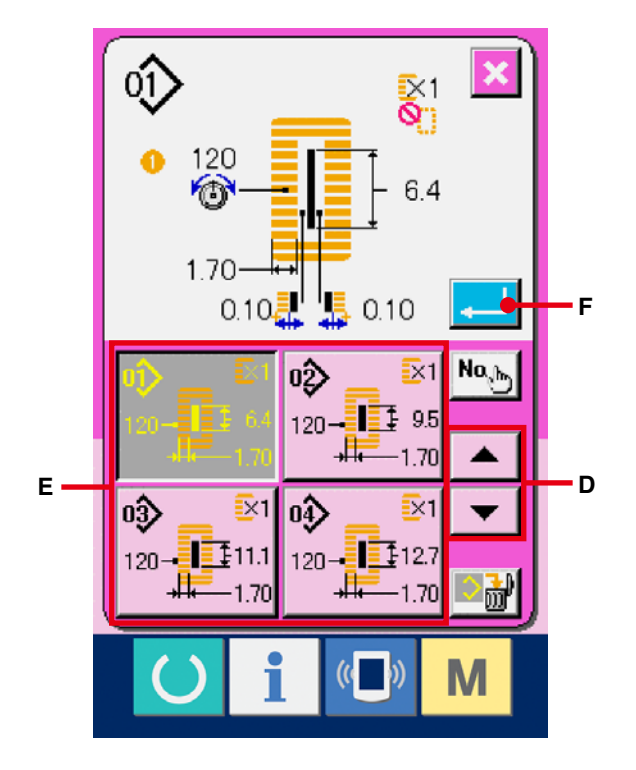

5 **Revisionare il dato di cucitura del modello immesso nel dato di ciclo.**

Quando il dato di modello viene immesso nella posizione designato, l'ordine immesso viene visualizzato sullo schermo come l'ordine di cucitura. Regolare il cursore alla posizione in cui l'ordine di cucitura è visualizzato e premere il bottone di dato di cucitura  $\sqrt{Q}$  (G). Quindi lo schermo di immissione dei dati di cucitura viene visualizzato.

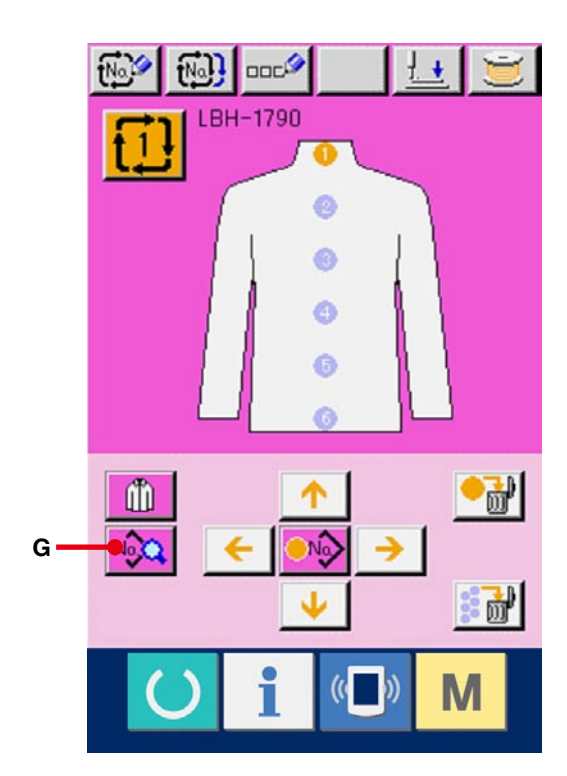

6 **Selezionare il dato di cucitura da modificare.**

Premere il bottone UP/DOWN SCROLL

(scorrimento verso l'alto/il basso)  $\leftarrow$   $\leftarrow$  (H)

e selezionare l'articolo di dato (I) che si desidera modificare. Gli articoli di dato che non sono usati a seconda delle forme e gli articoli di dato che sono stati impostati a "Senza la funzione" non vengono visualizzati. Perciò, fare attenzione.

### 7 **Modificare il dato.**

Ci sono gli articoli di dato per modificare i numerali e quelli per selezionare i pittogrammi nei dati di cucitura. Il No. in color rosa come **SD2** è messo sugli articoli di dato per modificare i numerali e il valore di impostazione può essere cambiato con i bottoni +/- visualizzati nello schermo di modifica. Il No. in colore blu come S20 è messo sugli articoli di dato per selezionare i pittogrammi ed i pittogrammi visualizzati nello schermo di modifica possono essere selezionati.

→ Per ulteriori dettagli sui dati di cucitura, consultare **[15-3 Lista dei dati di cucitura, p. 40](#page-40-0)**.

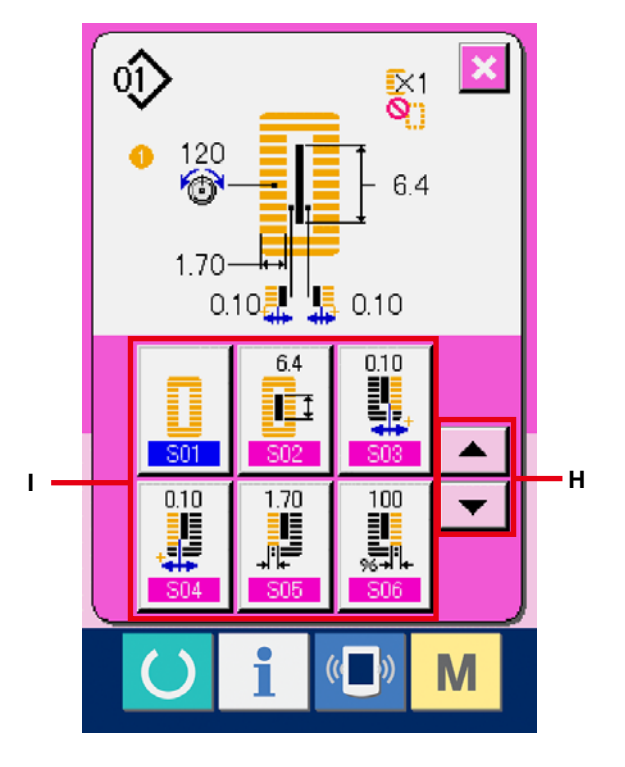

# **25. ESECUZIONE DELLA MODIFICA DEL DISPLAY DI PRODOTTO DI CUCITURA**

Il disegno visualizzato nel centro dello schermo può essere cambiato.

1 **Visualizzare lo schermo di immissione dei dati.** Soltanto in caso dello schermo di immissione dei dati (rosa), è possibile modificare il prodotto di cucitura. In caso dello schermo di cucitura (verde), premere l'interruttore READY (macchina pronta)

 e visualizzare lo schermo di immissione dei dati.

2 **Chiamare lo schermo di selezione del prodotto di cucitura.**

Quando il bottone di selezione del prodotto di cucitura  $\begin{bmatrix} \begin{bmatrix} 1 \\ 1 \end{bmatrix} \end{bmatrix}$  (A) viene premuto, lo schermo di selezione del prodotto di cucitura viene visualizzato.

3 **Selezionare l'immagine del prodotto di cucitura da visualizzare.**

Selezionare il bottone di prodotto di cucitura (B) che si desidera visualizzare.

### 4 **Determinare il No. di dati di ciclo.**

Quando il bottone ENTER (determinazione)

(C) viene premuto, lo schermo di selezione del No. di dati di ciclo viene chiuso e la selezione è stata completata.

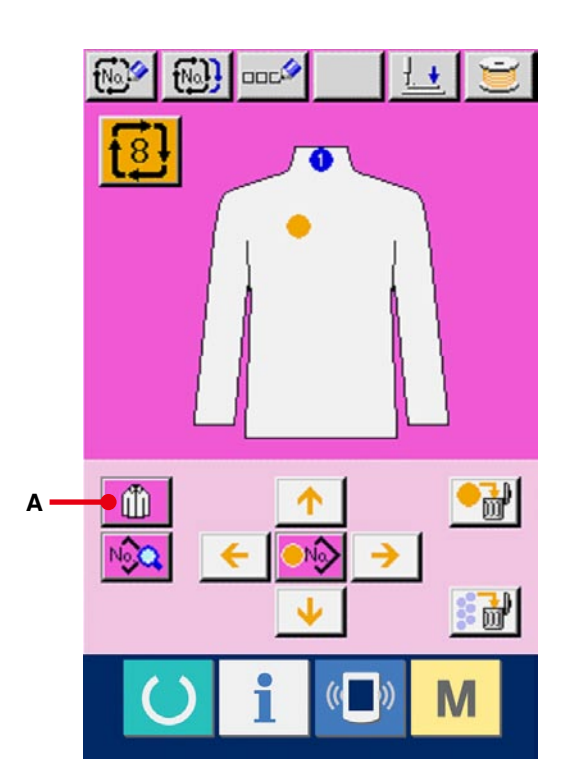

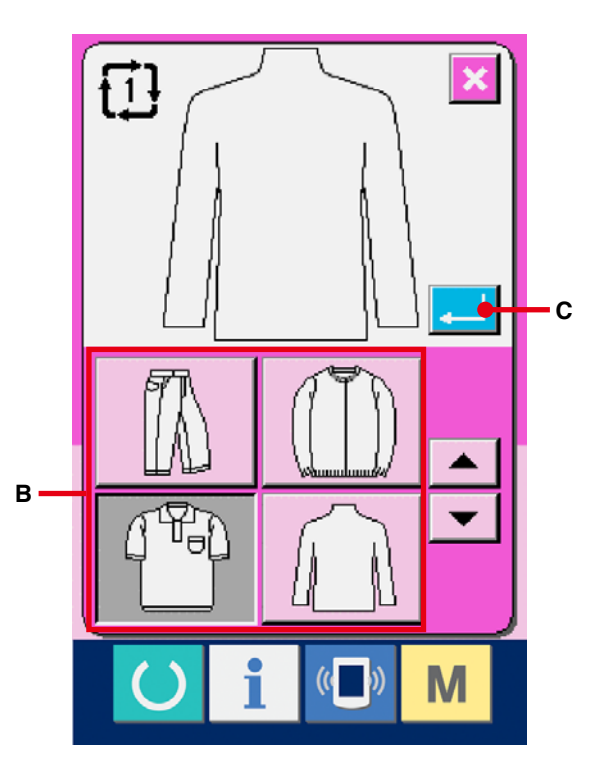

5 **L'immagine del prodotto di cucitura selezionata viene visualizzata.**

L'immagine del prodotto di cucitura selezionata viene visualizzata nello schermo di immissione dei dati. La posizione e il numero di pezzi nei quali il dato di modello è immesso non sono cambiati rispetto a quelli esistenti prima della modifica dell'immagine del prodotto di cucitura.

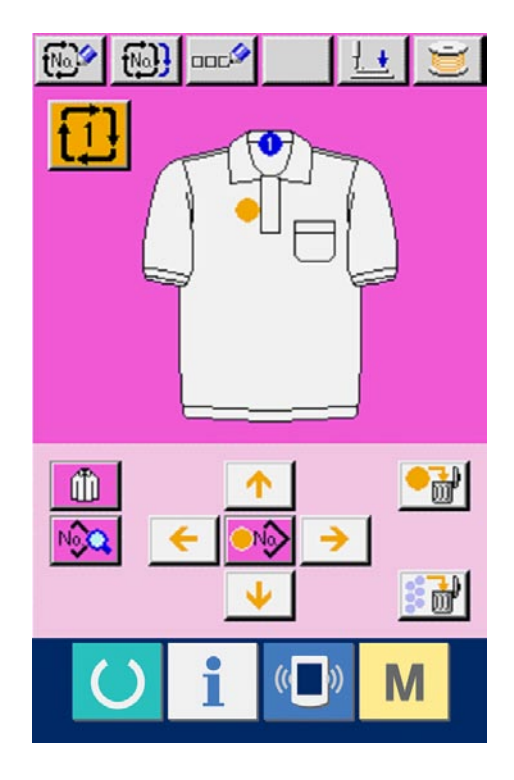

# **26. MODIFICA DEI DATI DI INTERRUTTORE DI MEMORIA**

# **26-1 Procedura di modifica dei dati di interruttore di memoria**

1 **Visualizzare lo schermo di lista dei dati di interruttore di memoria.**

Quando l'interruttore **M** viene premuto, il

bottone di interruttore di memoria  $\frac{1}{2}$ [A] viene

visualizzato sullo schermo. Quando questo bottone viene premuto, lo schermo di lista dei dati di interruttore di memoria viene visualizzato.

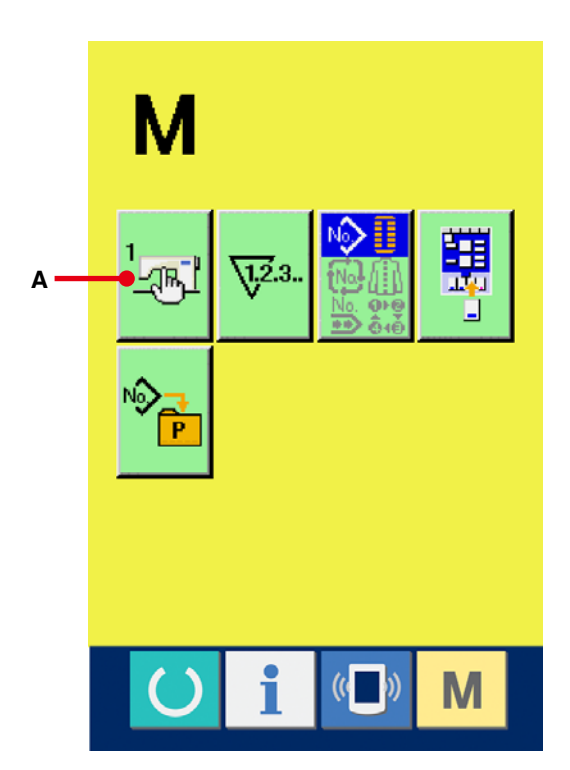

2 **Selezionare il bottone di interruttore di memoria che si desidera modificare.**

Premere il bottone UP/DOWN scroll (scorrimento

verso l'alto/il basso)  $\left| \right\rangle$   $\left| \right\rangle$   $\left| \right\rangle$  (B) e selezionare

il bottone di articolo di dato (C) che si desidera cambiare.

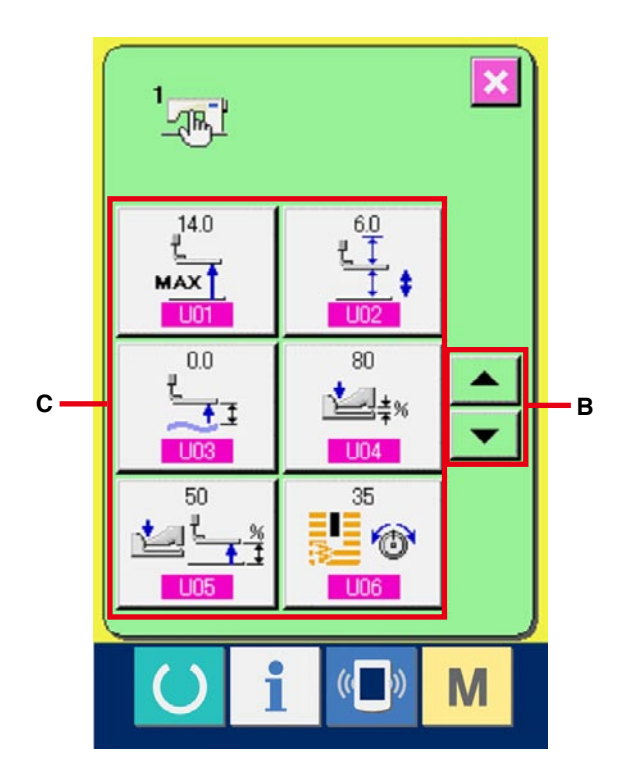

### 3 **Modificare il dato di interruttore di memoria.**

Ci sono gli articoli di dato per modificare i numerali e quelli per selezionare i pittogrammi nei dati di interruttore di memoria. Il No. in color rosa come U01 è messo sugli articoli di dato per modificare i numerali e il valore di impostazione può essere cambiato con i bottoni +/- visualizzati nello schermo di modifica. Il No. in colore blu come **U19** è messo sugli articoli di dato per selezionare i pittogrammi ed i pittogrammi visualizzati nello schermo di modifica possono essere selezionati.

→ Per ulteriori dettagli sui dati di interruttore di memoria, consultare **26-2 Lista dei dati di [interruttore di memoria, p.79](#page-79-0)**.

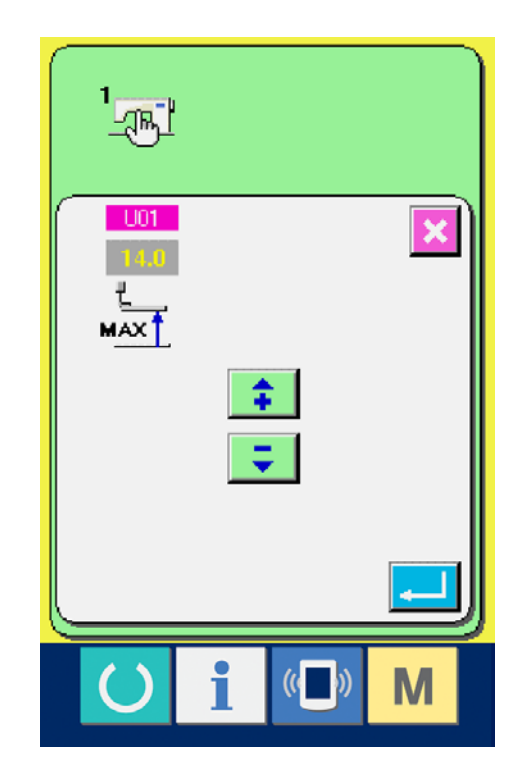

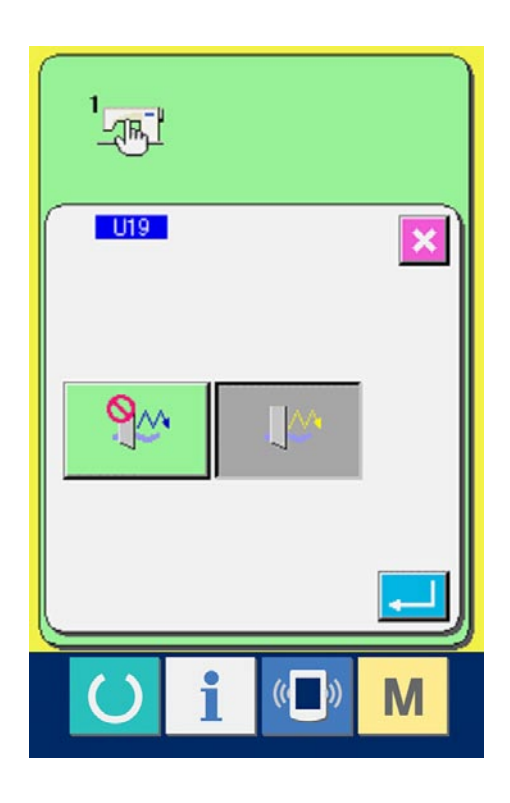

# <span id="page-79-0"></span>**26-2 Lista dei dati di interruttore di memoria**

## 1 **Livello 1**

I dati di interruttore di memoria (livello 1) sono i dati di movimento che la macchina per cucire ha in comune e sono i dati che agiscono su tutti i modelli di cucitura in comune.

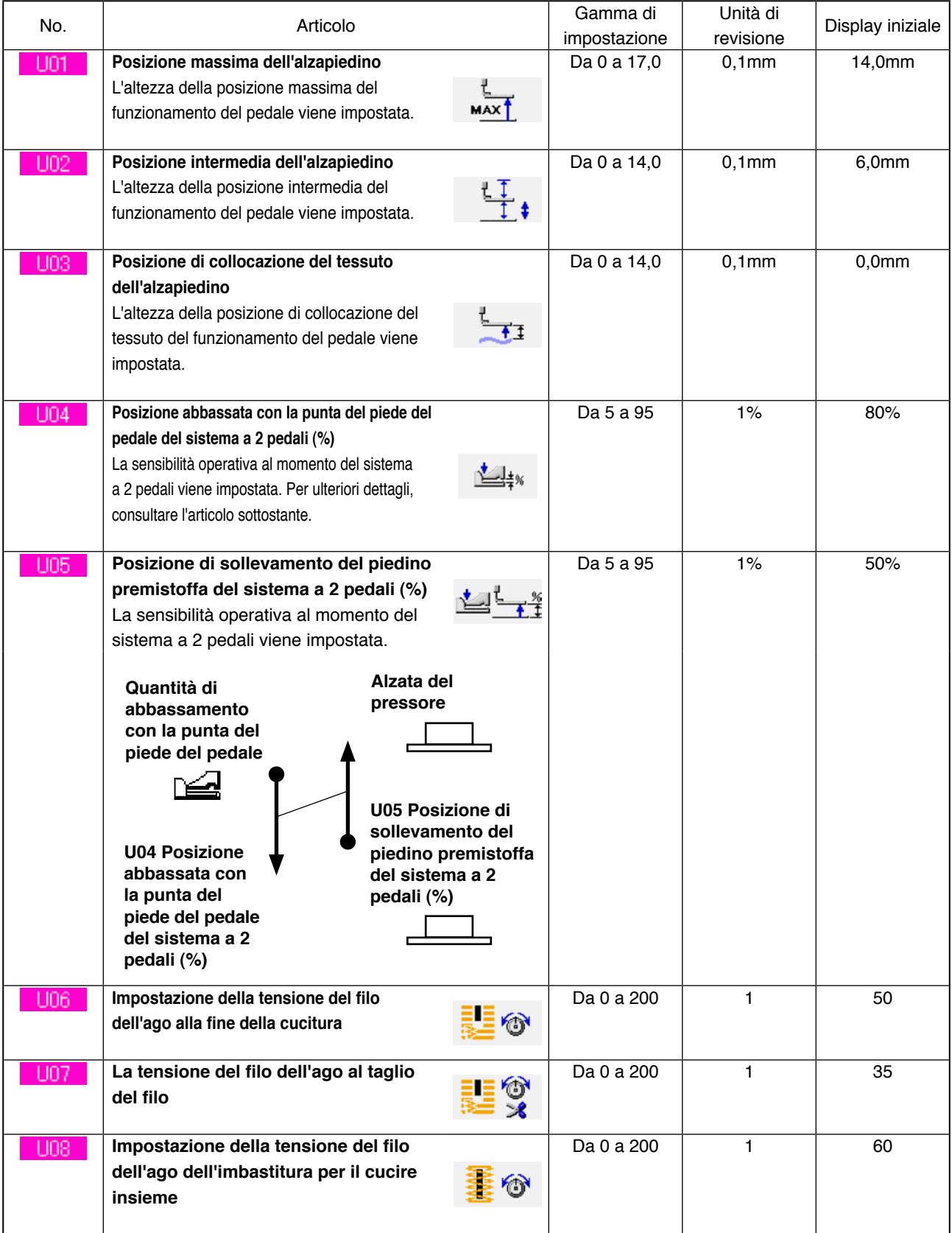

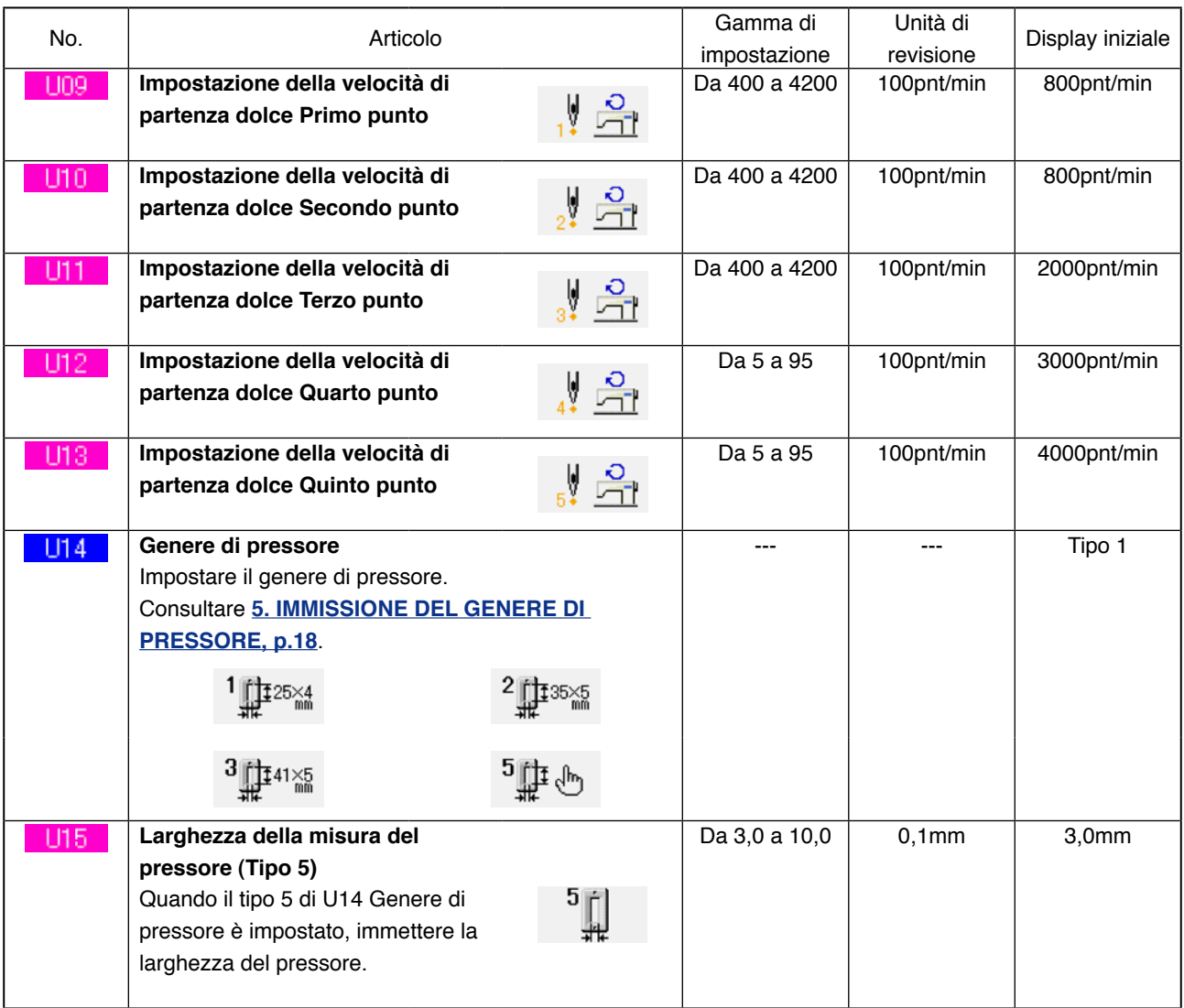

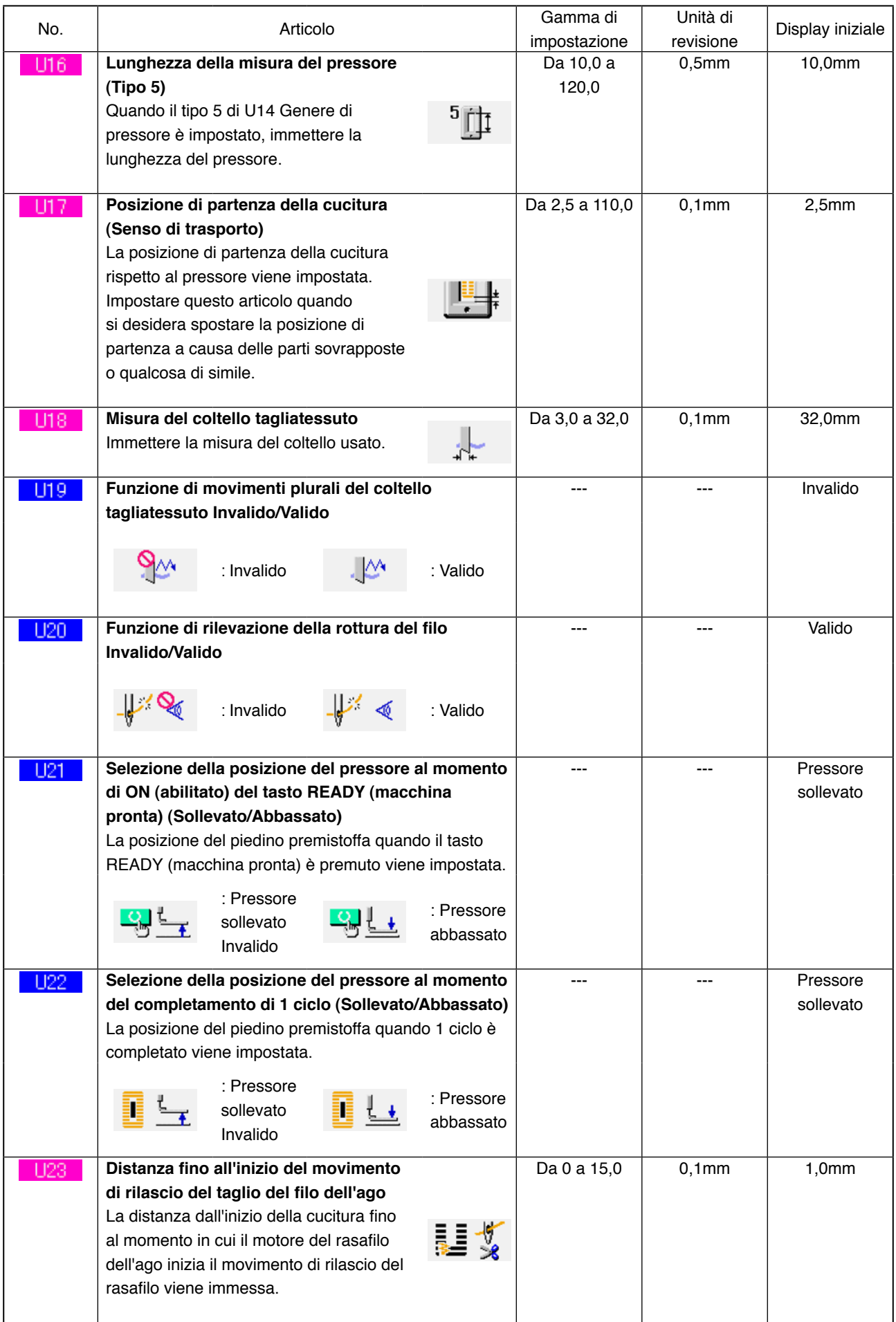

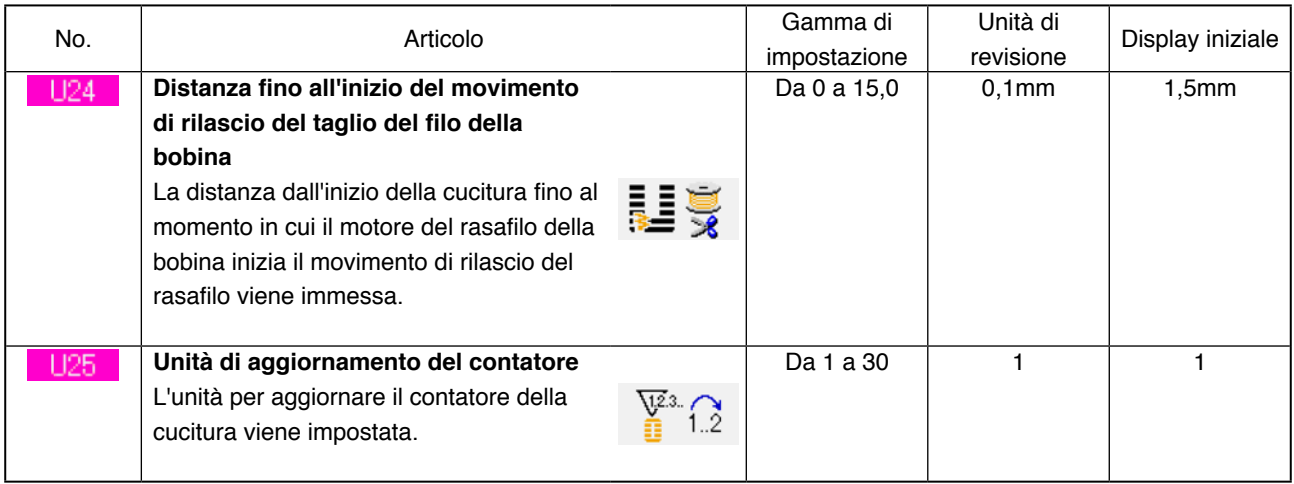

# 2 **Livello 2**

I dati di interruttore di memoria (livello 2) possono essere revisionati premendo l'interruttore MODE (modo) per tutto il tempo di 6 secondi.

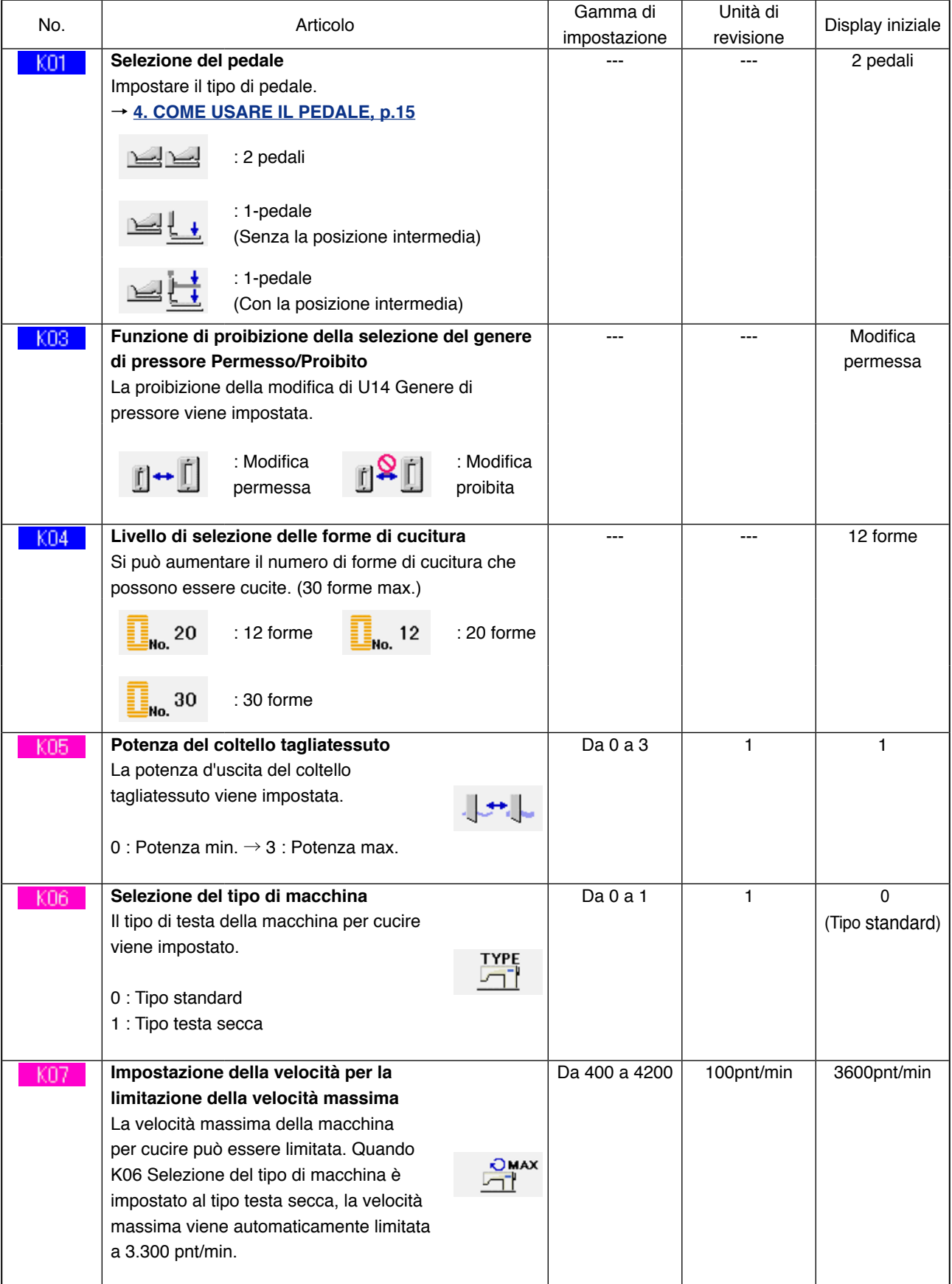

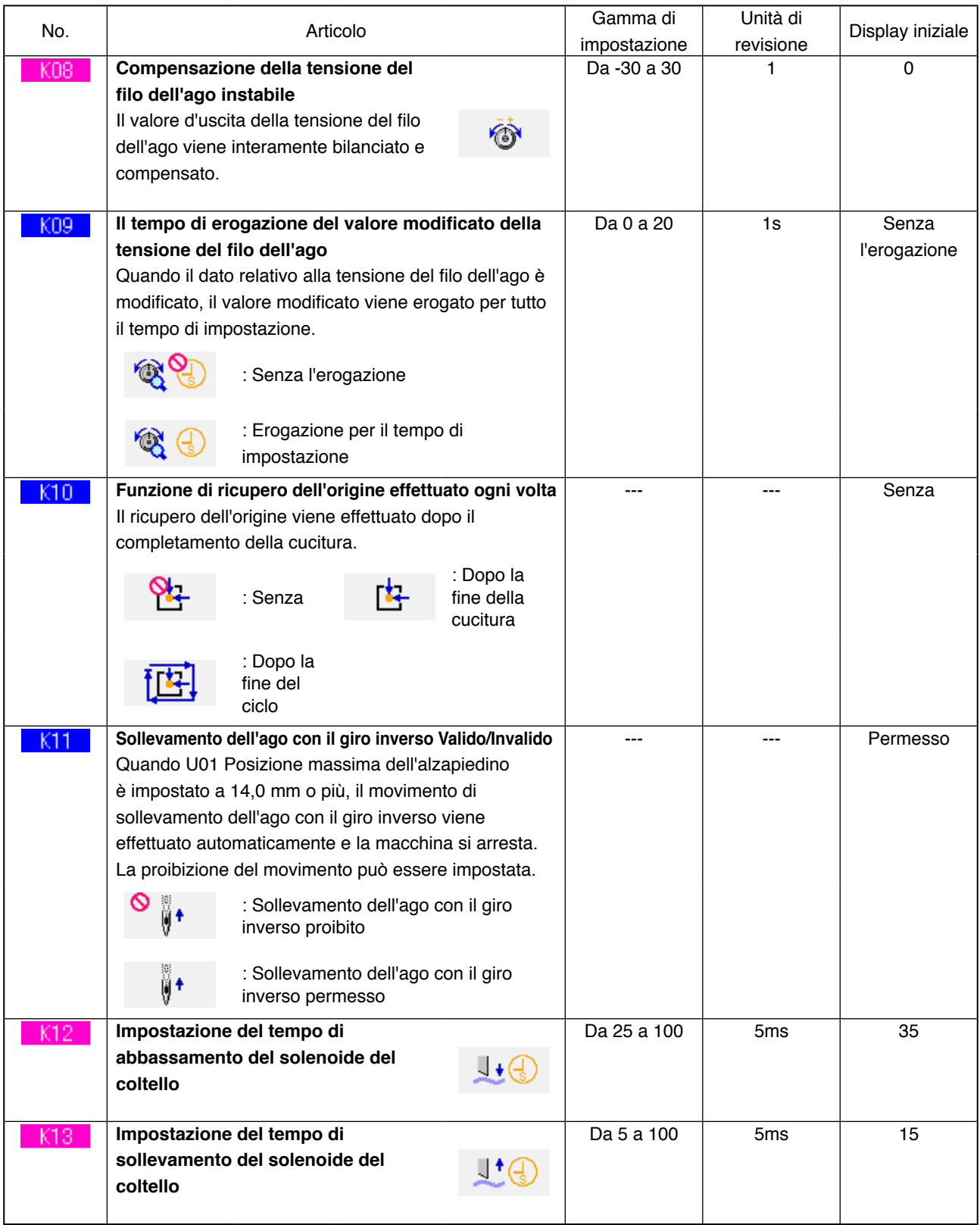

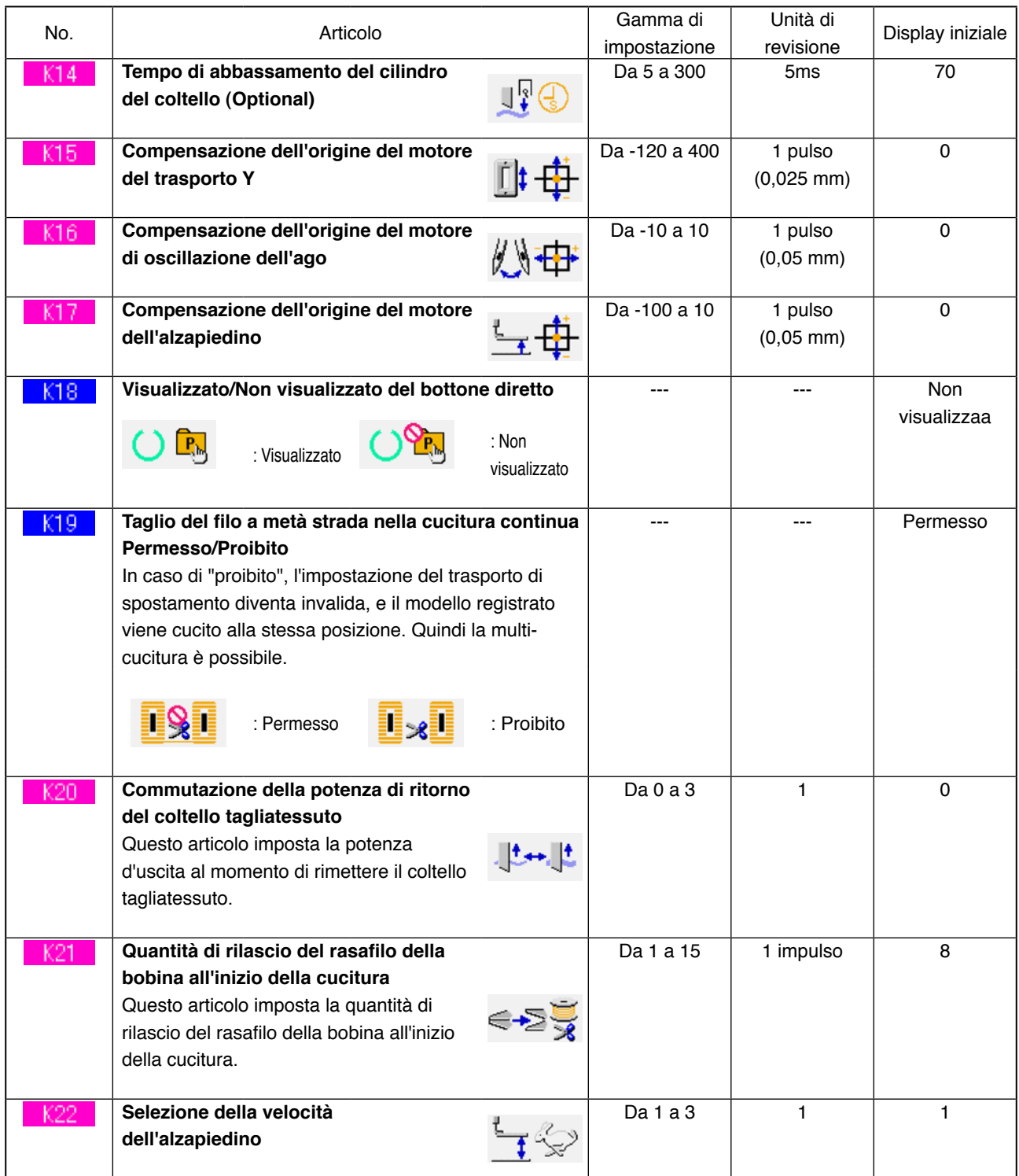

# **27. DESCRIZIONE DEI MOVIMENTI PLURALI DEL COLTELLO**

Questa macchina per cucire può automaticamente azionare il coltello plurali volte e cucire un'asola più grande della misura del coltello impostando la misura del coltello attaccato dal pannello operativo. Impostare e usare questa funzione quando si effettua la cucitura delle varie forme di cucitura senza sostituire il coltello.

1 **Visualizzare lo schermo di lista degli interruttori di memoria.**

Quando l'interruttore **M** viene premuto, il

bottone di interruttore di memoria  $\frac{1}{2}$  (A) viene

visualizzato sullo schermo. Quando questo bottone viene premuto, lo schermo di lista degli interruttori di memoria viene visualizzato.

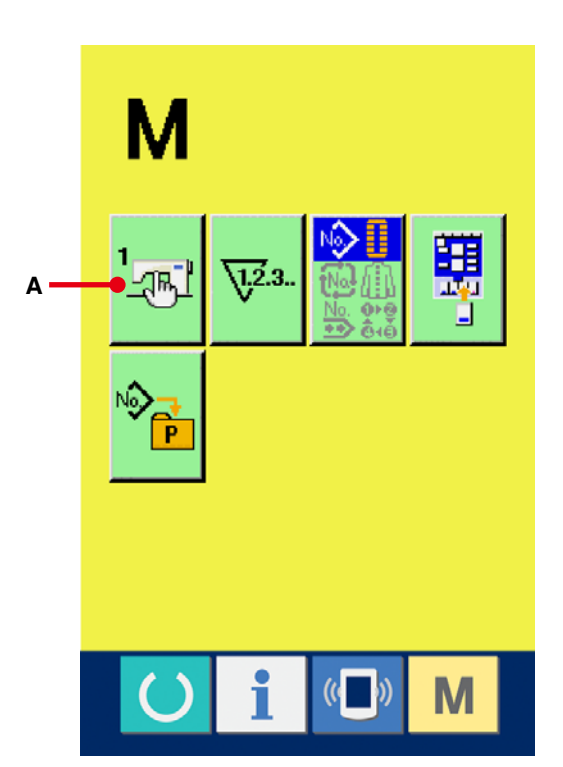

2 **Selezionare il bottone Misura del coltello tagliatessuto.**

Premere il bottone UP/DOWN SCROLL

(scorrimento verso l'alto/il basso)

 $(B)$  e selezionare il bottone  $H18$  Misura del

coltello tagliatessuto  $\left| \bigcup_{i=1}^n |(C)$ . Lo schermo di

immissione della misura del coltello tagliatessuto viene visualizzato.

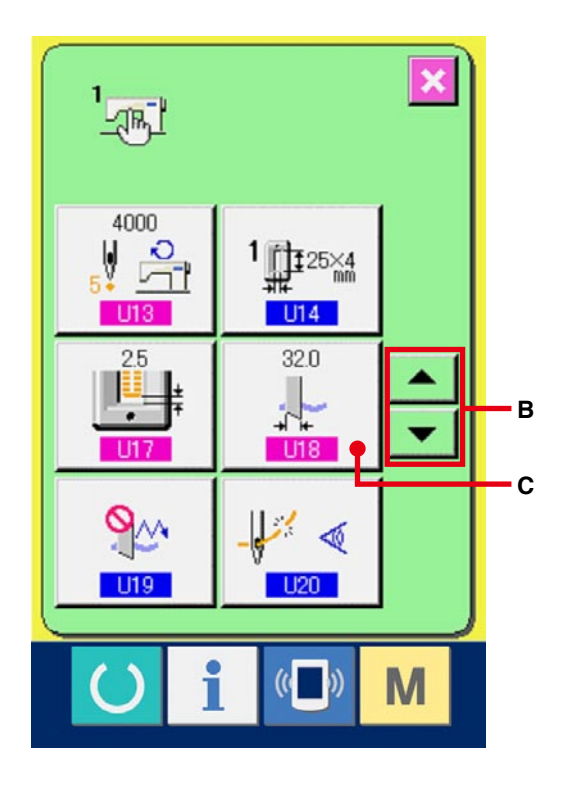

#### 3 **Immettere la misura del coltello tagliatessuto.**

Premere i bottoni più/meno (D) e

immettere la misura del coltello attaccato.

# 4 **Determinare la misura del coltello tagliatessuto.**

Quando il bottone ENTER (determinazione) (E) viene premuto, lo schermo di immissione della misura del coltello tagliatessuto viene chiuso e l'immissione è completata. Lo schermo quindi ritorna allo schermo di lista degli interruttori di memoria.

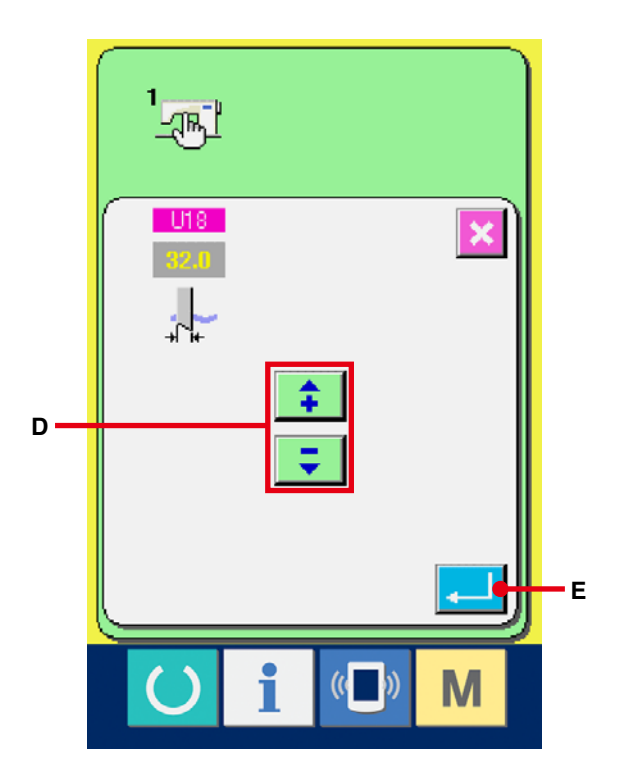

5 **Selezionare il bottone Funzione di movimenti plurali del coltello tagliatessuto.** Premere il bottone UP/DOWN SCROLL (scorrimento verso l'alto/il basso) e selezionare il bottone U19 Funzione di movimenti plurali del coltello tagliatessuto  $\left|\bigotimes_{i=1}^{\infty}$  (F). Lo schermo di

selezione della funzione di movimenti plurali del coltello tagliatessuto viene visualizzato.

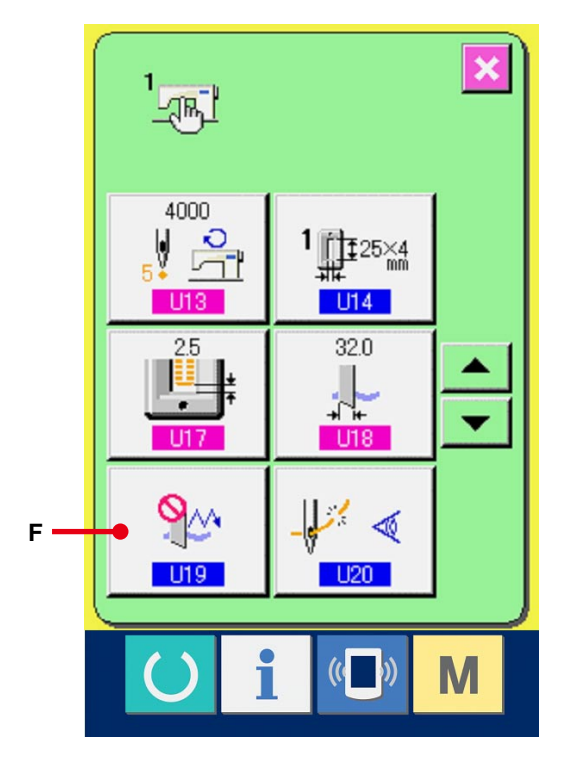

- 6 **Rendere valida la funzione di movimenti plurali del coltello tagliatessuto.** Selezionare il bottone "valido" (G).
- 7 **Determinare la funzione di movimenti plurali del coltello tagliatessuto.**

Quando il bottone ENTER (determinazione) (H) viene premuto, lo schermo di funzione di movimenti plurali del coltello tagliatessuto viene chiuso e la selezione della funzione di movimenti plurali del coltello tagliatessuto è completata. Lo schermo quindi ritorna allo schermo di lista degli interruttori di memoria.

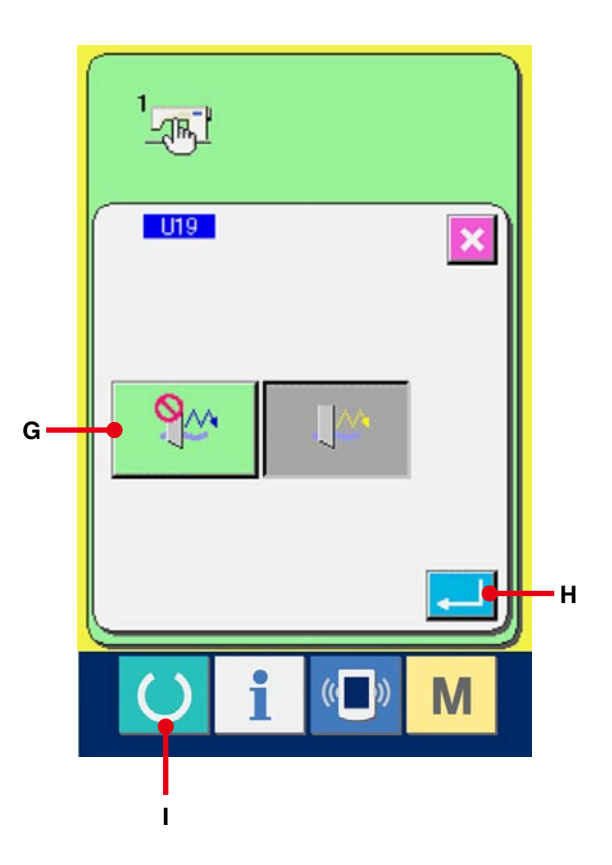

### 8 **Eseguire la cucitura.**

Quando il tasto READY (macchina pronta) (iii) viene premuto, lo schermo di cucitura (verde) viene visualizzato. Allora, quando **CBO Lunghezza del taglio del tessuto viene impostato ad un valore più** grande di Misura del coltello tagliatessuto che è stato impostato nel passo 3, la macchina per cucire automaticamente aziona i movimenti plurali del coltello ed esegue la cucitura.

※ Quando si desidera cucire la forma di foro più piccola della misura del coltello attaccato, l'errore 489 apparisce.

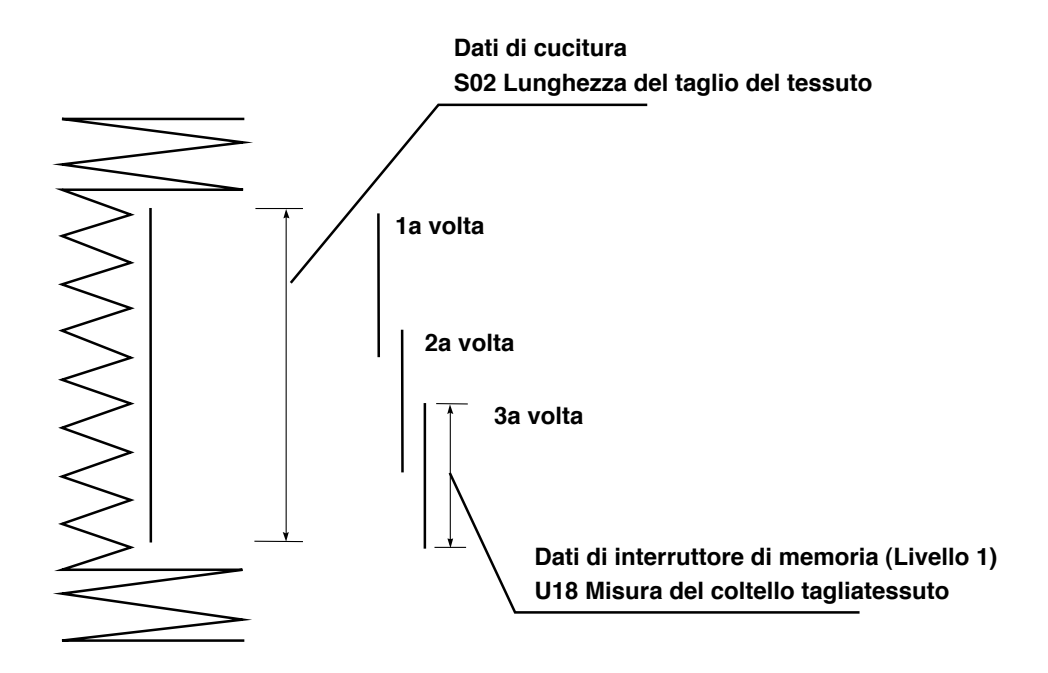

# **28. LISTA DEI CODICI DI ERRORE**

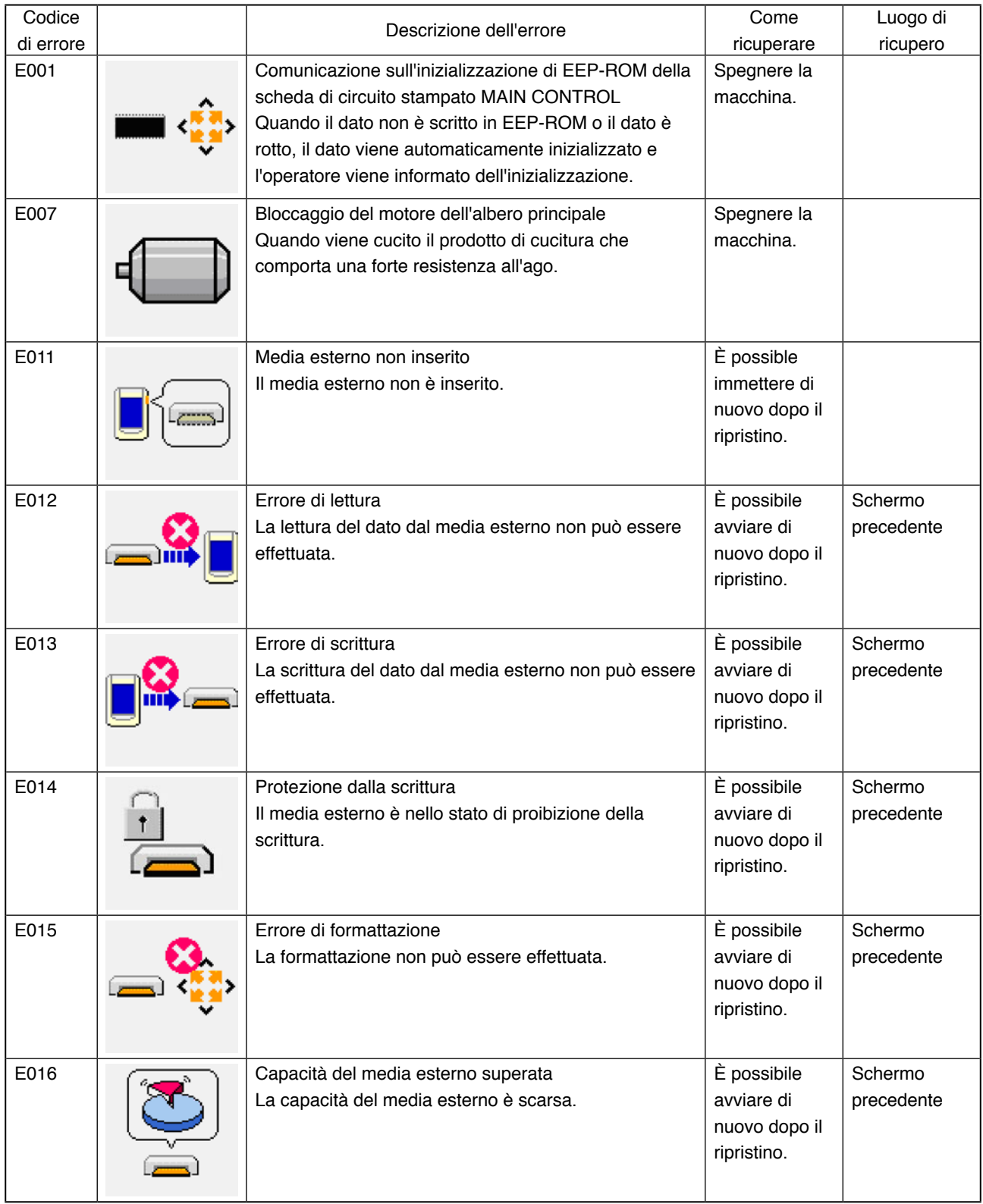

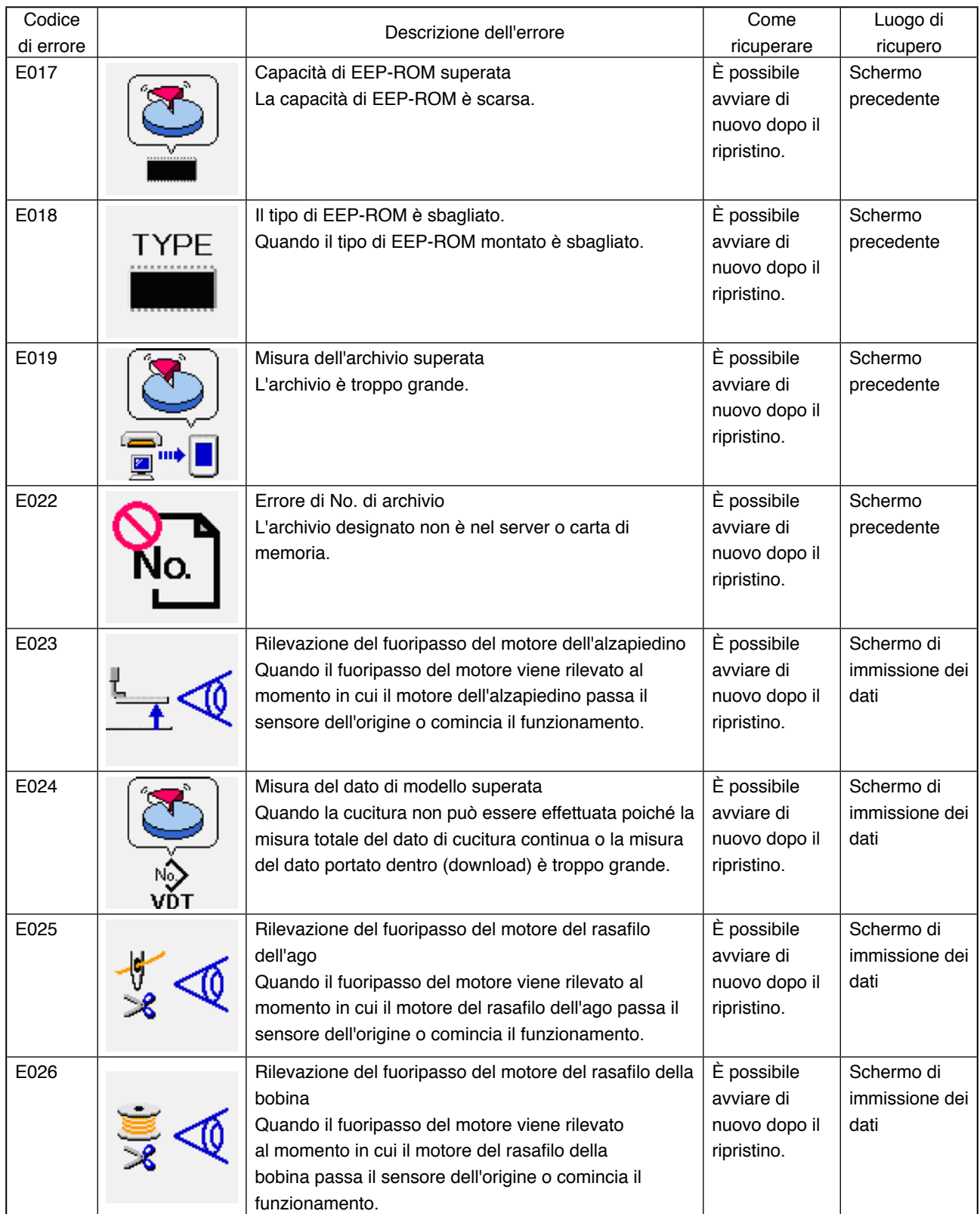

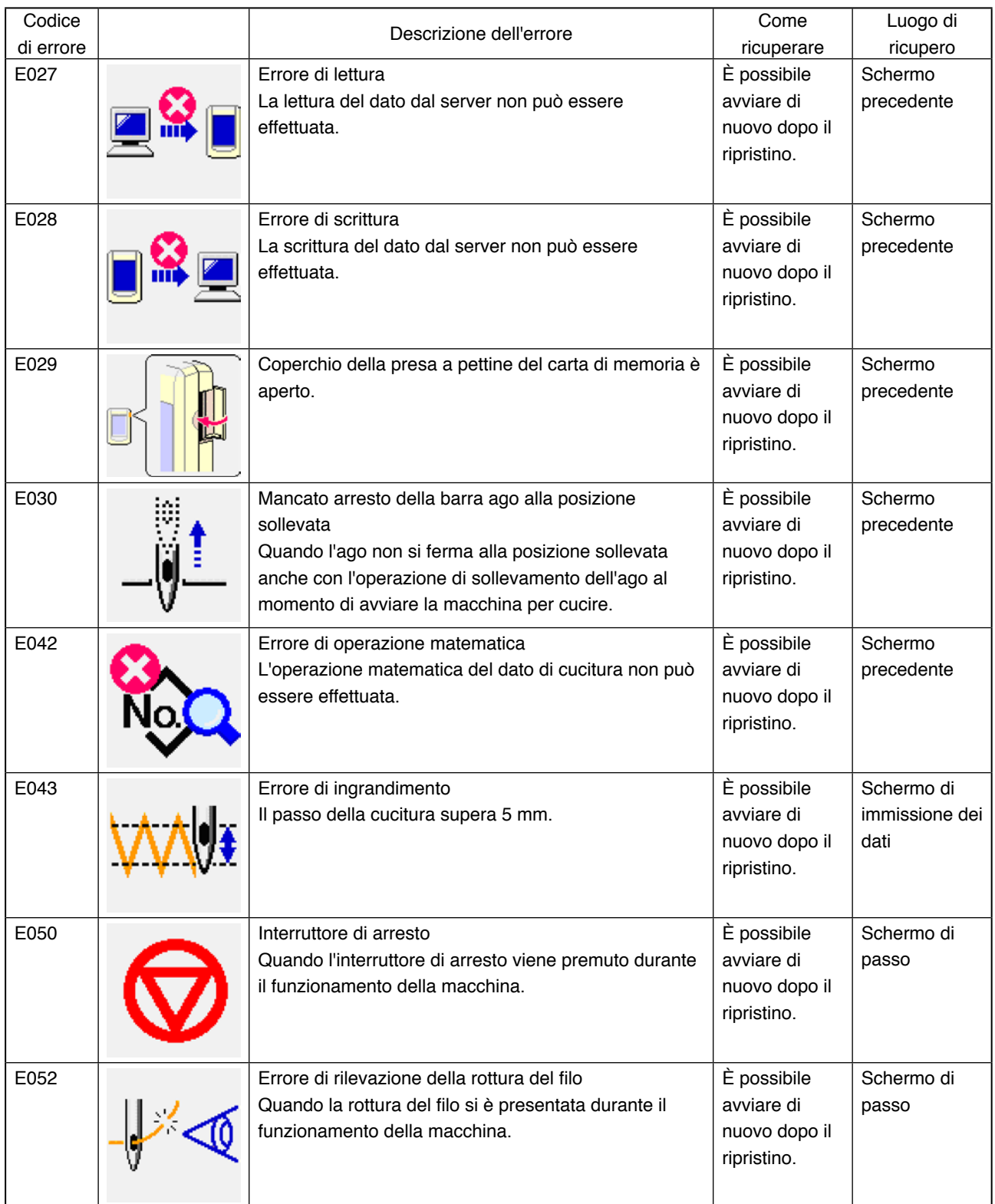

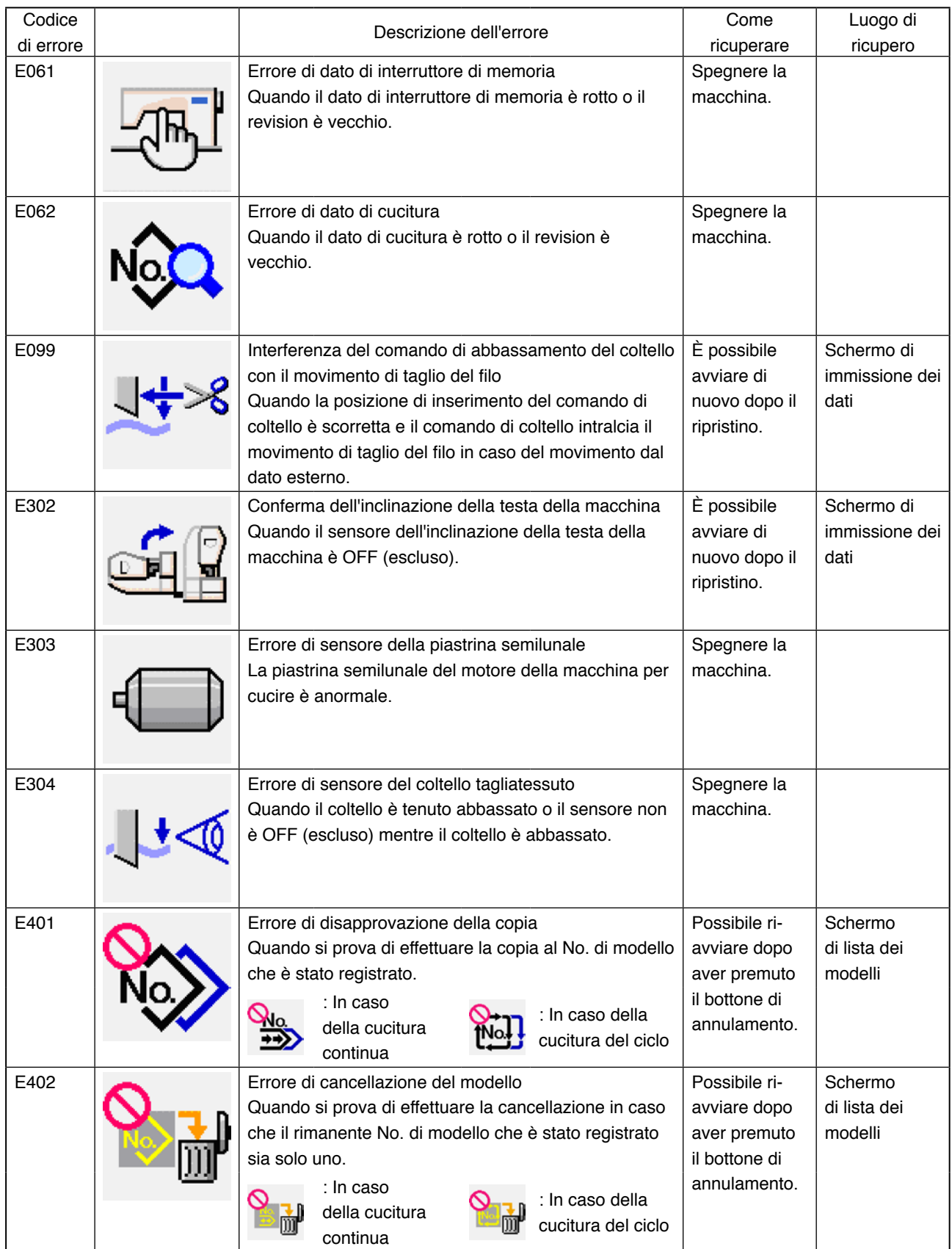

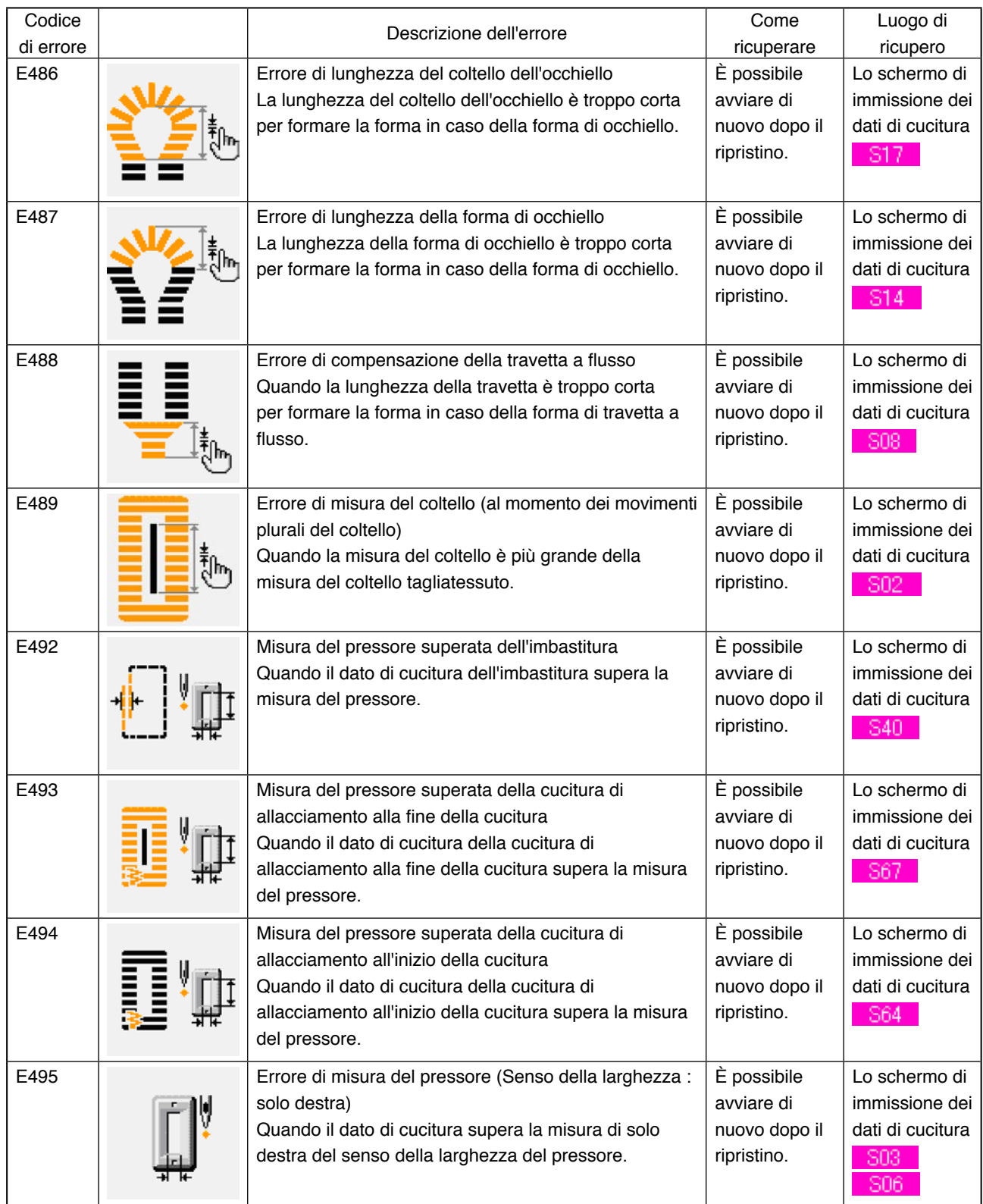

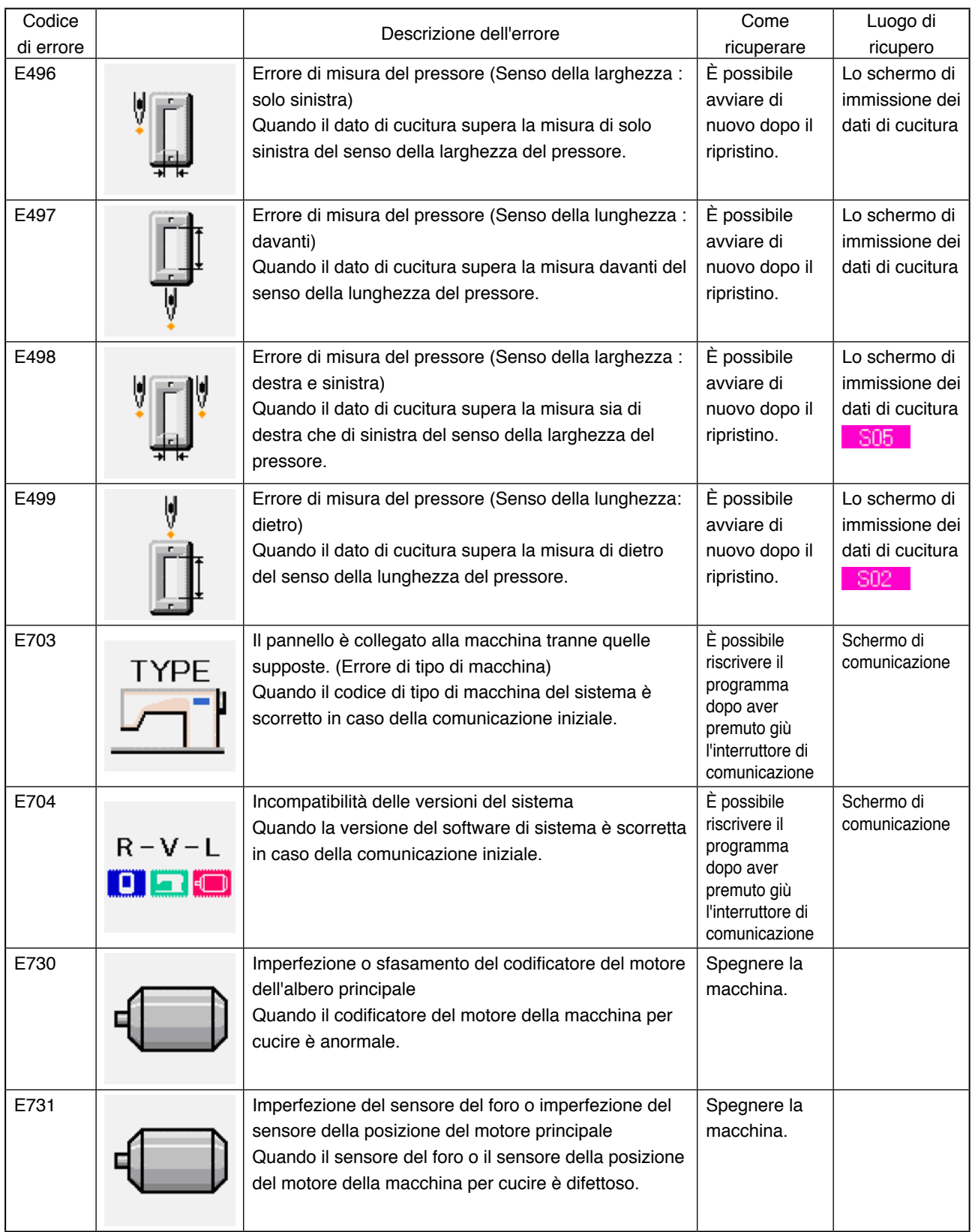

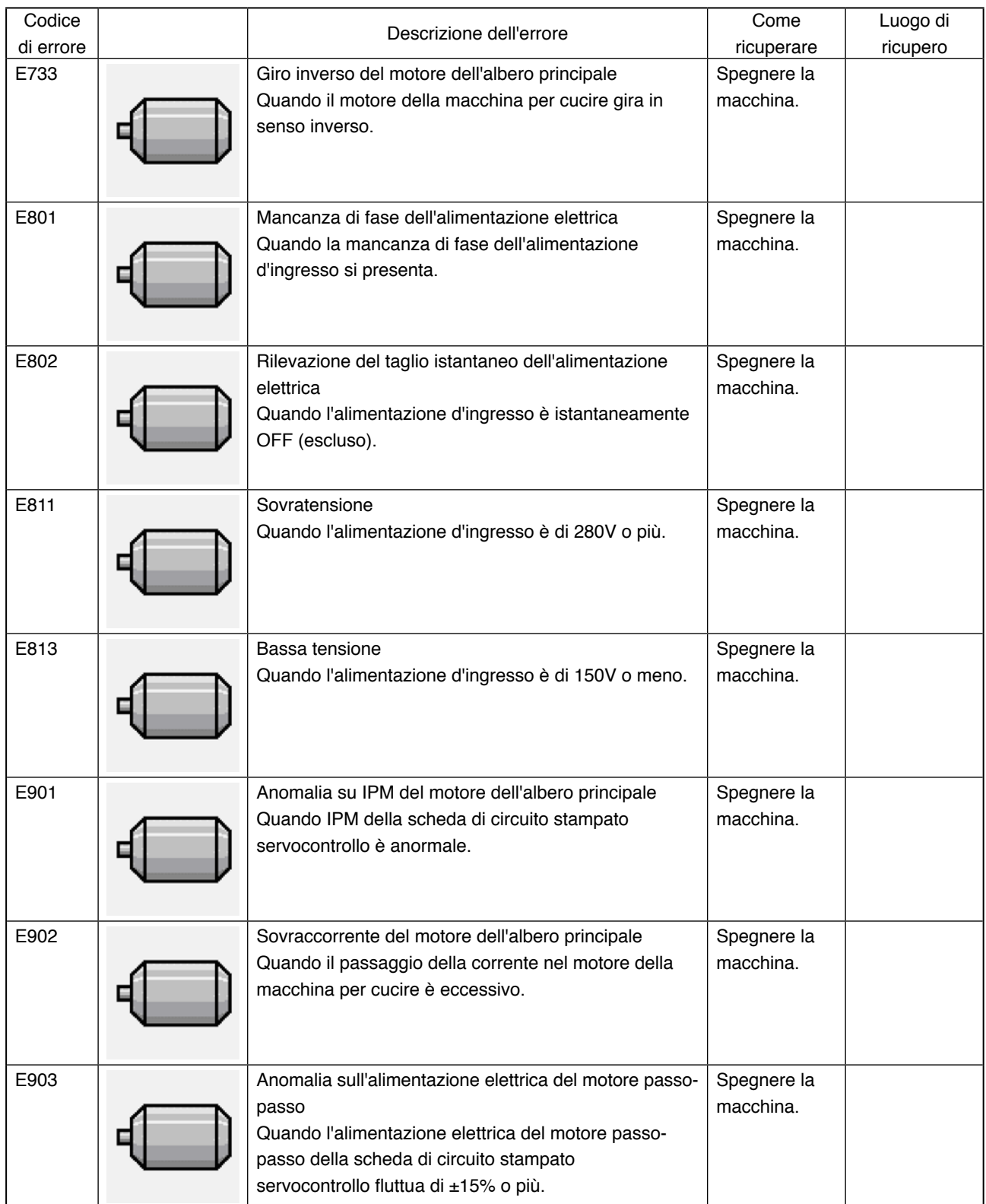

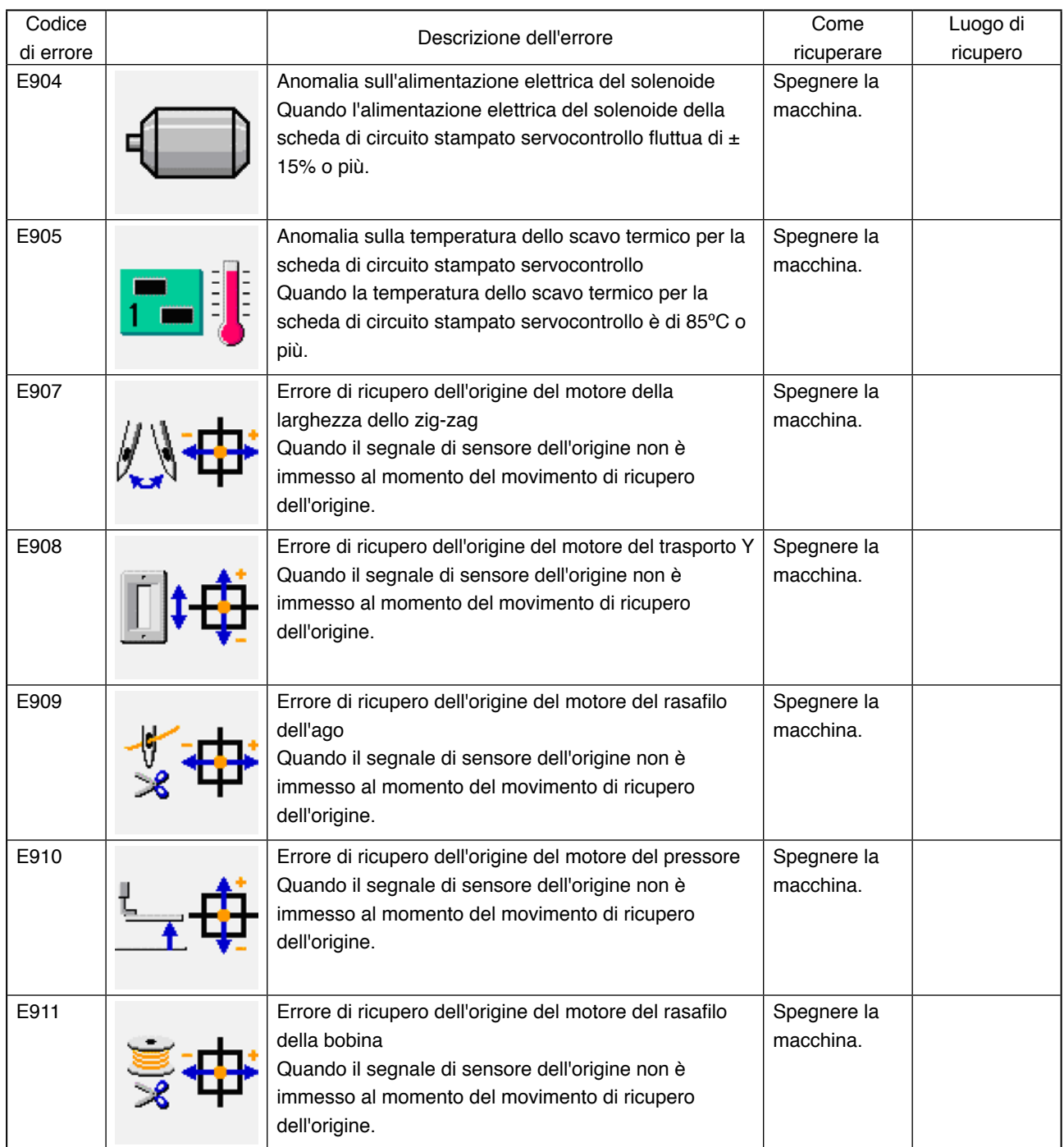

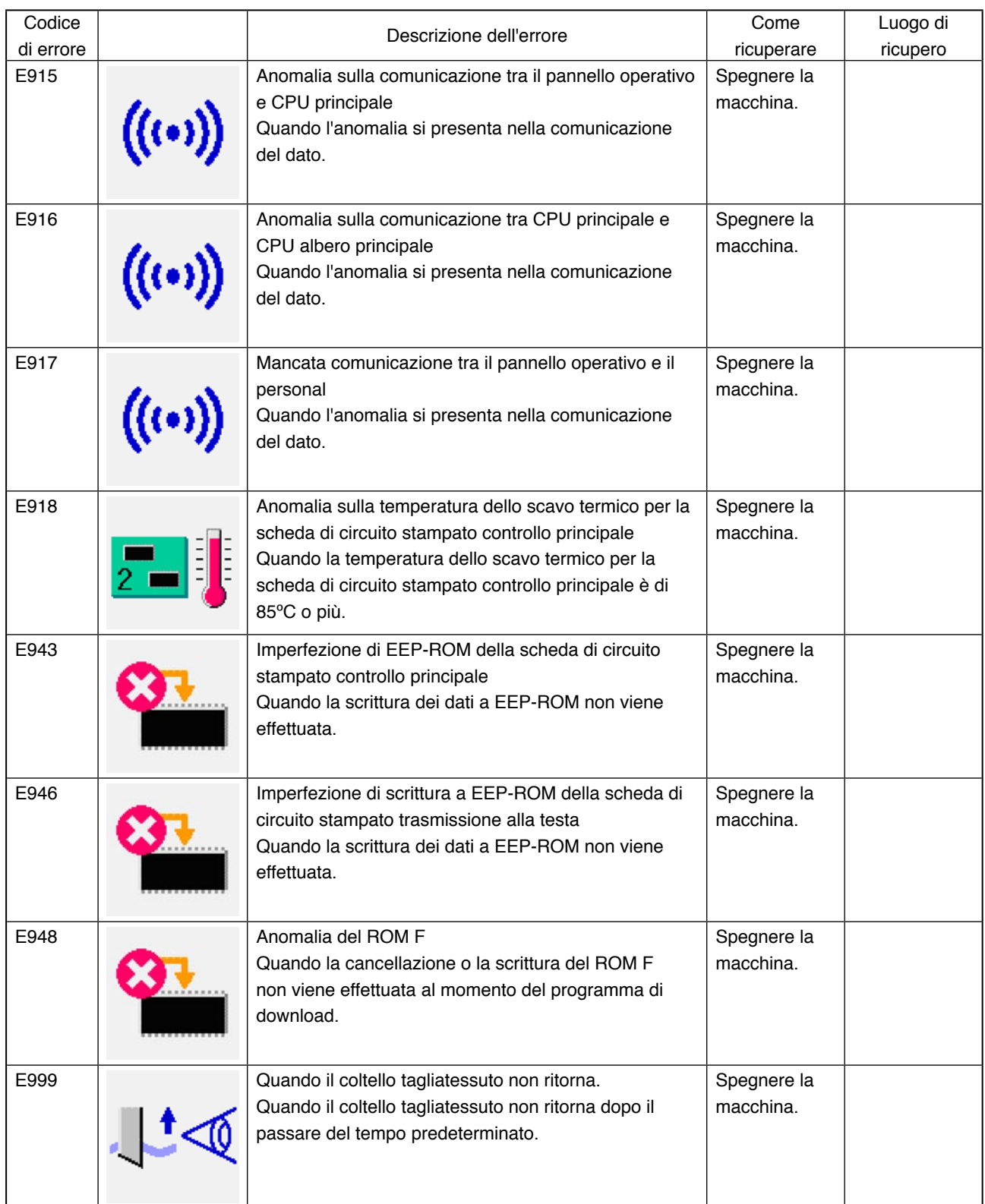

# **29. USO DELLA FUNZIONE DI COMUNICAZIONE**

La funzione di comunicazione può portare (download) i dati di cucitura creati con altre macchine per cucire, la creazione dei dati di cucitura ed i dati di cucitura creati con il dispositivo di revisione PM-1, dentro la macchina per cucire. Inoltre, la funzione può trasmettere (upload) i dati soprastanti alla carta di memoria o al personal.

La carta di memoria e il port RS-232C sono preparati come il mezzo per comunicare.

※ Tuttavia, SU-1 (data server utility) è necessario per effettuare il download/upload dal personal.

# **29-1 Dati che si possono trattare**

I dati di cucitura che si possono trattare sono i due generi sottostanti. I rispettivi format di dato sono come segue.

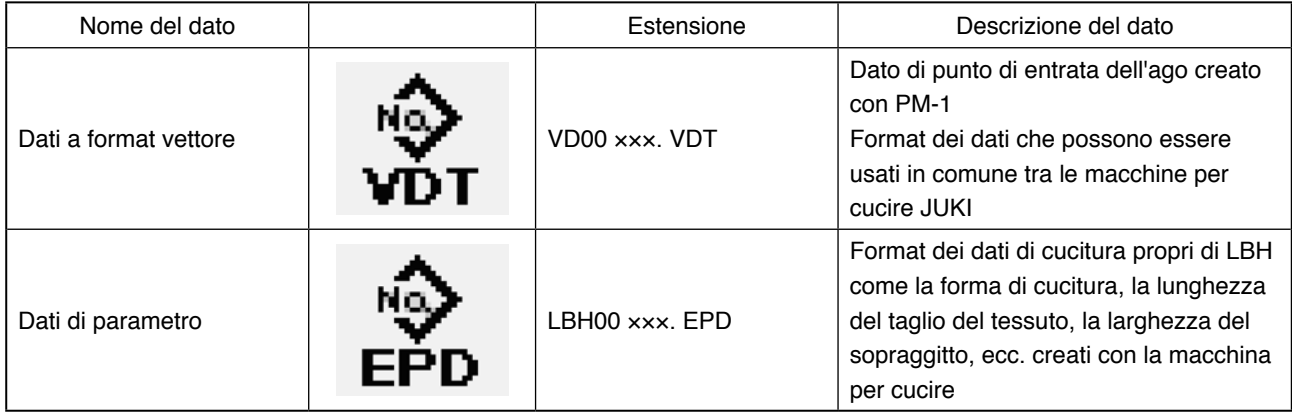

××× : No. di archivio

In caso di memorizzare i dati nel memoria, memorizzare i dati nello stato di struttura di elenco sottostante. Quando i dati non sono memorizzati nella cartella (folder) corretta, la lettura dell'archivio non può essere effettuata.

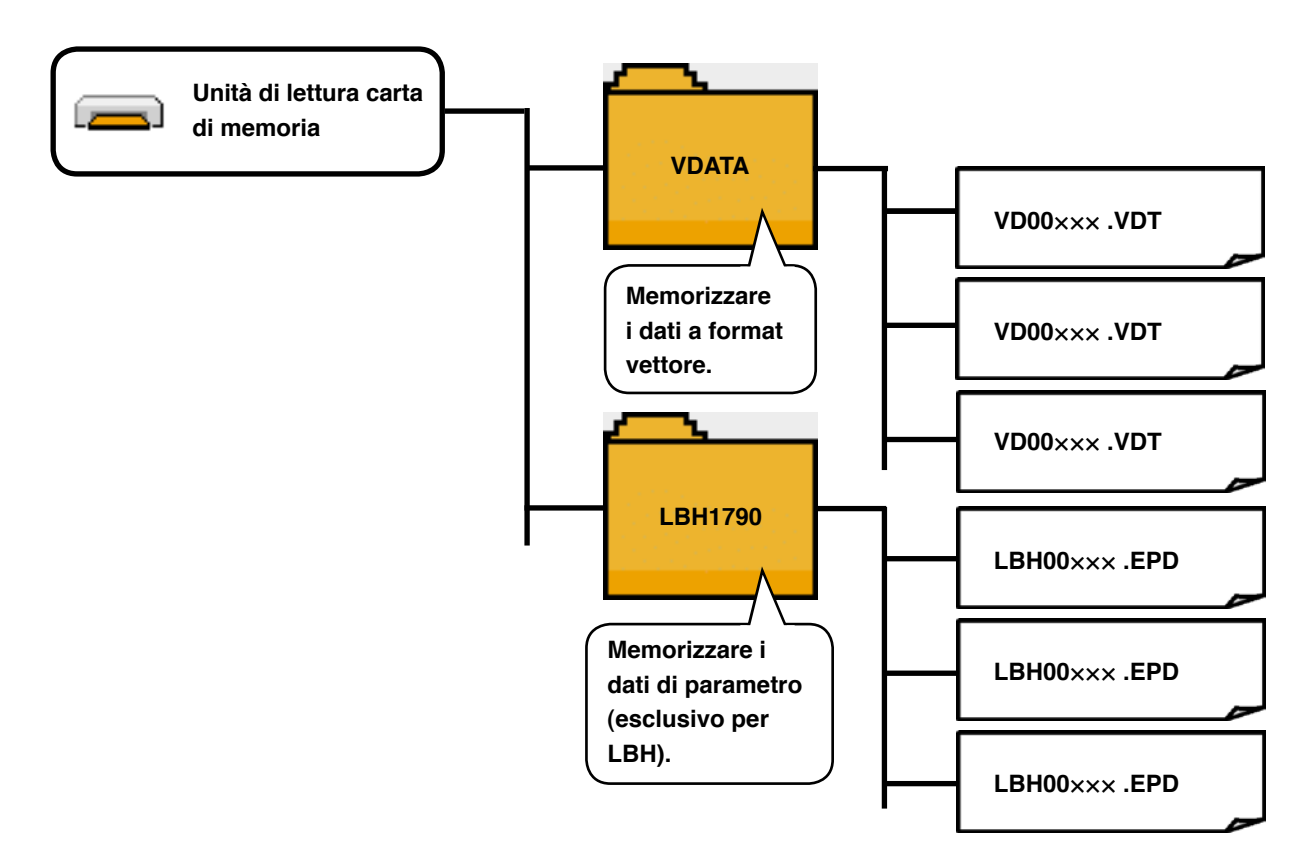

※ C'è in anticipo la cartella (folder) PROG nel memoria acquistato dalla nostra società. Non cancellarla.

# **29-2 Effettuazione della comunicazione tramite la carta di memoria**

## **1) Senso di inserimento della carta di memoria**

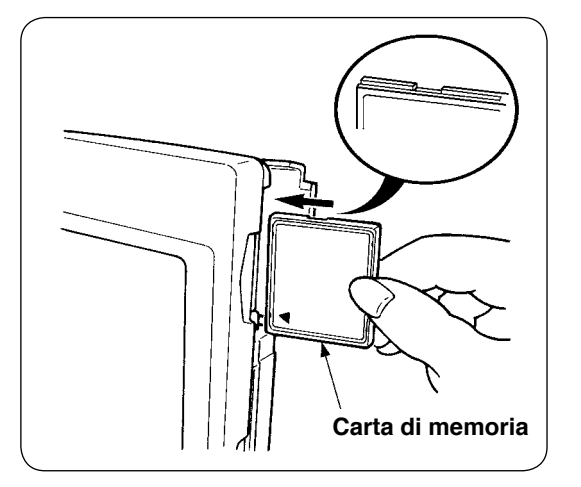

1 Volgere il lato con l'etichetta del CompactFlash (TM) verso questo lato (mettere la tacca del bordo indietro.) e inserire la parte con un foro piccolo nel pannello.

- **1. Quando il senso di inserimento della carta di memoria è sbagliato, il pannello e la carta di memoria possono essere danneggiati.**
- **2. Non inserire nessun articolo tranne il CompactFlash (TM).**
- **3. Il IP-310 è adattabile al CompactFlash (TM) da 2GB o meno.**
	- **4. Il IP-310 è adattabile al format FAT16 del CompactFlash (TM). Esso non è adattabile al FAT32.**
	- **5. Non mancare di usare il CompactFlash (TM) formattato con il IP-310. Per la procedura di formattazione del CompactFlash (TM), vedere ["29-2-3\) Effettuazione della formattazione", p.101.](#page-101-0)**
- 2 Dopo aver posizionato la carta di memoria, chiudere il coperchio. Chiudendo il coperchio, l'accesso è possibile.Se la carta di memoria e il coperchio vengono a contatto l'uno con l'altro e il coperchio non si chiude, controllare le seguenti materie.
	- La carta di memoria è sicuramente premuta finché tocchi il fondo ?
	- Il senso di inserimento della carta di memoria è corretto ?

## **2) Procedura di rimozione della carta di memoria**

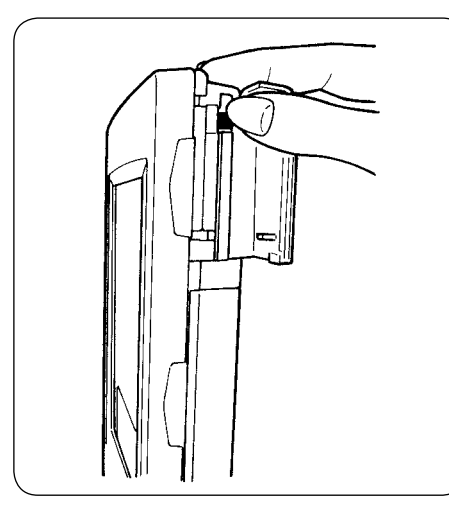

 $(1)$  Tenere il pannello con la mano, aprire il coperchio e premere la leva di rimozione della carta di memoria. La carta di memoria viene espulsa.

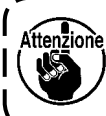

**Quando la leva viene premuta fortemente, la carta di memoria sporge e cade. Di conseguenza, essa può essere danneggiata.** J

2 Estrarre la carta di memoria così com'è, e la rimozione viene completata.

## **Avvertenze per l'uso del CompactFlash (TM) :**

- **Non bagnarlo o non toccarlo con le mani bagnate. Incendio o scosse elettriche possono essere causate. • Non piegarlo, o non applicare forza o colpo forte ad esso.**
- **Mai effettuare il suo smontaggio o mai apportare modifiche ad esso.**
- **Prevenire che la sua parte di contatto venga a contatto con il metallo. I dati possono scomparire. • Evitare di conservarlo o usarlo nei luoghi sottostanti.**
- **Luogo di alta temperatura o alta umidità / Luogo dove si verificano fenomeni di condensa / Luogo polveroso / Luogo dove è probabile che si verifichi elettricità statica o rumore elettrico**

## <span id="page-101-0"></span>**3) Effettuazione della formattazione**

Quando si esegue la ri-formattazione della carta di memoria, avere cura di effettuarla con il IP-310. La carta di memoria formattata con il personal non può essere letta con il IP-310.

# 1 **Visualizzare lo schermo di formattazione della carta di memoria.**

Tenere premuto il tasto MODE  $\blacksquare$  per tre

secondi, e il bottone MEDIA FORMAT  $\Rightarrow$  (A)

viene visualizzato sullo schermo.

Quando questo bottone viene premuto, lo schermo di formattazione della carta di memoria viene visualizzato. **A**

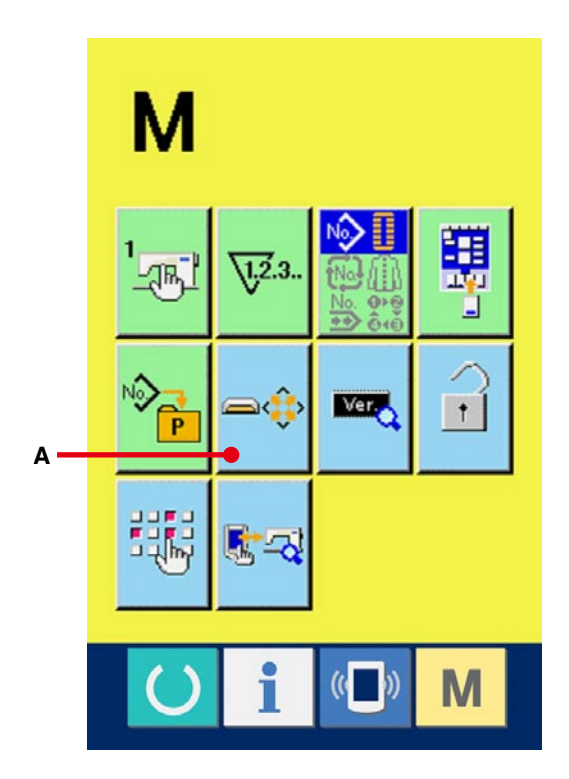

# 1 **Cominciare la formattazione della carta di memoria.**

Posizionare la carta di memoria che si desidera formattare allo slot della carta di memoria, premere il bottone ENTER (B) dopo aver chiuso il coperchio, e la formattazione comincia. Memorizzare i dati necessari nella carta di memoria a un altro mezzo prima di formattare. Quando la formattazione viene effettuata, i dati interni vengono cancellati.

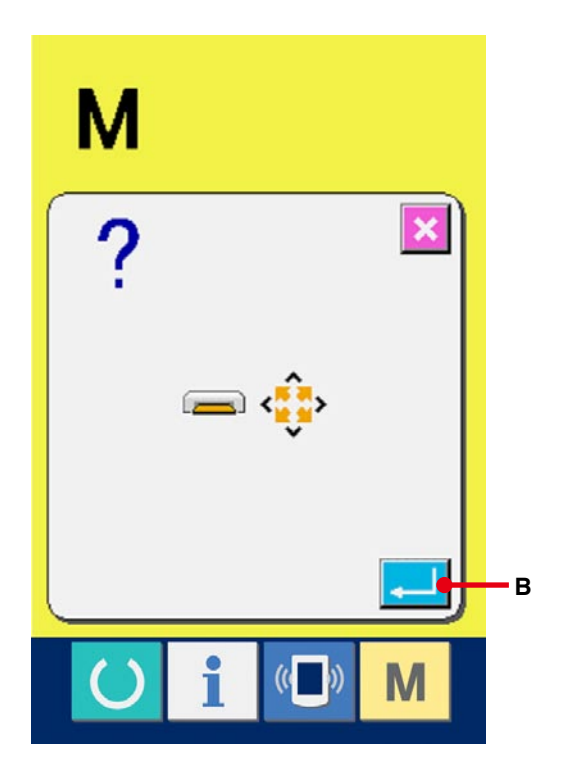

### **[ Articoli di proibizione nel trattamento del carta di memoria ]**

- 1 Il carta di memoria è uno strumento elettronico di precisione. Non piegarlo o non applicare colpo ad esso.
- 2 È consigliabile periodicamente memorizzare i dati memorizzati nel carta di memoria a un altro mezzo per prepararsi per incidenti.
- 3 Quando si inizializzano i dati, eseguirlo dopo aver controllato che i dati necessari non esistano nella carta.
- 4 Quando i dati vengono inizializzati, tutti i dati interni vengono cancellati.
- 5 Evitare l'uso o la conservazione del carta di memoria in un luogo di alta temperatura e alta umidità.
- 6 Evitare l'uso del carta di memoria in prossimità degli articoli esotermici e infiammabili. Se la parte di contatto della carta diventa sporca, mancato contatto sarà causato. Non toccarla con la mano, e controllarla in modo che polvere, olio, o altro materiale estraneo non ci aderisca. Inoltre, gli elementi interni vengono danneggiati dall'elettricità statica o qualcosa di simile. Perciò, fare molta attenzione nel trattamento.
- 7 Il carta di memoria ha una durata. La scrittura e la cancellazione non possono essere effettuate dopo un esteso periodo di uso. In questo caso, sostituirlo con uno nuovo.

# **29-3 Comunicazione effettuata usando RS-232C**

#### **[ Procedura di impostazione ]**

È possibile dare e prendere i dati, usando il cavo di RS-232C, con il personal o qualcosa di simile. Per il cavo da collegare, collegare 9 spilli tipo invertito (femmina) al lato del pannello operativo.

Attenzione : Se la parte di contatto diventa sporca, mancato contatto sarà causato. Non toccarla con la mano, e controllarla in modo che polvere, olio, o altro materiale estraneo non ci aderisca. Inoltre, gli elementi interni vengono danneggiati dall'elettricità statica o qualcosa di simile. Perciò, fare molta attenzione nel trattamento.

### ( Procedura di impostazione )

Quando la parte inferiore del coperchio posto sul lato del pannello operativo viene aperta, si trova il connettore a 9 spilli per RS-232C. Collegarci il cavo. Quando la vite per il bloccaggio è attaccata al connettore, serrare la vite per prevenire la sua eventuale caduta.

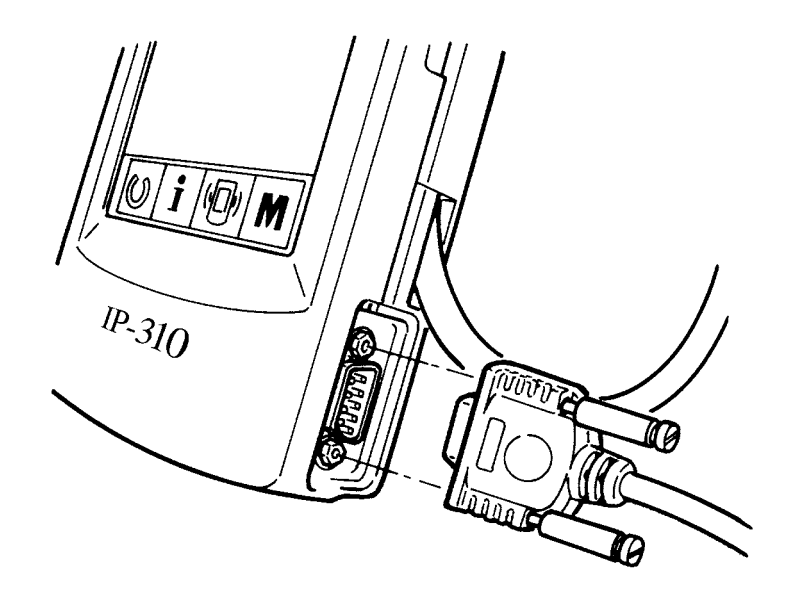

# **29-4 Il portare dentro dei dati**

1 **Visualizzare lo schermo di comunicazione.**

Quando l'interruttore di comunicazione  $\left(\sqrt[m]{\phantom{a}\right|}$  (A) della sezione di basamento dell'interruttore viene premuto nello schermo di immissione dei dati, lo schermo di comunicazione viene visualizzato.

## 2 **Selezionare il genere di dato.**

Quando il bottone di selezione dei dati  $\left|\frac{\mathcal{R}}{\mathcal{R}}\right|$  (B) viene premuto, lo schermo di selezione dei dati viene visualizzato.

Selezionare il bottone (C) del genere di dato da comunicare. Il bottone selezionato viene visualizzato in video invertito.

## 3 **Determinare il genere di dato.**

Quando il bottone ENTER (determinazione)

(D) viene premuto, lo schermo di selezione del genere di dato viene chiuso e la selezione del genere di dato è finita.

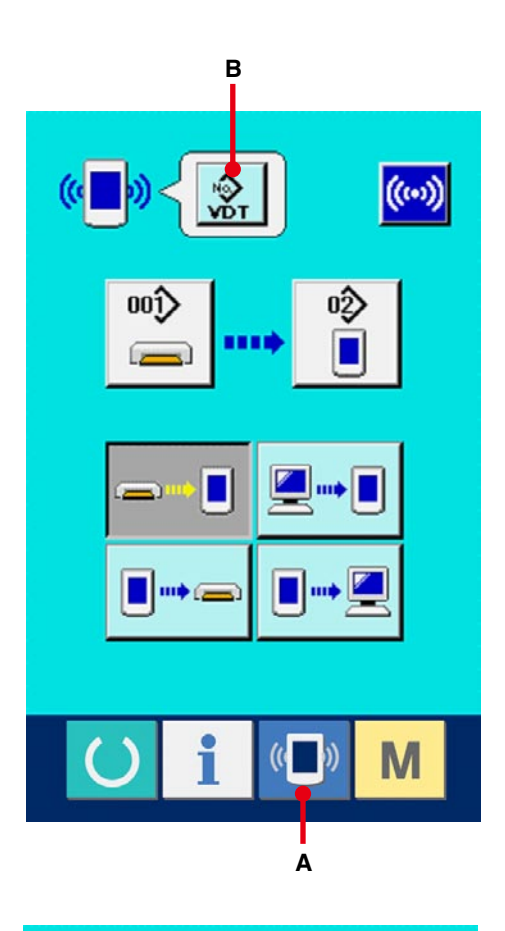

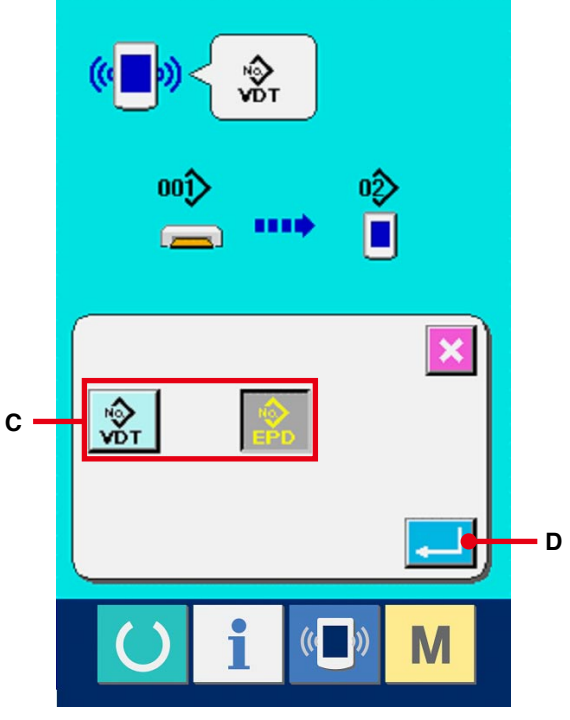

### 4 **Selezionare la comunicazione.**

Ci sono quattro procedure di comunicazione ome descritto qui sotto.

- (E) Scrittura del dato dalla carta di memoria al pannello
- (F) Scrittura del dati dal personal (server) al pannello
- (G) Scrittura del dato dal pannello alla carta di memoria
- (H) Scrittura dei dati dal pannello al personal (server)

Selezionare il bottone di procedura di comunicazione che si desidera.

### 5 **Selezionare il No. di dato.**

Quando  $\frac{1}{\sqrt{1}}$  (I) viene premuto, lo schermo

di selezione dell'archivio di scrittura viene visualizzato. Immettere il No. di archivio del dato che si desidera scrivere.

Per il No. di archivio, immettere i numerali della parte ××× di VD00×××.vdt del nome dell'archivio. La designazione del No. di modello della destinazione di scrittura può essere effettuata nella stessa maniera. Quando la destinazione di scrittura è il pannello, i No. di modello che non sono stati registrati vengono visualizzati.

## 6 **Determinare il No. di dato.**

Quando il bottone ENTER (determinazione)

(J) viene premuto, lo schermo di selezione del No. di dato viene chiuso e la selezione del No. di dato è finita.

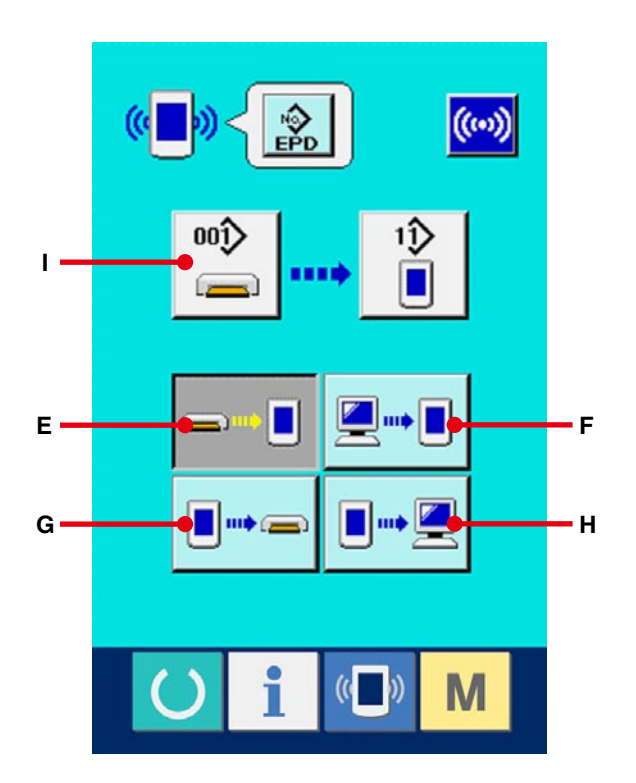

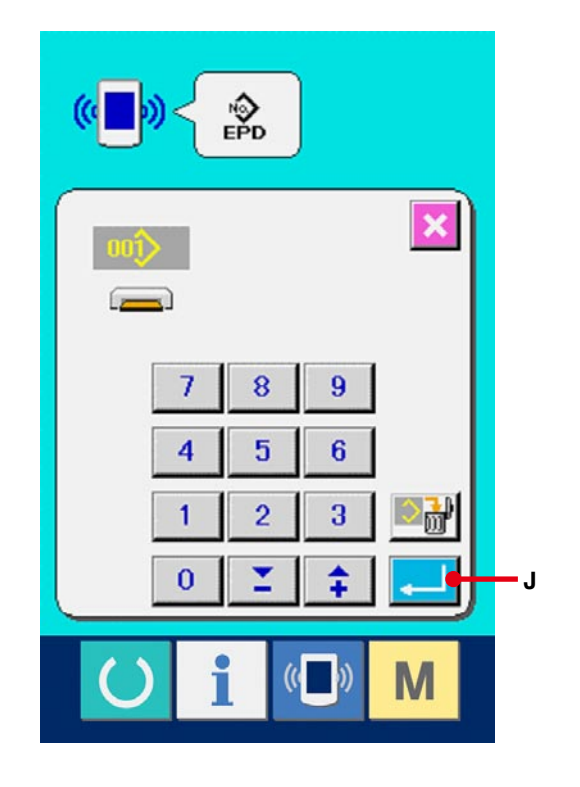

### 7 **Cominciare la comunicazione.**

Quando il bottone di comunicazione (K) viene premuto, la comunicazione dei dati comincia. Lo schermo di comunicazione (clessidra) viene visualizzato durante la comunicazione e lo schermo ritorna allo schermo di comunicazione dopo la fine della comunicazione.

※ Non aprire il coperchio durante la lettura dei dati. È possibile che i dati non vengano letti.

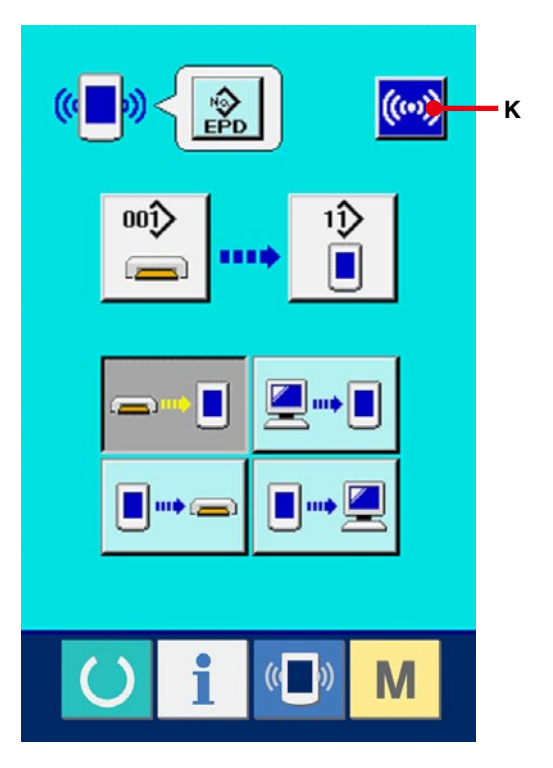

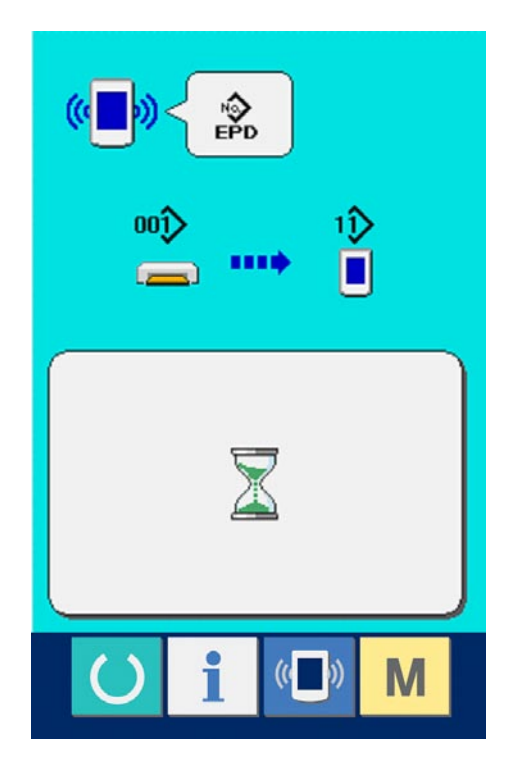

# **30. FUNZIONE DI INFORMAZIONE**

Ci sono le tre funzioni sottostanti nella funzione di informazione.

- 1) Il tempo di sostituzione dell'olio, il tempo di sostituzione dell'ago, il tempo di pulizia, ecc. vengono designati e l'avviso di avvertimento viene dato quando il tempo designato è passato.
- → Consultare **[30-1 Osservazione dell'informazione di manutenzione ed ispezione, p.108](#page-108-0)** e **[30-2 Immissione del tempo di manutenzione ed ispezione, p.111](#page-111-0)**.
- 2) La velocità può essere controllata al primo sguardo e anche la coscienza di raggiungimento dell'obiettivo come una linea produttiva o un gruppo produttivo viene aumentata con la funzione per visualizzare la produzione d'obiettivo e la produzione reale.
- → Consultare **[30-4 Osservazione dell'informazione di controllo produttivo, p.114](#page-114-0)** e **[30-5 Esecuzione dell'impostazione dell'informazione di controllo produttivo, p.117](#page-117-0)**.
- 3) L'informazione sull'indice d'esercizio della macchina, sul tempo di esercizio, sul tempo di macchina e sulla velocità della macchina può essere visualizzata dallo stato lavorativo della macchina per cucire.
- → Consultare **[30-6 Osservazione dell'informazione di misurazione dell'esercizio, p.121](#page-121-0)**.

Inoltre, l'informazione sulle plurali macchine per cucire può essere controllata con il server quando questa funzione viene usata collegando SU-1 (data server utility della macchina per cucire) con le macchine per cucire.

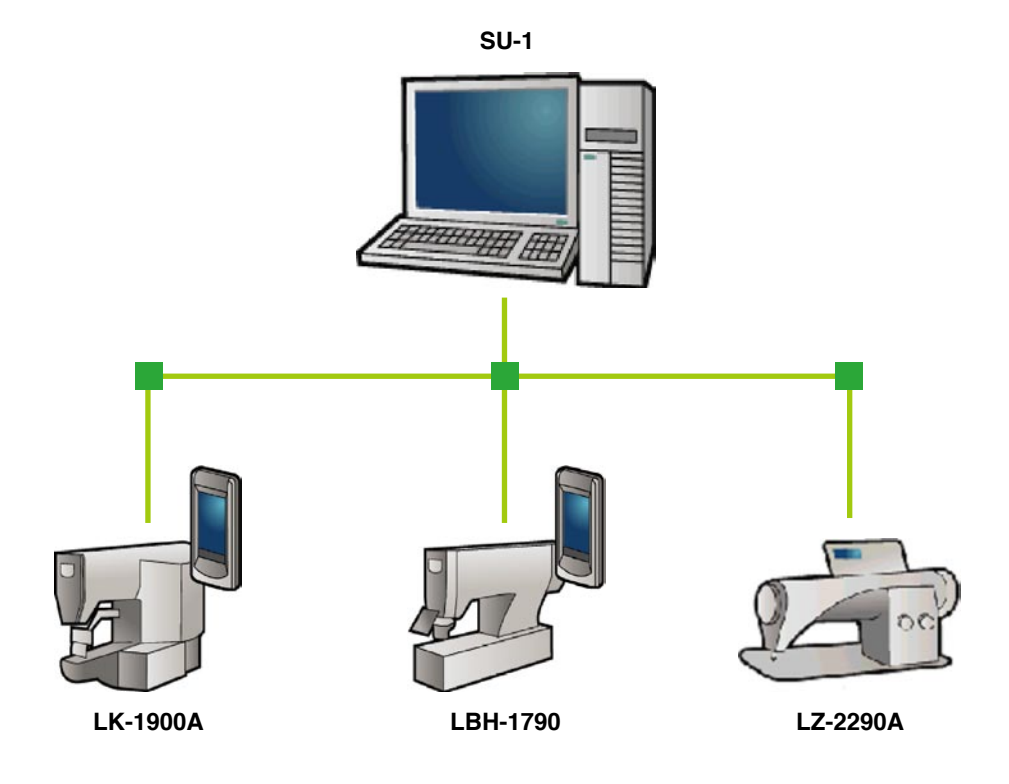
## **30-1 Osservazione dell'informazione di manutenzione ed ispezione**

#### 1 **Visualizzare lo schermo di informazione.**

Quando il tasto di informazione  $\int_A |(A)|$  della sezione di basamento dell'interruttore viene premuto nello schermo di immissione dei dati, lo schermo di informazione viene visualizzato.

## 2 **Visualizzare lo schermo di informazione di manutenzione ed ispezione.**

Premere il bottone di visualizzazione dello schermo di informazione di manutenzione ed ispezione  $\sqrt[4]{\bullet}$  (B) nello schermo di informazione.

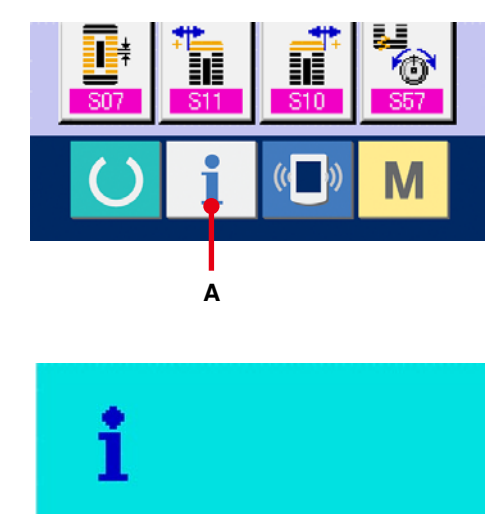

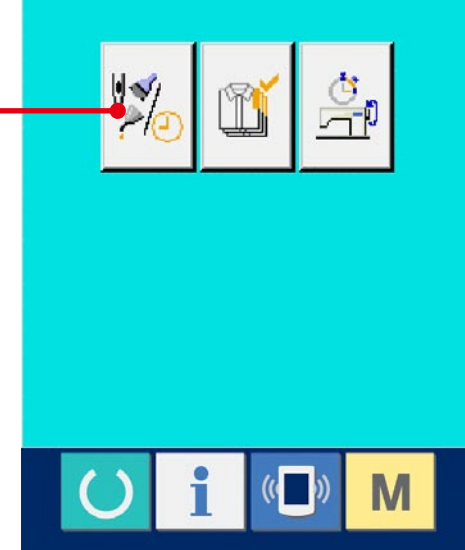

**B**

L'informazione sui seguenti tre articoli viene visualizzata nello schermo di informazione di manutenzione ed ispezione.

- Sostituzione dell'ago : (1.000 punti)
- Tempo di pulizia (ore) :

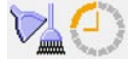

**SUVE** 

 $\overline{a}$ 

• Tempo di sostituzione dell'olio (ore) :

Nel bottone (C), l'intervallo per informare dell'ispezione viene visualizzato a (D), e il tempo rimanente fino alla sostituzione viene visualizzato ad (E) per ciascun articolo. Inoltre, il tempo rimanente fino alla sostituzione può essere sgombrato.

## 3 **Eseguire lo sgombro del tempo rimanente fino alla sostituzione.**

Quando il bottone (C) dell'articolo che si desidera sgombrare viene premuto, lo schermo di sgombro del tempo di sostituzione viene visualizzato.

Quando il bottone ENTER (determinazione) **C** 

(F) viene premuto, il tempo rimanente fino alla sostituzione viene sgombrato.

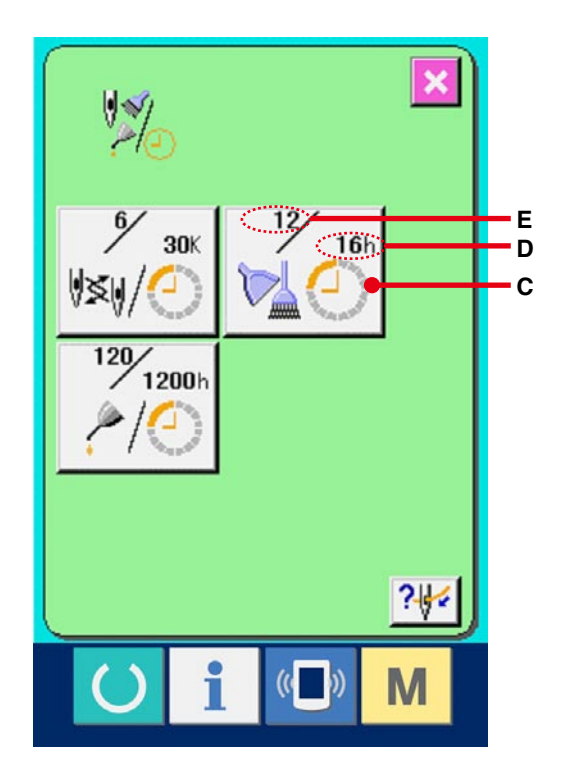

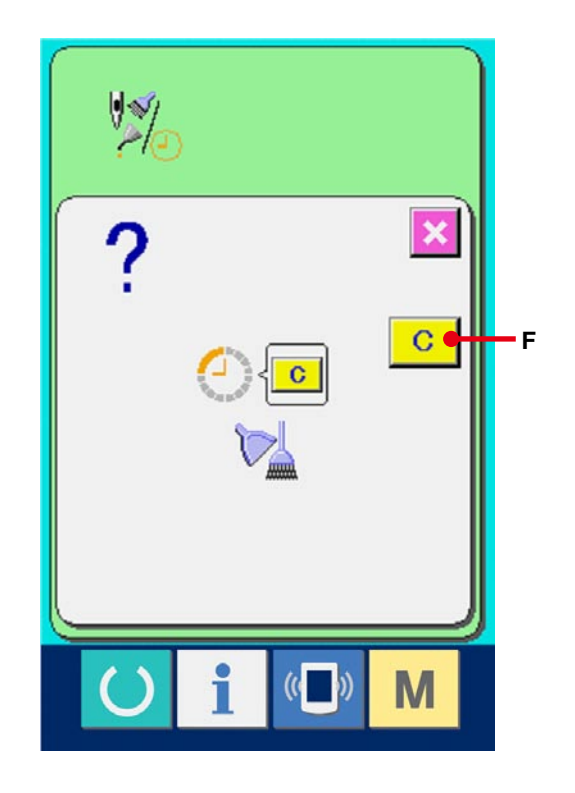

### 4 **Visualizzare il diagramma di infilatura del filo.**

Quando il bottone di infilatura del filo ? visualizzato nello schermo di manutenzione ed ispezione viene premuto, il diagramma di infilatura del filo dell'ago viene visualizzato. Osservarlo quando si esegue l'infilatura del filo.

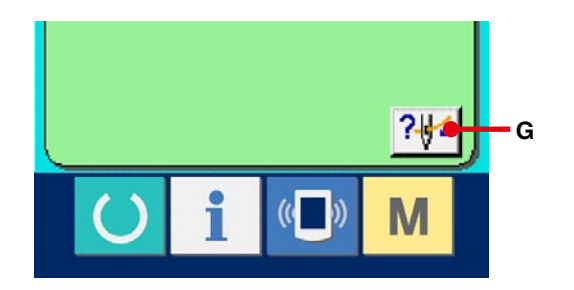

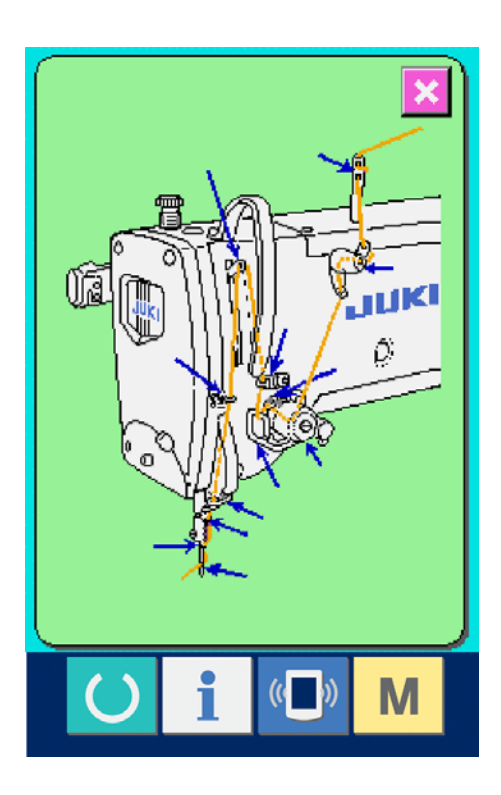

1 **Visualizzare lo schermo di informazione (livello di personale di manutenzione).**

Quando il tasto di informazione  $\mathbf{A}$  (A) della sezione di basamento dell'interruttore viene premuto nello schermo di immissione dei dati per circa tre secondi, lo schermo di informazione (livello di personale di manutenzione) viene visualizzato. In caso del livello di personale di manutenzione, il pittogramma posto sul lato sinistro superiore cambia da blu ad arancione, e cinque bottoni vengono visualizzati.

2 **Visualizzare lo schermo di informazione di manutenzione ed ispezione.**

Premere il bottone di visualizzazione dello schermo di informazione di manutenzione ed

ispezione  $\mathbb{Z}$  (B) nello schermo di informazione.

※ En cuanto a los dos botones que se visualizan en la parte inferior a nivel del personal de mantenimiento, consulte la sección **36. PANTALLA DE INFORMACIÓN [DEL NIVEL PARA EL PERSONAL DE](#page-145-0)  MANTENIMIENTO,p.145**.

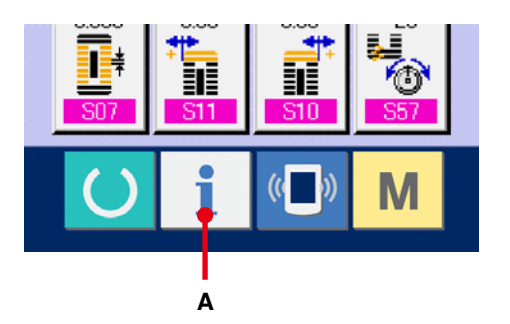

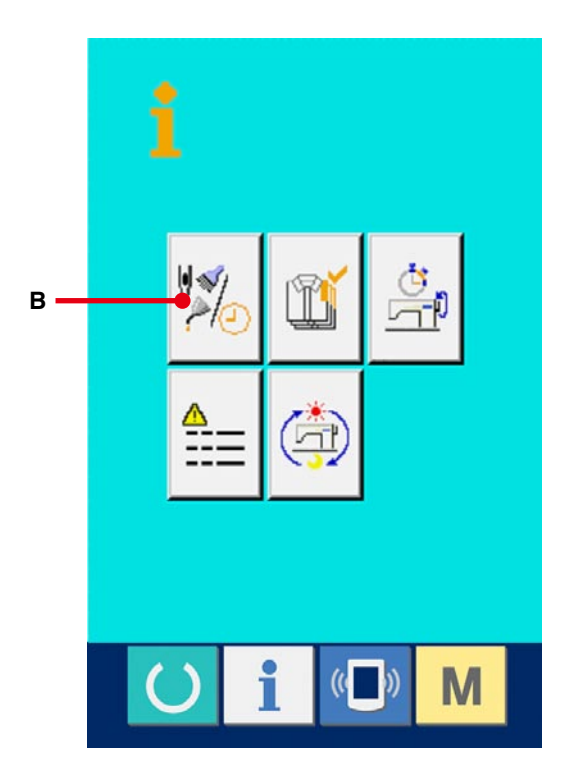

La stessa informazione di quella nel normale schermo di informazione di manutenzione ed ispezione viene visualizzata nello schermo di informazione di manutenzione ed ispezione. Quando viene premuto il bottone (C) dell'articolo il cui tempo di ispezione si desidera cambiare, lo schermo di immissione del tempo di ispezione viene visualizzato.

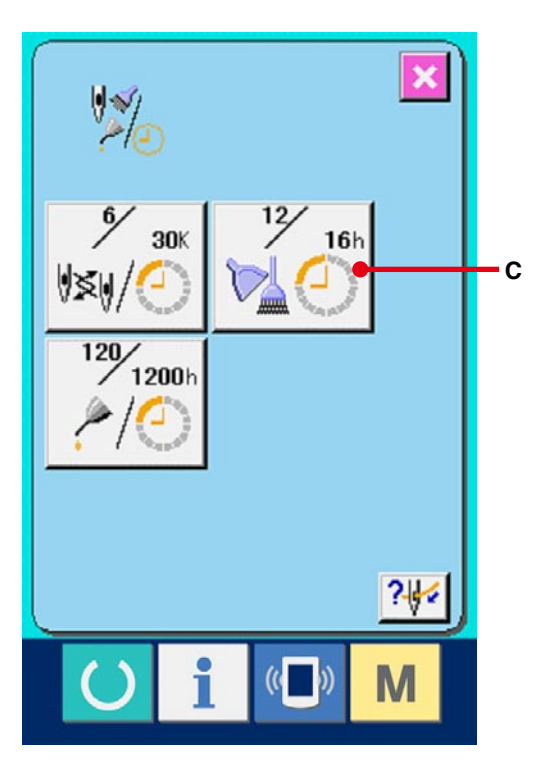

# $C<sub>o</sub>$ **D** 8 9  $\overline{4}$ 5  $6\phantom{1}$  $\overline{2}$ 3  $\overline{\mathbf{1}}$  $\bf{0}$ Σ ≏ **E**

#### 3 **Immettere il tempo di ispezione**.

Immettere il tempo di ispezione. Quando il tempo di ispezione è impostato a "0", la funzione di avvertimento si arresta.

Quando il bottone di sgombro  $\boxed{C}$  (D)

viene premuto, il valore ritorna al valore di impostazione, e il ri-conteggio comincia.

I valori iniziali del tempo di ispezione dei rispettivi articoli sono come segue.

- Sostituzione dell'ago : 0 (1.000 punti)
- Tempo di pulizia : 0 (ore)
- Tempo di sostituzione dell'olio : 200 (ore)

Quando il bottone ENTER (determinazione)

 (E) viene premuto, il valore immesso viene determinato.

### **30-3 Procedura di rilascio dell'avvertimento**

Quando il tempo di ispezione designato è raggiunto, lo schermo di avvertimento viene visualizzato.

In caso di sgombrare il tempo di ispezione, premere il bottone CLEAR (sgombro) C (F). Il tempo di ispezione viene sgombrato e lo schermo rapido viene chiuso. In caso di non sgombrare il tempo di ispezione, premere il bottone CANCEL (annullamento)  $\mathbf{\times}$  (G) e chiudere lo schermo rapido. Ogni volta che una cucitura viene completata, lo schermo di avvertimento viene visualizzato finché il tempo di ispezione venga sgombrato.

I No. di avvertimento dei rispettivi articoli sono come segue.

- Sostituzione dell'ago : A201
- Tempo di pulizia : A202
- Tempo di sostituzione dell'olio : A203

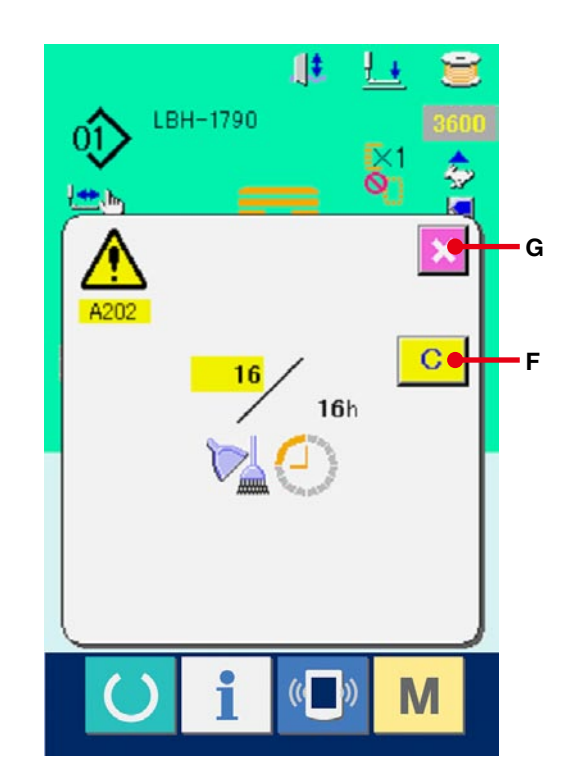

## <span id="page-114-0"></span>**30-4 Osservazione dell'informazione di controllo produttivo**

È possibile designare l'inizio, visualizzare il numero di pezzi della produzione dall'inizio fino al momento attuale, visualizzare il numero di pezzi dell'obiettivo della produzione, ecc. nello schermo di controllo produttivo. Ci sono due generi di maniere di visualizzazione per lo schermo di controllo produttivo.

#### **30-4-1 Quando si visualizza dallo schermo di informazione**

#### 1 **Visualizzare lo schermo di informazione.**

Quando il tasto di informazione  $\int_A |(A)|$  della

sezione di basamento dell'interruttore viene premuto nello schermo di immissione dei dati, lo schermo di informazione viene visualizzato.

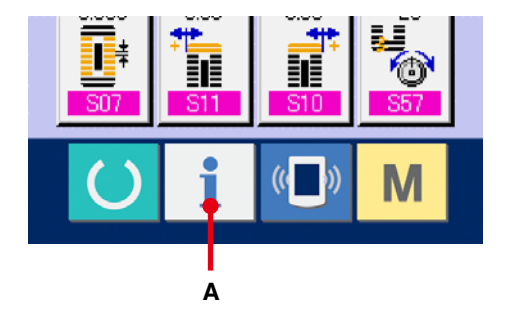

# 2 **Visualizzare lo schermo di controllo produttivo.** Premere il bottone di visualizzazione dello schermo di controllo produttivo (B) nello

schermo di informazione. Lo schermo di controllo produttivo viene visualizzato.

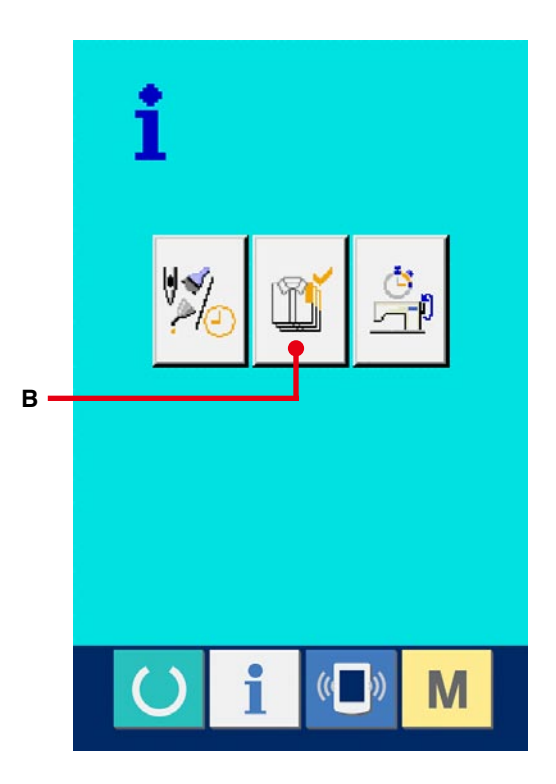

L'informazione sui seguenti 5 articoli viene visualizzata nello schermo di controllo produttivo.

A : Valore d'obiettivo attuale

Il numero di pezzi dell'obiettivo dei prodotti al momento attuale viene visualizzato automaticamente.

- B : Valore consuntivo reale Il numero di pezzi dei prodotti cuciti viene visualizzato automaticamente.
- C :Valore d'obiettivo finale

Il numero di pezzi dell'obiettivo finale dei prodotti viene visualizzato. Immettere il numero di pezzi consultando

**30-5 Esecuzione dell'impostazione [dell'informazione di controllo produttivo,](#page-117-0)  p.117**.

D :Tempo di esercizio

Il tempo (secondo) richiesto per un processo viene visualizzato. Immettere il tempo (unità : secondo) consultando **30-5 Esecuzione dell'impostazione [dell'informazione di controllo produttivo,](#page-117-0)  p.117**.

E : Numero di volte del taglio del filo Il numero di volte del taglio del filo per processo viene visualizzato. Immettere il numero di volte consultando **30-5 Esecuzione dell'impostazione [dell'informazione di controllo produttivo,](#page-117-0)  p.117**.

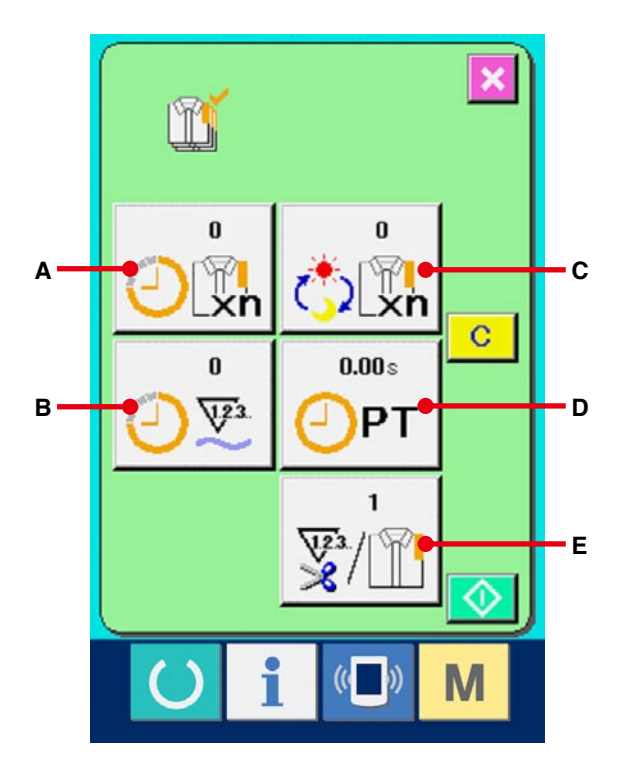

#### 1 **Visualizzare lo schermo di cucitura.**

Quando il tasto di READY (A) della sezione

di basamento dell'interruttore viene premuto nello schermo di immissione dei dati, lo schermo di cucitura viene visualizzato.

## 2 **Visualizzare lo schermo di controllo produttivo.**

Quando il tasto di informazione  $\left| \begin{array}{cc} | \\ | \end{array} \right|$  (B) della

sezione di basamento dell'interruttore viene premuto nello schermo di cucitura, lo schermo di controllo produttivo viene visualizzato.

I contenuti del display e le funzioni sono comuni a **[30-4-1 Quando si visualizza dallo schermo di](#page-114-0)  informazione, p114**.

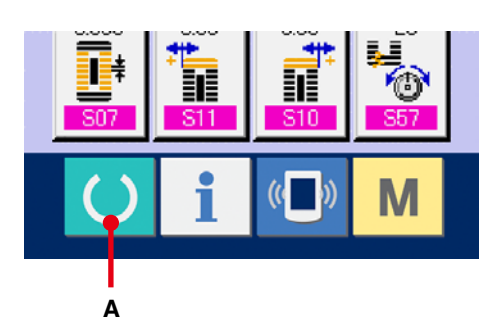

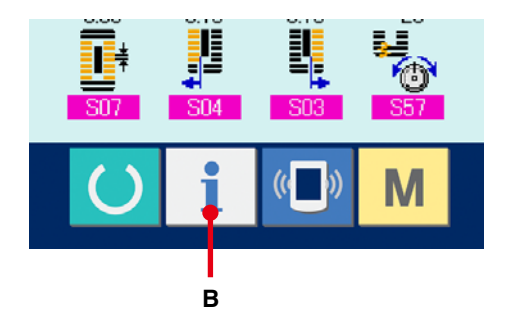

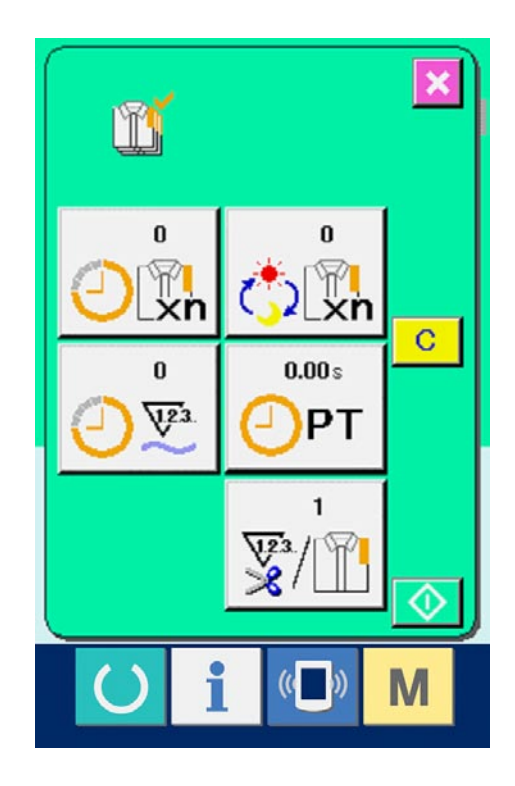

<span id="page-117-0"></span>1 **Visualizzare lo schermo di controllo produttivo.**

Visualizzare lo schermo di controllo produttivo consultando **30-4 Osservazione [dell'informazione di controllo produttivo,](#page-114-0)  p.114**.

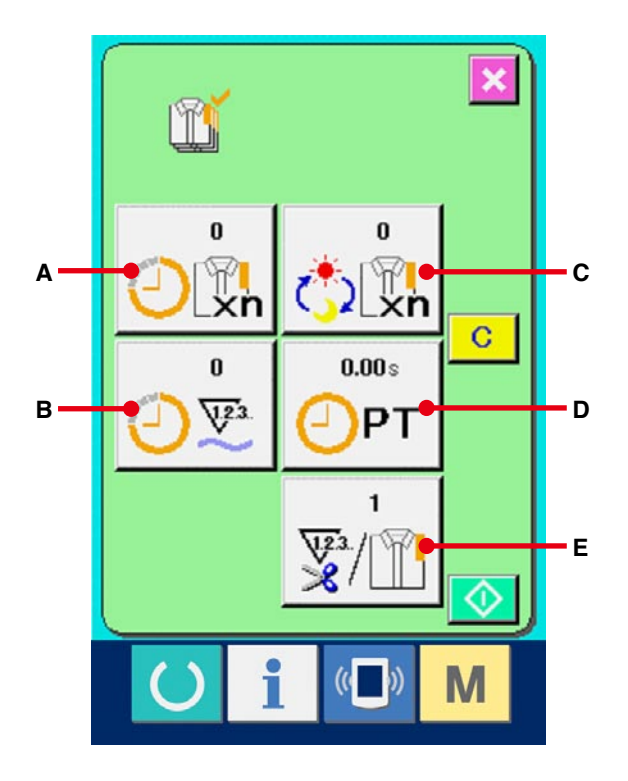

#### 2 **Immettere il valore d'obiettivo finale.**

Prima, immettere il numero di pezzi dell'obiettivo della produzione nel processo fino al quale la cucitura viene eseguita d'ora in poi. Prima, immettere il numero di pezzi della produzione che viene eseguita d'ora in poi. Quando il bottone di

valore d'obiettivo finale  $\left\{\bigstar,\right\}^{\circ}_{\mathbb{R}\mathbb{R}}$  (C) viene premuto,

lo schermo di immissione del valore d'obiettivo finale viene visualizzato.

Immettere il valore che si desidera con i dieci tasti o con i bottoni UP/DOWN (verso l'alto/il basso). Al termine dell'immissione, premere il bottone ENTER (determinazione)  $\Box$  (F).

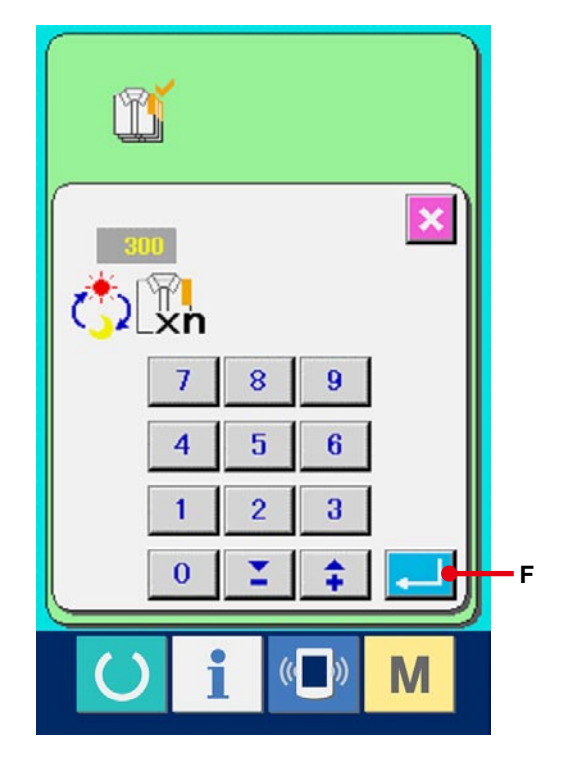

#### 3 **Immettere il tempo di esercizio.**

Poi, immettere il tempo di esercizio richiesto per un processo. Quando il bottone di tempo  $0.00<sub>z</sub>$ di esercizio (D) inidicato nella pagina precedente viene premuto, lo schermo di immissione del tempo di esercizio viene visualizzato. Immettere il valore che si desidera con i dieci tasti o con i bottoni UP/DOWN (verso l'alto/il basso). Al termine dell'immissione, premere il bottone ENTER (determinazione)  $\Box$  (F).

PТ 8  $\bf{9}$ 7  $\overline{4}$ 5 6  $\mathbf{1}$  $\overline{2}$ 3  $\overline{0}$ **F**

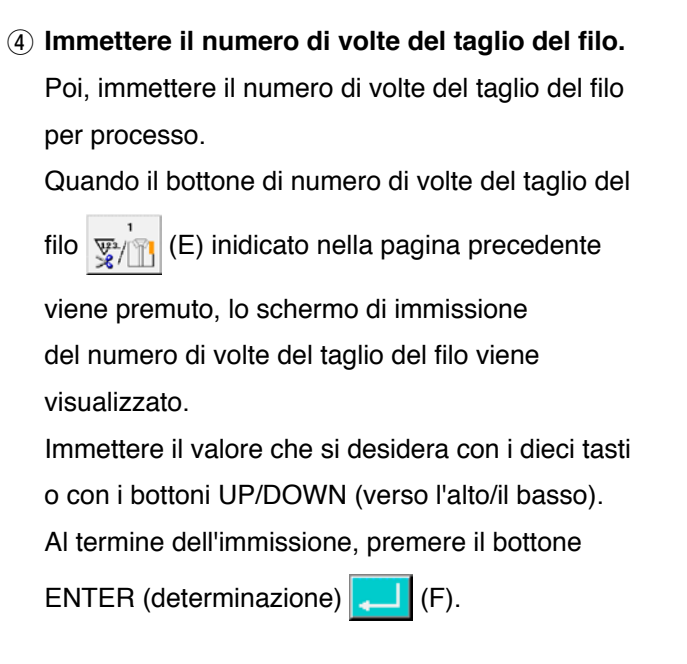

Quando il valore di immissione è "0", il conteggio del numero di volte del taglio del filo non viene effettuato. Usare questa funzione collegando l'interruttore esterno.

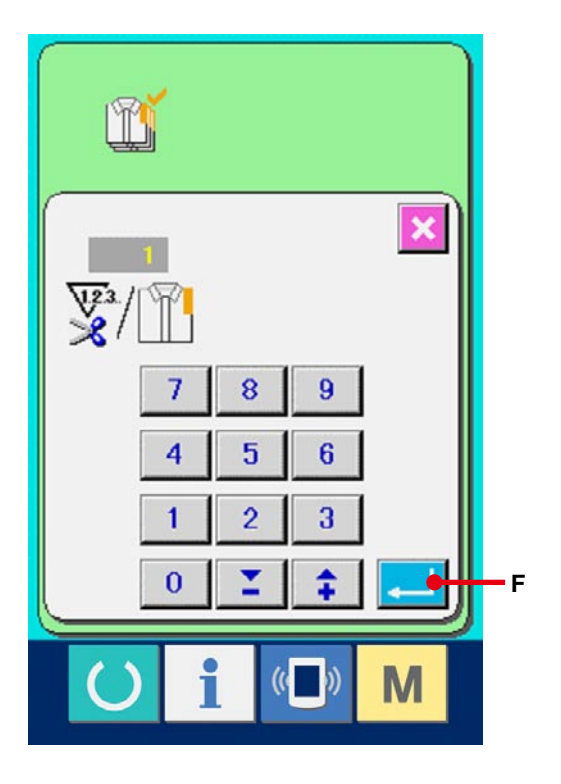

5 **Iniziare il conteggio del numero di pezzi della produzione.**

Quando il bottone START (avvio) (1) viene

premuto, il conteggio del numero di pezzi della produzione viene iniziato.

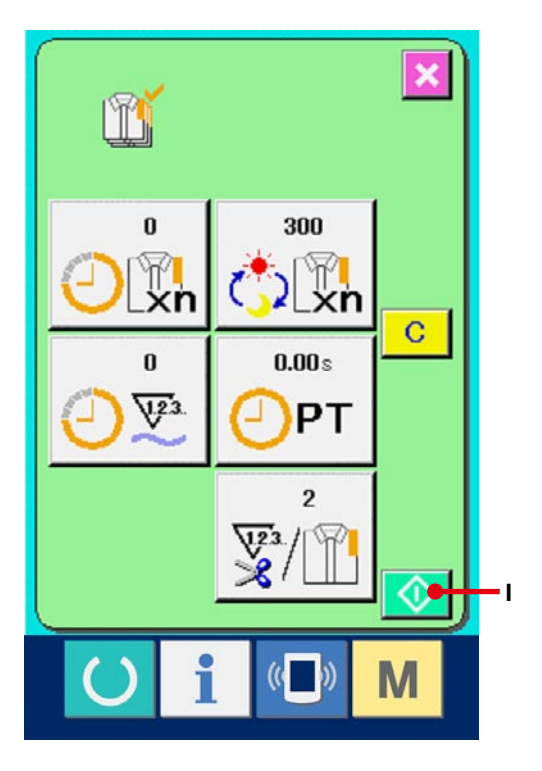

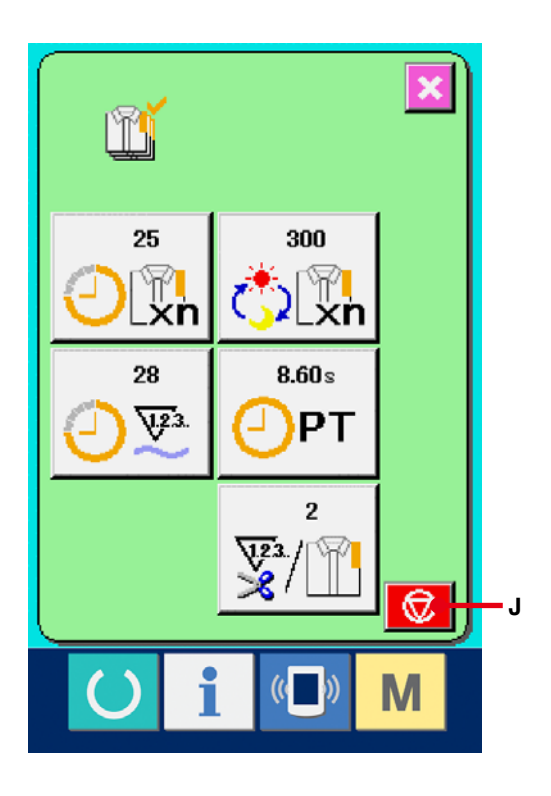

#### 6 **Arrestare il conteggio.**

Visualizzare lo schermo di controllo produttivo consultando **30-4 Osservazione [dell'informazione di controllo produttivo,](#page-114-0)  p.114**.

Quando il conteggio è in corso, il bottone STOP

ା ⊗ (J) viene visualizzato.

Quando il bottone STOP  $\bigotimes$  (J) viene premuto,

il conteggio viene arrestato.

Dopo l'arresto, il bottone START viene visualizzato alla posizione del bottone STOP. Quando si continua il conteggio, premere di nuovo il bottone START. Il valore contato non viene sgombrato finché il bottone CLEAR (sgombro) venga premuto.

#### 7 **Sgombrare il valore contato.**

Quando si sgombra il valore contato, mettere il conteggio in condizioni d'arresto e premere il bottone CLEAR  $\boxed{C}$  (K).

Il valore da sgombrare è soltanto il valore d'obiettivo attuale (L) e il valore consuntivo reale (M).

(Nota : Il bottone CLEAR viene visualizzato solo in caso di condizioni d'arresto.)

Quando il bottone CLEAR viene premuto, lo schermo di conferma dello sgombro viene visualizzato.

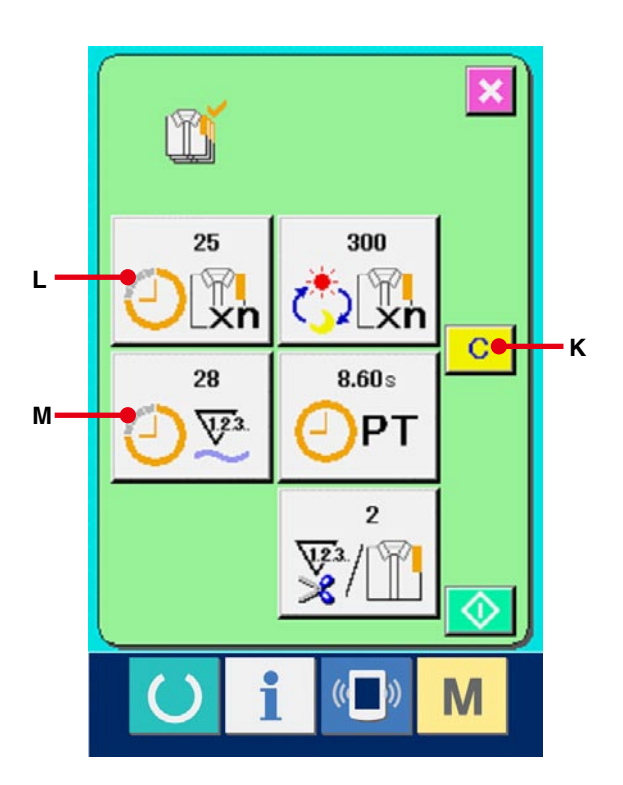

Quando il bottone CLEAR  $\boxed{C}$  (N) viene

premuto nello schermo di conferma dello sgombro, il valore contato viene sgombrato.

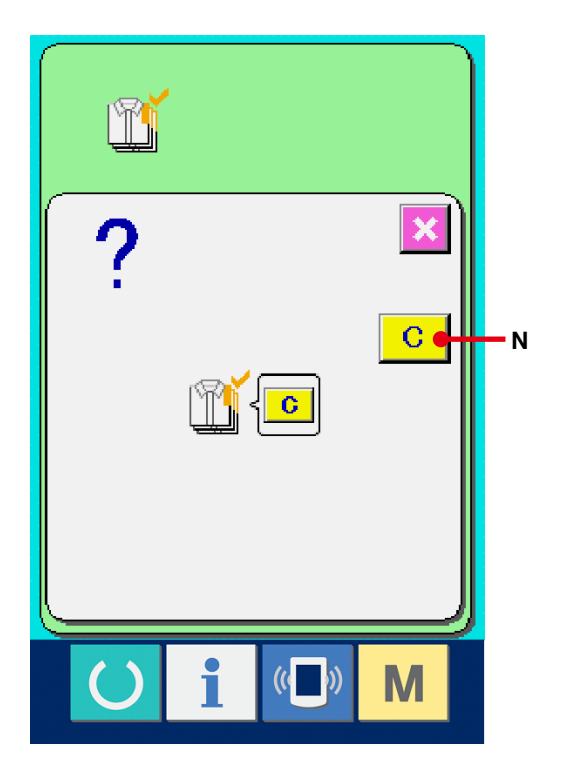

## <span id="page-121-0"></span>**30-6 Osservazione dell'informazione di misurazione dell'esercizio**

- 1 **Visualizzare lo schermo di informazione.** Quando il tasto di informazione  $\int_A |(A)|$  della sezione di basamento dell'interruttore viene premuto nello schermo di immissione dei dati, lo schermo di informazione viene visualizzato.
- 2 **Visualizzare lo schermo di misurazione dell'eservizio.**

Premere il bottone di visualizzazione dello

schermo di misurazione dell'esercizio (B)

nello schermo di informazione. Lo schermo di misurazione dell'esercizio viene visualizzato. **Banding alle della provincia dell'esercizio** viene visualizzato.

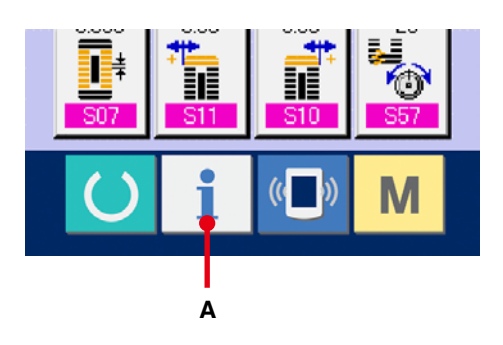

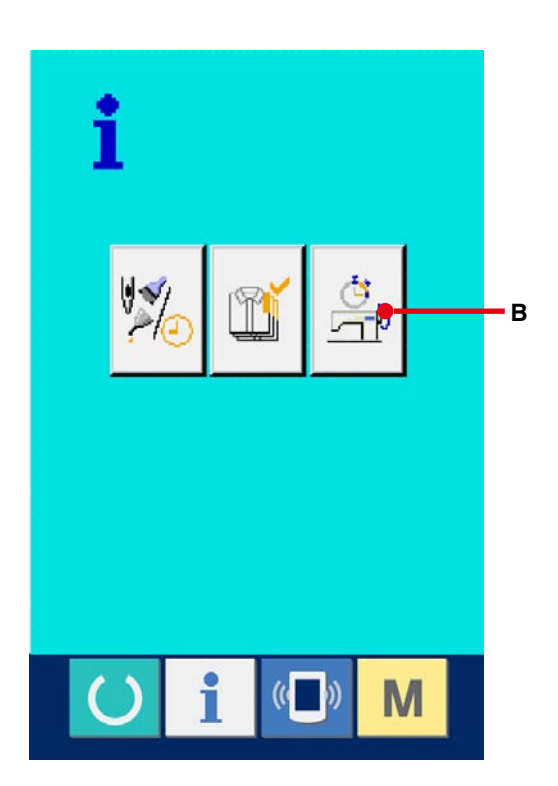

L'informazione sui seguenti 5 articoli viene visualizzata nello schermo di misurazione dell'esercizio.

- A : L'informazione viene visualizzata automaticamente dal momento dell'inizio della misurazione dell'indice d'esercizio.
- B : L'informazione viene visualizzata automaticamente dal momento dell'inizio della misurazione della velocità della macchina.
- C :L'informazione viene visualizzata automaticamente dal momento dell'inizio della misurazione del tempo di esercizio.
- D :L'informazione viene visualizzata automaticamente dal momento dell'inizio della misurazione del tempo di macchina.
- E : Il numero di volte del taglio del filo viene visualizzato. Immettere il numero di volte consultando il prossimo (3).
- 3 **Immettere il numero di volte del taglio del filo.** Poi, immettere il numero di volte del taglio del filo per processo. Quando il bottone di numero di volte del taglio del filo  $\sqrt{\frac{m}{2}}$  (E) inidicato nella pagina precedente viene premuto, lo schermo di immissione del numero di volte del taglio del filo viene visualizzato. Immettere il valore che si desidera con i dieci tasti o con i bottoni UP/DOWN (verso l'alto/il basso). Al termine dell'immissione, premere il bottone ENTER (determinazione)  $\Box$  (F).
- ※ Quando il valore di immissione è 0, il conteggio del numero di volte del taglio del filo non viene effettuato. Usare questa funzione collegando l'interruttore esterno.

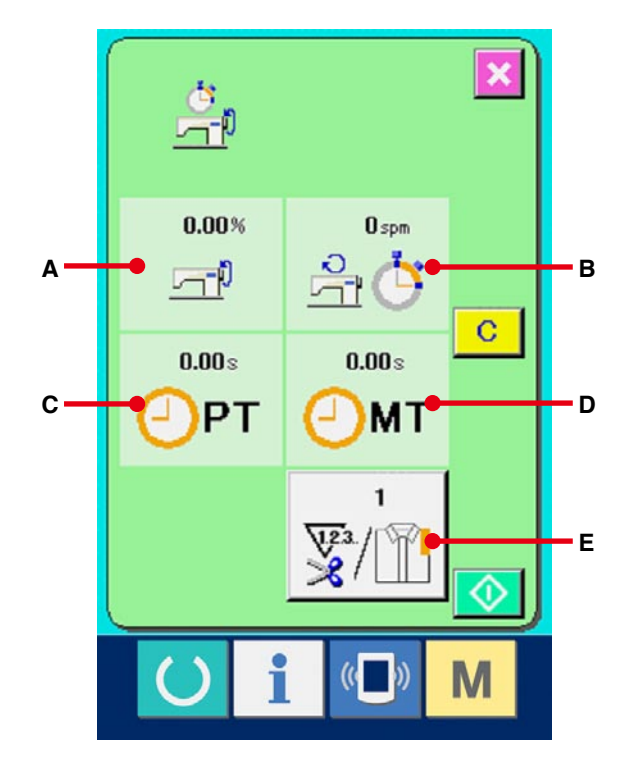

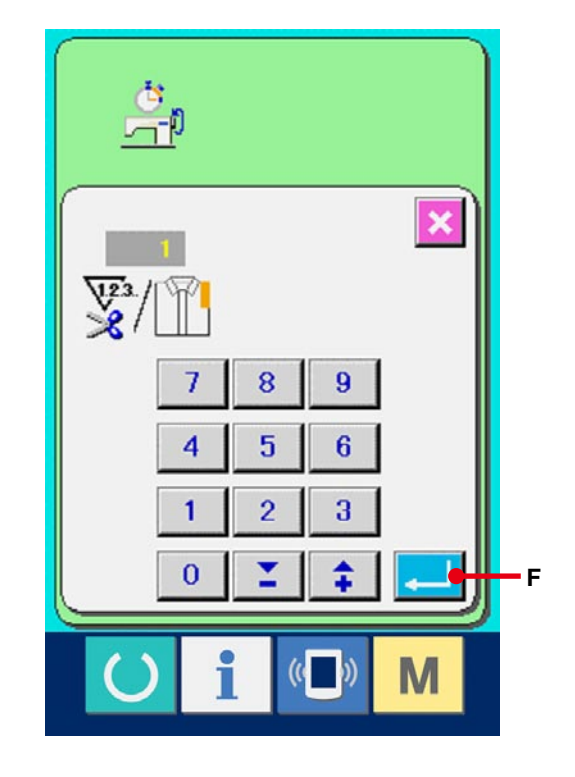

#### 4 **Iniziare la misurazione.**

Quando il bottone START (avvio) (C) viene

premuto, la misurazione di ciascun dato viene iniziata.

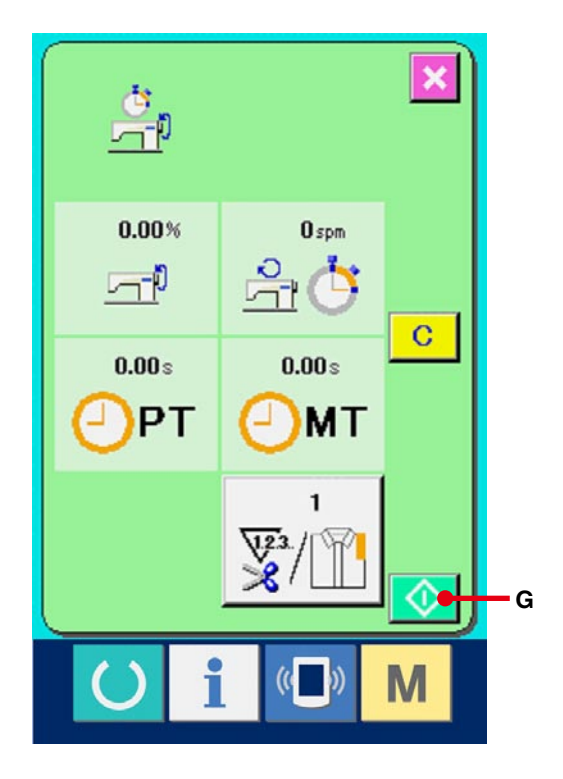

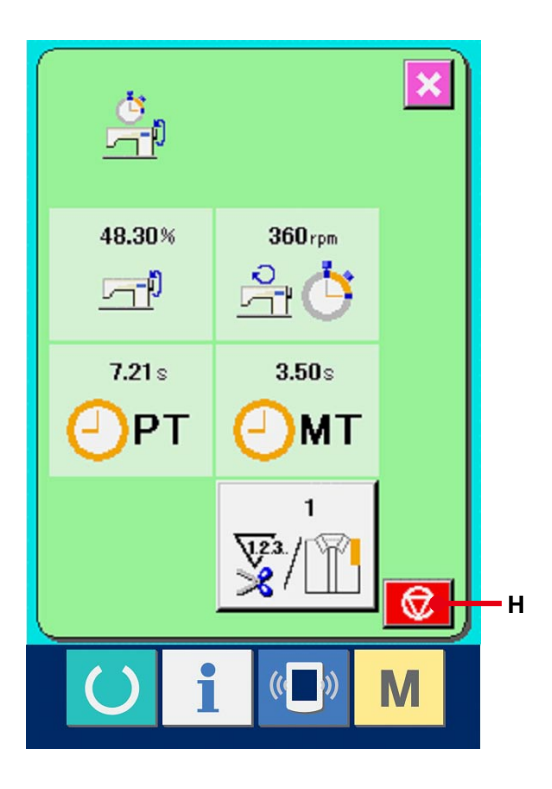

#### 5 **Arrestare il conteggio.**

Visualizzare lo schermo di misurazione dell'esercizio consultando (1) e (2) di 30-6 **[Osservazione dell'informazione di](#page-121-0)  misurazione dell'esercizio, p.121**.

Il bottone STOP  $\bigcirc$  (H) viene visualizzato quando la misurazione è in corso. Quando il bottone STOP  $\bigotimes$  (H) viene premuto, la misurazione viene arrestata. Dopo l'arresto, il bottone START viene visualizzato alla posizione del bottone STOP. Per continuare la misurazione, premere di nuovo il bottone START. Il valore misurato non viene sgombrato finché il bottone CLEAR (sgombro) venga premuto.

#### 6 **Sgombrare il valore contato.**

Quando si sgombra il valore contato, mettere il conteggio in condizioni d'arresto e premere il bottone CLEAR  $\boxed{C}$  (I).

(Nota : Il bottone CLEAR viene visualizzato solo in caso di condizioni d'arresto.) Quando il bottone CLEAR viene premuto, lo

schermo di conferma dello sgombro viene visualizzato.

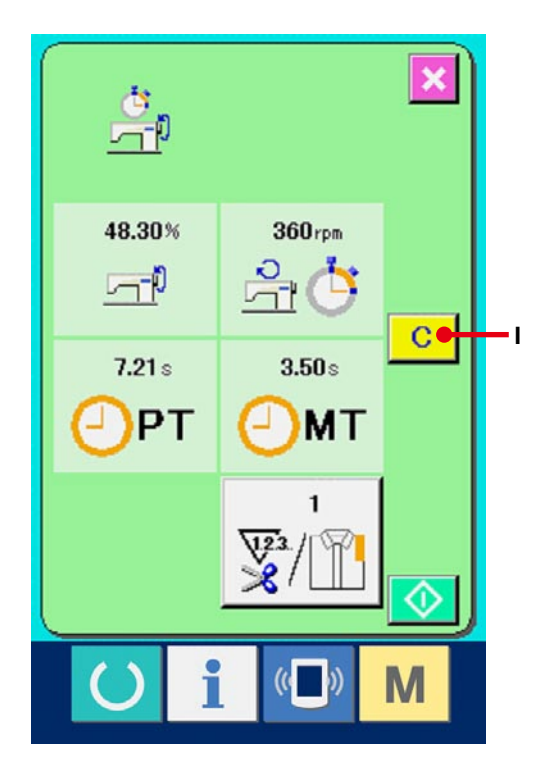

Quando il bottone CLEAR  $\boxed{C}$  (J) viene premuto

nello schermo di conferma dello sgombro, il valore contato viene sgombrato.

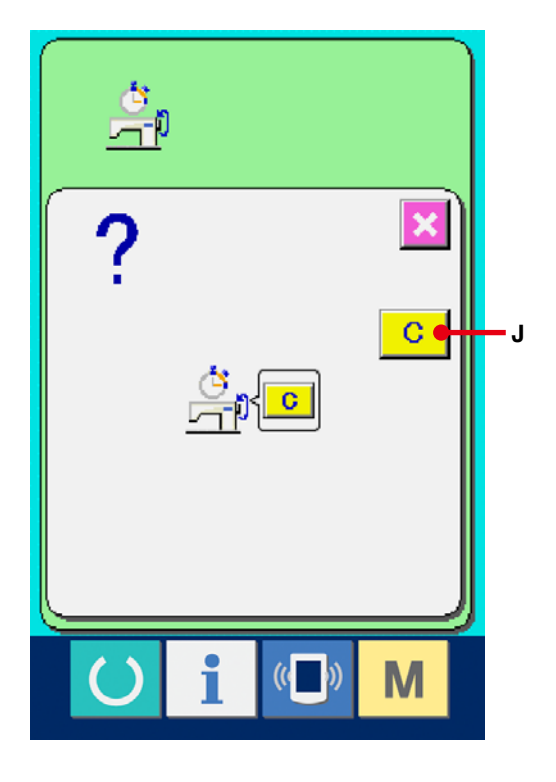

# **31. FUNZIONE DI CUCITURA DI PROVA**

I dati creati con PM-1 (software per la creazione e revisione dei dati di cucitura) possono essere cuciti in prova tramite il collegamento in linea del personal con la macchina per cucire.

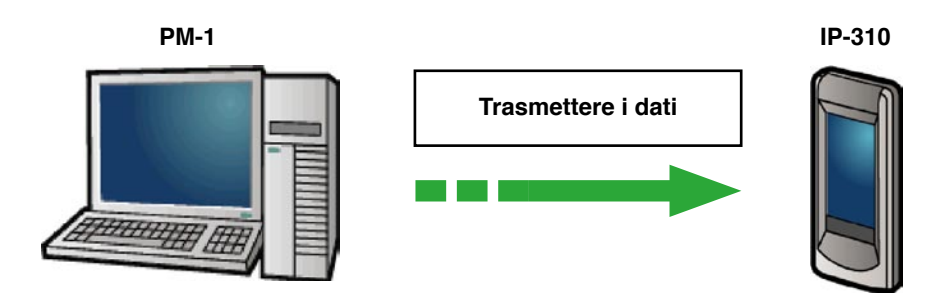

Collegare il personal con IP-310 e trasmettere i dati alla macchina per cucire dopo la creazione dei dati con PM-1.

Quando IP-310 diventa lo schermo di immissione dei dati, automaticamente lo schermo di cucitura di prova viene visualizzato. Per la procedura operativa di PM-1, vedere HELP (aiuto) di PM-1 o qualcosa di simile.

### **31-1 Esecuzione della cucitura di prova**

1 **Ricevere i dati di cucitura di prova da PM-1.** Quando i dati di cucitura di prova (dati a format vettore) vengono trasmessi da PM-1, lo schermo sul lato destro viene visualizzato, e il diagramma di entrata dell'ago dei dati trasmessi viene visualizzato nel centro dello schermo. Il colore di indicazione del diagramma di entrata dell'ago varia a seconda del valore di tensione del filo. Quando il numero di punti dei dati trasmessi è eccessivo, il diagramma di entrata dell'ago non viene visualizzato.

#### 2 **Revisionare il parametro vettoriale.**

La cucitura può essere eseguita aggiungendo il parametro vettoriale che può essere impostato con la macchina per cucire ai dati a format vettore trasmessi da PM-1.

Quando il bottone di impostazione dei dati di cucitura  $\sqrt{A}$  (A) viene premuto, lo schermo di revisione del parametro vettoriale viene visualizzato. Quando l'impostazione non viene effettuata, il parametro vettoriale diventa il valore iniziale.

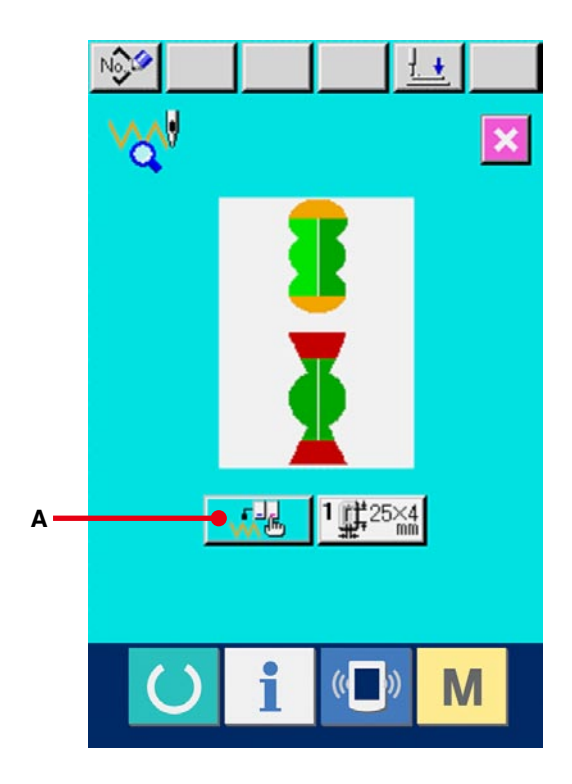

## 3 **Selezionare il parametro vettoriale da modificare.**

Premere il bottone UP/DOWN scroll (scorrimento verso l'alto/il basso) e selezionare l'articolo di parametro (C) che si desidera modificare.

#### 4 **Modificare il dato.**

Ci sono gli articoli di dato per modificare i numerali e quelli per selezionare i pittogrammi nei dati di cucitura. Il No. in color rosa come S03 è messo sugli articoli di dato per modificare i numerali e il valore di impostazione può essere cambiato con i bottoni visualizzati nello schermo di modifica. Il No. in colore blu come S81 è messo sugli articoli di dato per selezionare i pittogrammi ed i pittogrammi visualizzati nello schermo di modifica possono essere selezionati. Per ulteriori dettagli sui dati di cucitura, consultare **[31-2 Lista dei parametri vettoriali, p.128](#page-128-0)**.

#### 5 **Eseguire la cucitura di prova.**

Quando l'interruttore READY (macchina pronta)

 $\left( \right)$  viene premuto, lo schermo di cucitura di prova viene visualizzato.

La cucitura di prova può essere effettuata in questo stato.

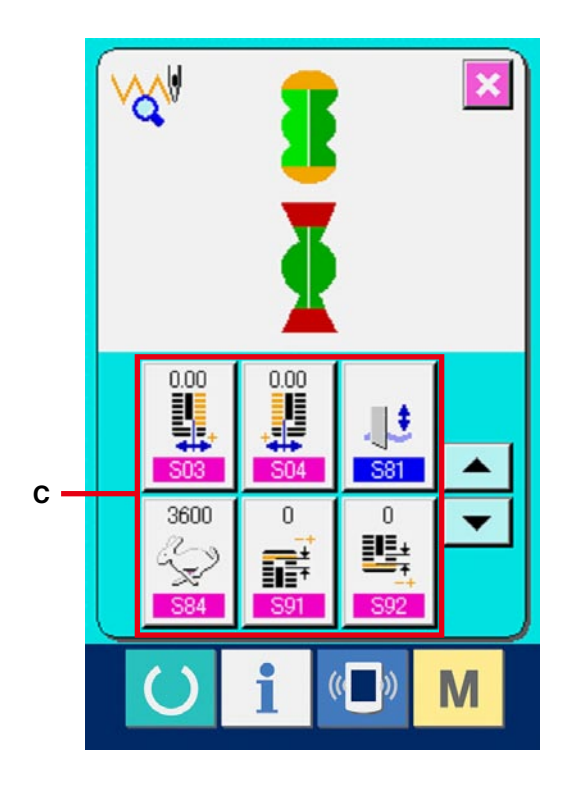

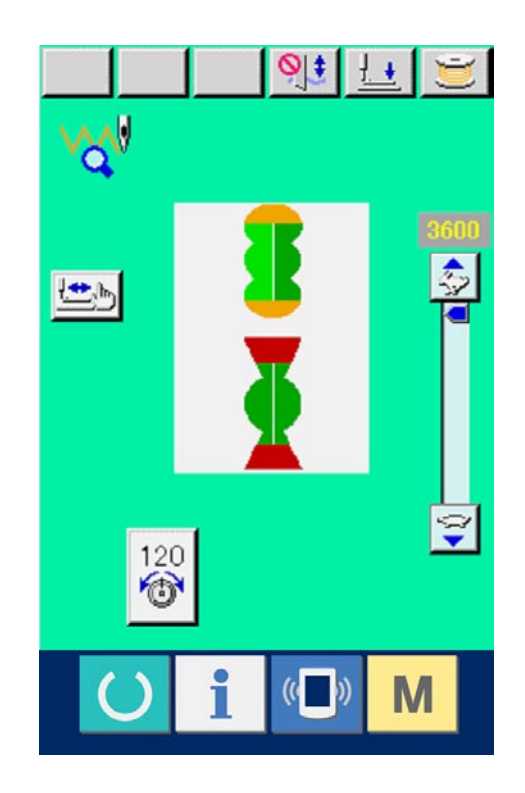

#### 6 **Registrare il dato al modello.**

Quando si registra il dato che è stato cucito in prova al pannello, premere il bottone REGISTER (registrazione) (B) visualizzato nello schermo di cucitura di prova, e lo schermo di registrazione viene visualizzato. Immettere il No. di modello che si desidera registrare con i dieci tasti (E).

#### 7 **Determinare la registrazione del dato.**

Quando il bottone ENTER (determinazione) (F) viene premuto, lo schermo di registrazione

viene chiuso e la registrazione è finita.

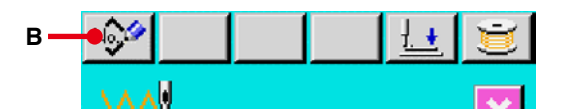

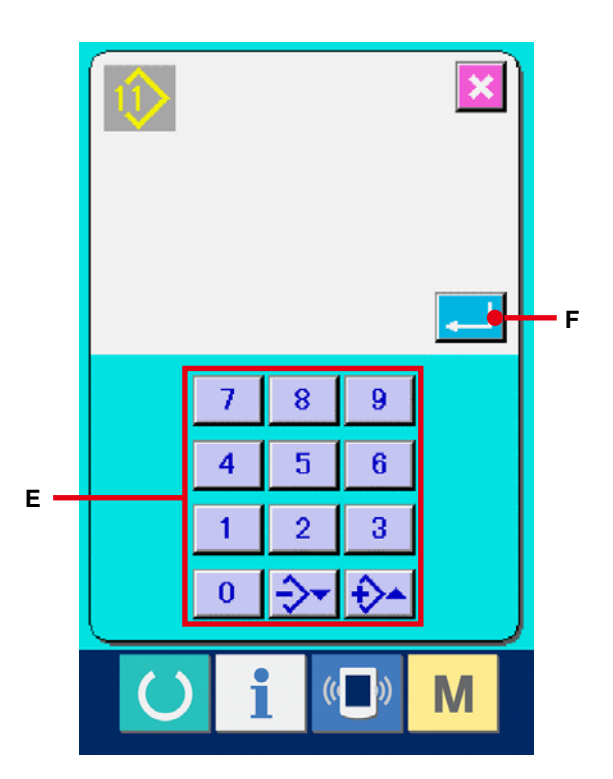

8 **Visualizzare lo schermo di immissione dei dati.**

Dopo il completamento della registrazione, automaticamente lo schermo di immissione dei dati viene visualizzato.

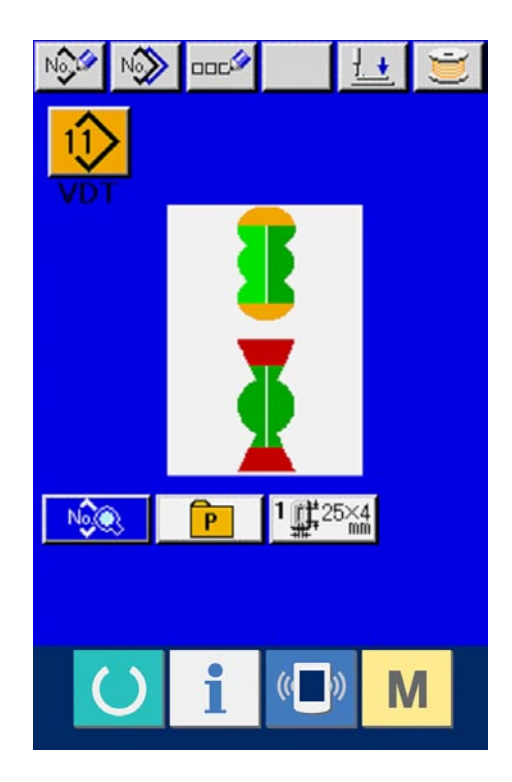

## <span id="page-128-0"></span>**31-2 Lista dei parametri vettoriali**

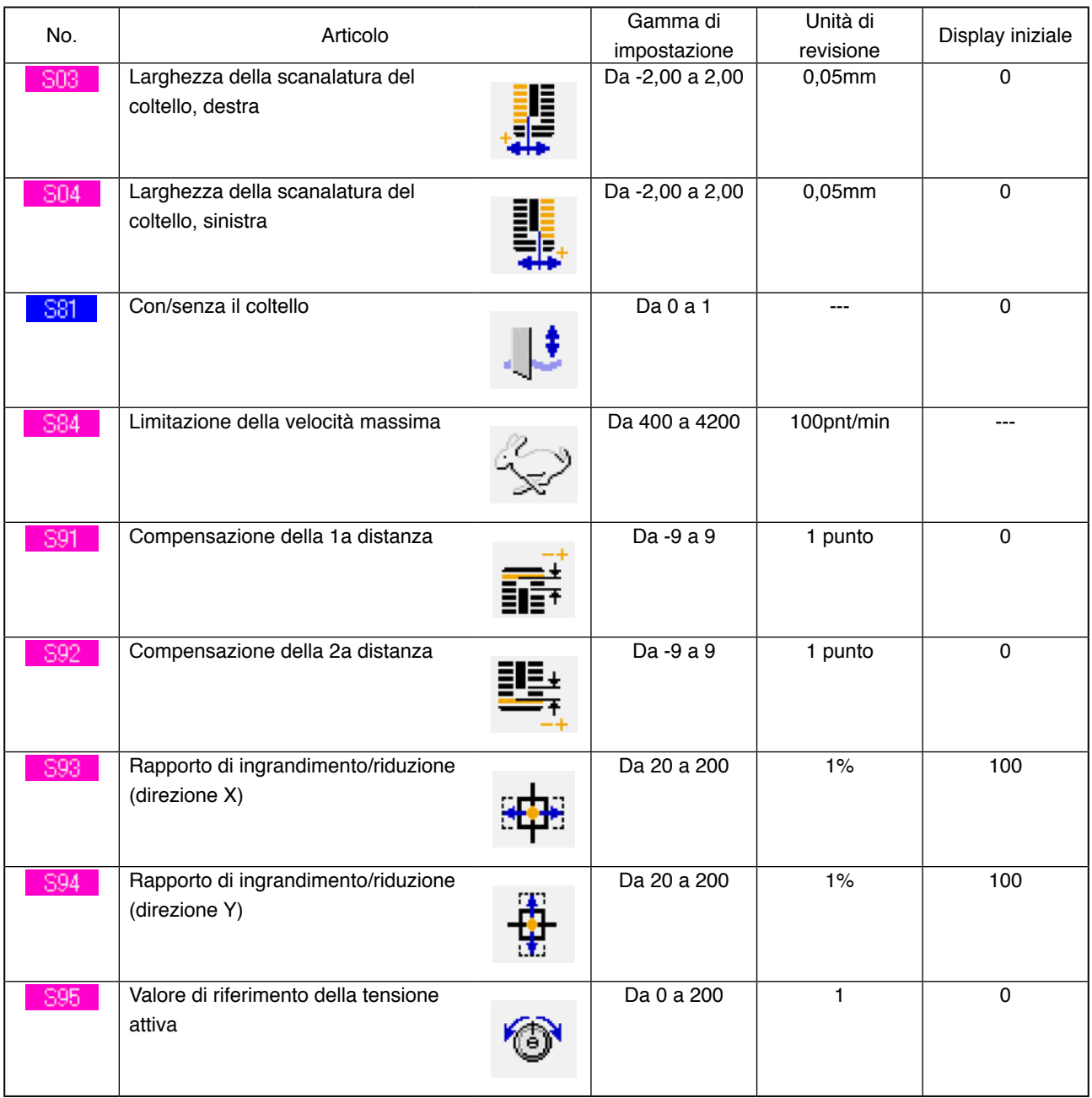

## **31-3 Lista dei colori di indicazione del valore di tensione del filo**

Il diagramma di entrata dell'ago da visualizzare varia a seconda del valore di tensione del filo che è impostato al punto di entrata dell'ago. Il colore visualizzato a seconda della tensione del filo è come descritto qui sotto.

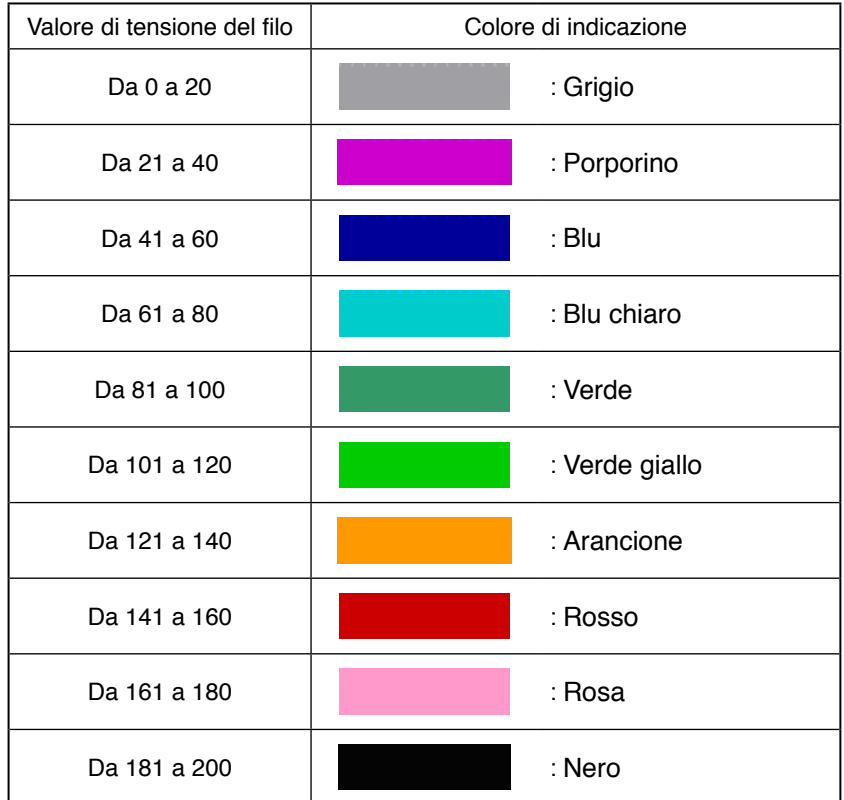

# **32. ESECUZIONE DEL BLOCCAGGIO A CHIAVE**

1 **Visualizzare lo schermo di bloccaggio a chiave.**

Premere il bottone **M** per tre secondi, e il

bottone KEY LOCK (bloccaggio a chiave)

(A) viene visualizzato sullo schermo. Quando questo bottone viene premuto giù, lo schermo di bloccaggio a chiave viene visualizzato.

Lo stato di impostazione attuale viene visualizzato sul bottone KEY LOCK (bloccaggio a chiave).

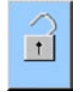

: Stato in cui il bloccaggio a chiave non è impostato

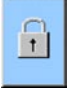

Stato in cui il bloccaggio a chiave è impostato

## 2 **Selezionare e determinare lo stato di bloccaggio a chiave.**

Selezionare il bottone di stato di bloccaggio a

chiave  $\begin{bmatrix} 1 \\ 1 \end{bmatrix}$  (B) nello schermo di impostazione

del bloccaggio a chiave, e premere . Quindi

lo schermo di impostazione del bloccaggio a chiave viene chiuso e lo stato di bloccaggio a chiave viene impostato.

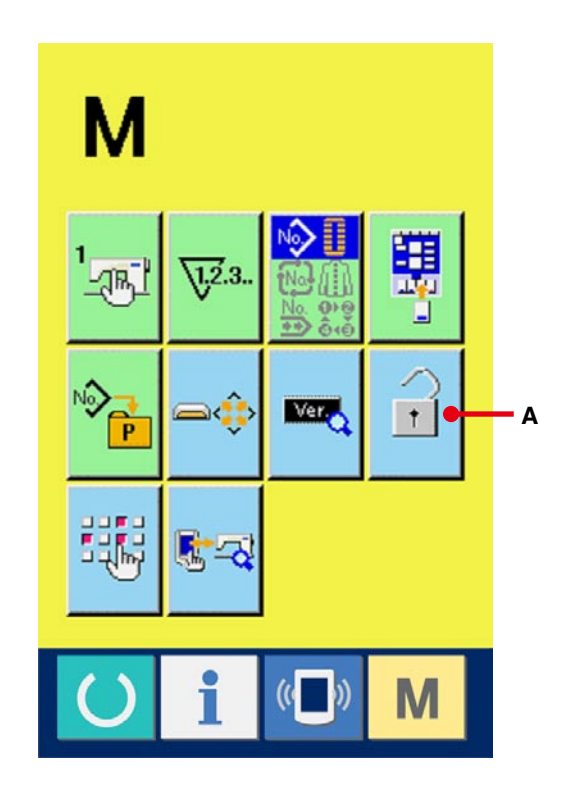

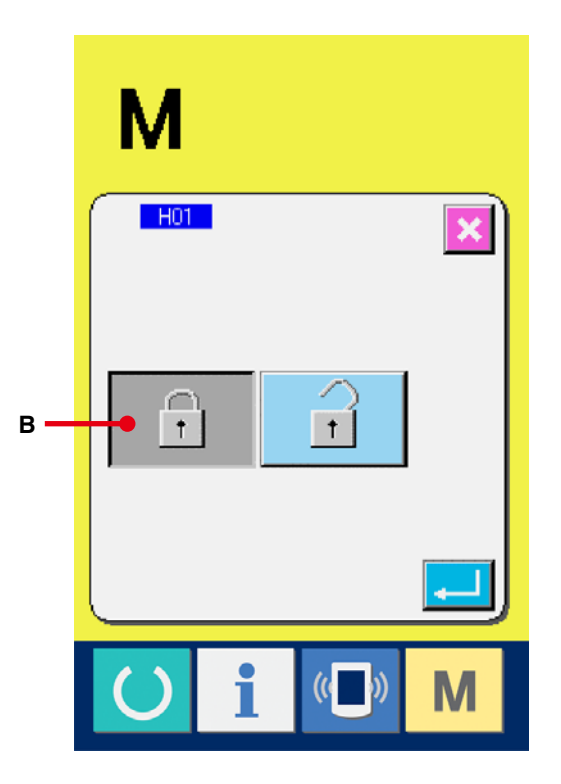

3 **Chiudere lo schermo di modo e visualizzare lo schermo di immissione dei dati.**

Quando lo schermo di modo è chiuso e lo schermo di immissione dei dati è visualizzato, il pittogramma (C) indicante lo stato di bloccaggio a chiave viene visualizzato sul lato destro del display di No. di modello.

Inoltre, soltanto i bottoni che possono essere usati anche nello stato di bloccaggio a chiave vengono visualizzati.

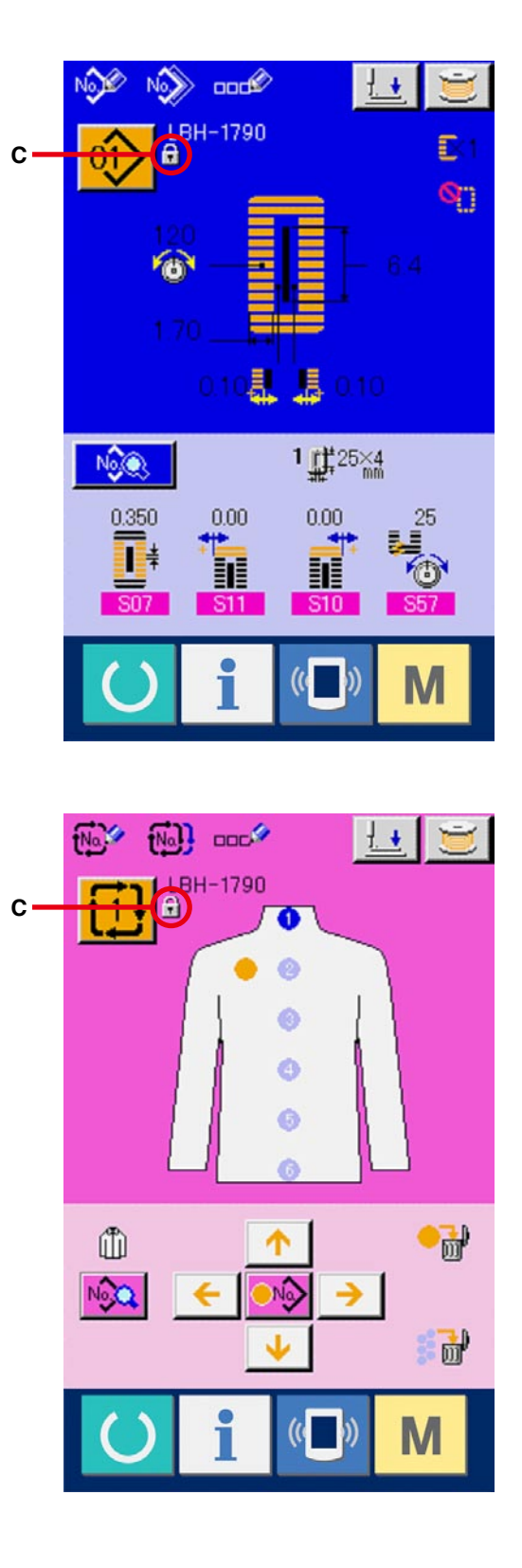

# **33. VISUALIZZAZIONE DELL'INFORMAZIONE DELLA VERSIONE**

1 **Visualizzare lo schermo di informazione della versione.**

Premere il bottone **M** per tre secondi, e il

bottone VERSION INFORMATION (informazione

della versione)  $\left| \right|$  (A) viene visualizzato sullo

schermo. Quando questo bottone viene premuto giù, lo schermo di informazione della versione viene visualizzato.

L'informazione della versione sulla macchina per cucire che si usa viene visualizzata sullo schermo di informazione della versione, è possibile controllarla.

- B : Informazione della versione sul programma del pannello
- C : Informazione della versione sul programma principale
- D : Informazione della versione sul servoprogramma

Quando il bottone CANCEL (annullamento)

(E) viene premuto, lo schermo di informazione della versione viene chiuso e lo schermo di modo viene visualizzato.

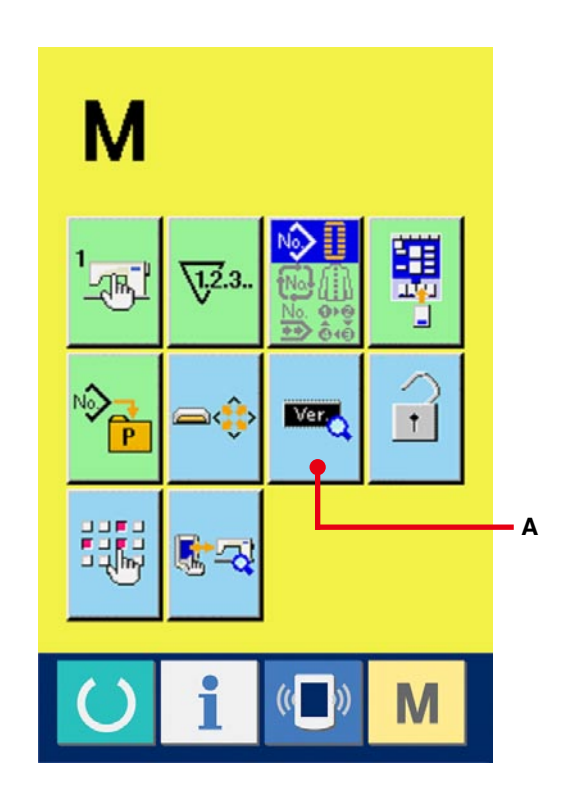

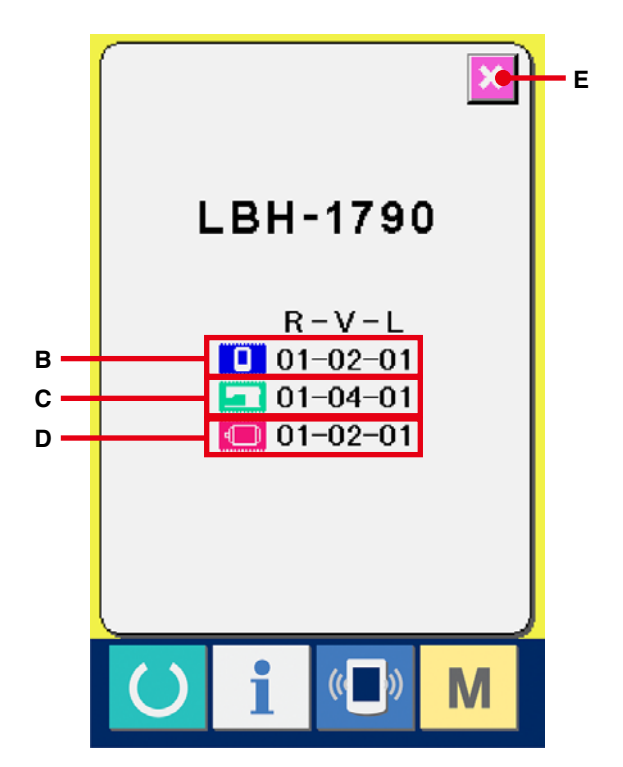

# **34. USO DEL PROGRAMMA DI CONTROLLO**

## **34-1 Visualizzazione dello schermo di programma di controllo**

Premere il bottone  $\begin{bmatrix} \mathbf{M} \end{bmatrix}$  per tre secondi, e il bottone

CHECK PROGRAM (programma di controllo)

(A) viene visualizzato sullo schermo.

Quando questo bottone viene premuto giù, lo schermo di programma di controllo viene visualizzato.

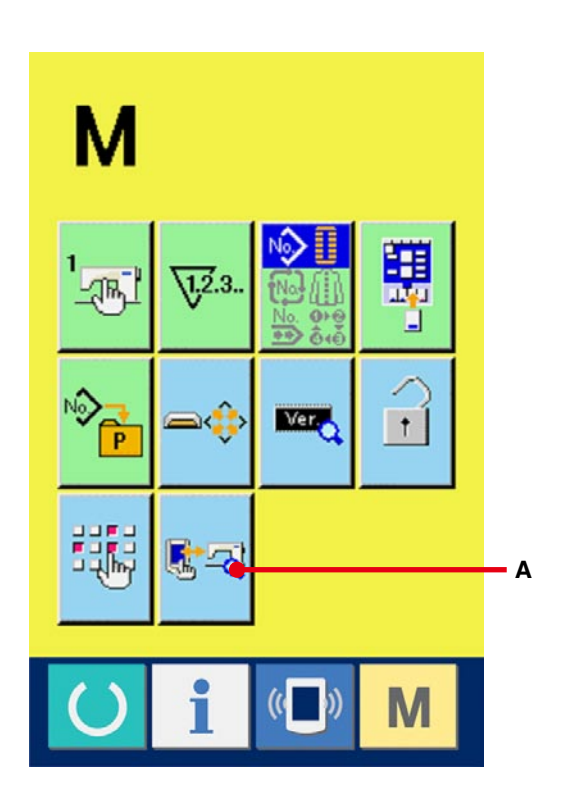

Ci sono 5 articoli sottostanti nel programma di controllo.

**TU1** Regolazione dell'origine del rasafilo dell'ago

- → Consultare **34-2 Esecuzione della regolazione [dell'origine del rasafilo dell'ago,p.135](#page-135-0)**.
- **Regolazione dell'origine del rasafilo della bobina**
- → Consultare **34-3 Esecuzione della regolazione [dell'origine del rasafilo della bobina,p.136](#page-136-0)**.
- **Controllo del sensore**
- → Consultare **[34-4 Esecuzione del controllo del](#page-137-0) sensore,p.137**.
- **T04** Controllo del LCD
- → Consultare **[34-5 Esecuzione del controllo del](#page-139-0) LCD,p.139**.
- **Compensazione del pannello tattile**
- → Consultare **34-6 Esecuzione della [compensazione del pannello tattile,p.140](#page-140-0)**.

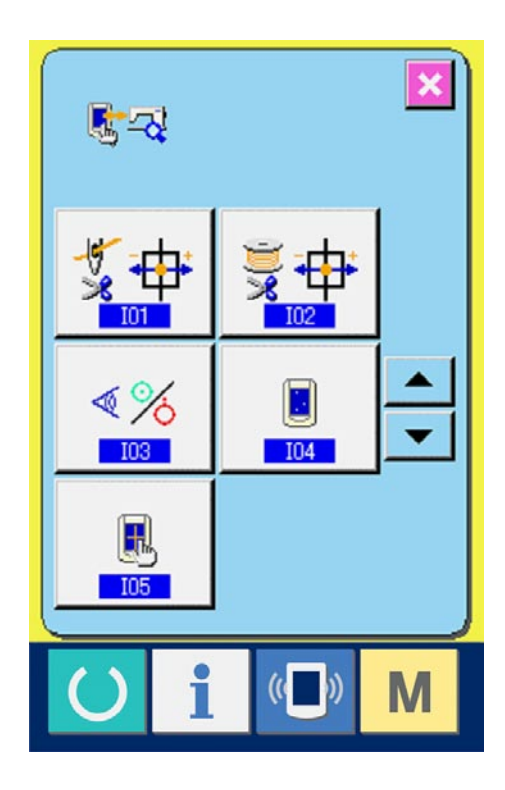

## <span id="page-135-0"></span>**34-2 Esecuzione della regolazione dell'origine del rasafilo dell'ago**

1 **Visualizzare lo schermo di regolazione dell'origine del rasafilo dell'ago.**

Quando il bottone NEEDLE THREAD TRIMMER ORIGIN ADJUSTMENT (regolazione dell'origine

del rasafilo dell'ago)  $\frac{1}{2}$   $\frac{1}{2}$  (A) sullo schermo di programma di controllo viene premuto, lo

schermo di regolazione dell'origine del rasafilo dell'ago viene visualizzato.

#### 2 **Eseguire la regolazione dell'origine del rasafilo dell'ago.**

Quando il bottone OPERATION (operazione)  $\left(\frac{1}{2}\right)$  (B) viene premuto, il rasafilo dell'ago viene mosso alle posizioni sottostanti e il pittogramma indicante la posizione viene visualizzato in grigio.

- C : Posizione di presa del filo (Valore iniziale : 0 impulso)
- D : Posizione di rilascio (Valore iniziale : -86 impulsi)
- E : Posizione di attesa (Valore iniziale : 10 impulsi)
- F : Posizione di taglio del filo (Valore iniziale : 40 impulsi)

I dati delle rispettive posizioni possono essere

modificati con il bottone - o +  $\overline{\phantom{a}}$  oppure  $\overline{\phantom{a}}$  (G

o H).

Quando il bottone ORIGIN RETRIEVAL (ricupero

dell'origine) (I) viene premuto, il ricupero

dell'origine può essere effettuato da qualsiasi posizione.

Quando il bottone CANCEL (annullamento)

(J) viene premuto, il contenuto della modifica può essere memorizzato nell'EEPROM della testa della macchina e lo schermo ritorna allo schermo di programma di controllo.

Per ulteriori dettagli della regolazione, consultare il Manuale di Manutenzione per la LBH-1790.

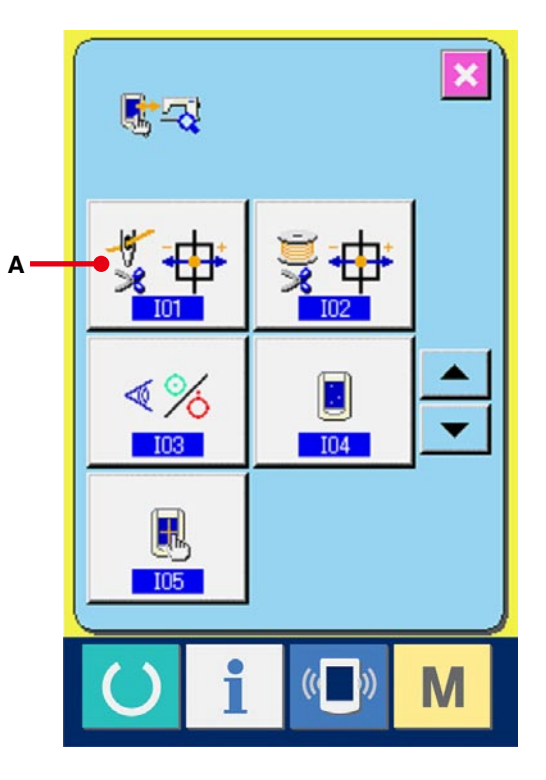

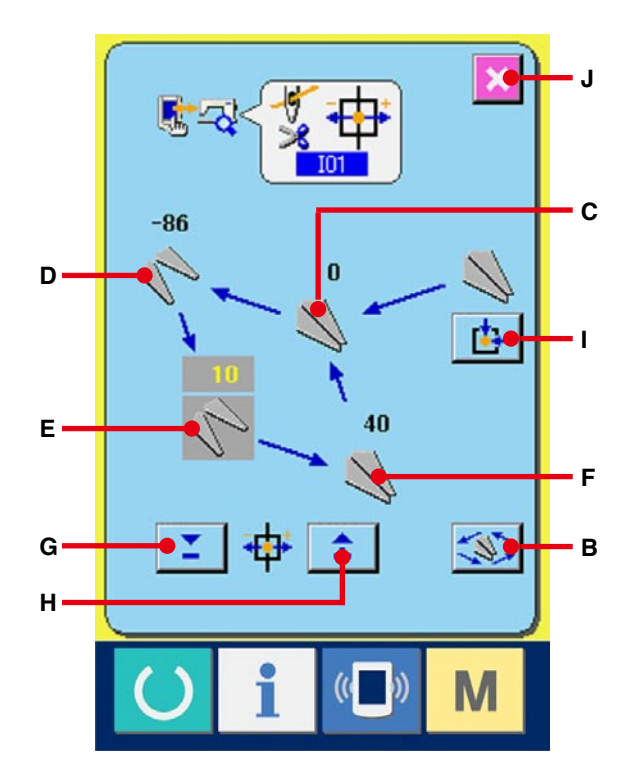

<span id="page-136-0"></span>1 **Visualizzare lo schermo di regolazione dell'origine del rasafilo della bobina.** Quando il bottone BOBBIN THREAD TRIMMER ORIGIN ADJUSTMENT (regolazione dell'origine del rasafilo della bobina)  $\frac{1}{2}$  + (A) sullo schermo

di programma di controllo viene premuto, lo schermo di regolazione dell'origine del rasafilo della bobina viene visualizzato.

#### 2 **Eseguire la regolazione dell'origine del rasafilo della bobina.**

Quando il bottone OPERATION (operazione) (B) viene premuto, il rasafilo della bobina viene mosso alle posizioni sottostanti e il pittogramma indicante la posizione viene visualizzato in grigio.

- C : Posizione di rilascio (Valore iniziale : -22 impulsi)
- D : Posizione di attesa (Valore iniziale : 0 impulso)
- E : Posizione di taglio del filo (Valore iniziale : 50 impulsi)
- F : Posizione di presa del filo (Valore iniziale : 0 impulso)

I dati delle rispettive posizioni possono essere

modificati con il bottone - o +  $\frac{1}{2}$  oppure  $\frac{1}{2}$  (G

o H).

posizione.

Quando il bottone ORIGIN RETRIEVAL (ricupero

dell'origine) (I) viene premuto, il ricupero dell'origine può essere effettuato da qualsiasi

Quando il bottone CANCEL (annullamento)

(J) viene premuto, il contenuto della modifica può essere memorizzato nell'EEPROM della testa della macchina e lo schermo ritorna allo schermo di programma di controllo.

Per ulteriori dettagli della regolazione, consultare il Manuale di Manutenzione per la LBH-1790.

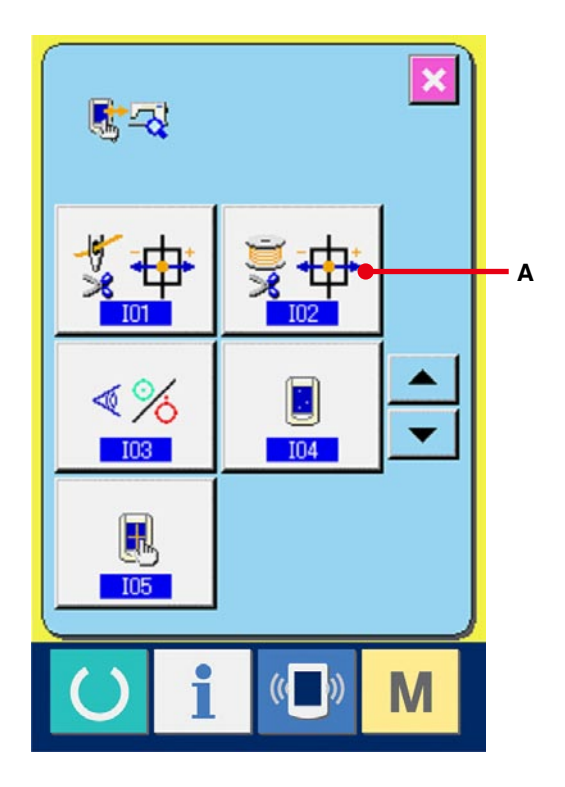

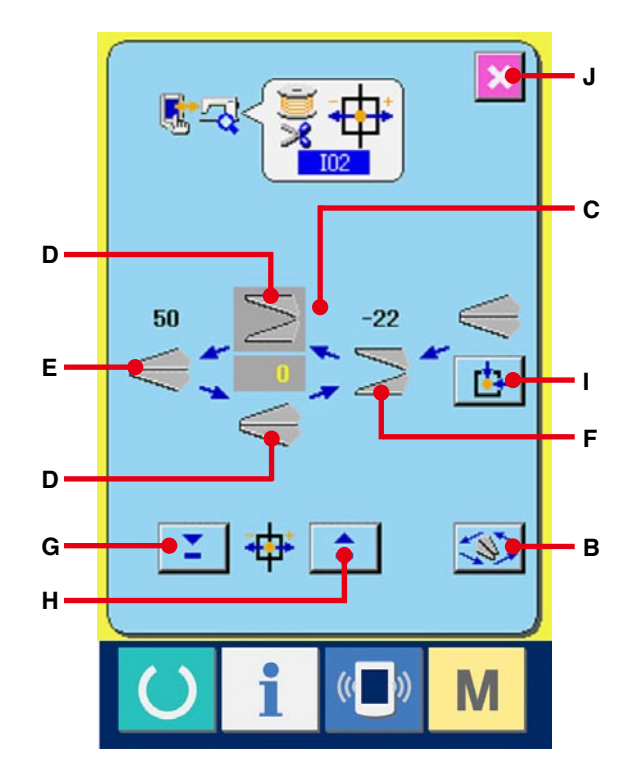

<span id="page-137-0"></span>1 **Visualizzare lo schermo di controllo del sensore.**

Quando il bottone SENSOR CHECK (controllo del sensore)  $\sqrt[4]{\frac{8}{5}}$  (A) sullo schermo di programma di controllo viene premuto, lo schermo di controllo del sensore viene visualizzato.

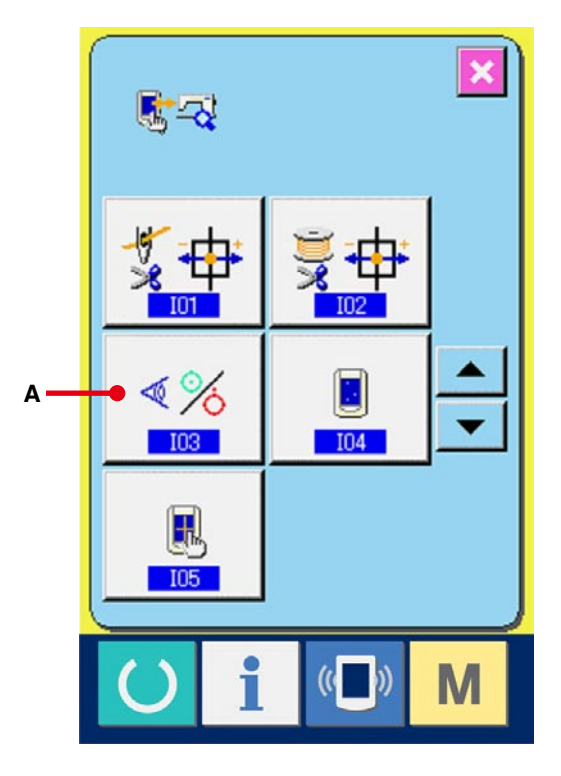

#### 2 **Eseguire il controllo del sensore.**

Gli stati di immissione dei vari sensori possono essere controllati sullo schermo di controllo del sensore.

Lo stato di immissione di ciascun sensore viene visualizzato come (B). Il displasy di stato di ON/ stato di OFF viene visualizzato come segue.

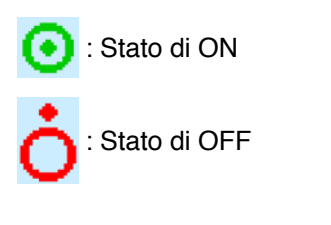

Premere il bottone UP (verso l'alto) o DOWN

(verso il basso)  $\triangle$  oppure  $\triangledown$  (C) e

visualizzare il sensore che è stato controllato.

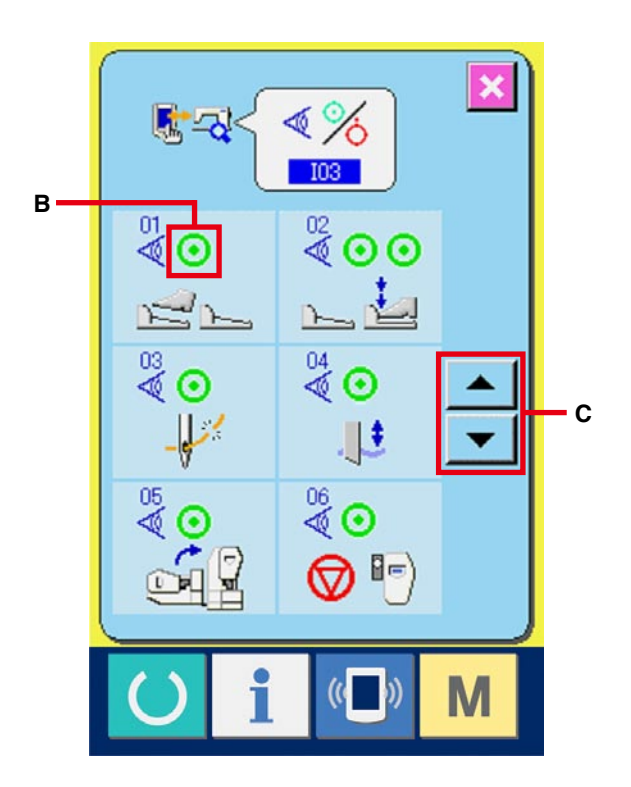

8 generi di sensori sottostanti vengono visualizzati.

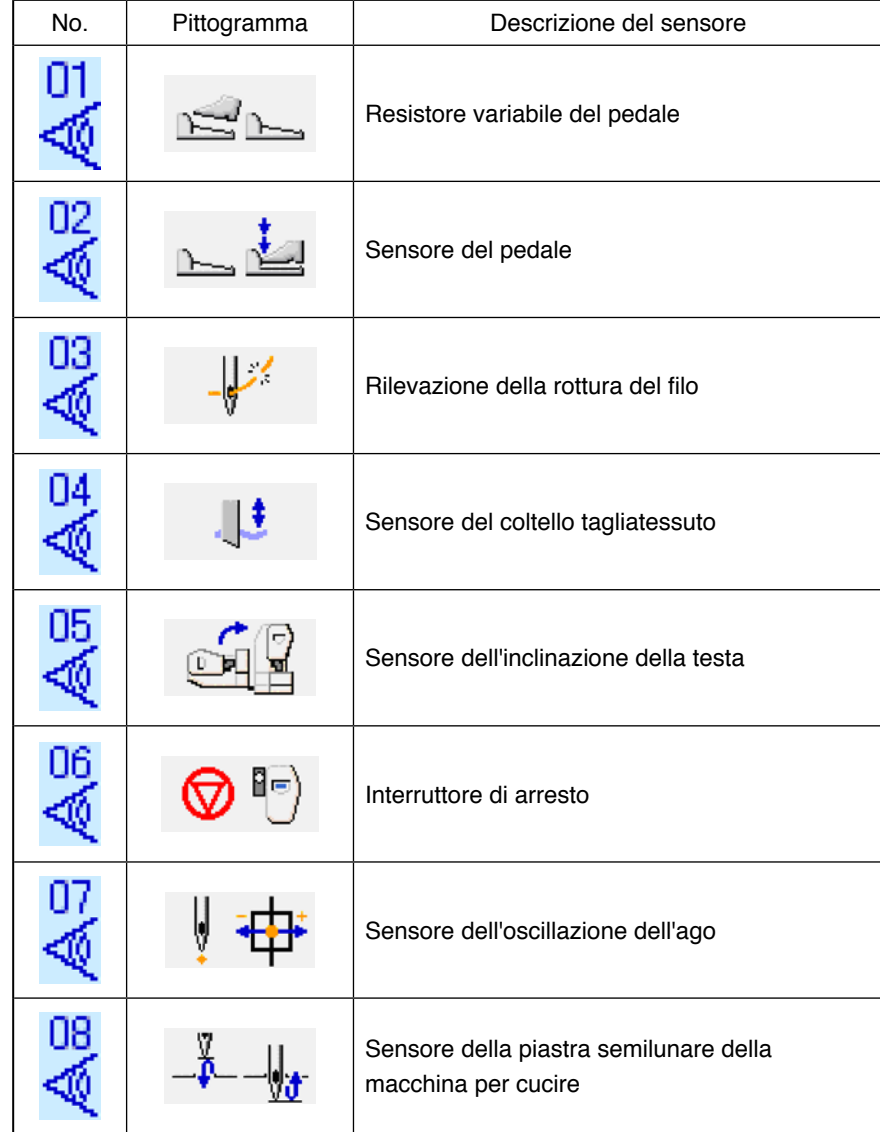

## <span id="page-139-0"></span>**34-5 Esecuzione del controllo del LCD**

- 1 **Visualizzare lo schermo di controllo del LCD.** Quando il bottone LCD CHECK (controllo del
	- LCD) (A) sullo schermo di programma di

controllo viene premuto, lo schermo di controllo del LCD viene visualizzato.

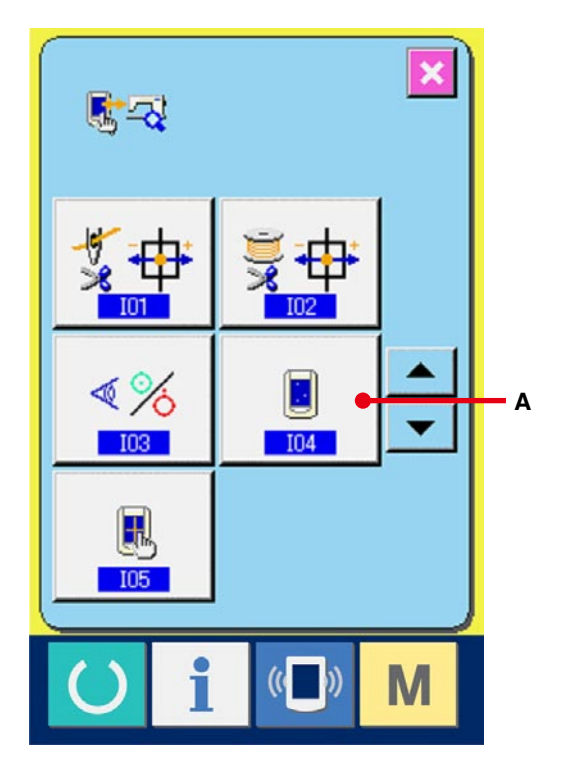

### 2 **Controllare se qualche punto del LCD è omesso.**

Lo schermo dello schermo di controllo del LCD è visualizzato con un colore solo. Controllare in questo stato se qualche punto è omesso o meno. Dopo il controllo, premere un posto opportuno sullo schermo. Lo schermo di controllo del LCD viene chiuso e lo schermo di programma di controllo viene visualizzato.

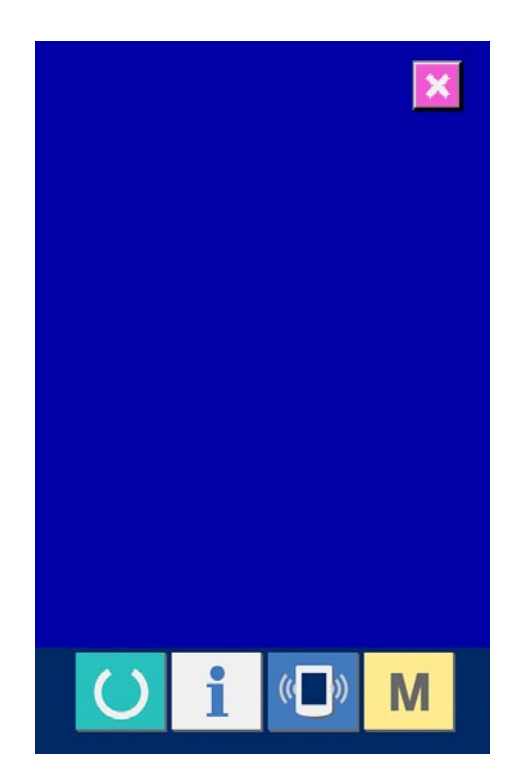

## <span id="page-140-0"></span>**34-6 Esecuzione della compensazione del pannello tattile**

1 **Visualizzare lo schermo di compensazione del pannello tattile.**

Quando il bottone TOUCH PANEL COMPENSATION (compensazione del pannello

tattile) **[8]** (A) sullo schermo di programma

di controllo viene premuto, lo schermo di compensazione del pannello tattile viene visualizzato.

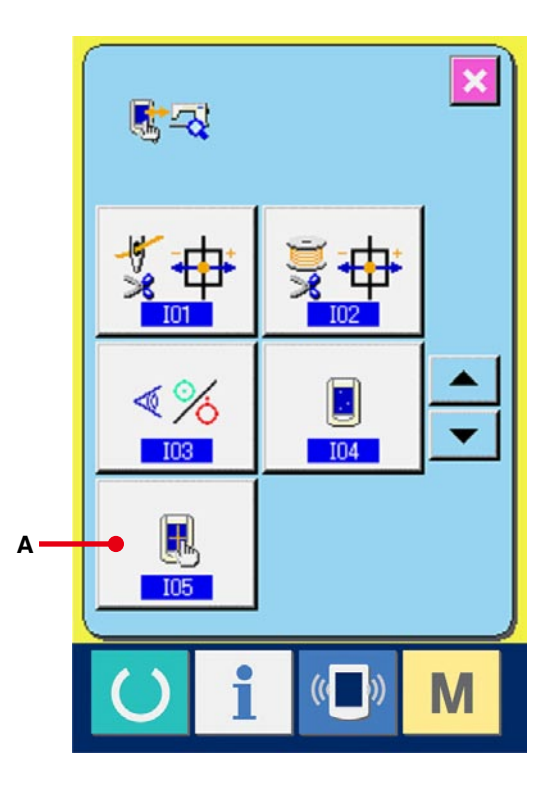

2 **Premere la posizione sinistra inferiore.** Premere il cerchio rosso (C) posto alla posizione sinistra inferiore sullo schermo. Quando si finisce la compensazione, premere il bottone CANCEL (annullamento)  $\mathbf{X}$  (B).

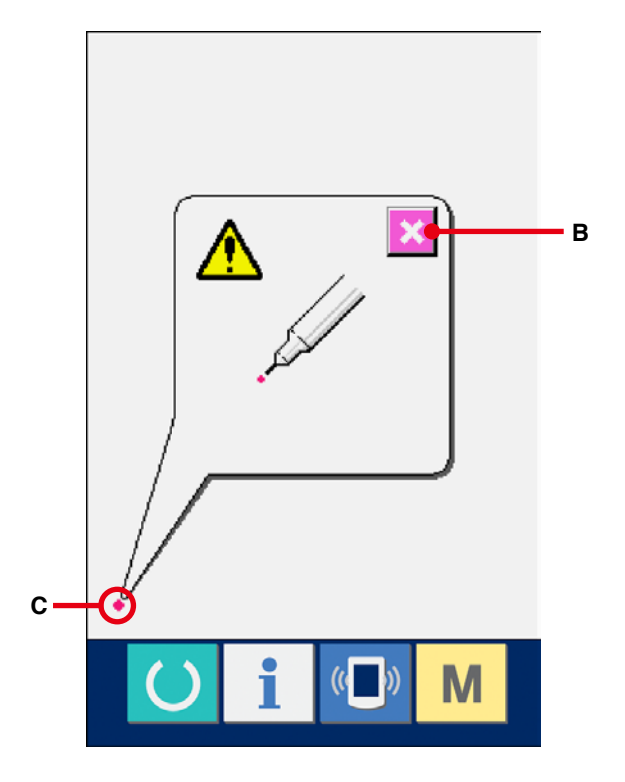

#### 3 **Premere la posizione destra inferiore.**

Premere il cerchio rosso (D) posto alla posizione destra inferiore sullo schermo. Quando si finisce la compensazione, premere il bottone CANCEL (annullamento)  $\mathbf{\times}$  (B).

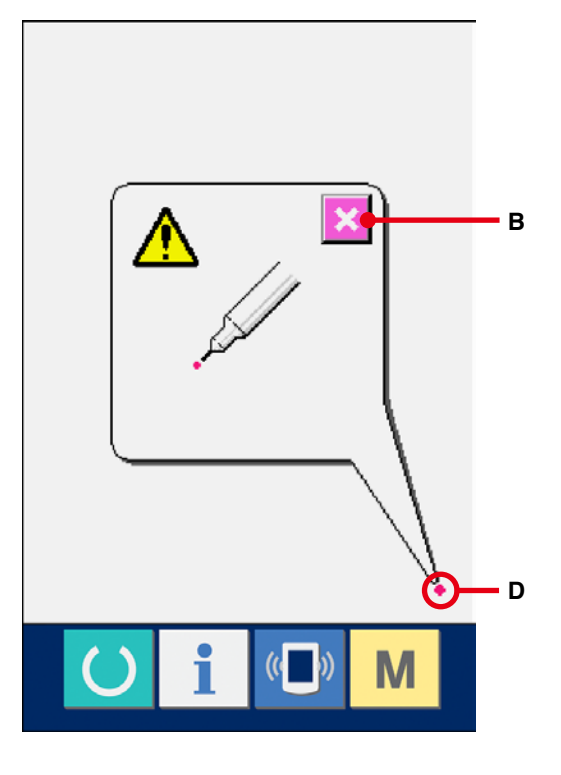

# 4 **Premere la posizione sinistra superiore.** Premere il cerchio rosso (E) posto alla posizione sinistra superiore sullo schermo. Quando si finisce la compensazione, premere il bottone CANCEL (annullamento)  $\mathbf{X}$  (B).

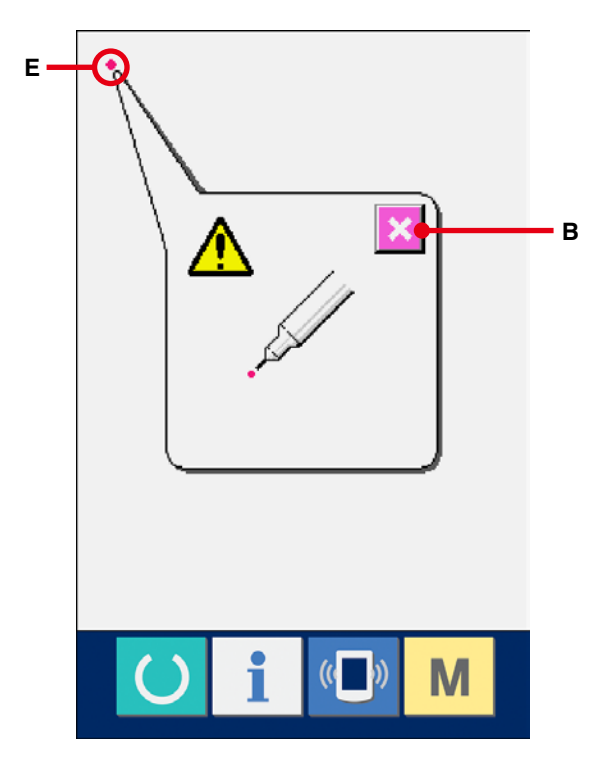

#### 5 **Premere la posizione destra superiore.**

Premere il cerchio rosso (F) posto alla posizione destra superiore sullo schermo. Quando si finisce la compensazione, premere il bottone CANCEL (annullamento)  $\mathbf{\times}$  (B).

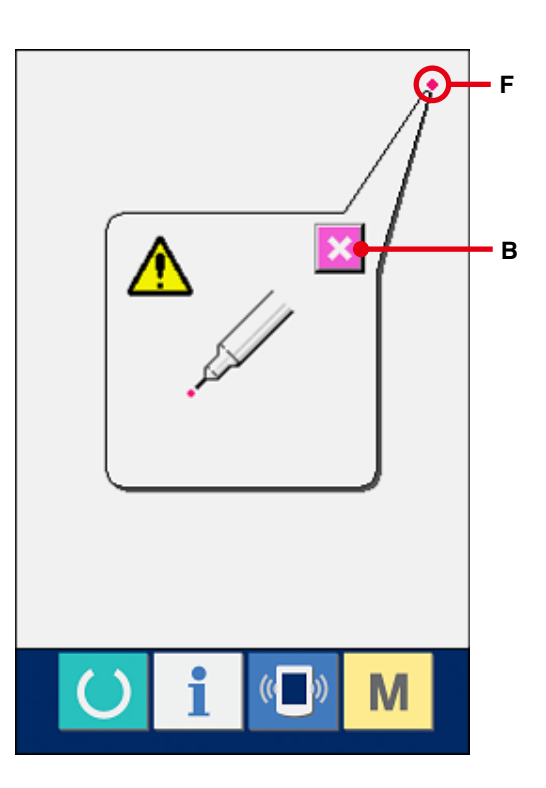

#### 6 **Memorizzare i dati.**

Quando 4 punti sono stati premuti, lo schermo indicante la proibizione dello spegnimento della macchina viene visualizzato poiché i dati di compensazione sono da memorizzare. Non spegnere la macchina mentre questo schermo è visualizzato.

Se la macchina viene spenta, i dati di compensazione non vengono memorizzati. Quando la memorizzazione è finita, lo schermo di programma di controllo viene automaticamente visualizzato.

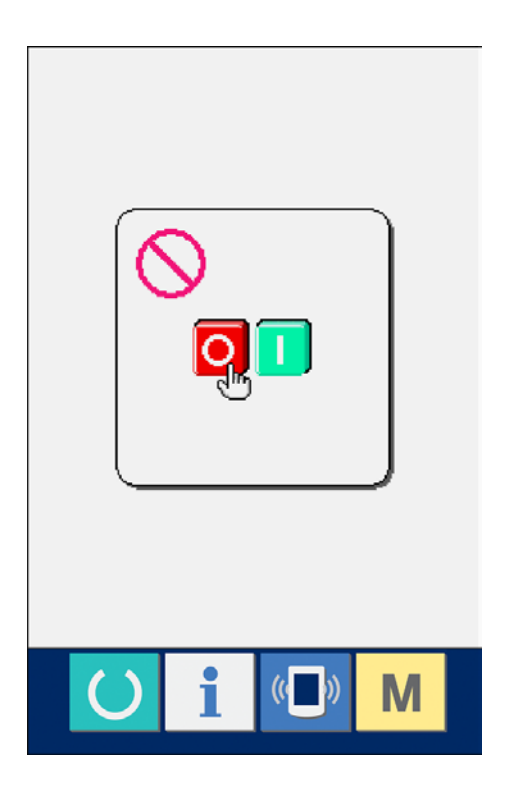

## **35. SCHERMO DI COMUNICAZIONE DEL LIVELLO DI PERSONALE DI MANUTENZIONE**

Per quanto riguarda lo schermo di comunicazione, il livello che viene usato normalmente e quello che viene usato dal personale di manutenzione sono differenti in tipo di dati da trattare.

### **35-1 Dati che possono essere trattati**

In caso del livello di personale di manutenzione, è possibile usare 5 differenti tipi di dati in aggiunta ai due tipi normali. I rispettivi format di dati sono come segue.

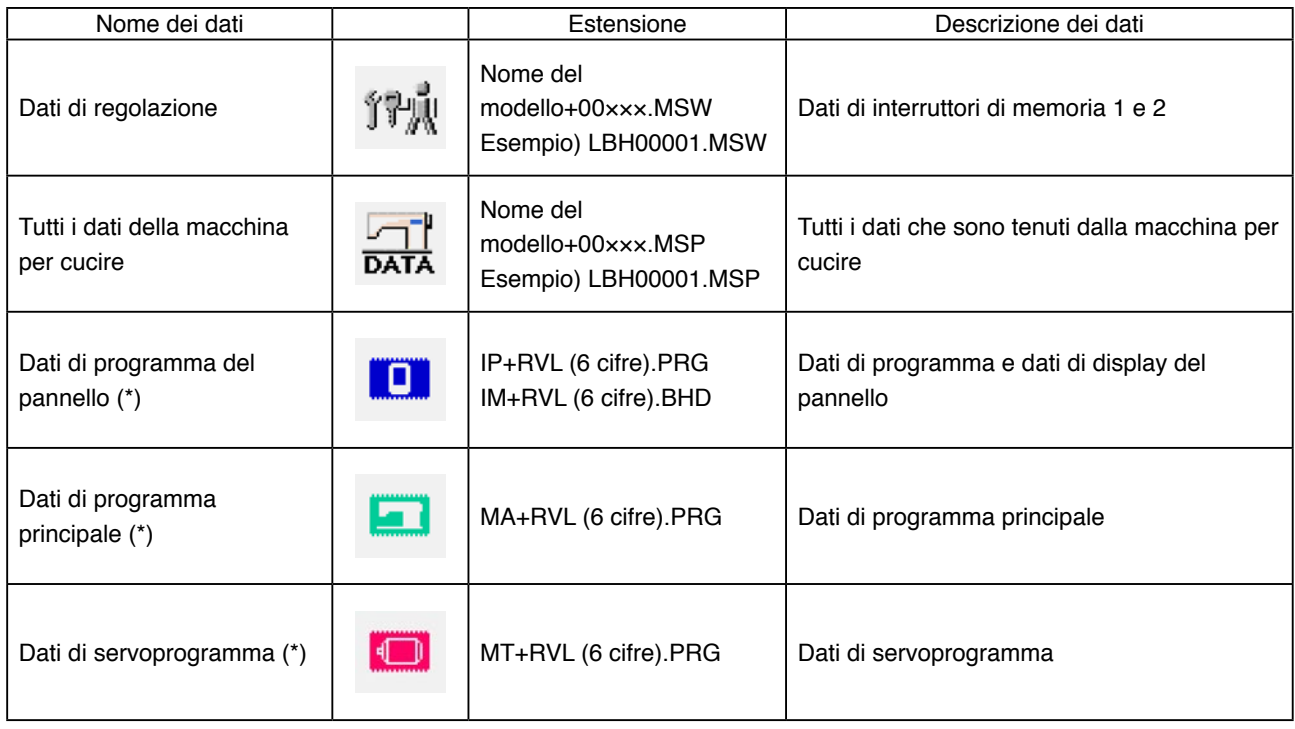

×××: No. di archivio

**\* Per i dati di programma del pannello, i dati di programma principale ed i dati di servoprogramma, consultare il Manuale per la Messa a punto per l'IP-310.**
1 **Visualizzare lo schermo di comunicazione del livello di personale di manutenzione.**

Quando il tasto  $(\sqrt[m]{\bullet})$  (A) viene premuto lungamente per tre secondi, l'immagine posta alla posizione sinistra superiore viene cambiata al colore arancione (B) e lo schermo di comunicazione del livello di personale di manutenzione viene visualizzato. [Per la procedura operativa, consultare](#page-104-0) **29-4 Il portare dentro dei dati,p.104**.

\* Quando i dati di regolazione o tutti i dati della macchina per cucire sono selezionati, il display diventa come mostrato sul lato destro e non è necessario specificare il No. dalla parte del pannello.

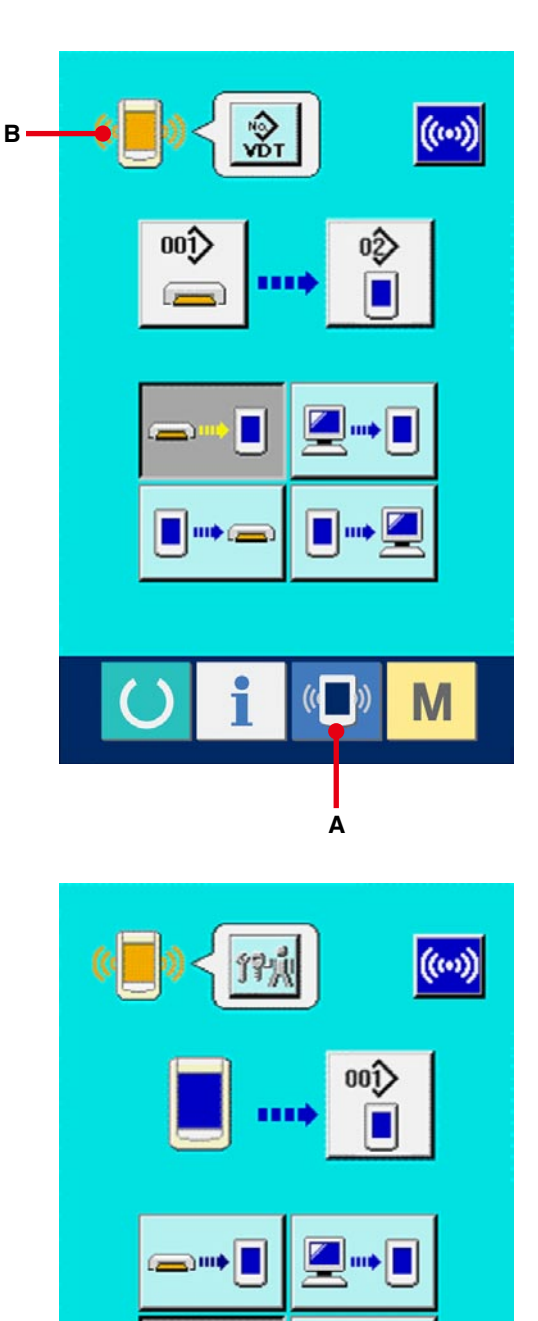

# **36. PANTALLA DE INFORMACIÓN DEL NIVEL PARA EL PERSONAL DE MANTENIMIENTO**

# **36-1 Para visualizar registro de error**

1 **Visualice la pantalla de información para el nivel del personal de mantenimiento.** Cuando se presiona la tecla INFORMATION

 (A) de la sección de asiento del interruptor por aproximadamente tres segundos en la pantalla de entrada de datos, se visualiza la pantalla de información de nivel del personal de

En el caso de nivel del personal de mantenimiento, el pictógrafo ubicado en la posición izquierda superior cambia de color azul a color naranja, y se visualizan 5 botones.

mantenimiento.

#### 2 **Para visualizar la pantalla de registro de error.**

Presione el botón  $\triangleq$  (B) ERROR RECORD SCREEN DISPLAY (Visualización de pantalla de registro de error) en la pantalla de información. Se visualiza la pantalla de registro de error.

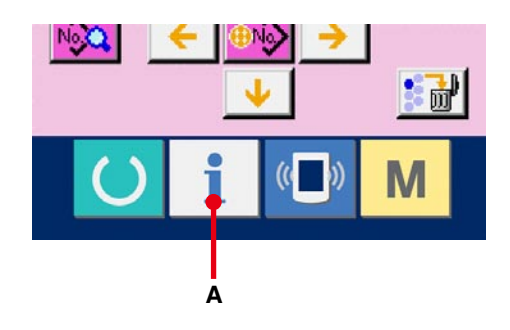

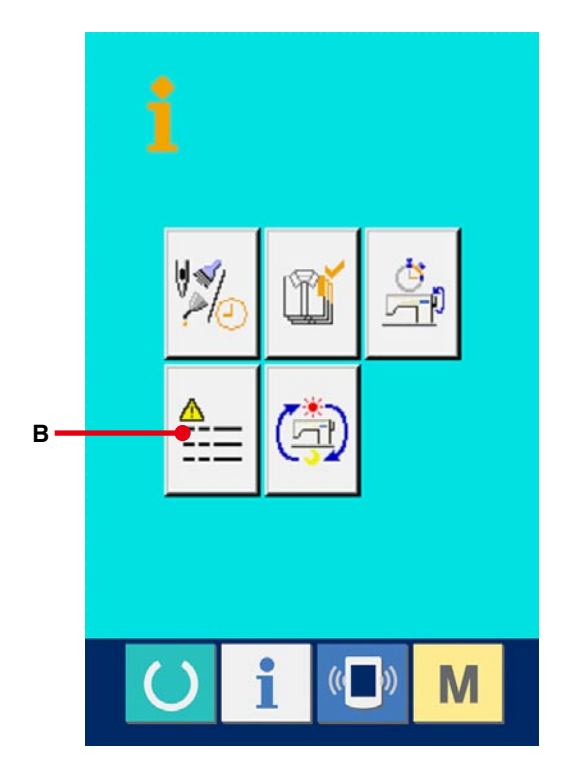

El registro de error de la máquina de coser que usted está utilizando se visualiza en la pantalla de registro de error, y usted puede comprobar el error.

- C :Orden que ha ocurrido error
- D :Código de error
- E : Tiempo transcurrido actual (hora) acumulativo al tiempo que ha ocurrido error

Cuando se presiona el botón  $\mathbf{X}$  (G) CANCEL, se

cierra la pantalla de registro de error y se visualiza la pantalla de información.

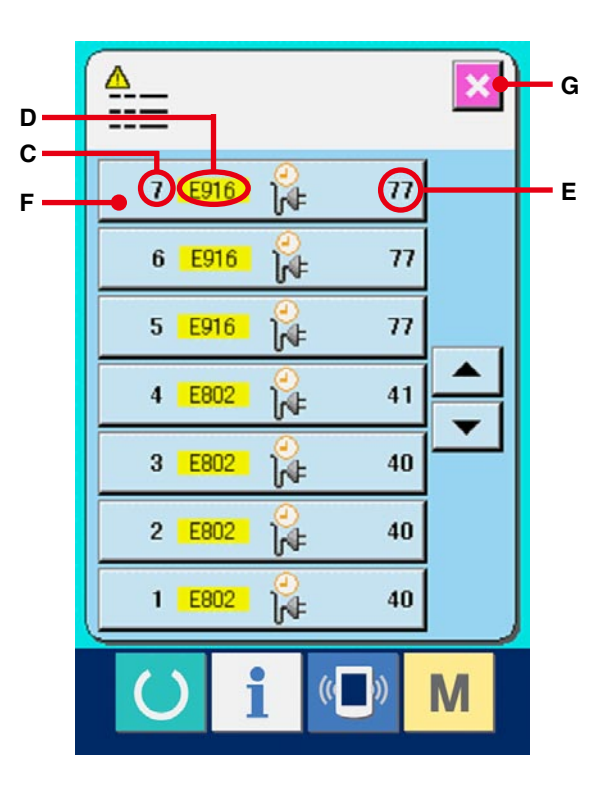

#### 3 **Para visualizar los detalles de error.**

Cuando usted quiera saber los detalles del error,

presione el botón  $\begin{vmatrix} 7 & \text{E916} \\ 1 & \text{E916} \end{vmatrix}$   $\begin{vmatrix} 1 \\ \text{E916} \end{vmatrix}$  (F) ERROR

del error que usted quiera saber. Se visualiza la pantalla que detalla el error.

El pictógrafo (H) correspondiente al código de error se visualiza en la pantalla de detalles de error.

→ [Para lo referente a código de error consulte](#page-89-0) **28. LISTA DEI CODICI DI ERRORE,p.89**.

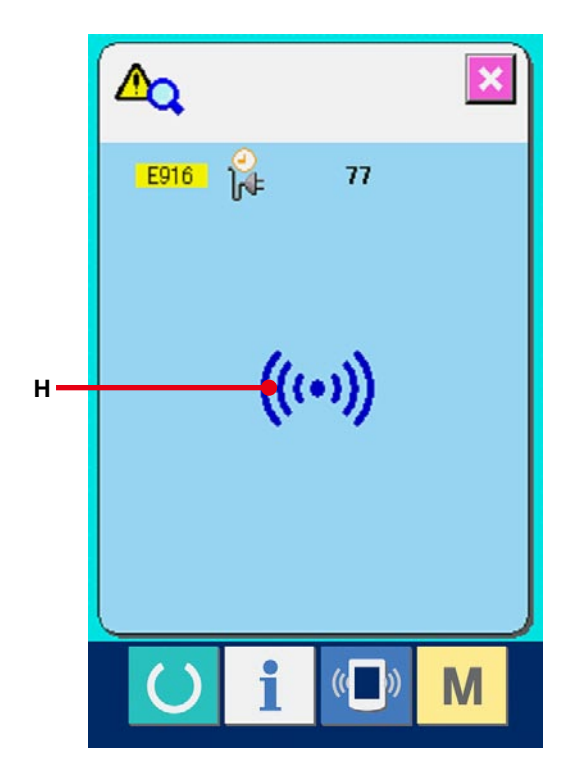

## **36-2 Para visualizar la pantalla de información de trabajo acumulativo**

1 **Visualice la pantalla de información para el nivel del personal de mantenimiento.** Cuando se presiona la tecla INFORMATION

por aproximadamente tres segundos en la pantalla de entrada de datos, se visualiza la pantalla de información de nivel del personal de mantenimiento.

de la sección de asiento del interruptor

En el caso de nivel del personal de mantenimiento, el pictógrafo ubicado en la posición izquierda superior cambia de color azul a color naranja, y se visualizan 5 botones.

## 2 **Para visualizar la pantalla informativa de trabajo acumulativo.**

Presione el botón (A) CUMULATIVE

WORKING INFORMATION (botón visualizador de la pantalla de información de trabajo acumulativo) de la pantalla de información. Se visualiza la pantalla de información de trabajo acumulativo. Se visualiza la pantalla de información acerca de los 4 ítemes siguientes en la pantalla de información de trabajo acumulativo.

- B : Se visualiza el tiempo (hora) de trabajo acumulativo de la máquina de coser.
- C :Se visualiza el número de veces acumulativo de corte de hilo.
- D :Se visualiza el tiempo (hora) actual acumulativo de la máquina de coser.
- E : Se visualiza el número acumulativo de puntadas. (Unidad: ×1.000 puntadas)

Cuando se presiona el botón  $\mathbf{X}$  (F) CANCEL,

la pantalla informativa de trabajo acumulativo se cierra y se visualiza la pantalla de información.

**A**

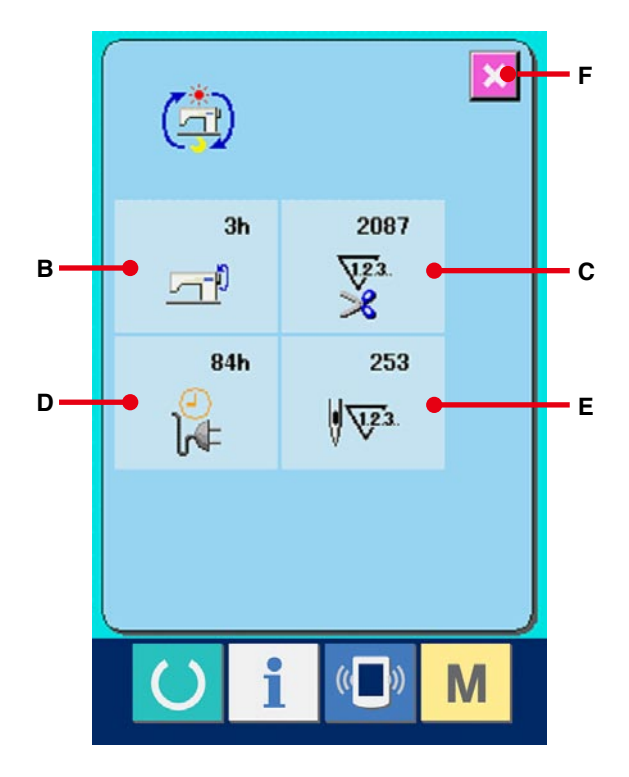

**Il "CompactFlash (TM)" è il marchio registrato del San Disk Corporation, U.S.A..**